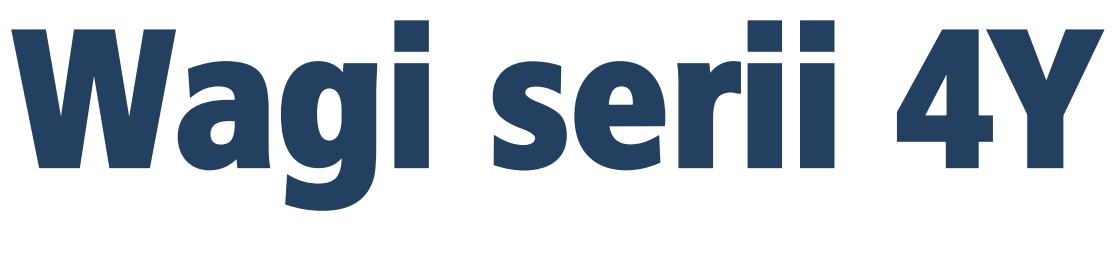

**Wagi Precyzyjne PM 4Y**

# INSTRUKCJA OBSŁUGI

IMMU-24-02-12-17-PL

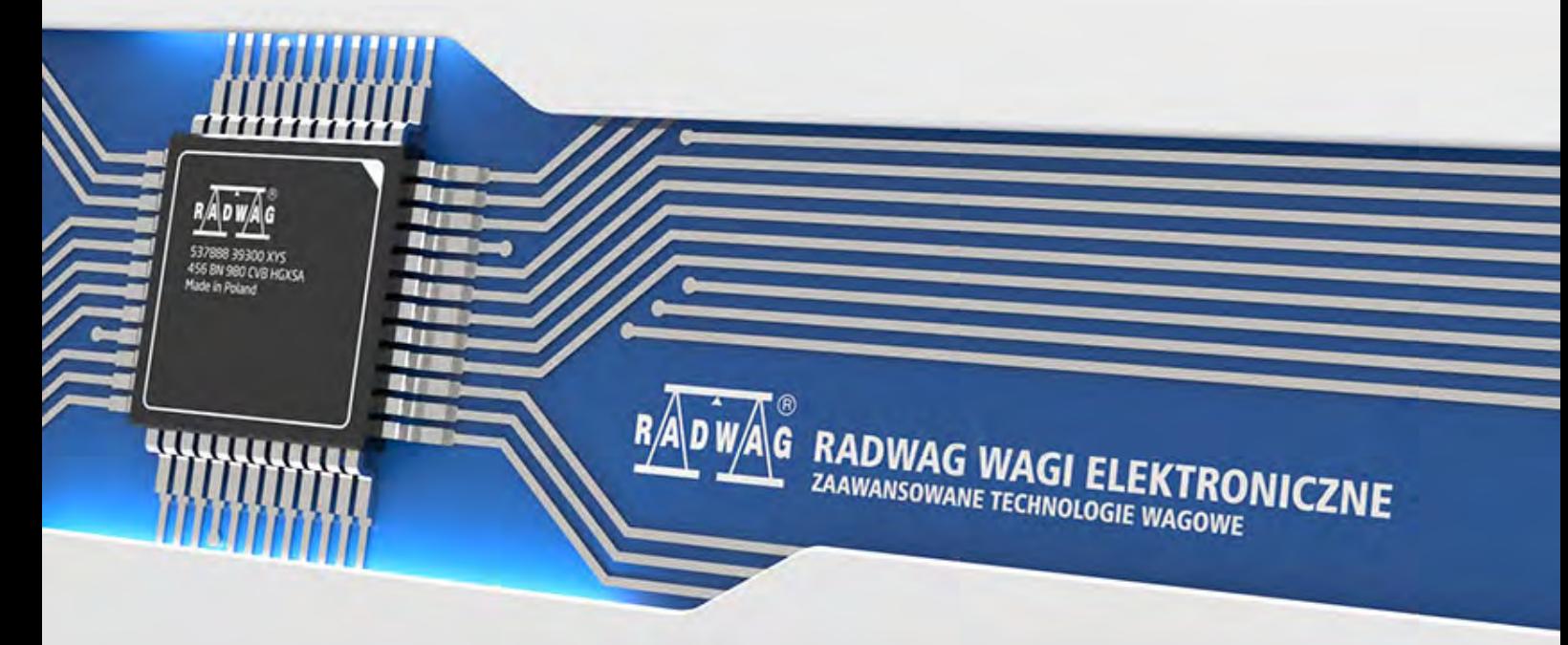

www.radwag.pl

Dziękujemy Państwu za wybór i zakup wagi firmy RADWAG.

Waga została zaprojektowana i wyprodukowana tak, aby służyć Wam przez wiele lat. Prosimy o zapoznanie się z niniejszą Instrukcją w celu zapewnienia jej niezawodnej pracy.

# GRUDZIEŃ 2017

# Spis treści

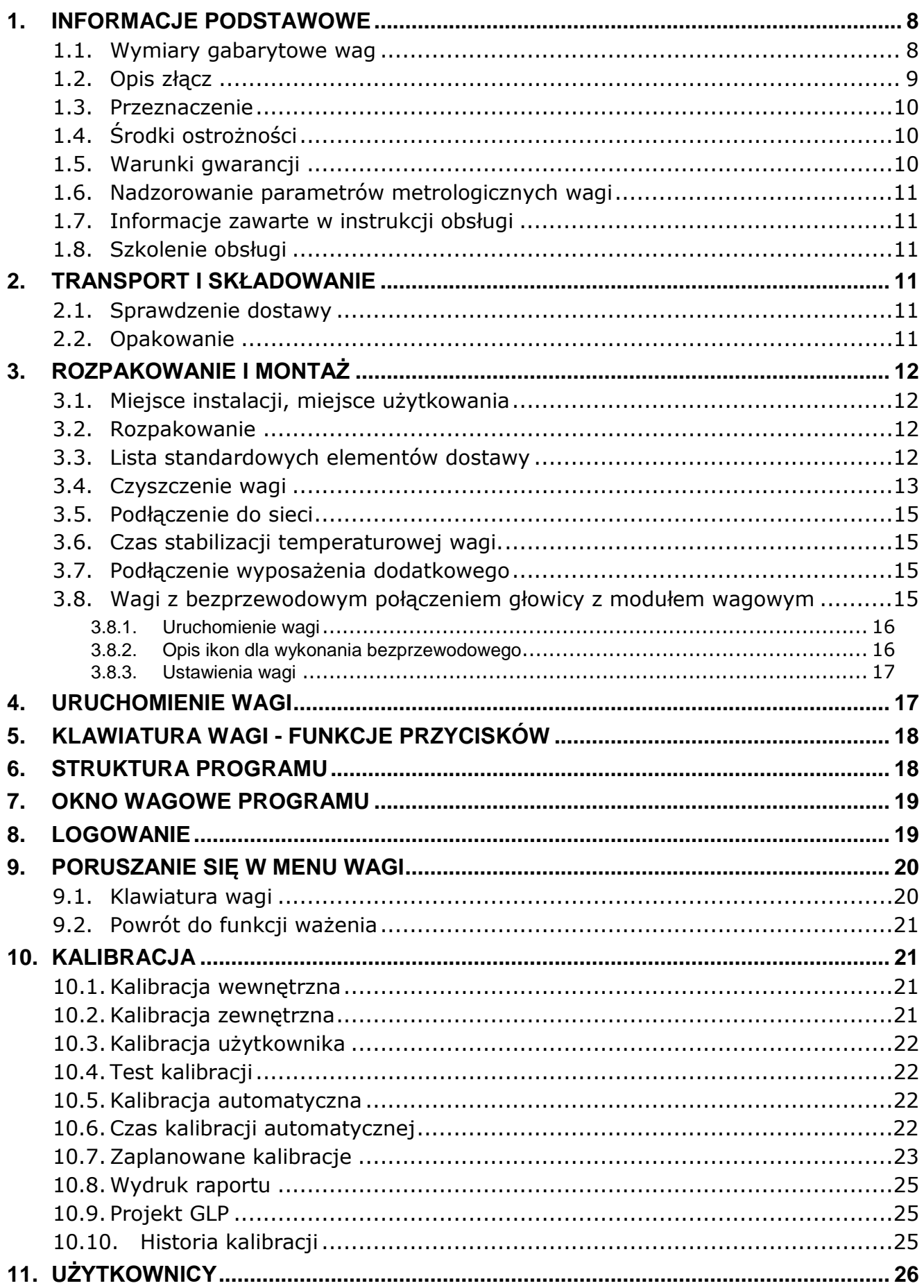

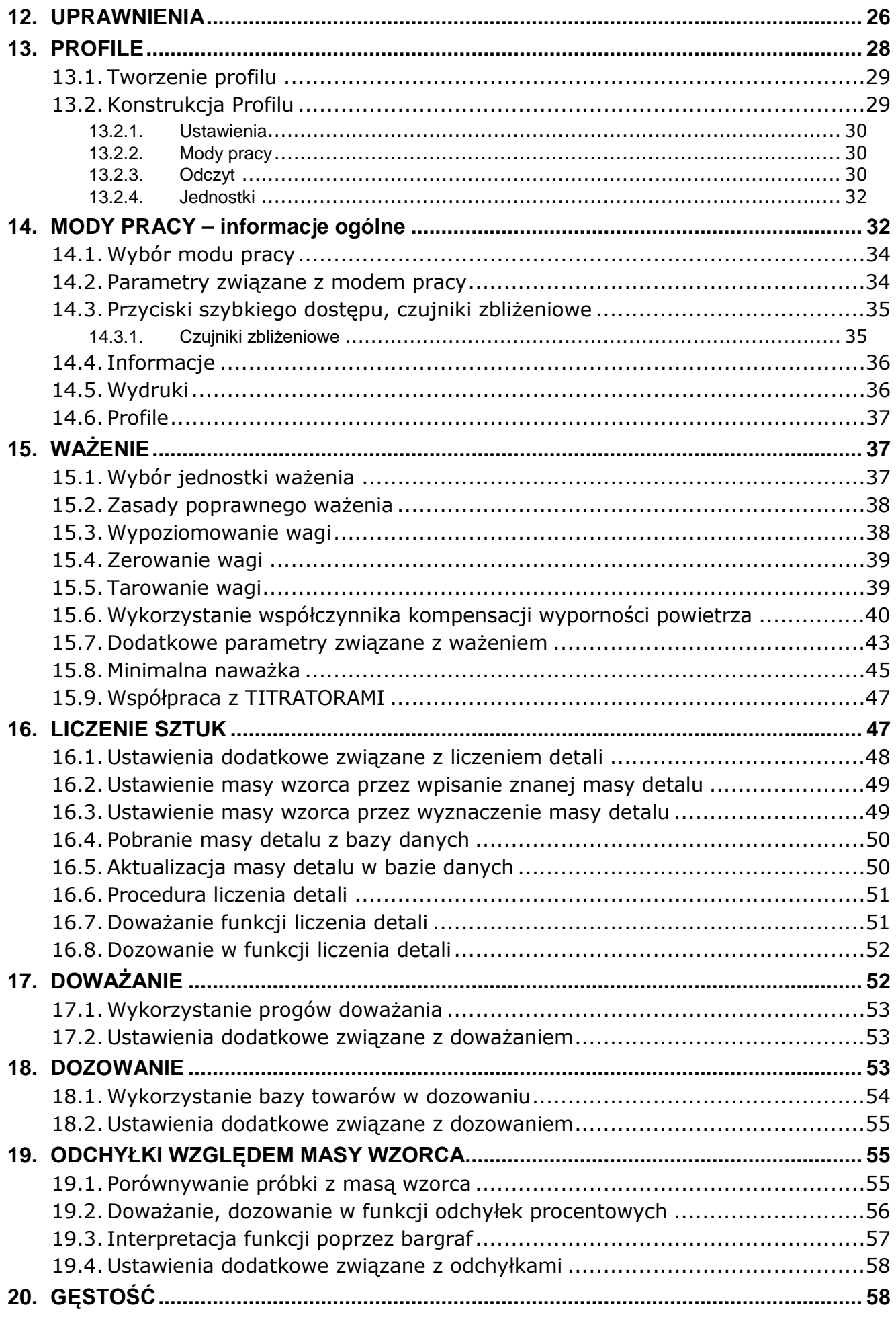

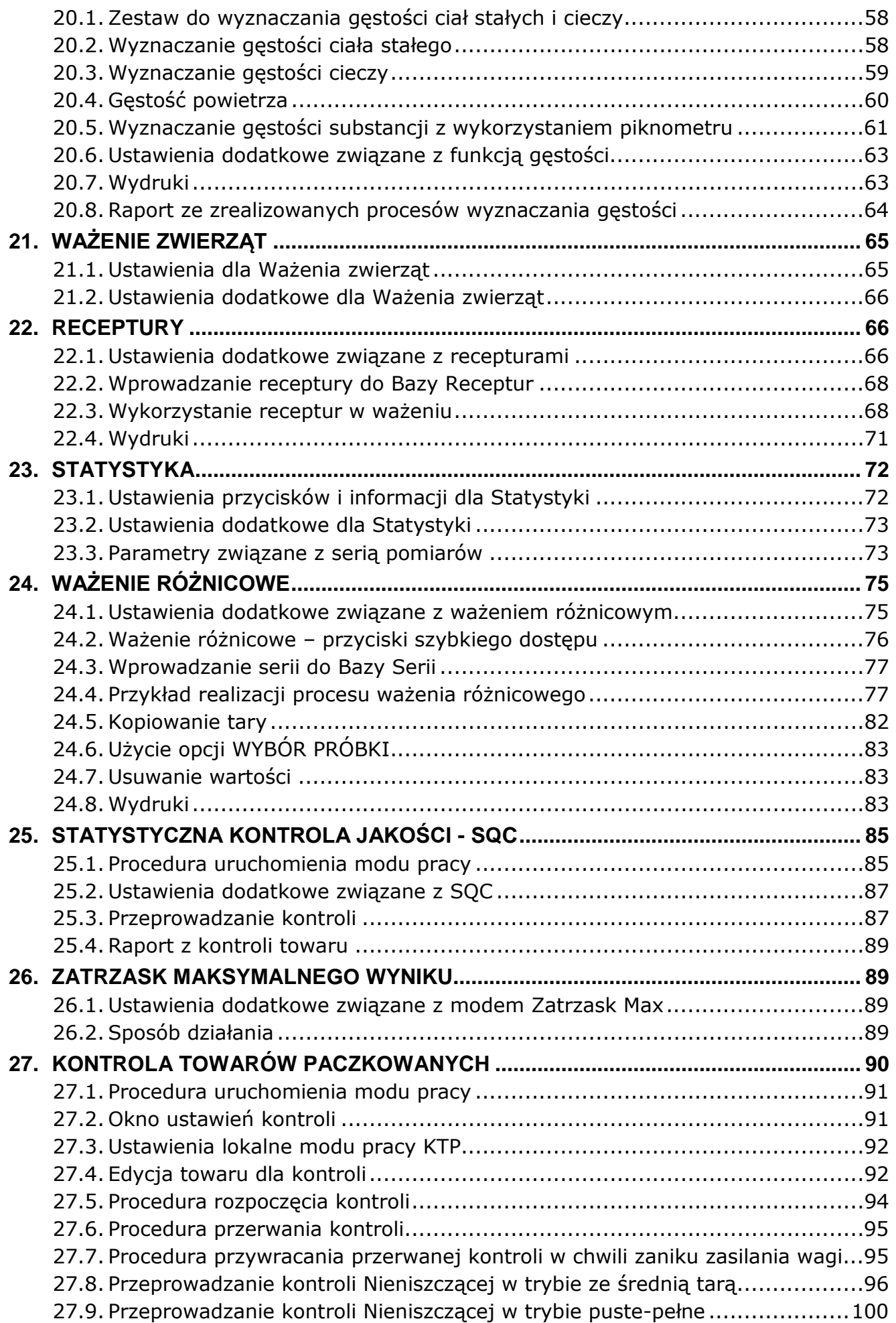

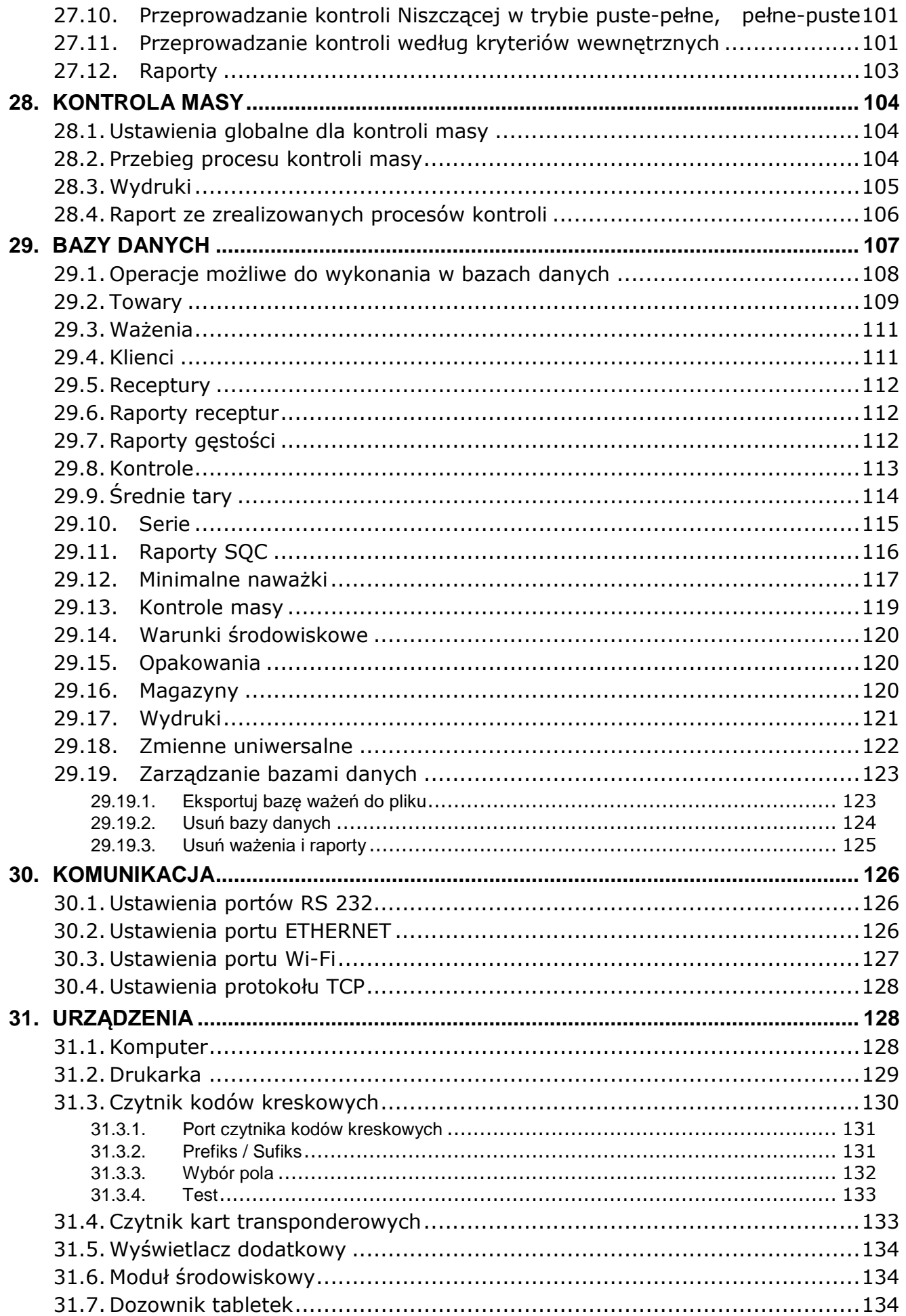

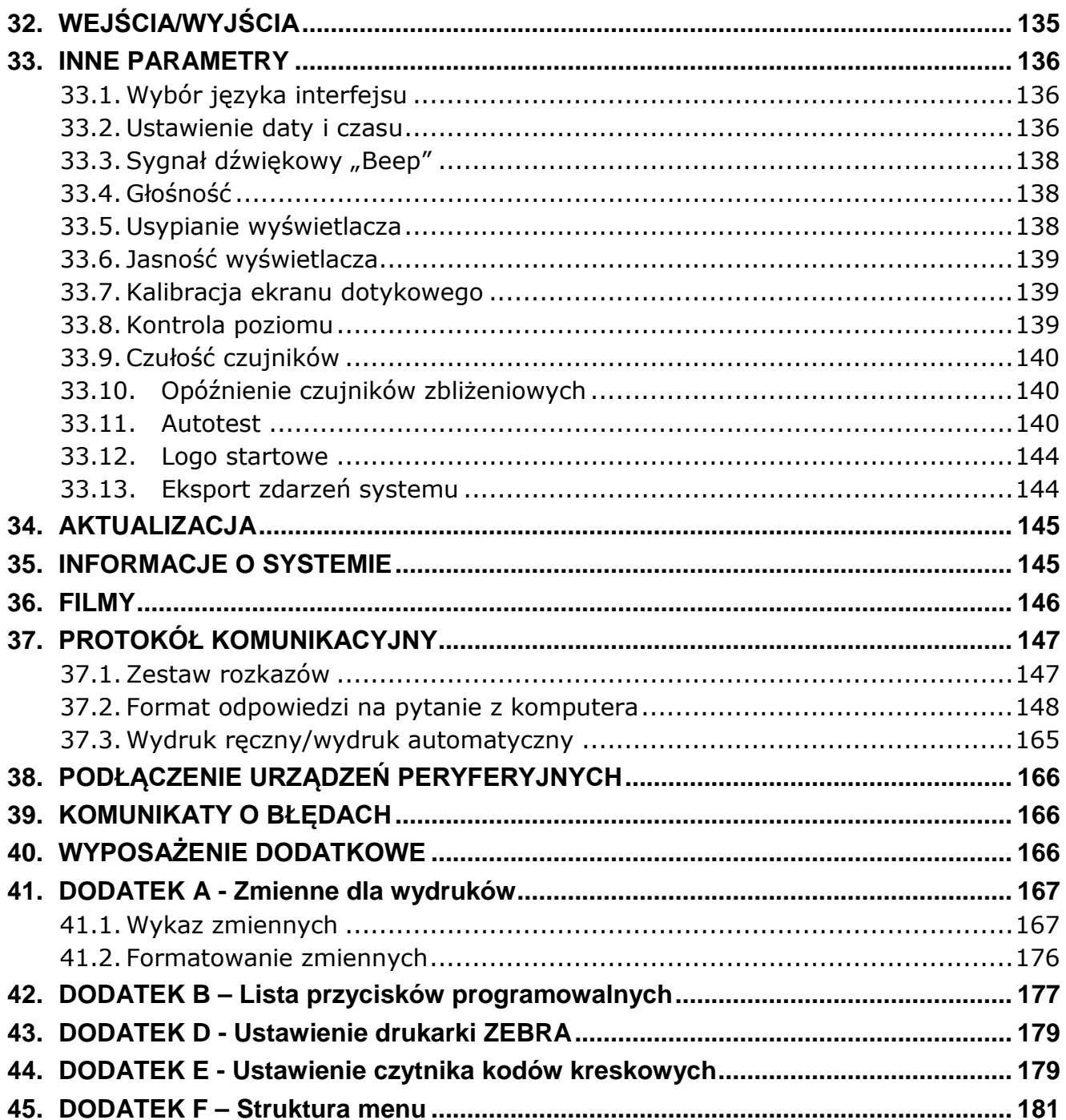

# <span id="page-7-0"></span>**1. INFORMACJE PODSTAWOWE**

# <span id="page-7-1"></span>**1.1. Wymiary gabarytowe wag**

PM xx.4Y, d=0.01g

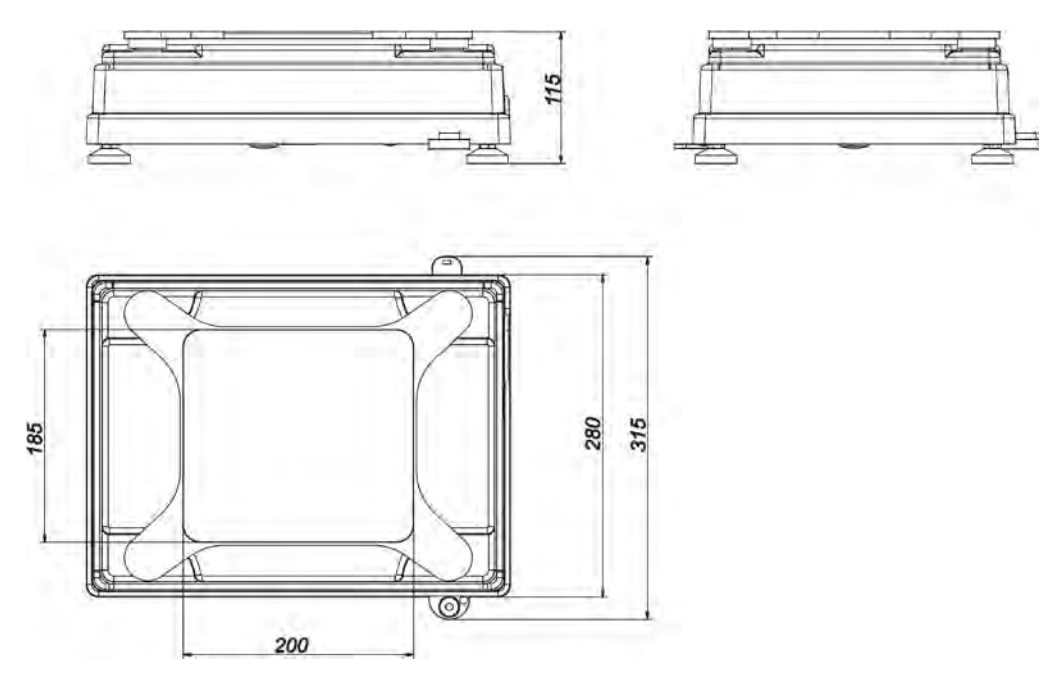

# PM xx.4Y, d=0.1g

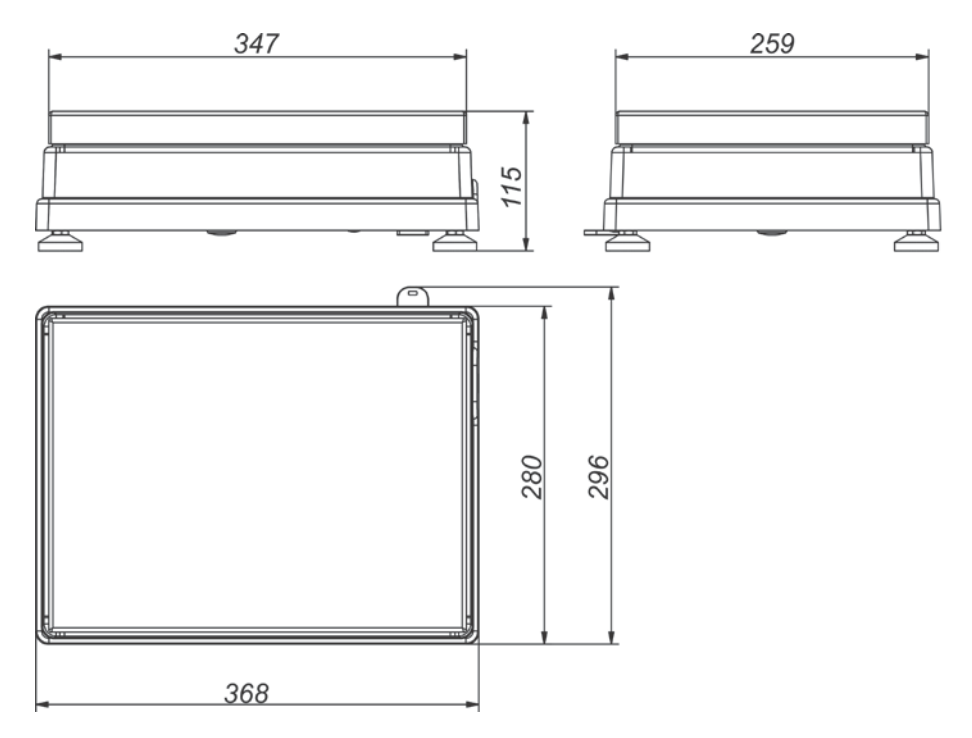

PM xx.4Y, d=0.5g, d=1g

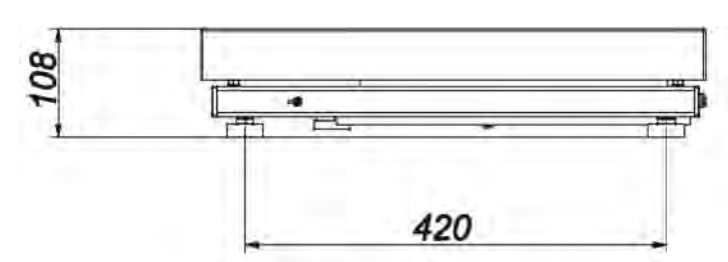

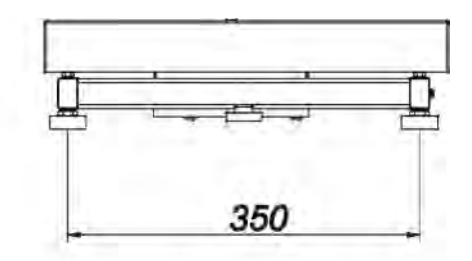

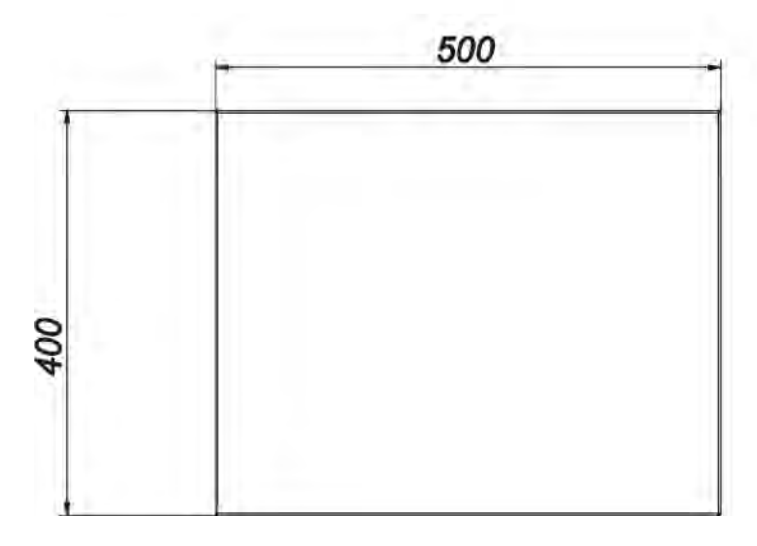

Głowica odczytowa

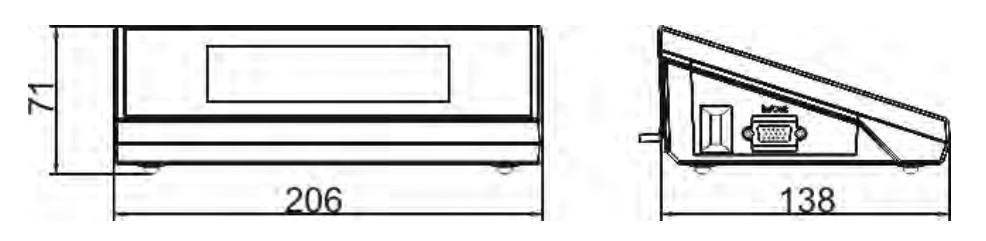

<span id="page-8-0"></span>**1.2. Opis złącz**

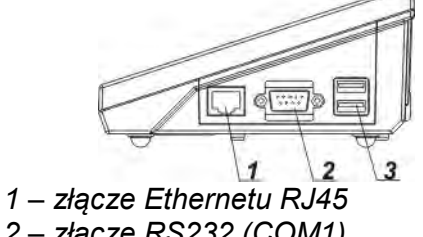

- *2 złącze RS232 (COM1)*
- *3 – złącze USB*

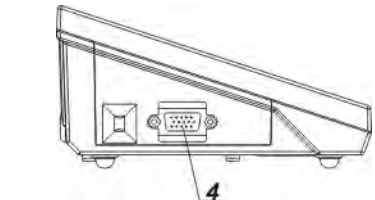

*4 – złącze WE/WY, RS232 (COM2)*

#### *Uwaga:*

*Przewód "waga – Ethernet" jest standardowym kablem sieciowym, zakończonym obustronnie złączem RJ45.*

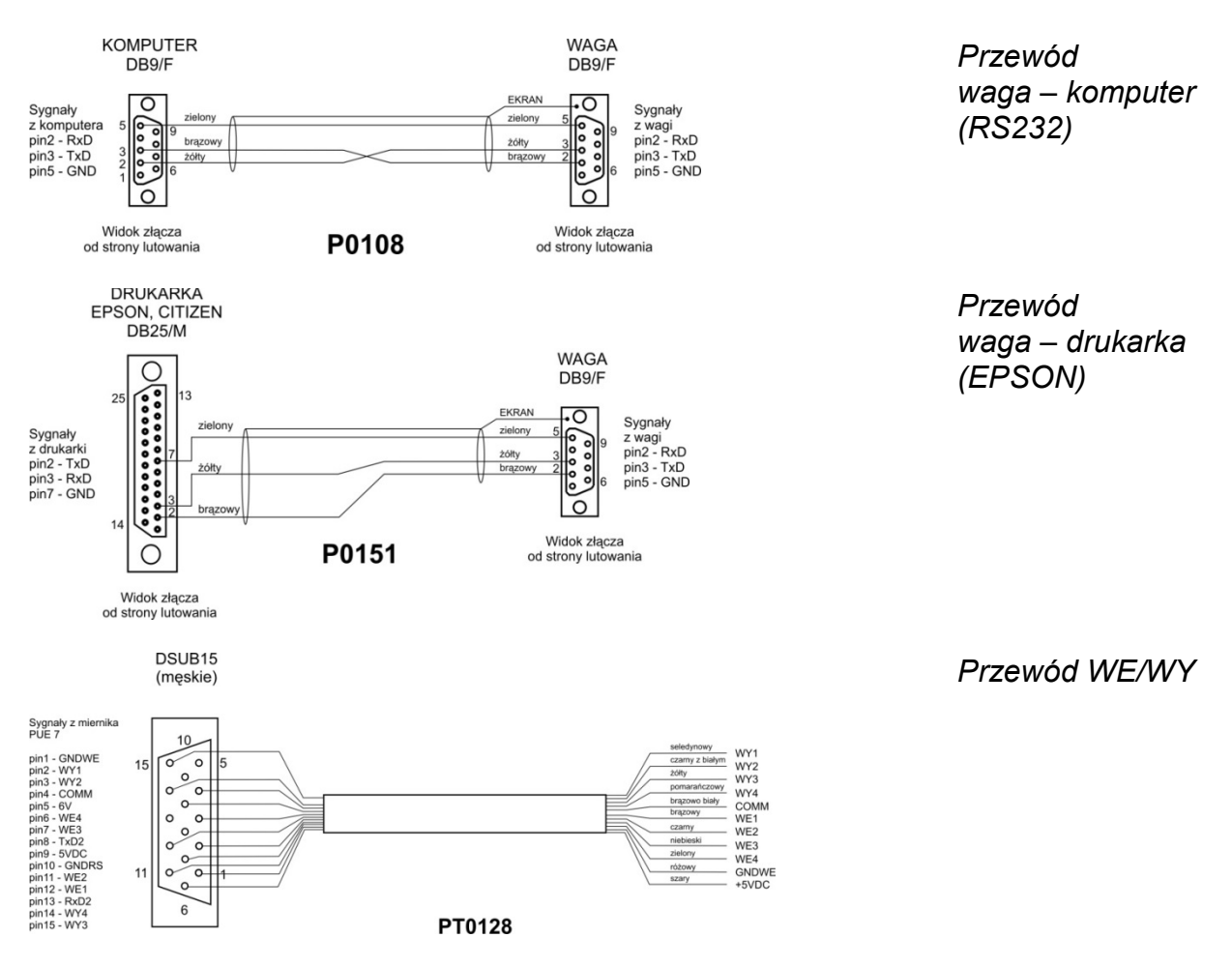

## <span id="page-9-0"></span>**1.3. Przeznaczenie**

Wagi są przeznaczone do dokładnych pomiarów masy ważonych ładunków, realizowanych w warunkach laboratoryjnych.

# <span id="page-9-1"></span>**1.4. Środki ostrożności**

- Przed użyciem prosimy o dokładne zapoznanie się z niniejszą Instrukcją Obsługi i używanie urządzenia zgodnie z jego przeznaczeniem.
- Do obsługi panelu dotykowego nie używać ostrych narzędzi (np. nóż, wkrętak itp.).
- Ważone ładunki należy starać się umieszczać w centralnej części szalki wagi.
- Szalkę należy obciążać towarami o masie brutto mniejszej niż maksymalny udźwig wagi.
- Nie należy na dłuższy czas pozostawiać dużych obciążeń na szalce.
- W przypadku awarii należy natychmiast odłączyć zasilanie wagi.
- Urządzenie przewidziane do wycofania z eksploatacji zutylizować zgodnie z aktualnie obowiązującymi przepisami prawa.
- Nie używać wagi w środowisku zagrożonym wybuchem. Waga nie jest przeznaczona do pracy w strefach zagrożonych.

# <span id="page-9-2"></span>**1.5. Warunki gwarancji**

- A. RADWAG zobowiązuje się naprawić lub wymienić te elementy, które okażą się wadliwe produkcyjnie lub konstrukcyjnie.
- B. Określenie wad niejasnego pochodzenia i ustalenie sposobów ich wyeliminowania może być dokonane tylko z udziałem przedstawicieli producenta i użytkownika.
- C. RADWAG nie bierze na siebie jakiejkolwiek odpowiedzialności związanej z uszkodzeniami lub stratami pochodzącymi z nieupoważnionego lub nieprawidłowego wykonywania procesów produkcyjnych lub serwisowych.
- D. Gwarancja nie obejmuje:
	- uszkodzeń mechanicznych spowodowanych niewłaściwą eksploatacją wagi oraz uszkodzeń termicznych, chemicznych, uszkodzeń spowodowanych wyładowaniem atmosferycznym, przepięciem w sieci energetycznej lub innym zdarzeniem losowym,
	- uszkodzeń wagi, gdy używana była niezgodnie z przeznaczeniem,
	- uszkodzeń wagi, gdy serwis stwierdzi naruszenie lub uszkodzenie znaku zabezpieczającego konstrukcję wagi przed otwarciem,
	- uszkodzeń spowodowanych przez płyny oraz naturalne zużycie,
	- uszkodzeń wagi z powodu nieodpowiedniego przystosowania lub wady instalacji elektrycznej,
	- uszkodzeń będących wynikiem przeciążenia mechanizmu pomiarowego,
	- czynności konserwacyjnych (czyszczenie wagi).
- E. Utrata gwarancji następuje wówczas, gdy:
	- naprawa zostanie dokonana poza autoryzowanym punktem serwisowym,
	- serwis stwierdzi ingerencję osób nieupoważnionych w konstrukcję mechaniczną lub elektroniczną wagi,
	- zostanie zainstalowana inna wersja systemu operacyjnego,
	- waga nie posiada firmowych znaków zabezpieczających.
- F. Szczegółowe warunki gwarancji znajdują się w karcie serwisowej.

## <span id="page-10-0"></span>**1.6. Nadzorowanie parametrów metrologicznych wagi**

Właściwości metrologiczne wagi powinny być sprawdzane przez użytkownika w określonych, ustalonych odstępach czasowych. Częstotliwość sprawdzania uwarunkowana jest czynnikami środowiska, w jakim pracuje waga, rodzajami prowadzonych procesów ważenia oraz przyjętego systemu nadzoru nad jakością.

## <span id="page-10-1"></span>**1.7. Informacje zawarte w instrukcji obsługi**

Należy uważnie przeczytać instrukcję obsługi przed włączeniem i uruchomieniem wagi, nawet gdy użytkownik ma doświadczenie w pracy z wagami tego typu. Instrukcja zawiera wszelkie niezbędne do właściwego użytkowania urządzenia informacje; przestrzeganie zawartych w niej wytycznych stanowi gwarancję prawidłowej i niezawodnej pracy wagi.

## <span id="page-10-2"></span>**1.8. Szkolenie obsługi**

Waga powinna być obsługiwana i nadzorowana tylko przez osoby przeszkolone do jej obsługi i posiadające praktykę w użytkowaniu tego typu urządzeń.

# <span id="page-10-3"></span>**2. TRANSPORT I SKŁADOWANIE**

## <span id="page-10-4"></span>**2.1. Sprawdzenie dostawy**

Należy sprawdzić dostarczone opakowanie oraz urządzenie bezpośrednio po dostawie i ocenić, czy nie ma zewnętrznych śladów uszkodzenia. W takim przypadku należy skontaktować się z przedstawicielem producenta.

## <span id="page-10-5"></span>**2.2. Opakowanie**

Należy zachować wszystkie elementy opakowania w celu użycia ich do ewentualnego transportu wagi w przyszłości. Tylko oryginalne opakowanie wagi może być zastosowane do przesyłania wagi. Przed zapakowaniem należy odłączyć przewody oraz wyjąć ruchome części (szalkę, osłony, wkładki). Elementy wagi należy umieścić w oryginalnym opakowaniu, zabezpieczając przed uszkodzeniem w czasie transportu.

# <span id="page-11-0"></span>**3. ROZPAKOWANIE I MONTAŻ**

## <span id="page-11-1"></span>**3.1. Miejsce instalacji, miejsce użytkowania**

- wagę należy przechowywać i użytkować w pomieszczeniach wolnych od drgań i wstrząsów, pozbawionych przeciągów i niezapylonych,
- temperatura powietrza w pomieszczeniu powinna wynosić: +10 °C ÷ +40 °C,
- wilgotność względna nie powinna przekraczać 80%,
- w czasie użytkowania wagi ewentualne zmiany temperatury pomieszczenia powinny następować stopniowo i bardzo powoli,
- waga musi być ustawiona na konsoli ściennej lub stabilnym stole, niepodlegającym drganiom, daleko od źródeł ciepła,
- należy szczególną uwagę zwrócić na ważenie materiałów magnetycznych, ponieważ częścią wagi jest silny magnes. Jeżeli zachodzi potrzeba ważenia takich substancji, należy skorzystać z możliwości ważenia ładunków podwieszonych, aby uniknąć wpływu magnesu na ważony materiał – podwieszenie umieszczone jest w podstawie wagi.

## <span id="page-11-2"></span>**3.2. Rozpakowanie**

Rozciąć taśmę zabezpieczającą. Wyjąć wagę z opakowania fabrycznego. Z pudełka na akcesoria wyjąć wszystkie elementy urządzenia.

## <span id="page-11-3"></span>**3.3. Lista standardowych elementów dostawy**

- Waga
- Szalka
- Zasilacz
- Instrukcja obsługi na płycie CD

#### **Wagi serii wag PM 4Y**

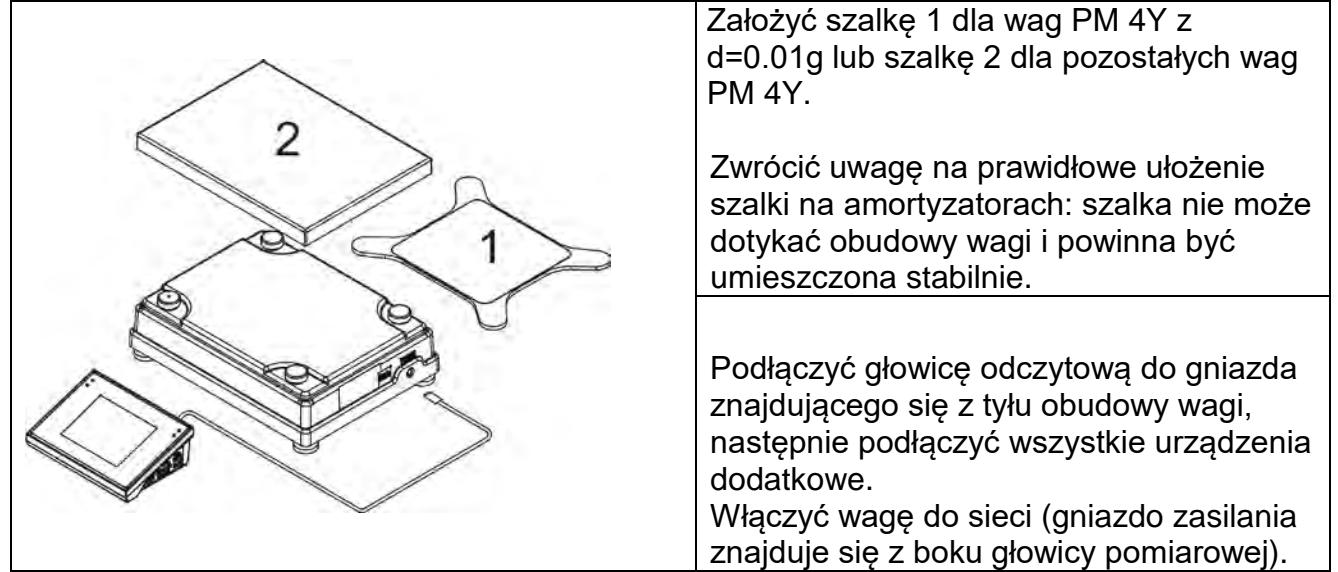

## <span id="page-12-0"></span>**3.4. Czyszczenie wagi**

*Uwaga: Czyszczenie szalki w momencie, gdy jest założona, może spowodować uszkodzenie wagi.* 

W celu bezpiecznego czyszczenia wagi należy w opisanej kolejności:

1. Zdemontować szalkę i inne ruchome elementy wagi; w zależności od typu wagi (patrz: opis w punkcie: *ROZPAKOWANIE I MONTAŻ*). Czynności należy wykonywać bardzo ostrożnie, aby nie uszkodzić mechanizmu wagi.

#### *Czyszczenie elementów szklanych:*

*W zależności od rodzaju zabrudzenia powinien być wybrany odpowiedni rozpuszczalnik. Nigdy nie należy namaczać szkła w silnych roztworach alkalicznych, gdyż szkło może być uszkodzone przez te roztwory. Nie wolno stosować preparatów zawierających substancje ścierne.*

*W przypadku pozostałości organicznych używamy acetonu, dopiero w kolejnym kroku używamy wody i detergentu. W przypadku pozostałości nieorganicznych używamy rozcieńczonych roztworów kwasów (rozpuszczalne sole kwasu solnego lub azotowego) lub zasad (przeważnie sodowej, amonowej).*

*KWASY usuwamy rozpuszczalnikami zasadowymi (węglan sodu), ZASADY usuwamy rozpuszczalnikami kwasowymi (kwasy mineralne o różnym stężeniu).*

*W przypadku ciężkich zabrudzeń należy użyć szczotki oraz detergentu. Powinniśmy unikać używania takich detergentów, których rozmiary drobin są duże i twarde, przez co mogę rysować szkło.*

*Na koniec procesu mycia należy przepłukać starannie szkło wodą destylowaną.*

*Zawsze należy używać miękkich szczotek z drewnianym lub plastikowym uchwytem, aby uniknąć zarysowań. Nie stosować szczotek drucianych ani szczotek z rdzeniem z drutu.* 

*Etap płukania jest konieczny, aby wszystkie resztki mydła, detergentów i innych płynów czyszczących były usunięte z wyrobów szklanych przed ich powtórnym zamontowaniu w wadze.*

*Po wstępnym oczyszczeniu, elementy szklane płucze się pod bieżącą wodą, a na koniec wodą destylowaną.*

*Nie zaleca się suszenia szkła ręcznikiem papierowym lub pod strumieniem wymuszonego obiegu powietrza, ponieważ może to wprowadzić do elementów szklanych, włókna lub inne zanieczyszczenia, co może spowodować błędy podczas ważenia.*

*Do szkła miarowego nie powinno się używać suszarek elektrycznych.*

*Zazwyczaj po umyciu, elementy szklane umieszcza się na półce do swobodnego wyschnięcia.*

*Czyszczenie elementów malowanych proszkowo:*

*Pierwszym etapem powinno być wstępne czyszczenie bieżącą wodą lub gąbką o dużych porach z dużą ilością wody, celem usunięcia luźniejszych i większych zabrudzeń.*

*Nie stosować preparatów zawierających substancje ścierne.*

*Następnie, przy pomocy odpowiedniej ściereczki oraz roztworu wody i środka czyszczącego (mydło, płyn do mycia naczyń) należy czyścić powierzchnię zachowując normalny docisk ściereczki do powierzchni elementów.*

*Nigdy nie powinno się czyścić samym detergentem na sucho, gdyż może to spowodować uszkodzenie powłoki – należy użyć dużej ilości wody bądź roztworu wody ze środkiem czyszczącym.*

#### *Czyszczenie elementów aluminiowych*

*Do czyszczenia aluminium należy używać produktów mających naturalne kwasy. Doskonałymi środkami będą zatem: ocet spirytusowy, cytryna. Nie wolno stosować preparatów zawierających substancje ścierne. Należy unikać stosowania do czyszczenia szorstkich szczotek które mogą łatwo porysować powierzchnię aluminium. Miękka szmatka z mikrofibry będzie tutaj najlepszym rozwiązaniem.*

*Powierzchnie polerowane czyścimy za pomocą okrężnych ruchów. Po usunięciu zabrudzeń z powierzchni należy wypolerować powierzchnię suchą szmatką, aby osuszyć powierzchnię i nadać jej połysk.*

#### *Czyszczenie elementów z tworzywa ABS:*

*Czyszczenie suchych powierzchni odbywa się za pomocą czystych ściereczek z celulozy lub bawełny, nie pozostawiających smug i nie barwiących, można użyć także roztworu wody i środka czyszczącego (mydło, płyn do mycia naczyń, płynu do mycia szyb) należy czyścić powierzchnię zachowując normalny docisk ściereczki do podłoża, czyszczoną powierzchnię należy przetrzeć, a następnie osuszyć. Czyszczenie można powtórzyć w razie konieczności.*

*W przypadku wystąpienia trudno usuwalnych zabrudzeń takich jak: resztki kleju, gumy, smoły, pianki poliuretanowej itp. można użyć specjalnych środków czyszczących na bazie mieszanki węglowodorów alifatycznych nie rozpuszczający tworzywa. Przed zastosowaniem środka czyszczącego przy wszystkich powierzchniach zalecamy wykonanie prób przydatności. Nie stosować preparatów zawierających substancje ścierne.*

#### *Czyszczenie elementów ze stali nierdzewnej:*

*W trakcie czyszczenia stali nierdzewnej należy przede wszystkim unikać używania środków czyszczących zawierających jakiekolwiek żrące substancje chemiczne, np. wybielacze (zawierający chlor). Nie wolno stosować preparatów zawierających substancje ścierne. Zawsze należy usuwać brud za pomocą szmatki z mikrofibry dzięki czemu nie zostaną uszkodzone powłoki ochronne czyszczonych.* 

*W przypadku codziennej pielęgnacji i usuwania niewielkich plam, należy wykonać następujące czynności:*

- *1. Usunąć zanieczyszczenia ściereczką zamoczoną w ciepłej wodzie.*
- *2. Dla uzyskania lepszych rezultatów, można dodać odrobinę płynu do mycia naczyń.*

## <span id="page-14-0"></span>**3.5. Podłączenie do sieci**

Waga może być podłączona do sieci tylko przy użyciu oryginalnego zasilacza, znajdującego się w jej wyposażeniu. Wtyk zasilacza należy podłączyć do gniazda znajdującego się z tyłu obudowy wagi.

## <span id="page-14-1"></span>**3.6. Czas stabilizacji temperaturowej wagi.**

Przed przystąpieniem do pomiarów należy odczekać, aż waga osiągnie stabilizację cieplną.

W przypadku wag, które przed załączeniem do sieci były przechowywane w znacznie niższej temperaturze (np. porą zimową), czas aklimatyzacji i nagrzewania wynosi: około 8 godzin dla wag typu PM. W czasie stabilizacji cieplnej wagi wskazania wyświetlacza mogą ulegać zmianie. Zaleca się, aby w miejscu użytkowania wagi ewentualne zmiany temperatury otoczenia były niewielkie i następowały bardzo powoli.

## <span id="page-14-2"></span>**3.7. Podłączenie wyposażenia dodatkowego**

Tylko zalecane przez producenta wagi wyposażenie dodatkowe może być do niej podłączone. Przed podłączeniem dodatkowego wyposażenia lub jego zmianą (drukarka, komputer PC, klawiatura komputerowa typu USB lub dodatkowy wyświetlacz) należy odłączyć wagę od zasilania. Po podłączeniu urządzeń ponownie włączyć wagę do zasilania.

## <span id="page-14-3"></span>**3.8. Wagi z bezprzewodowym połączeniem głowicy z modułem wagowym**

*(wykonanie opcjonalne)*

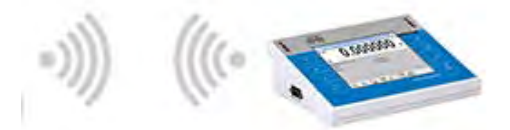

Głowica pomiarowa jest wyposażona w akumulatory i współpracuje z modułem wagowym, wykorzystując wewnętrzny moduł bezprzewodowy (brak przewodu łączącego głowicę z modułem jak przy wersji standardowej). Dla tego typu wagi w jej oznaczeniu występuje dodatkowo litera **<B>**, np. **PM 10.4Y.B**.

## **Cechy:**

Maksymalny zasięg: 10 m. Maksymalny czas pracy głowicy bez konieczności ładowania akumulatorów: 8 h. **Zalety:**

1. **Eliminacja dodatkowych źródeł wibracji**

Umieszczenie terminala poza stołem wagowym eliminuje drgania i wibracje wynikające z jego obsługi. Pozwala to na stabilną pracę wag o najwyższych rozdzielczościach, ograniczając konieczność stosowania specjalistycznych stanowisk wagowych.

2. **Wygoda i komfort ważenia w dygestoriach i komorach laminarnych** Dzięki bezprzewodowej komunikacji terminala z modułem ważącym używanie wagi laboratoryjnej w dygestorium zapewnia wygodniejszą pracę i zwiększa bezpieczeństwo.

3. **Bezpieczeństwo przy ważeniu substancji toksycznych** Bezprzewodowa komunikacja umożliwia umieszczenie modułu wagowego w szafkach przeciwpodmuchowych lub jego całkowitą izolację od operatora. Dzięki temu możliwe jest ważenie substancji skażonych lub toksycznych bez narażania zdrowia i życia użytkownika.

### 4. **Zwiększona ergonomia pipetowania**

Proces kalibracji pipet wymaga od operatora zarówno precyzji pomiarów, jak również szybkości obsługi. Bezprzewodowa komunikacja terminala z wagą zapewnia wyjątkowy komfort obsługi urządzenia, gwarantując jednocześnie wysoką dokładność pomiarów.

Ta wersja wagi wyposażona jest w zasilacze sieciowe. Jeden wykorzystywany jest do zasilania modułu wagowego, a drugi – do ładowania akumulatorów głowicy pomiarowej.

## <span id="page-15-0"></span>**3.8.1. Uruchomienie wagi**

Po wyjęciu wagi z opakowania i ustawieniu jej w miejscu użytkowania należy podłączyć zasilanie modułu wagowego i zasilanie głowicy pomiarowej do sieci. Następnie postępować tak, jak przy uruchamianiu standardowej wagi (patrz: opisy w dalszej części instrukcji). Poniżej znajduje się wygląd okna głównego wagi w wersji bezprzewodowej.

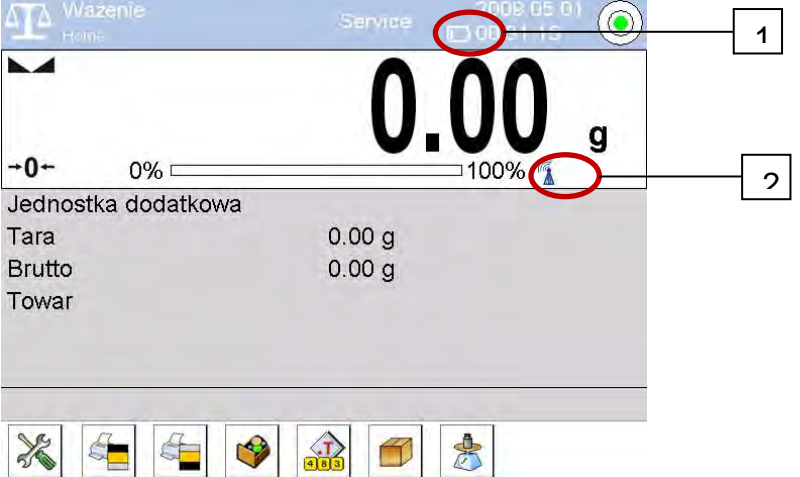

W stosunku do wykonania standardowego na wyświetlaczu pojawiają się dwie dodatkowe ikony:

1. Ikona stanu naładowania akumulatora.

2. Ikona połączenia bezprzewodowego.

Działanie i pozostałe funkcje wagowe są identyczne jak wag w wykonaniu standardowym.

## **3.8.2. Opis ikon dla wykonania bezprzewodowego**

<span id="page-15-1"></span>Ikona stanu naładowania akumulatora:

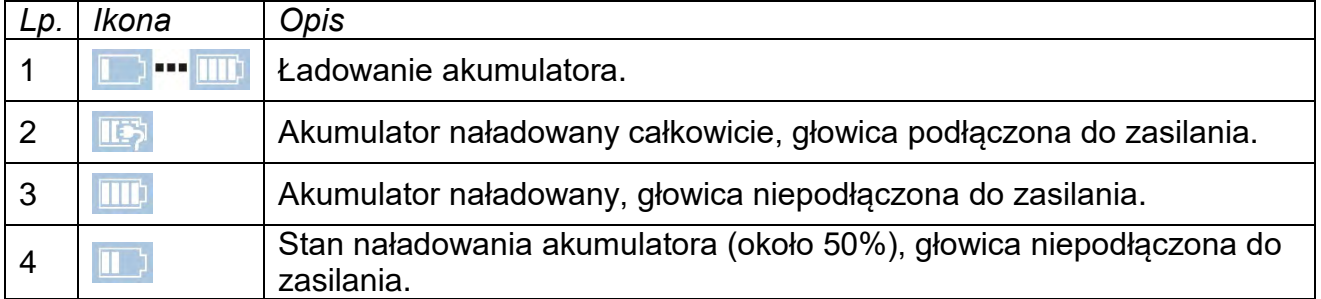

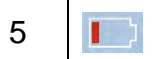

<sup>5</sup>Minimalny stan naładowani<sup>a</sup> głowicy, konieczność podłączenia głowicy do zasilania celem naładowania akumulatora.

Ikona połączenia bezprzewodowego:

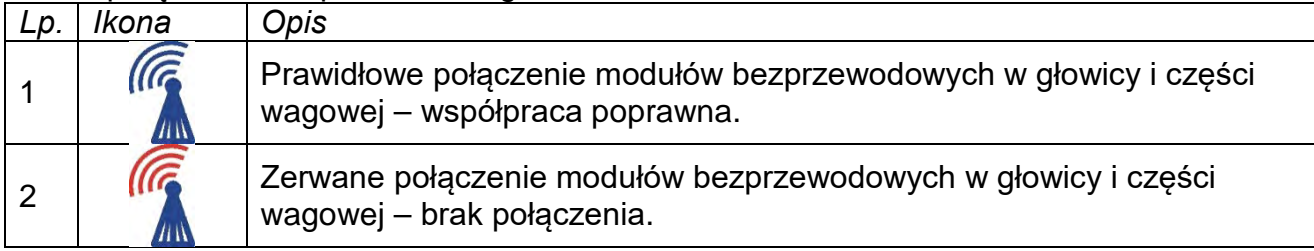

## **3.8.3. Ustawienia wagi**

<span id="page-16-0"></span>W celu zapewnienia odpowiedniej długości pracy przy zasilaniu z akumulatorów należy pamiętać, aby ustawić odpowiednio parametry <Usypianie wyświetlacza> i <Jasność wyświetlacza> w grupie parametrów INNE. Opis ustawień znajduje się w dalszej części instrukcji (patrz: pkt. 34 *INNE PARAMETRY*).

# <span id="page-16-1"></span>**4. URUCHOMIENIE WAGI**

- Po podłączeniu zasilania do wagi podświetli się dioda ON/LOAD **e** ON/LOAD na obudowie miernika wagowego.
- Należy nacisnąć przycisk  $\frac{10}{10}$ , znajdujący się w prawej górnej części elewacji miernika wagowego, po chwili rozpocznie się procedura ładowania systemu operacyjnego wraz z programowaniem RADWAG, sygnalizowana miganiem czerwonej diody ON/LOAD.
- Po zakończonej procedurze startowej zostanie automatycznie uruchomione okno główne programu.
- Waga uruchamia się w stanie niezalogowanym (brak użytkownika), aby rozpocząć pracę, należy się zalogować (procedura logowania jest opisana w dalszej części instrukcji).

#### *Uwaga:*

*Wagę należy uruchamiać bez obciążenia – z pustą szalką.*

# <span id="page-17-0"></span>**5. KLAWIATURA WAGI - FUNKCJE PRZYCISKÓW**

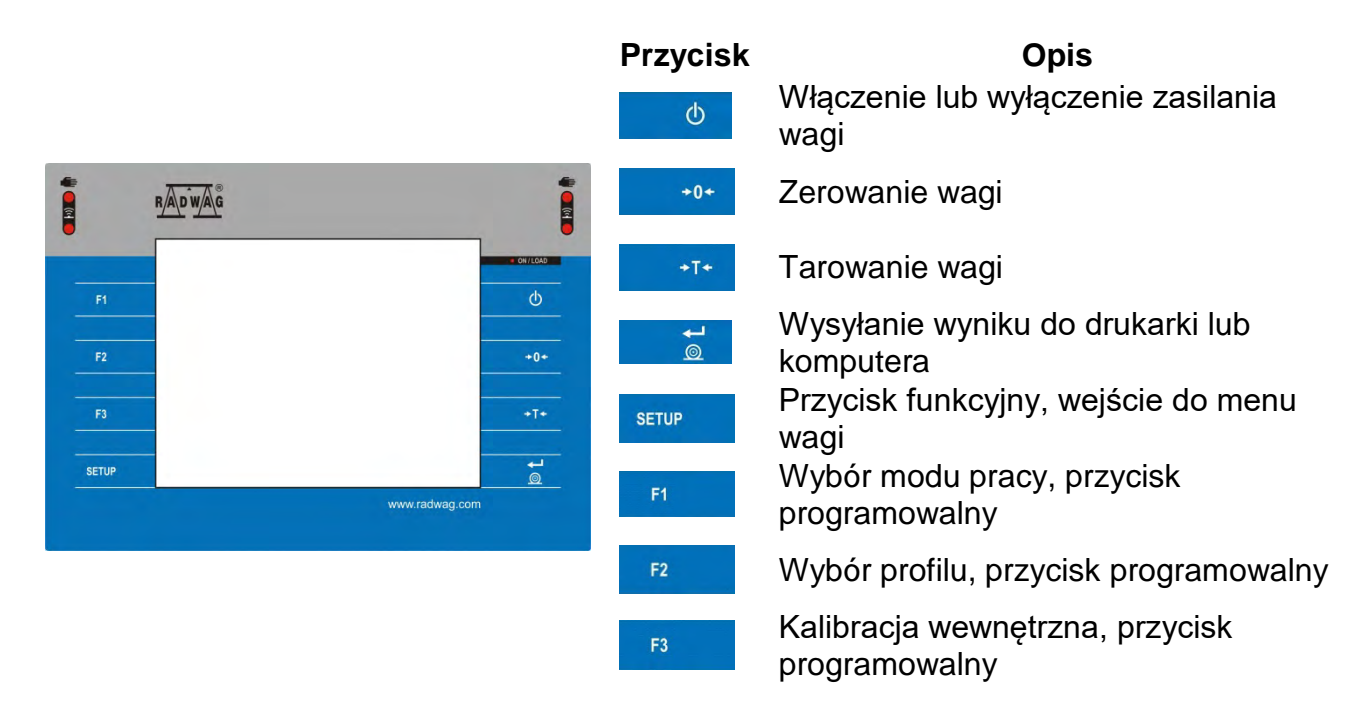

## <span id="page-17-1"></span>**6. STRUKTURA PROGRAMU**

Struktura menu głównego programu została podzielona na grupy funkcyjne. W każdej grupie znajdują się parametry pogrupowane tematycznie. Opis każdej z grup znajduje się w dalszej części instrukcji.

#### **Wykaz grup menu – Parametry**

Dostęp do menu głównego uzyskuje się po naciśnięciu przycisku SETUP lub przycisku w

dolnym pasku wyświetlacza –  $\mathbb{R}$ . W menu znajdują się parametry związane z ustawieniami wagi oraz funkcjami i profilami.

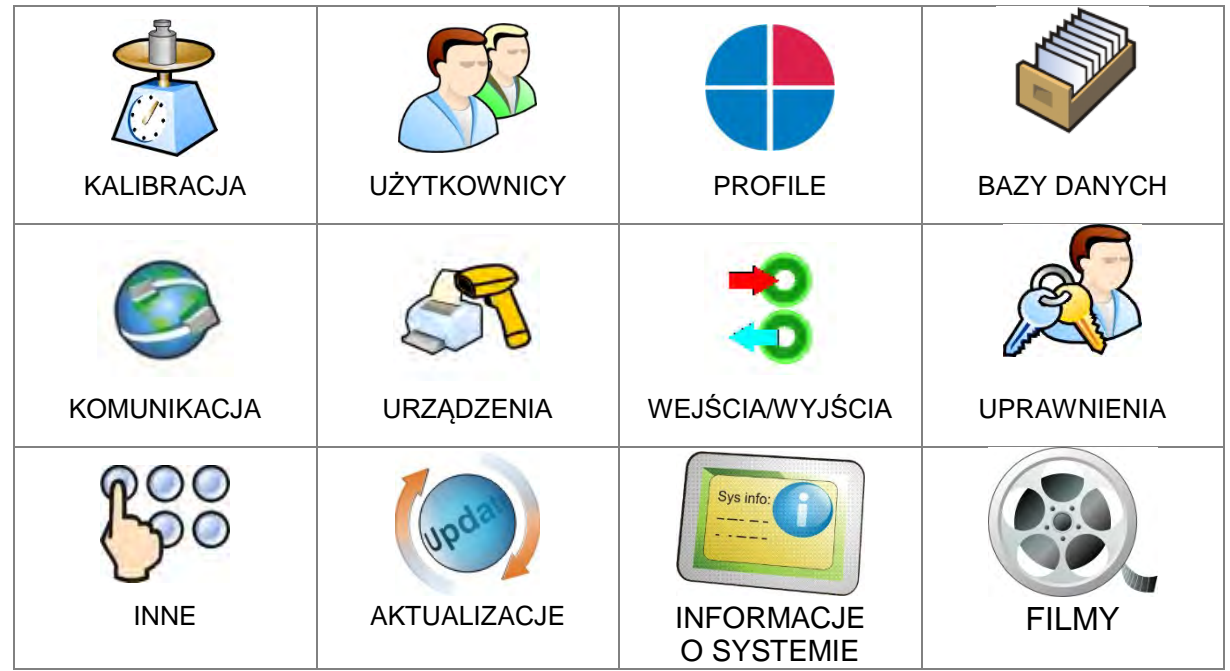

# <span id="page-18-0"></span>**7. OKNO WAGOWE PROGRAMU**

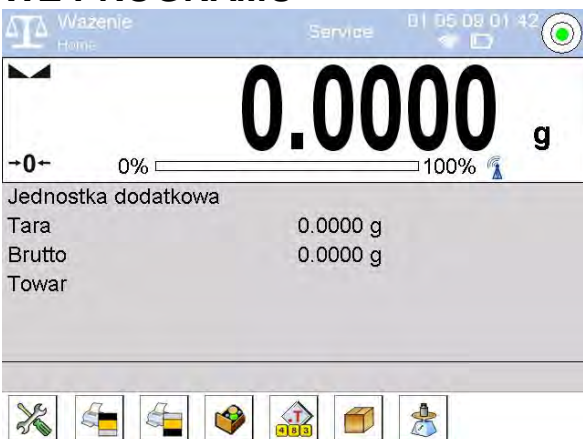

## **Główne okno aplikacji można podzielić na 4 obszary:**

• W górnej części ekranu wyświetlacza znajduje się informacja o aktualnie używanym modzie pracy, zalogowanym użytkowniku, dacie, czasie, aktywnym połączeniu z komputerem oraz stanie wypoziomowania wagi.

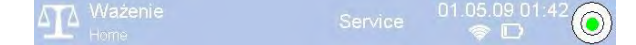

• Poniżej znajduje się okno pokazujące wynik ważenia.

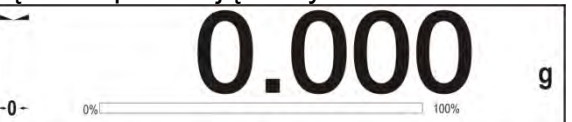

• Szare pole zawiera dodatkowe informacje, związane z aktualnie wykonywanymi czynnościami.

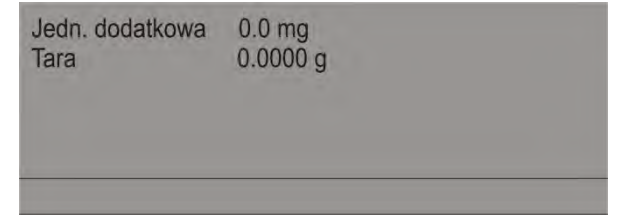

#### *Uwaga:*

*Informacje zawarte w tym obszarze są dowolnie programowalne. Sposób definiowania jest opisany w pkt. 14.4 instrukcji.* 

• Poniżej znajdują się ekranowe przyciski funkcyjne:

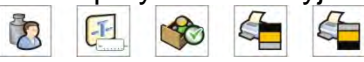

#### *Uwaga:*

 *Użytkownik wagi ma możliwość definiowania ekranowych przycisków funkcyjnych. Sposób definiowania jest opisany w pkt. 14.3 instrukcji.* 

# <span id="page-18-1"></span>**8. LOGOWANIE**

W celu pełnego dostępu do parametrów użytkownika oraz edycji baz danych, osoba obsługująca wagę, po każdorazowym jej włączeniu powinna dokonać procedury logowania z uprawnieniami **<Administrator>**.

#### **Procedura pierwszego logowania**

• Znajdując się w oknie głównym aplikacji, należy nacisnąć napis **<Zaloguj>,** umieszczony na górnej belce ekranu, po czym zostanie otwarte okno bazy

operatorów z pozycją **< Admin>**.

- Po wejściu w pozycję **< Admin>** zostanie uruchomiona klawiatura ekranowa z oknem edycyjnym hasła operatora.
- Należy wpisać hasło "1111" i potwierdzić przyciskiem ·
- Program powróci do okna głównego, a na górnej belce ekranu, w miejscu napisu **<Zaloguj>**, pojawi się nazwa **<Admin>**.
- Po zalogowaniu należy w pierwszej kolejności wprowadzić użytkowników i nadać im odpowiednie poziomy uprawnień (*procedury opisano w dalszej części instrukcji, patrz: pkt. 11 i 12*).

Podczas kolejnego logowania należy wybrać użytkownika z listy i po wpisaniu hasła program rozpocznie pracę z uprawnieniami dla wybranego użytkownika.

## **Procedura wylogowania:**

- Znajdując się w oknie głównym aplikacji, wcisnąć nazwę zalogowanego operatora na górnej belce ekranu, po czym zostanie otwarte okno bazy operatorów.
- Wcisnąć opcję **<Wyloguj>** (znajdującą się na pierwszej pozycji listy operatorów).
- Program powróci do okna głównego, a na górnej belce ekranu, w miejscu nazwy zalogowanego operatora, pojawi się napis **<Zaloguj>**.

# <span id="page-19-0"></span>**9. PORUSZANIE SIĘ W MENU WAGI**

Poruszanie się w menu programu wagowego jest intuicyjne i łatwe. Dzięki wyświetlaczowi z panelem dotykowym obsługa programu jest bardzo prosta. Naciśnięcie przycisku ekranowego lub pola na wyświetlaczu powoduje uruchomienie przypisanej do niego operacji lub funkcji.

# <span id="page-19-1"></span>**9.1. Klawiatura wagi**

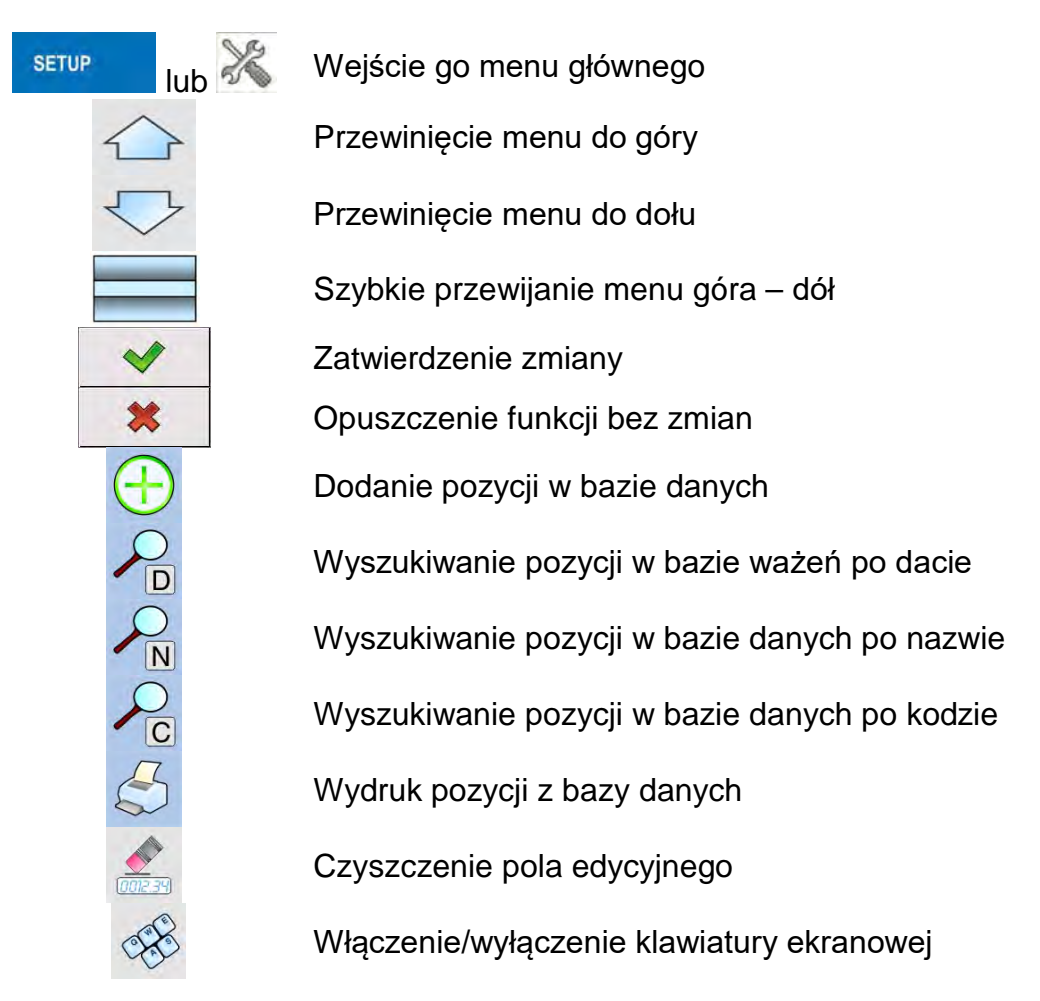

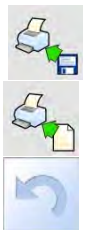

Odczytanie wzorca wydruku z pliku w formacie \*.lb (przycisk aktywny po podłączeniu urządzenia pamięci masowej pendrive)

Wybór zmiennych dla wzoru wydruku z listy

Powrót do poprzedniego poziomu menu

## <span id="page-20-0"></span>**9.2. Powrót do funkcji ważenia**

Wprowadzone w pamięci wagi zmiany są zapisane automatycznie w menu po powrocie do ważenia.

## **Procedura:**

- Nacisnąć kilkakrotnie przycisk , aż waga wróci do wyświetlania okna głównego.
- Nacisnąć pole w pasku górnym, nastąpi natychmiastowy powrót do wyświetlania okna głównego.

# <span id="page-20-1"></span>**10.KALIBRACJA**

Wagi wyposażone są w system automatycznej kalibracji (adjustacji), dzięki czemu gwarantowana jest odpowiednia dokładność pomiarowa. Dostęp do funkcji sterujących pracą kalibracji zawiera menu <KALIBRACJA>.

## <span id="page-20-2"></span>**10.1. Kalibracja wewnętrzna**

Kalibracja wewnętrzna wykorzystuje masę zabudowaną wewnątrz wagi. Przycisk <Kalibracja wewnętrzna> powoduje automatyczne uruchomienie procesu kalibracji. Po jego zakończeniu na ekranie wagi zostanie wyświetlony komunikat o zakończeniu procesu i jego statusie.

#### *Uwaga:*

*Kalibracja wagi wymaga stabilnych warunków (bez podmuchów powietrza, drgań podłoża), proces kalibracji powinien być wykonany przy pustej szalce).* 

## <span id="page-20-3"></span>**10.2. Kalibracja zewnętrzna**

Kalibracja zewnętrzna wykonywana jest za pomocą wzorca zewnętrznego o odpowiedniej dokładności i masie zależnej od typu i udźwigu wagi. Proces przebiega półautomatycznie, a kolejne etapy są sygnalizowane komunikatami na wyświetlaczu. *Uwaga:* 

*Kalibracja zewnętrzna jest możliwa jedynie w przypadku wag, które nie podlegają ocenie zgodności (legalizacji).* 

## **Przebieg procesu:**

- Należy wejść do podmenu <Kalibracja>, a następnie nacisnąć przycisk: < Kalibracja zewnętrzna>.
- Na wyświetlaczu wagi pojawi się odpowiedni komunikat, należy zdjąć obciążenie z szalki i nacisnąć przycisk v | Podczas wyznaczania masy startowej zostanie wyświetlony komunikat: **Wyznaczanie masy startowej**.
- Po zakończonej procedurze wyznaczania masy startowej na wyświetlaczu wagi pojawi się następny komunikat; zgodnie z nim należy umieścić na szalce żądaną masę, po czym nacisnąć przycisk  $\blacksquare$

• Po zakończonej procedurze należy zdjąć wzorzec z szalki i po potwierdzeniu czynności przyciskiem  $\mathbf{w}$  waga wróci do ważenia.

## <span id="page-21-0"></span>**10.3.Kalibracja użytkownika**

Kalibracja użytkownika może być wykonana dowolnym wzorcem o masie z zakresu: powyżej 0,15 maksymalnego udźwigu a wielkością maksymalnego udźwigu wagi. Procedura kalibracji jest podobna jak w przypadku kalibracji zewnętrznej, jednak przed rozpoczęciem procedury pojawia się okno do zadeklarowania wartości masy wzorca, który będzie użyty.

#### *Uwaga:*

*Kalibracja użytkownika jest możliwa jedynie w przypadku wag, które nie podlegają ocenie zgodności (legalizacji).* 

Aby uruchomić procedurę, należy wejść do podmenu <Kalibracja>, a następnie nacisnąć przycisk < Kalibracja użytkownika>, a dalej należy postępować według instrukcji wyświetlanych na ekranie wagi.

## <span id="page-21-1"></span>**10.4.Test kalibracji**

Funkcja <Test kalibracji> stanowi porównanie wyników kalibracji wewnętrznej z wartością wpisaną w parametrach fabrycznych. Takie porównanie pozwala na określenie dryftów czułości wagi w czasie.

## <span id="page-21-2"></span>**10.5.Kalibracja automatyczna**

W tym menu należy zadeklarować czynnik, który decyduje o momencie rozpoczęcia kalibracji automatycznej. Dostępne opcje to:

- Brak kalibracja automatyczna nieaktywna.
- Czas kalibracja odbywa się w odstępach czasu, jaki został zadeklarowany w menu <Czas kalibracji automatycznej> (10.6).
- Temperatura kalibracja odbywa się tylko przy zmianie temperatury.
- Obie zmiana temperatury i czas decydują o momencie rozpoczęcia kalibracji automatycznej.

#### *Uwaga:*

*Zmiana ustawień parametru jest możliwa jedynie w przypadku wag, które nie podlegają ocenie zgodności (legalizacji).* 

## <span id="page-21-3"></span>**10.6. Czas kalibracji automatycznej**

< Czas kalibracji automatycznej> jest to parametr określający, w jakich odstępach czasowych ma być wykonywana automatycznie kalibracja wewnętrzna wagi. Czas ten definiowany jest w godzinach w zakresie między 1 a 12 godzin. Aby ustawić czas kalibracji automatycznej, należy:

- Nacisnąć przycisk <Czas kalibracji automatycznej>.
- Z wyświetlonego menu wybrać czas (podawany w godzinach), jaki ma upłynąć od ostatniej kalibracji do wykonania kolejnego procesu kalibracji wewnętrznej.

#### *Uwaga:*

*Zmiana ustawień parametru jest możliwa jedynie w przypadku wag, które nie podlegają ocenie zgodności (legalizacji).* 

# <span id="page-22-0"></span>**10.7.Zaplanowane kalibracje**

< Zaplanowane kalibracje> jest to parametr umożliwiający użytkownikowi zadeklarowanie dokładnego czasu i interwału wywoływania kalibracji wagi. Opcja jest niezależna od kalibracji automatycznej i kryteriów (czas, temperatura) jej wywoływania. Użytkownik może zaplanować kalibrację wewnętrzną, jak również zewnętrzną. Aby mogły być zaplanowane kalibracje zewnętrzne, należy także wprowadzić do pamięci wagi wzorce, przy użyciu których mają być wykonywane te kalibracje.

#### **Ustawienie:**

Przed ustawieniem planu kalibracji należy wprowadzić dla kalibracji zewnętrznych wzorce wraz z ich danymi.

W tym celu należy wejść do menu użytkownika, do grupy parametrów <Kalibracja> i

znaleźć parametr < Wzorce kalibracyjne>, a następnie wprowadzić wzorzec, wpisując jego dane:

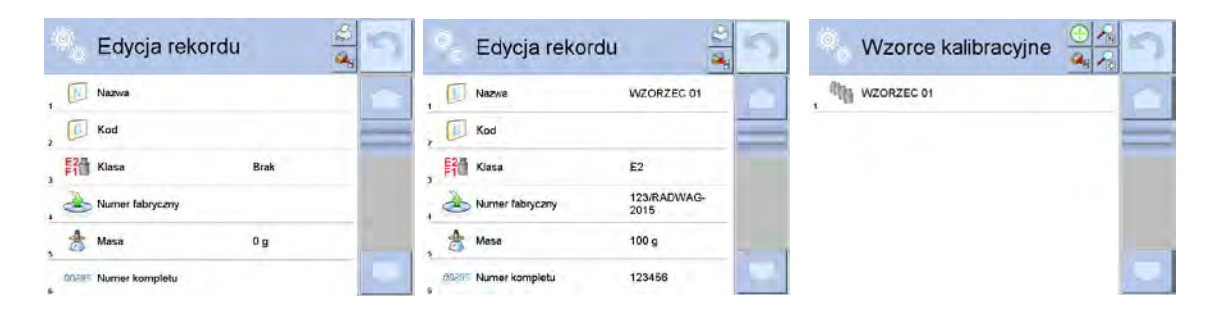

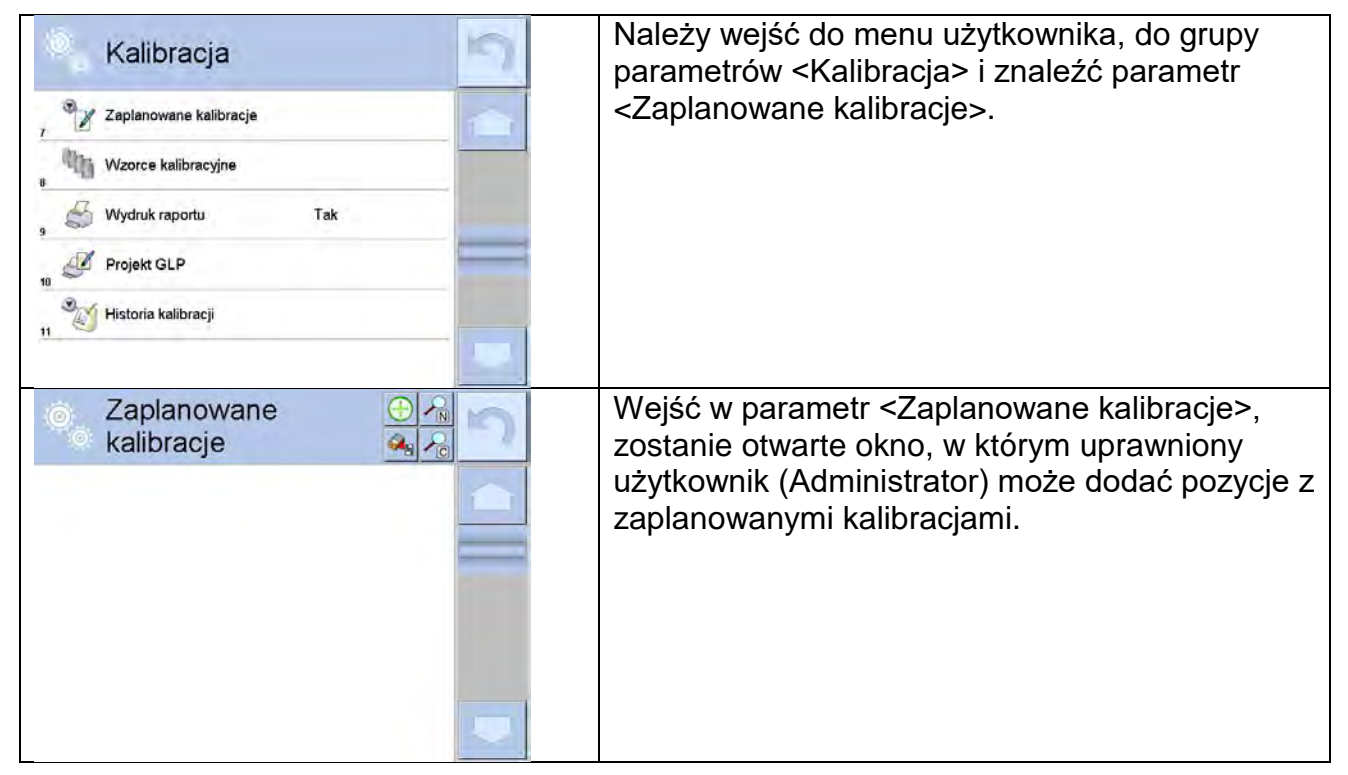

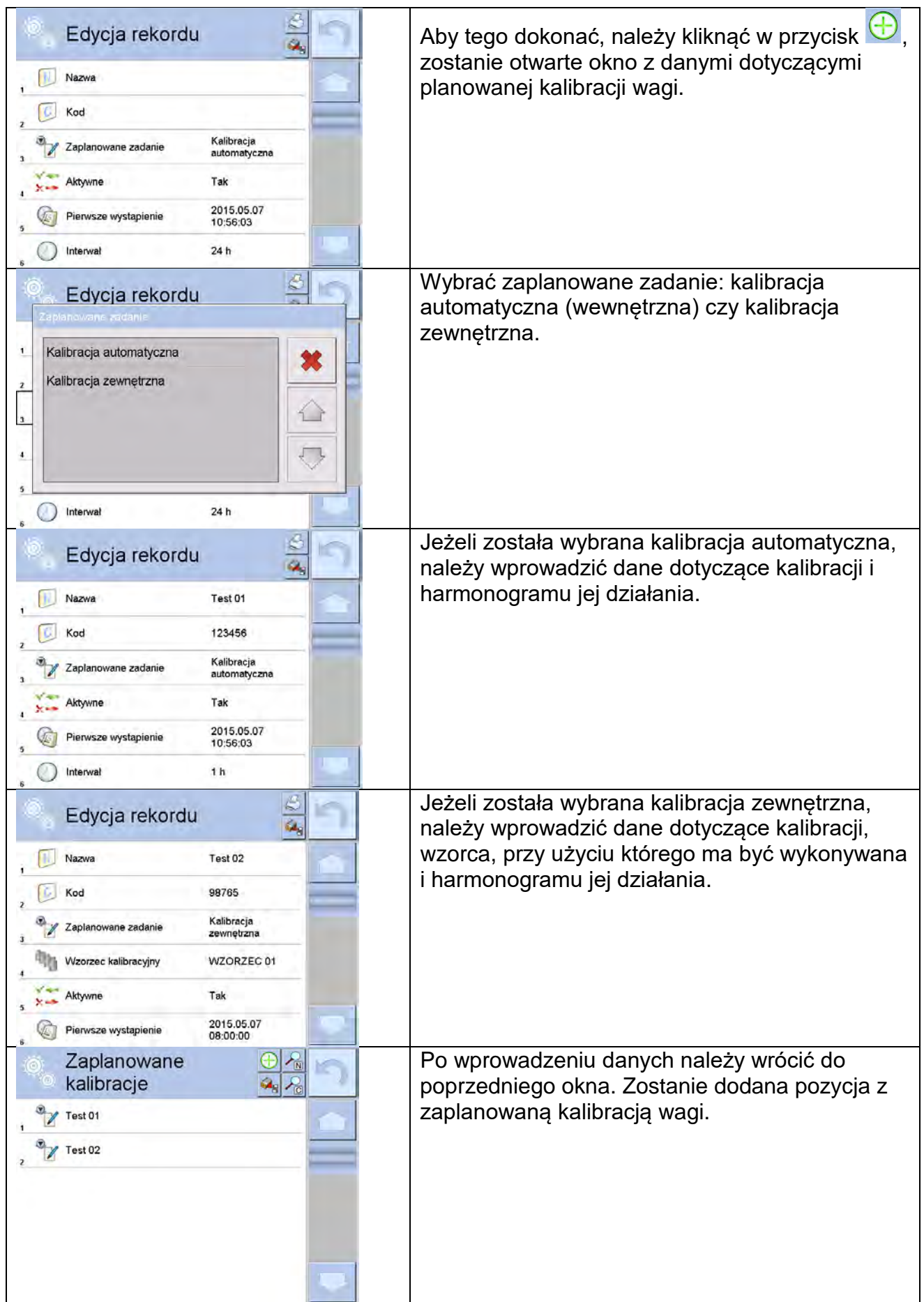

Po wprowadzeniu wszystkich danych należy wyjść z menu. Od tej chwili kalibracje będą się wykonywać automatycznie w zaplanowanym czasie i interwałami, jakie zostały wprowadzone.

## <span id="page-24-0"></span>**10.8.Wydruk raportu**

Parametr < Wydruk raportu> określa, czy raport z kalibracji ma być drukowany automatycznie po jej zakończeniu.

Aby nastąpił automatyczny wydruk raportu, należy ustawić parametr < Wydruk raportu> na wartość <TAK>.

## <span id="page-24-1"></span>**10.9. Projekt GLP**

GLP jest jednym ze sposobów dokumentowania pracy zgodnie z przyjętym system jakości. Informacje wybrane do wydruku będą drukowane z każdym raportem z kalibracji wagi. Użytkownik może wykorzystać poniższe informacje oraz znaki:

 kalibracja (rodzaj kalibracji) mod pracy (nazwa trybu pracy) **data**, czas użytkownik **typ wagi** ■ ID wagi wypoziomowanie masa nominalna ■ masa aktualna różnica temperatura pusta linia kreski podpis wydruk niestandardowy

## <span id="page-24-2"></span>**10.10.Historia kalibracji**

Zawiera wszystkie wykonane kalibracje wagi. Zapis dokonywany jest automatycznie. Każda zapisana kalibracja zawiera podstawowe dane dotyczące przeprowadzonego procesu. Z poziomu tego menu można wyświetlić listę zapisanych kalibracji. Każdy raport może zostać wydrukowany.

Aby wydrukować raport z kalibracji, należy wejść do podmenu <Kalibracja>, a następnie w: <Historia kalibracji>, wybrać kalibrację, którą należy wydrukować i po wyświetleniu szczegółów, wcisnąć ikone drukarki  $\langle \mathcal{L} \rangle$  na górnym pasku.  *Uwaga:* 

*Jeżeli pamięć wagi ulegnie zapełnieniu, to najstarszy zapis na liście zostanie automatycznie skasowany.* 

Jeżeli procedury wewnętrzne wymagają kompletnej dokumentacji dla wszystkich przeprowadzonych kalibracji, to listę z ich zapisami należy okresowo drukować i archiwizować.

#### **Wyszukiwanie zrealizowanej kalibracji**

Można wyszukać informacje o wykonanej kalibracji: – po naciśnięciu przycisku należy podać datę jej wykonania.

## **Eksport informacji o wykonanych kalibracjach**

Aby wyeksportować informacje o wykonanych kalibracjach, należy włożyć pamięć masową USB do złącza wagi. Następnie nacisnąć przycisk <Eksport danych>, który znajduje się w prawym górnym rogu wyświetlacza. Proces przebiega automatycznie. Po zakończeniu procesu zostaje zapisany plik z rozszerzeniem *.tdb*, który można edytować np. w programie Excel lub w edytorze tekstowym.

# <span id="page-25-0"></span>**11.UŻYTKOWNICY**

 Menu zawiera wykaz użytkowników, którzy mogą obsługiwać wagę. Dla każdego użytkownika można zdefiniować poniższe informacje:

- Nazwa
- Kod
- $H$ asło
- **Uprawnienia**
- **Jezyk**
- **Profil**
- **Numer karty**

**Tylko użytkownik o statusie Administratora może dodawać nowych użytkowników.**  Aby dodać nowego użytkownika, należy:

- W menu <Użytkownicy> nacisnąć przycisk <Dodaj>
- Zdefiniować potrzebne pola dla nowo utworzonego operatora.

#### *Uwaga:*

*Bazę użytkowników można przeszukiwać, uwzględniając kod lub nazwę użytkownika.* 

**Edycja informacji** związanych z użytkownikiem:

- Nacisnąć pole z nazwą użytkownika.
- Wyświetlacz pokaże właściwości związane z użytkownikiem.
- Należy wybrać i zmodyfikować wymagane dane.

#### **Tylko użytkownik o statusie Administratora może usuwać użytkowników.**

Aby usunąć użytkownika, należy:

- Nacisnąć i przytrzymać nazwę użytkownika.
- Wyświetlacz pokaże menu związane z tym elementem.
- Wybrać opcję <Usuń>.

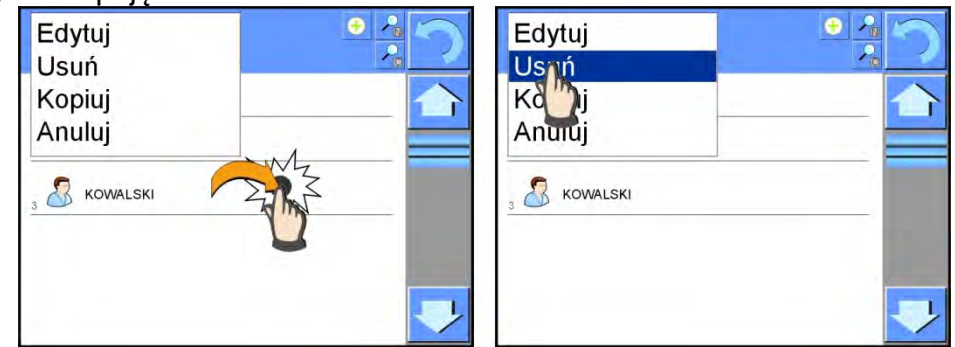

# <span id="page-25-1"></span>**12.UPRAWNIENIA**

Uprawnienia **określają zakres czynności, jakie może wykonywać użytkownik wagi.** Tylko Administrator wagi może dokonać modyfikacji tego menu.

#### **Użytkownik anonimowy**

Administrator ma możliwość nadania poziomu uprawnień osobie obsługującej wagę, która nie dokonała procedury logowania (tzw. Użytkownik anonimowy).

#### **Procedura:**

Należy wejść do grupy parametrów < $\mathbb{R}$ Uprawnienia>, wybrać opcje < $\mathbb{S}$ Użytkownik anonimowy>, a następnie ustawić odpowiednie uprawnienia. Dostępne uprawnienia

operatora anonimowego to: Gość, Użytkownik, Użytkownik Zaawansowany, Administrator.

*Uwaga: Ustawienie <Gość> powoduje, że niezalogowany użytkownik nie ma żadnych uprawnień do zmian ustawień programu.*

#### **Data i czas**

Domyślne ustawienia wagi pozwalają użytkownikowi zalogowanemu jako **Administrator** dokonywać zmiany ustawień daty i czasu. Oprogramowanie pozwala

jednak na zmianę poziomu dostępu do opcji < Data i czas>.

#### **Procedura:**

Należy wejść do grupy parametrów < $\&$ Uprawnienia>, wybrać opcję < Data i czas>, a następnie ustawić odpowiednie uprawnienia. Dostępne uprawnienia do ustawiania daty i czasu to: Gość, Użytkownik, Użytkownik Zaawansowany, Administrator.

*Uwaga: Ustawienie <Gość> powoduje, że dostęp do ustawień daty i czasu jest otwarty (bez potrzeby logowania).*

#### **Wydruki**

Domyślne ustawienia wagi pozwalają użytkownikowi zalogowanemu jako **Administrator** dokonywać edycji wzorców wydruków. Oprogramowanie pozwala

jednak na zmianę poziomu dostępu do opcji < Wydruki>.

#### **Procedura:**

Należy wejść do grupy parametrów < We Uprawnienia>, wybrać opcję < Wydruki>, a następnie wybrać jedną z opcji: Gość, Użytkownik, Użytkownik Zaawansowany, Administrator.

#### *Uwaga:*

*Ustawienie <Gość> powoduje, że dostęp do ustawień wydruki jest otwarty (bez potrzeby logowania).*

#### **Przycisk wydruku/Zatwierdzenia**

Domyślne ustawienia wagi pozwalają użytkownikowi zalogowanemu jako **Użytkownik** dokonywać edycji wzorców wydruków. Oprogramowanie pozwala jednak na zmianę poziomu dostępu do opcji <  $\frac{1}{247}$  Zatwierdzenie wyniku>.

#### **Procedura:**

Należy wejść do grupy parametrów < $\&$  Uprawnienia>, wybrać opcje  $\epsilon$   $\frac{1}{247}$  Zatwierdzenie wyniku >, a następnie wybrać jedną z opcji: Gość, Użytkownik, Użytkownik Zaawansowany, Administrator.

#### *Uwaga:*

*Ustawienie <Gość> powoduje, że dostęp do ustawień wydruki jest otwarty (bez potrzeby logowania).*

#### **Filmy**

Domyślne ustawienia wagi pozwalają użytkownikowi zalogowanemu jako **Administrator** dokonywać zmian (dodawania lub usuwania) w menu <Filmy>. Oprogramowanie pozwala jednak na zmianę poziomu dostępu do opcji < Filmy> dla operatora o uprawnieniach Administratora.

### **Procedura:**

Należy wejść do grupy parametrów < $\mathbb{R}$  Uprawnienia>, wybrać opcję < Filmy>, a następnie wybrać jedną z opcji: Gość, Użytkownik, Użytkownik Zaawansowany, Administrator.

*Uwaga: Ustawienie <Gość> powoduje, że dostęp do zmian jest otwarty (bez potrzeby logowania).*

## **Automatyczne wylogowywanie**

Opcja umożliwiająca włączenie automatycznego wylogowywania się użytkownika po upływie określonego czasu, podawanego w minutach, jeżeli waga jest nieużywana. Domyślnie waga ma wyłączona opcję (ustawienie <Brak>).

## **Procedura:**

Należy wejść do grupy parametrów < Uprawnienia>, wybrać opcję

< Automatyczne wylogowywanie>, a następnie wybrać jedną z opcji: brak/3/5/15/30/60.

Czas automatycznego wylogowywania jest podawany w [min].

## **Bazy danych**

Administrator ma również możliwość ustawienia poziomów uprawnień do zmian w poszczególnych bazach danych.

#### **Procedura:**

Należy wejść do grupy parametrów < $\triangle$ Uprawnienia>, wybrać opcję < $\triangledown$ Bazy danych>, a następnie ustawić odpowiednie uprawnienia: Gość, Użytkownik, Użytkownik Zaawansowany, Administrator dla poszczególnych baz danych.

#### *Uwaga:*

*Ustawienie <Gość> powoduje, że dostęp do edycji poszczególnej bazy danych jest otwarty.*

# <span id="page-27-0"></span>**13.PROFILE**

Profil jest to pakiet informacji, który opisuje:

- o jak ma działać funkcja, np. liczenia detali, odchyłek % itp.,
- o jakie informacje będą wyświetlane podczas pracy,
- o jakie przyciski będą aktywne,
- o które jednostki będą dostępne,

o jakie kryteria są obowiązujące dla szybkości działania wagi i stabilizacji wyniku. Program wagi umożliwia stworzenie wielu profili, co praktycznie oznacza, że:

− każdy użytkownik może stworzyć własne, indywidualne środowisko pracy,

− można zaprojektować sposób działania wagi poprzez udostępnienie tych przycisków i informacji, jakie są niezbędne (ergonomia pracy).

## <span id="page-28-0"></span>**13.1. Tworzenie profilu**

Domyślnym profilem każdej wagi jest profil o nazwie <Home>. Administrator wagi może stworzyć nowe profile poprzez:

- − kopiowanie już istniejącego profilu, a następnie jego modyfikację,
- − stworzenie nowego profilu.

#### **Kopiowanie istniejącego profilu Procedura:**

- Należy wejść do menu głównego, naciskając przycisk **Setup**.
- Następnie wejść do podmenu < Profile>.
- Nacisnąć i przytrzymać przycisk z nazwą profilu, który ma zostać skopiowany.
- Zostanie wyświetlone menu, wybrać w nim opcję <Kopiuj>.
- Zostanie utworzony profil o nazwie <Kopia *nazwa*>, wszystkie ustawienia będą takie same jak profilu bazowego.
- Po skopiowaniu należy zmienić dane, które wymagają modyfikacji: (nazwa itp.).

#### **Dodawanie nowego profilu**

**Procedura:**

- Należy wejść do menu głównego, naciskając przycisk **Setup.**
- Następnie wejść do podmenu < Profile>.
- Nacisnąć przycisk $\bigoplus$ , po czym zostanie wyświetlony komunikat: <Utworzyć nowy rekord?>.
- Potwierdzić komunikat przyciskiem  $\blacktriangleright$ , program automatycznie doda nową pozycję i przejdzie do jej edycji.

#### **Usuwanie profilu**

**Procedura:**

- Należy wejść do menu głównego, naciskając przycisk **Setup.**
- Następnie wejść do podmenu < Profile>.
- Nacisnąć i przytrzymać przycisk z nazwą profilu, który ma zostać usunięty.
- Wyświetlone zostanie menu, z listy wybrać opcję <Usuń>.
- Następnie zostanie wyświetlony komunikat: <Czy na pewno usunąć?>.
- Potwierdzić komunikat przyciskiem  $\blacktriangleright$ , profil zostanie usuniety.

#### *Uwaga:*

*Operacje na profilach są możliwe po uprzednim zalogowaniu się jako Administrator.* 

## <span id="page-28-1"></span>**13.2.Konstrukcja Profilu**

W każdym profilu znajdują się następujące pozycje:

**Ustawienia** Menu umożliwiające nadanie indywidualnej nazwy profilu (ciąg znaków alfanumerycznych) oraz zadeklarowanie, jaki mod ma być modem domyślnym (wybrany mod będzie zawsze włączany jako startowy po wybraniu profilu).

**Mody pracy** Zawierają takie podmenu, jak:

- **Ustawienia dodatkowe związane z modem**
- **Przyciski**
- **Informacie**
- Wydruki

**Odczyt Zawiera takie podmenu, jak:** 

- Filtr
- Zatwierdzenie wyniku
- Autozero
- Autozero: Dozowanie
- Ostatnia cyfra

**Jednostki** Menu umożliwiające zadeklarowanie jednostki startowej, dodatkowej, 2 jednostek definiowanych oraz wprowadzenie wartości przyśpieszenia ziemskiego w miejscu użytkowania wagi.

## <span id="page-29-0"></span>**13.2.1. Ustawienia**

#### **Nazwa**

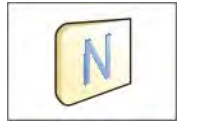

Po wejściu w tę opcję na wyświetlaczu pojawi się okno z klawiaturą. Należy wprowadzić nazwe profilu i zatwierdzić przyciskiem  $\blacktriangleright$ . Nadana nazwa będzie obowiązywać dla profilu.

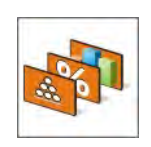

#### **Domyślny mod pracy**

Po wejściu w tę opcję można wybrać konkretny mod pracy jako startowy dla profilu. Przy opcji <Brak> po wybraniu profilu waga pozostaje w ostatnio używanym modzie.

## **13.2.2. Mody pracy**

<span id="page-29-1"></span>Po wejściu do opcjęi zostanie otwarte okno, w którym znajdują się wszystkie dostępne mody pracy. Użytkownik ma możliwość wprowadzenia dla każdego z nich swoich ustawień, które będą przywoływane po wybraniu danego profilu.

Dla każdego z modów pracy dostępne są następujące parametry:

- **Ustawienia:** zawierają specyficzne ustawienia dotyczące modu pracy oraz ustawienia uniwersalne, takie jak np.: kontrola wyniku, tryb tary, automatyczny wydruk stopki, tryb wydruku, wydruk.
- **Funkcie przycisków szybkiego dostępu:** deklarowanie przycisków, które będą widoczne w dolnej części wyświetlacza.
- **Informacie:**
- wybór informacji, które będą wyświetlone w szarym polu informacyjnym.
- Wydruki: wybór typu wydruku lub definiowanie wydruku niestandardowego.

## **13.2.3. Odczyt**

<span id="page-29-2"></span>Użytkownik może przystosować wagę do zewnętrznych warunków środowiskowych (stopień filtrów) lub własnych potrzeb. Menu <Odczyt> składa się z następujących elementów:

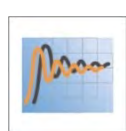

#### **FILTR**

Każdy sygnał pomiarowy przed jego wyświetleniem jest przetwarzany elektronicznie celem osiągnięcia poprawnych parametrów charakterystycznych dla sygnału stabilnego, czyli gotowego do odczytu.

W pewnym zakresie użytkownik może wpływać na zakres tego przetwarzania, wybierając odpowiedni FILTR. Zakres wyboru:

o bardzo szybki, szybki, średni, wolny, bardzo wolny

Wybierając poziom filtrowania, należy uwzględnić rzeczywiste warunki pracy wagi. Dla warunków bardzo dobrych można ustawiać filtr średni lub szybki, a dla

niekorzystnych warunków – filtr wolny lub bardzo wolny.

*Uwaga:*

- *dla wag precyzyjnych zalecane są filtry z zakresu bardzo szybki ÷ średni,*
- *dla wag analitycznych i mikrowag zalecane są filtry z zakresu średni ÷ bardzo wolny.*

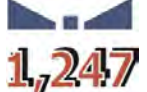

## **Zatwierdzenie wyniku**

Decyduje o momencie wyświetlenia znaku stabilności dla wyniku pomiaru.

Można ustawić jedną z 3 opcji zatwierdzenia wyniku:

o szybko, szybko + dokładnie, dokładnie.

#### *Uwaga:*

*Szybkość osiągania wyniku stabilnego jest zależna od rodzaju zastosowanego filtra oraz wybranego zatwierdzenia wyniku.*

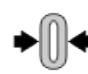

## **Funkcja autozero**

Zadaniem tej funkcji jest automatyczna kontrola i korekta zerowego wskazania wagi.

Gdy funkcja jest aktywna, następuje porównywanie kolejnych wyników w stałych odstępach czasu. Jeżeli te wyniki będą różnić się o wartość mniejszą niż zadeklarowany zakres AUTOZERA, np. 1 działka, to waga automatycznie wyzeruje się oraz zostaną wyświetlone znaczniki wyniku stabilnego –  $\blacktriangle$ i wskazania zerowego –  $\div 0$  –

Gdy funkcja AUTOZERA jest włączona, wtedy każdy pomiar rozpoczyna się zawsze od dokładnego zera. Istnieją jednak szczególne przypadki, w których funkcja ta przeszkadza w pomiarach. Przykładem może być bardzo powolne umieszczanie ładunku na szalce wagi (np. wsypywanie ładunku); w takim przypadku układ korygowania wskazania zerowego może skorygować również wskazania rzeczywistej masy ładunku.

Dostępne wartości: **NIE** - funkcja autozera wyłączona.

**TAK** - funkcja autozera włączona.

## **Funkcja autozero: Dozowanie**

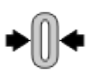

Zadaniem tej funkcji jest domyślne ustawianie działania autozera w funkcji dozowania.

Dostępne wartości:

**NIE** - działanie autozera wyłączone automatycznie po wejściu w mod Dozowanie.

**TAK** - działanie autozera włączone automatycznie po wejściu w mod Dozowanie.

## **Ostatnia cyfra**

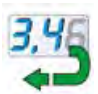

Za pomocą tej funkcji można wyłączać widoczność ostatniego miejsca dziesiętnego w eksponowanym wyniku ważenia. Funkcja ma trzy ustawienia:

- − **Zawsze:** widoczne są wszystkie cyfry.
- − **Nigdy:** ostatnia cyfra wyniku zostaje wygaszona i nie jest pokazywana.
- − **Kiedy stabilny:** Ostatnia cyfra zostaje wyświetlana tylko wtedy, gdy wynik jest stabilny.

## **Środowisko**

Parametr ten odnosi się do otoczenia i warunków, w jakich pracuje waga. Jeżeli warunki środowiskowe są niestabilne, zalecana jest zmiana

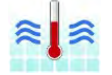

parametru na: Niestabilne. Fabrycznie parametr ten jest ustawiony na: Stabilne.

Ustawienie stabilne powoduje, że waga dużo szybciej działa; tzn. czas ważenia jest dużo krótszy niż w ustawieniu parametru na: Niestabilne. Dostępne ustawienia:

− **Niestabilne; Stabilne.**

#### <span id="page-31-0"></span>**13.2.4. Jednostki**

Użytkownik ma możliwość zadeklarowania dla wybranego profilu jednostki startowej i dodatkowej oraz dwóch jednostek definiowanych.

Jednostka definiowana posiada:

- o mnożnik,
- o nazwę (3 znaki).

Jeżeli taka jednostka zostanie zaprojektowana, to jej nazwa będzie widoczna w zestawieniu dostępnych jednostek.

W tym miejscu istnieje możliwość wprowadzenia wartości przyspieszenia ziemskiego w miejscu użytkowania wagi. Jest to niezbędne do korzystania ze wskazania masy w [N].

# <span id="page-31-1"></span>**14. MODY PRACY – informacje ogólne**

Wagi serii 4Y w wykonaniu standardowym posiadają następujące mody pracy:

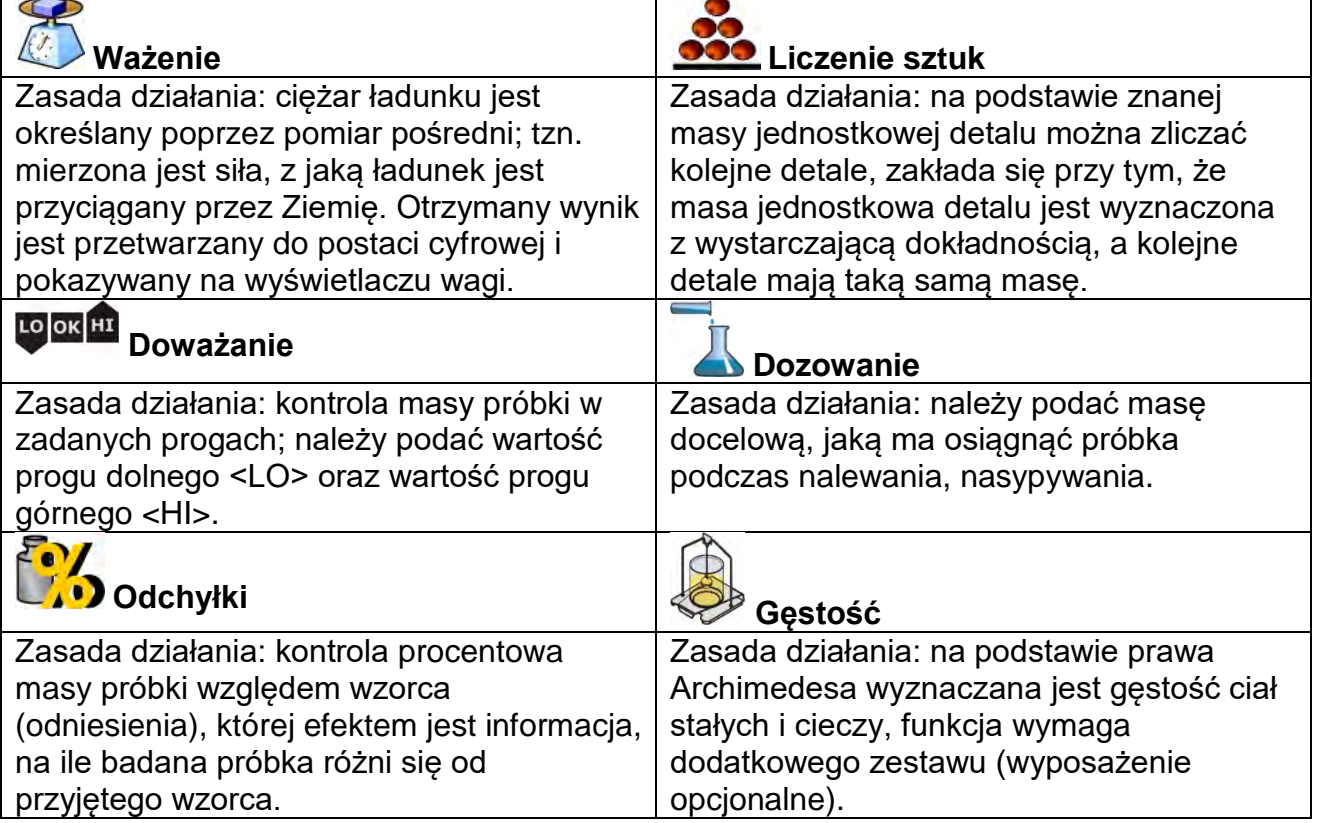

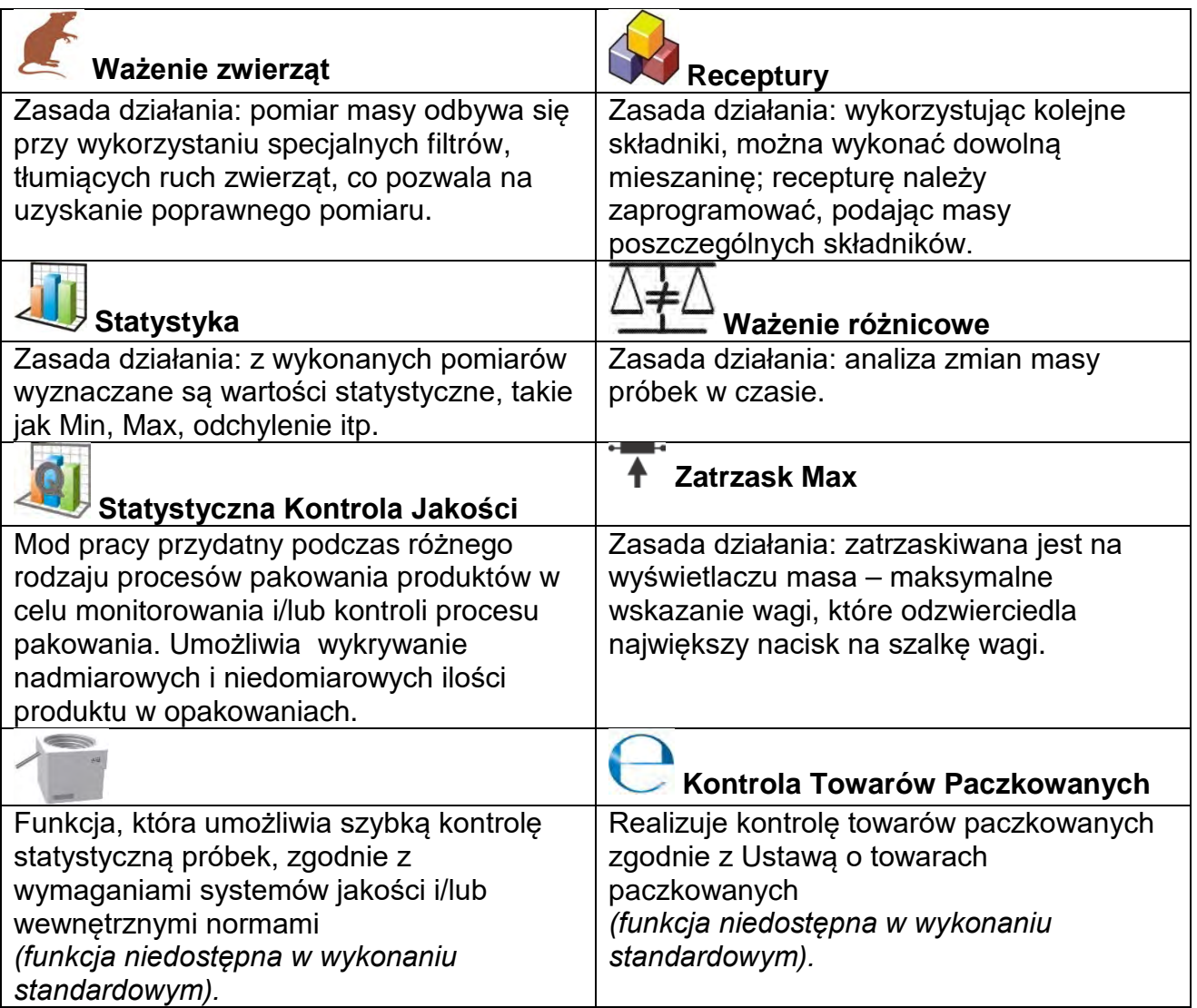

W ustawieniach poszczególnych modów pracy dostępne są funkcje specjalne. Dzięki nim można dostosować działanie wybranego modu pracy do indywidualnych potrzeb. Te ustawienia są przywoływane przez wybranie odpowiedniego profilu. Szczegółowy opis tych funkcji jest podany dla każdego modu pracy.

## <span id="page-33-0"></span>**14.1. Wybór modu pracy**

Aby zmienić mod pracy, należy:

o Nacisnąć nazwę aktualnie wykorzystywanego modu, która jest widoczna w lewym górnym rogu wyświetlacza.

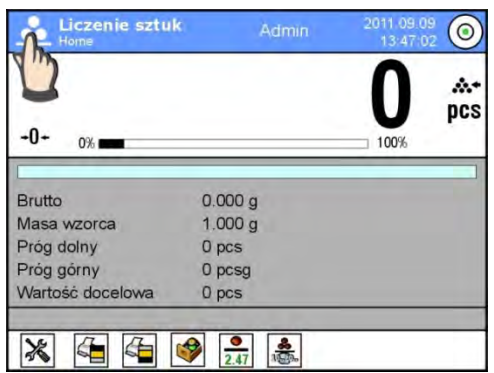

- o Na wyświetlaczu pojawi się lista modów.
- o Wybrać nazwę modu, jaki ma być używany.

## <span id="page-33-1"></span>**14.2. Parametry związane z modem pracy**

Z każdym modem pracy związane są programowalne parametry, decydujące, jak ma on działać. Procedura dostępu do tych parametrów:

- 1. Nacisnąć szare pole informacyjne.
- 2. Na wyświetlaczu pojawi się menu:
	- o <Ustawienia> dodatkowe opcje związane z modem.
	- o <Przyciski> definiowanie przycisków szybkiego dostępu.
	- o <Informacje> wybór informacji, które będą pokazane w polu Info.
	- o <Wydruki> wybór typu oraz zawartość wydruku.
	- o <Profil> wybór profilu, które będzie wykorzystywany podczas pracy.

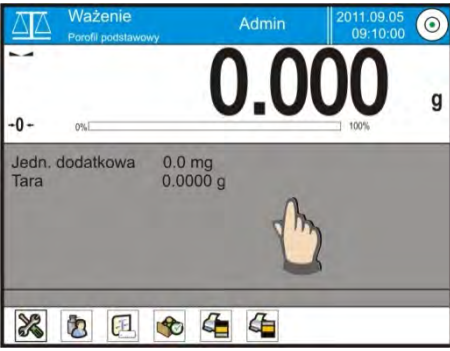

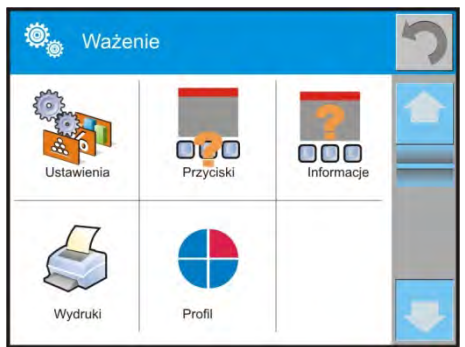

 $\mathbf{r}$ 3. Nacisnąć odpowiednie menu i wybrać ten element, który ma podlegać modyfikacji.

Opis podstawowych parametrów, które znajdują się w menu <Ustawienia>, jest zawarty w punkcie 15.8 *Dodatkowe parametry związane z ważeniem*. Inne parametry, związane z konkretnymi modami, są opisane podczas omawiania tych modów.

# <span id="page-34-0"></span>**14.3. Przyciski szybkiego dostępu, czujniki zbliżeniowe**

Użytkownik ma możliwość zdefiniowania 7 przycisków, które mogą być widoczne w dolnym pasku wyświetlacza.

Po przypisaniu funkcji do przycisku pojawia się odpowiednia ikona, która jest pokazana w dolnym pasku nawigacyjnym wyświetlacza głównego. Dostępność przycisków jest zależna od modu pracy. Wykaz przycisków znajduje się w DODATKU B instrukcji.

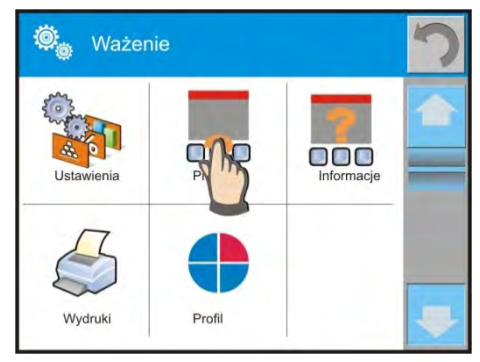

Jest to tzw. klawisz szybkiego dostępu do najczęściej wykonywanych operacji. *Uwaga:*

*Użytkownik może mieć dostęp do przeglądania instrukcji obsługi zapisanej w pamięci wagi. Aby korzystać z tej funkcji, należy ustawić w pasku przycisków przycisk pomocy* 

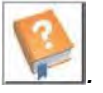

## **14.3.1. Czujniki zbliżeniowe**

<span id="page-34-1"></span>Waga jest wyposażona w dwa czujniki zbliżeniowe, które umożliwiają sterowanie pracą wagi bez konieczności naciskania przycisków na elewacji lub ekranie dotykowym. Program rozpoznaje cztery stany ruchu w pobliżu czujników:

- 1. Zbliżenie dłoni do czujnika lewego <**Czujnik zbliżeniowy lewy**>.
- 2. Zbliżenie dłoni do czujnika prawego <**Czujnik zbliżeniowy prawy**>.
- 3. Ruch dłoni w lewo nad obydwoma czujnikami (przesunąć dłoń najpierw nad czujnikiem prawym następnie lewym) <**Czujnik zbliżeniowy: gest w lewo**>.
- 4. Ruch dłoni w prawo nad obydwoma czujnikami (przesunąć dłoń najpierw nad czujnikiem lewym następnie prawym) <**Czujnik zbliżeniowy: gest w prawo**>**Uwaga:**

Przy korzystaniu z opcji GEST W LEWO lub GEST W PRAWO należy ustawić wartość parametru <Opóźnienie czujników zbliżeniowych> na wartość **500 ms**!

Do każdego z gestów można przypisać jedną z dostępnych czynności: Brak; Profil; Kalibracja; Zeruj; Taruj; Ustaw tarę; Wyłącz tarę; Przywróć tarę; Opakowanie; Drukuj; Wydruk nagłówka; Wydruk stopki; Jednostka; Zmienna uniwersalna 1; Zmienna uniwersalna 2; Zmienna uniwersalna 3; Zmienna uniwersalna 4; Zmienna uniwersalna 5; Zatwierdź; Przerwij; Użytkownik; Drzwiczki lewe; Drzwiczki prawe; Otwórz/zamknij Drzwiczki; Parametry; Towar; Magazyn; Klient.

Po wybraniu ustawienia i powrocie do ważenia program, po rozpoznaniu gestu, wykona przypisaną do gestu czynność. Dla zapewnienia prawidłowej pracy należy pamiętać o odpowiednim ustawieniu czułości czujników i opóźnienia czujników zbliżeniowych (*patrz: opis w dalszej części instrukcji, pkt. 34*).

# <span id="page-35-0"></span>**14.4. Informacje**

Informacje związane z procesem ważenia pokazywane są w szarym polu informacyjnym. Można tam umieścić maksymalnie 6 informacji. Jeżeli wybrano więcej, pokazane będzie pierwszych 6. Dla każdej informacji są dostępne dwie opcje:

- TAK informacja widoczna.
- NIE informacja niewidoczna.

## <span id="page-35-1"></span>**14.5. Wydruki**

Menu Wydruki składa się z dwóch odrębnych bloków. Pierwszy z nich to wydruki standardowe, drugi – wydruki niestandardowe.

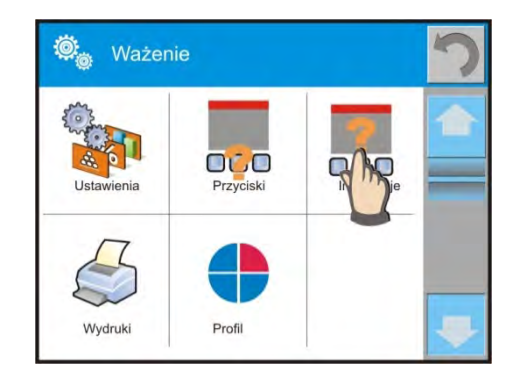

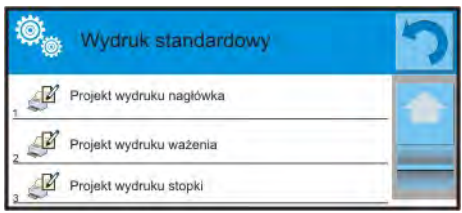

## **Wydruk standardowy**

Składa się z trzech wewnętrznych bloków, które zawierają różne zmienne. Dla każdej zmiennej należy ustawić opcję TAK – jeżeli ma być drukowana lub NIE – jeżeli ma nie występować na wydruku.

#### **Procedura:**

- 1. Nacisnąć pole z nazwą projektu do edycji (Nagłówek Ważenie Stopka) i wybrać zmienne, które mają być drukowane.
- 2. Jeżeli wybrany jest wydruk niestandardowy, to należy go utworzyć.

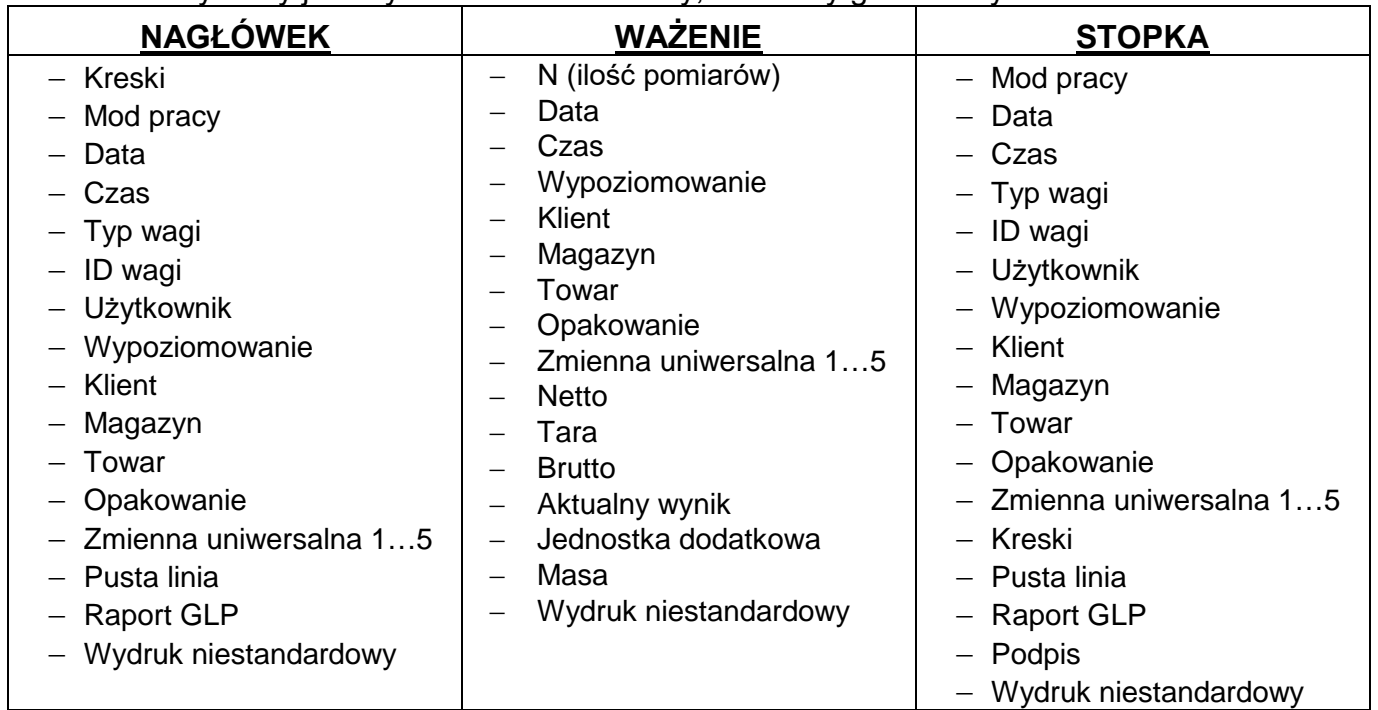

## **PODSTAWOWE ZASADY POSŁUGIWANIA SIĘ WYDRUKAMI**

1. Poprzez naciśniecie przycisku PRINT na elewacji wagi można wydrukować zmienne, które są pokazane w polu WAŻENIE wydruku standardowego, jeżeli mają atrybut = TAK (patrz: wykaz zmiennych powyżej).
*2.* Zmienne z atrybutem TAK, pokazane w NAGŁÓWKU lub STOPCE, będą drukowane **TYLKO** po naciśnięciu ikony **Drukuj Nagłówek** lub **Drukuj Stopkę**. Ikony te należy umieścić w dolnym pasku wyświetlacza jako przyciski szybkiego dostępu (p*rocedura umieszczania ikony opisana jest w dalszej części instrukcji, patrz: pkt. 14.3).*

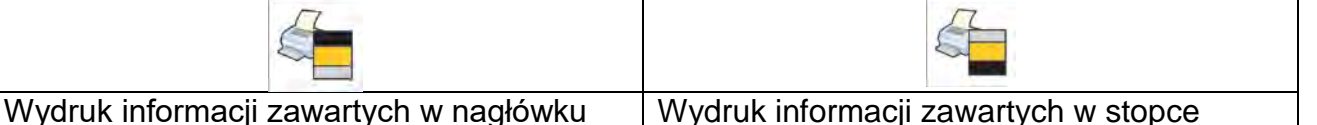

#### *Uwaga:*

*Jednostki dla wydruku wskazań masy:*

- − *Netto jednostka główna (kalibracyjna)*
- − *Tara jednostka główna (kalibracyjna)*
- − *Brutto jednostka główna (kalibracyjna)*
- − *Aktualny wynik jednostka aktualnie wyświetlana*
- − *Jednostka dodatkowa jednostka dodatkowa*
- − *Masa jednostka główna (kalibracyjna)*

#### **Wydruk niestandardowy**

Wydruk może zawierać: TEKSTY oraz ZMIENNE (które są pobierane z programu w chwili wydruku)**.** Każdy z wydruków jest osobnym projektem, ma swoją indywidualną nazwę, która go identyfikuje i jest zapisywany w bazie danych.

#### **Procedura:**

- Nacisnąć obszar <Wydruk niestandardowy>.
- Nacisnąć przycisk <Dodaj> $\bigoplus$ .
- Zostanie otwarte kolejne okno z danymi Nazwa/Kod/Projekt.
- Nadać nazwę i kod dla wydruku.
- Nacisnąć przycisk <Projekt>.
- Wyświetlacz pokaże pole z klawiaturą, umożliwiające edycję wydruku.
- Wykorzystując klawiaturę, zaprojektować wydruk; w skład wydruku mogą wchodzić: teksty oraz zmienne.

#### *Uwaga:*

- *Użytkownik ma możliwość dodawania wydruków z pamięci zewnętrznej poprzez import już skonfigurowanych tekstów przy użyciu portu USB.*
- *Nazwa wydruku jest TYLKO NAZWĄ i nie stanowi jego zawartości.*
- *Sposób projektowania wydruku niestandardowego opisany jest w pkt. 30.19 <Wydruki>.*

#### **14.6. Profile**

Opis tej funkcji zawiera pkt. 13 *Profile*. **15.WAŻENIE**

Na szalce wagi umieścić ważony ładunek. Gdy wyświetli się znacznik  $\blacktriangle$  z lewej strony wyświetlacza, można odczytać wynik ważenia.

Zapis/wydruk ważenia jest możliwy po naciśnięciu przycisku <PRINT>:

- w wagach legalizowanych tylko stabilnego wyniku ważenia (znacznik  $\Box$ ),
- w wagach nielegalizowanych wynik stabilny lub niestabilny (brak wyświetlanego znacznika **)**, jeśli wynik jest niestabilny, na wydruku przed wartością masy drukowany jest znak <**?**>.

#### **15.1.Wybór jednostki ważenia**

Zmiana jednostki ważenia jest możliwa poprzez bezpośrednie naciśnięcie jednostki widocznej w oknie wagowym, obok wyniku pomiaru. Po kliknięciu w jednostkę zostaje wyświetlona lista dostępnych jednostek. Po wybraniu jednej z nich program automatycznie przelicza wskazanie do wartości wybranej jednostki. Możliwości wyboru:

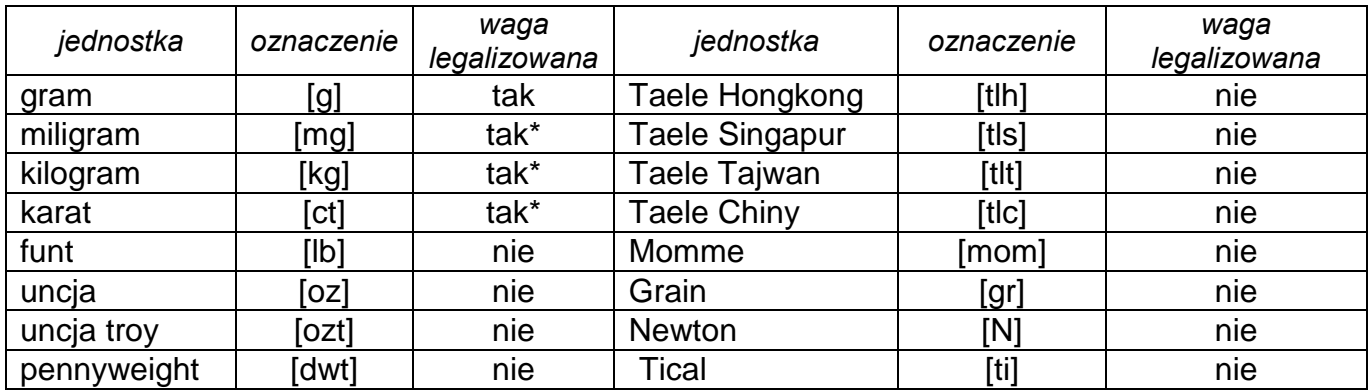

*\* - Jednostki dostępne w zależności od typu wagi. W wagach nielegalizowanych wszystkie jednostki spoza układu SI są dostępne.*

# **15.2.Zasady poprawnego ważenia**

W celu zapewnienia długotrwałego okresu użytkowania i prawidłowych pomiarów mas ważonych ładunków, należy:

 Uruchamiać wagę bez obciążenia szalki wagi (dopuszczalna wartość obciążenia szalki przy uruchomieniu wynosi ±10% obciążenia maksymalnego).

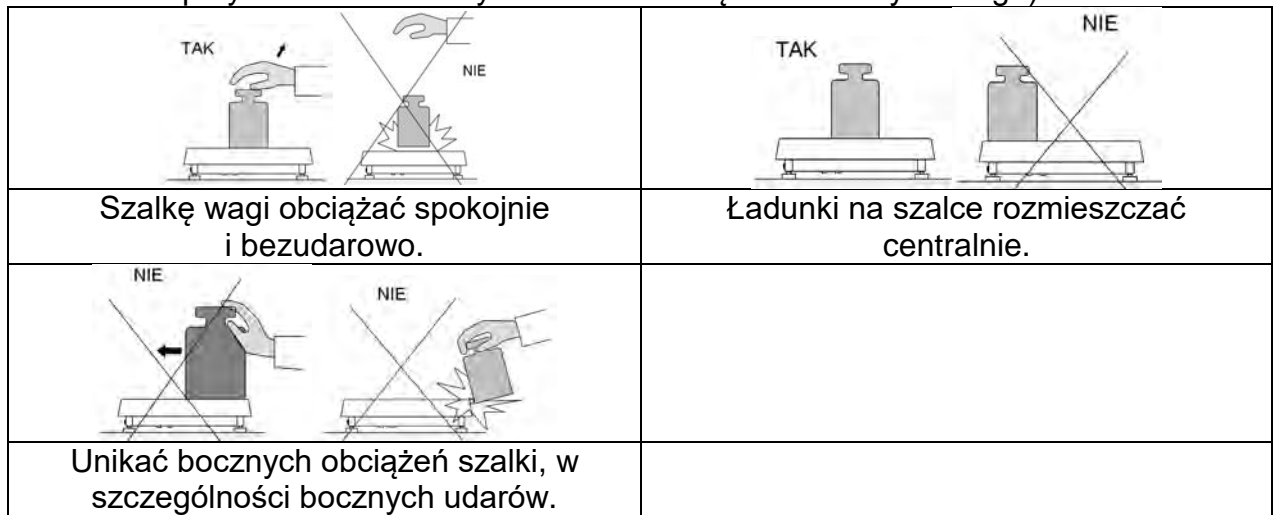

# **15.3.Wypoziomowanie wagi**

Waga została wyposażona w AutoLEVEL System, który zapewnia monitorowanie poziomu wagi. Rozwiązanie to pozwala na ciągłe śledzenie poziomu wagi w trakcie jej pracy, co jest sygnalizowane w prawym górnym rogu wyświetlacza. System nadzoruje wypoziomowanie wagi. W przypadku zmiany poziomu system sygnalizuje to na wyświetlaczu: poprzez zmianę położenia wskaźnika poziomu i/lub poprzez uruchomienie alarmu oraz przejście do ekranu ustawienia poziomu wagi.

#### **Procedura poziomowania wagi**

- Nacisnąć ikonę stanu poziomowania <  $\triangleright$  w prawym górnym rogu wyświetlacza.
- Wyświetlacz wagi pokaże panel kontrolny funkcji poziomowania. Obok widoku poziomnicy wyświetlany jest widok wagi.

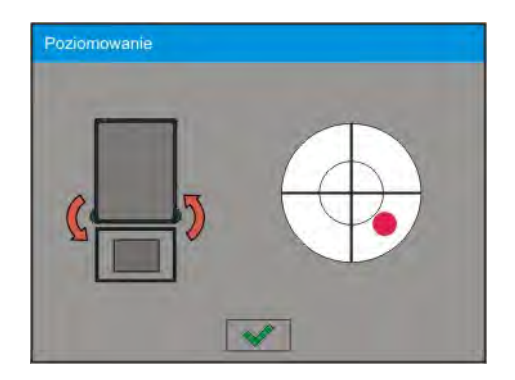

- Wypoziomować wagę, kręcąc jej nóżkami w sposób sugerowany na ekranie pulsującymi piktogramami < $\bigcirc$ > – punkt poziomu będzie przesuwał się w kierunku środka okręgu.
- Gdy punkt znajdzie się w wewnętrznym okręgu "widoku poziomnicy", to nastąpi zmiana jego koloru z czerwonego na zielony – waga jest prawidłowo wypoziomowana.

#### *Uwaga:*

*Waga jest wyposażona w mechanizm Automatycznej Kontroli Poziomu. Opis działania znajduje się w punkcie 34.8 instrukcji.*

### **15.4.Zerowanie wagi**

W celu wyzerowania wskazania masy należy wcisnąć przycisk **w 1999.** Na wyświetlaczu pojawi się wskazanie masy równe zeru oraz pojawią się symbole:  $\cdot 0\cdot i \blacktriangleleft$ . Wyzerowanie jest jednoznaczne z wyznaczeniem nowego punktu zerowego, traktowanego przez wagę jako dokładne zero. Zerowanie jest możliwe tylko przy stabilnych stanach wyświetlacza.

#### *Uwaga:*

*Zerowanie stanu wyświetlacza możliwe jest tylko w zakresie do ±2% obciążenia maksymalnego wagi. Jeżeli wartość zerowana będzie większa niż ±2% obciążenia maksymalnego, wyświetlacz pokaże komunikat Err2.* 

# **15.5.Tarowanie wagi**

W celu wyznaczenia masy netto należy położyć opakowanie ładunku i po ustabilizowaniu się wskazania - nacisnąć przycisk . Na wyświetlaczu pojawi się wskazanie masy równe zeru oraz pojawią się symbole: **Net** i **Matical** Po zdjęciu ładunku i opakowania na wyświetlaczu wyświetli się wskazanie równe sumie wytarowanych mas ze znakiem minus. Można również przypisać wartość tary do towaru w bazie danych, wówczas waga automatycznie, po wybraniu towaru, pobierze z bazy informacje o wartości tary.

#### *Uwaga:*

*Wytarowanie wartości ujemnej jest niedopuszczalne. Próba wytarowania wartości ujemnej spowoduje pojawienie się komunikatu o błędzie Err3. W takim przypadku należy wyzerować wagę i ponownie wykonać procedurę tarowania.*

#### **Ręczne wprowadzanie tary Procedura:**

- Znajdując się w dowolnym trybie pracy, nacisnąć przycisk szybkiego dostępu
- Zostanie wyświetlona klawiatura numeryczna.
- Wprowadzić wartość tary i nacisnąć przycisk \\
- Waga powróci do trybu ważenia, a na wyświetlaczu pojawi się wartość wprowadzonej tary ze znakiem "-".

### **Kasowanie tary**

Pokazaną na wyświetlaczu wartość tary można usunąć poprzez naciśnięcie przycisku ZERO na elewacji wagi lub wykorzystując przycisk programowalny <Wyłącz tarę>.

**Procedura 1** - po zdjęciu ładunku wytarowanego z szalki:

- Nacisnąć przycisk ZERO.
- Zostanie usunięty znacznik NET, ustalono nowy punkt zerowy wagi.

**Procedura 2** - gdy ładunek wytarowany znajduje się na szalce:

- Nacisnąć przycisk ZERO.
- Zostanie usunięty znacznik NET, ustalono nowy punkt zerowy wagi.
- Gdy wartość tary przekracza 2% obciążenia maksymalnego, wyświetlacz pokaże komunikat – Err – (operacja niemożliwa do wykonania).

**Procedura 3** - gdy ładunek wytarowany znajduje się na szalce lub po zdjęciu ładunku wytarowanego z szalki:

- Nacisnąć przycisk programowalny <Wyłącz tare> $\circled{3}$
- Zostanie usunięty znacznik NET.
- Wyświetlacz pokaże wartość tary.
- Naciskając przycisk <Przywróć tarę> < można ponownie przywrócić wartość tary ostatnio używanej.

### **15.6.Wykorzystanie współczynnika kompensacji wyporności powietrza**

Aplikacja umożliwia korekcję błędów pomiaru masy podczas:

1. Ważenia materiałów o gęstości znacznie różniącej się od gęstości wzorca, jakim waga była adjustowana. Standardowo waga jest adjustowana wzorcem stalowym o gęstości ~8.0g/cm $^3$  lub mosiężnym o gęstości ~8.7g/cm $^3$ . Jeżeli ważone są inne materiały, należy uwzględnić zależność widoczną na wykresie.

*Wartość błędu w zależności od gęstości ważonej próbki:*

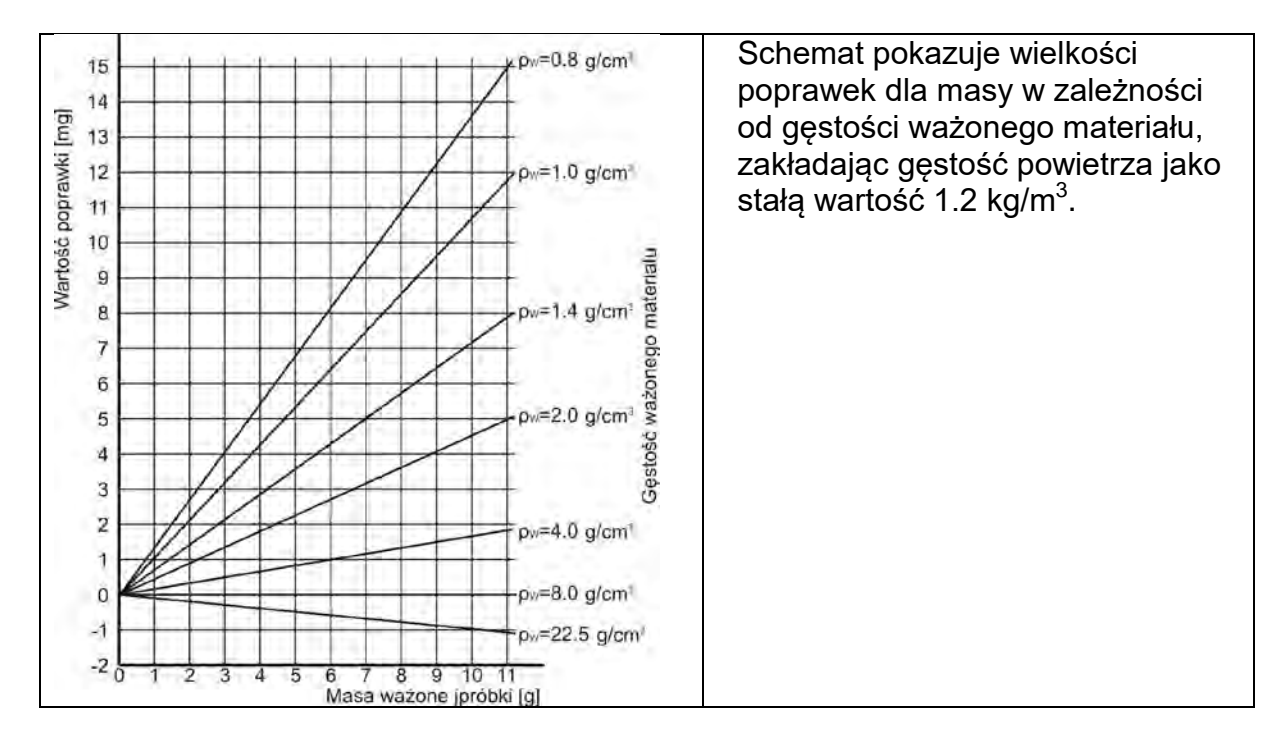

2. Badania zmian masy próbki w czasie kilku godzin wówczas, gdy: masa próbki jest w miarę stała (niewielkie zmiany). Zakłada się wówczas, że znaczący wpływ na wynik końcowy mają zmiany gęstości powietrza, na który szczególny wpływ mają: ciśnienie, temperatura i wilgotność.

Aby pomiary były wiarygodne, należy określić gęstość powietrza laboratorium oraz gęstość ważonego materiału (w zależności od warunków środowiskowych, metody pomiaru i właściwości badanego materiału).

#### **DZIAŁANIE**

Program umożliwia dwa sposoby wykorzystania procedury kompensacji wyporności:

1. Wpisanie do pamięci wagi znanej wartości gęstości powietrza i znanej gęstości ważonej próbki.

Po wpisaniu tych wartości program automatycznie wylicza współczynnik korekcyjny dla ważonej masy i spowoduje wyświetlenie skorygowanej masy próbki. Dla uniknięcia pomyłek wartość masy skorygowanej jest oznaczona specjalnym symbolem, eksponowanym na wyświetlaczu i na wydruku: <**!**>.

2. Półautomatyczne wyznaczenie przez program wagi wartości gęstości powietrza i wpisanie znanej gęstości ważonej próbki.

Do wyznaczania gęstości powietrza stosowany jest specjalny zestaw dwóch wzorców masy. Jeden z nich jest wykonany ze stali nierdzewnej, drugi z aluminium. Na podstawie wskazań masy dla obydwu wzorców program automatycznie wylicza gęstość powietrza i po zaakceptowaniu przez użytkownika wyliczenia wartość zostaje zapisana w pamięci. Później należy wpisać gęstości ważonej próbki do pamięci.

Po wprowadzeniu tych wartości program automatycznie wylicza współczynnik korekcyjny dla ważonej masy i powoduje wyświetlenie skorygowanej masy próbki. Tak jak poprzednio, wartość masy skorygowanej jest oznaczona specjalnym

symbolem, eksponowanym na wyświetlaczu i na wydruku: <**!**>.

Procedura kompensacji wyporności jest wyłączana i włączana z poziomu menu użytkownika. Procedura działa tylko w modzie Ważenie.

# **URUCHOMIENIE DZIAŁANIA KOREKCJI WYPORU POWIETRZA**

#### **Procedura:**

- Z pozycji okna głównego nacisnąć szare pole informacyjne.
- Wybrać opcję <Ustawienia>.
- Następnie należy wybrać parametr < Kompensacja wyporu powietrza>. Dostępne ustawienia:
	- Kompensacja wyporności powietrza TAK/NIE.

- Gęstość próbki (miejsce do wpisania wartości gęstości ważonej próbki). Jeśli użytkownik używa towarów z bazy, to po wybraniu towaru w ważeniu automatycznie wartość jego gęstości jest pobierana z danych towaru i wpisywana w oknie.

- Gęstość powietrza – w opcji tej wybiera się sposób wprowadzania gęstości powietrza do kompensacji wyporu.

#### Ustawienia:

**WARTOŚĆ** – po wybraniu opcji zostaje otwarte okno, w którym należy wpisać znaną wartość gęstości powietrza (np. wyznaczoną innymi metodami). Po wpisaniu wartości jest ona przyjmowana podczas kompensacji. Wartość ta jest przypisywana automatycznie po przeprowadzeniu procedury wyznaczania gęstości powietrza (po jej zakończeniu

# $przyciskiem < \qquad \qquad >).$

**ONLINE** – po wybraniu opcji waga pobiera na bieżąco wartość gęstości powietrza z czujnika THB, jeśli jest podłączony do wagi lub z czujników wewnętrznych zamontowanych w wadze.

Jeśli waga jest wyposażona w oba typy czujników (THB i wewnętrzne), to nadrzędną wartością jest wartość z czujników THB, a parametry *Setup/Środowisko/Moduł środowiskowy* należy ustawić na wartość **ZAPIS lub ZAPIS i ALERTY**.

Jeżeli waga jest wyposażona tylko w jeden zestaw czujników temperatury, wilgotności i ciśnienia, wtedy dla poprawnej pracy ONLINE należy wprowadzić następujące ustawienia wagi:

 - tylko czujniki wewnętrzne – *Setup/Środowisko/Moduł środowiskowy* na wartość BRAK,

- tylko zewnętrzny moduł THB – *Setup/Środowisko/Moduł środowiskowy* na wartość ZAPIS lub ZAPIS i ALERTY.

Dodatkowo, dla poprawnej współpracy modułu THB z wagą, należy ustawić parametry transmisji portu, do którego jest podłączony moduł, na wartości zgodne z parametrami modułu środowiskowego, które umieszczone są na tabliczce znamionowej modułu THB.

Po powrocie do ważenia na wyświetlaczu pojawi się dodatkowy symbol <**!**>, jak na rysunku poniżej. Od tej chwili wyświetlana masa będzie korygowana z uwzględnieniem wyporu powietrza i gęstości próbki.

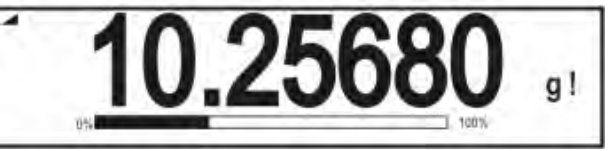

Aby wynik był skorygowany o prawidłową wartość, należy do pamięci wagi wprowadzić prawidłowe wartości gęstości powietrza i gęstości ważonej próbki.

#### *Uwaga:*

*Jeżeli po ustawieniu opcji <KOMPENSACJA WYPORU POWIETRZA> na wartość <ONLINE>, na wyświetlaczu nie pojawi się symbol <!>; oznacza to, że w parametrach Setup/Środowisko/Moduł środowiskowy ustawiono wartość ZAPIS lub ZAPIS i ALERTY, a fizycznie do wagi nie jest podłączony moduł środowiskowy THB lub parametry*  *współpracy dla tego modułu są niewłaściwie ustawione. Należy podłączyć moduł do portu COM 1 lub COM 2 i ustawić właściwie parametry współpracy, które znajdują się na tabliczce modułu.*

# **15.7. Dodatkowe parametry związane z ważeniem**

Poprzez zmianę ustawień funkcji związanych z ważeniem można zaprogramować określony sposób działania wagi.

### **Procedura:**

- 1. Nacisnąć szare pole informacyjne.
- 2. Wyświetlacz pokaże menu: Ustawienia, Przyciski, Informacje, Wydruki, Profil.
- 3. Nacisnąć odpowiednie menu i wybrać ten element, który ma podlegać modyfikacji.

Menu <Ustawienia> - dodatkowe opcje związane z ważeniem,

Menu <Przyciski> - definiowanie przycisków szybkiego dostępu,

Menu <Informacje> - wybór informacji, które zostaną pokazane w polu Info, Menu <Wydruki> - wybór typu wydruku,

Menu <Profil> - wybór profilu, które będzie wykorzystywany podczas pracy,

Menu <USTAWIENIA> zawiera dodatkowe opcje związane z ważeniem, takie jak:

### − **Tryb tary**

• POJEDYNCZA:

wartość pamiętana po pojedynczym naciśnięciu przycisku TARE, kolejne naciśnięcie przycisku ustala nową wartość tary. Wybór towaru lub opakowania, któremu jest przypisana wartość tary powoduje wykasowanie poprzedniej tary. • SUMA AKTUALNYCH:

sumowanie aktualnie wprowadzonych wartości tar dla towaru i opakowania (wynikające z wyboru towaru i opakowania z bazy danych),

z możliwością dodania do tej sumy wartości tary wpisanej w sposób ręczny. Po ponownym ustawieniu wartości tary dla towaru lub opakowania wartość tary wpisanej w sposób ręczny zostanie wyłączona.

- SUMA WSZYSTKICH: sumowanie wszystkich, kolejno wprowadzanych wartości tar.
- AUTOTARA

# Zasada działania:

Każdy pierwszy pomiar po osiągnięciu stanu stabilnego jest tarowany. Wyświetlacz pokaże napis NET, po czym można określić masę netto. Po zdjęciu obciążenia i powrocie wagi w strefę autozera program automatycznie kasuje wartość tary.

# − **Automatyczny wydruk stopki**

Dostępne opcje:

TRYB - Brak – wydruk ręczny stopki.

Suma pomiarów – warunkiem wydruku stopki będzie przekroczenie wartości masy wpisanej w parametrze <Próg>. Liczba pomiarów – warunkiem wydruku stopki będzie wykonanie

określonej ilości pomiarów (serii) w parametrze <Próg>.

PRÓG – określenie wartości progu warunkującego wydruk stopki. Dla opcji <Suma pomiarów> wartość będzie definiowana w jednostce masy [g], a dla opcji <Liczba pomiarów> wartość będzie niemianowana, określająca ilość pomiarów.

#### − **Tryb wydruku/zatwierdzenia**

- PRZYCISK WYDRUKU/ZATWIERDZENIA, (sterowanie ręczne):
	- Nigdy wydruk nieaktywny.

Pierwszy stabilny – rejestrowany jest pierwszy pomiar stabilny.

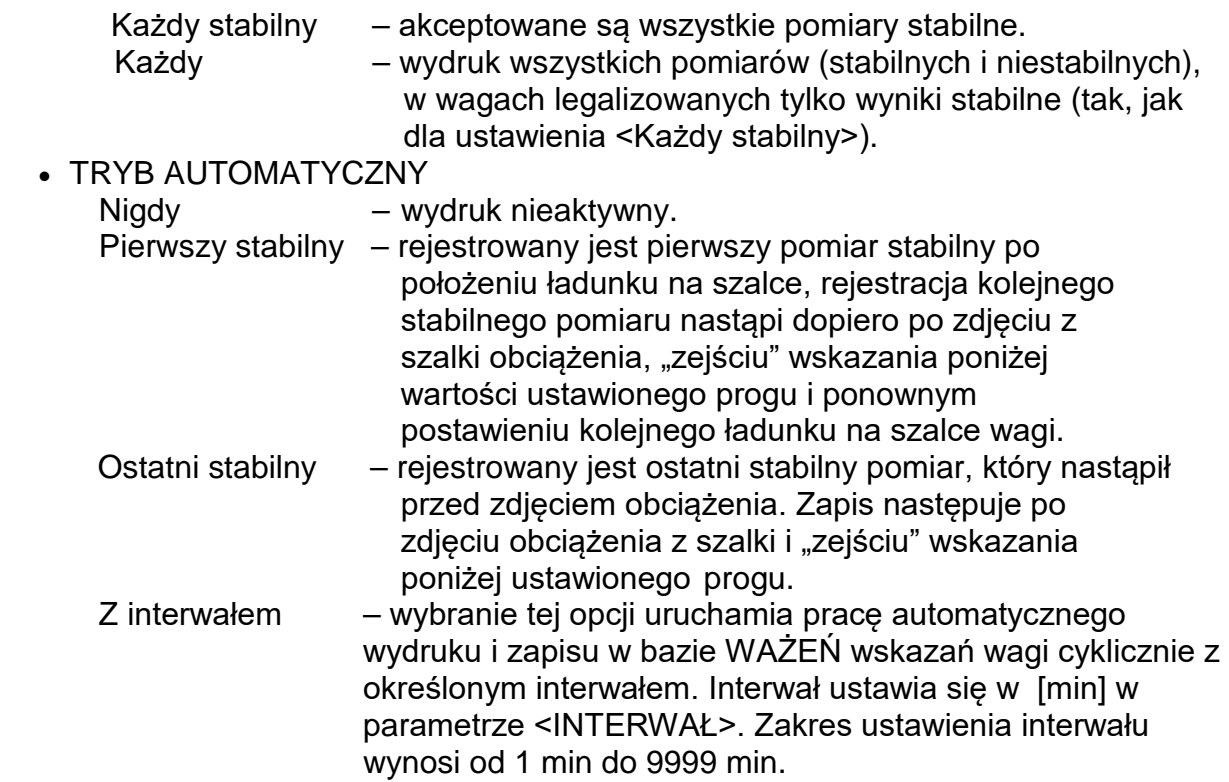

#### *UWAGA:*

*Drukowany i zapamiętywany jest każdy wynik (stabilny i niestabilny gdy waga jest nielegalizowana, oraz tylko stabilny gdy waga jest legalizowana). Praca automatyczna z interwalem rozpoczyna się od chwili włączenia opcji. Jako pierwszy pomiar jest wydrukowany i zapamiętany pierwszy wynik stabilny, który jest większy od wartości PROGU. Następne pomiary są drukowane z częstotliwością ustawionego INTERWAŁU. Aby zakończyć pracę automatyczną z interwałem należy wyłączyć opcję.*

• PRÓG:

wartość masy dla działania wydruku automatycznego, ustawiany w gramach.

• INTERWAŁ

częstotliwość zapisu wskazania dla pracy automatycznej z interwałem

− **Wydruk**

Zawiera typ wydruku, jaki będzie związany z modem pracy. Wydruk następuje po naciśnięciu przycisku PRINT na elewacji wagi.

Dostępne opcje:

• WYDRUK STANDARDOWY:

Umożliwia zadeklarowanie zawartości wydruków: NAGŁÓWKA, WAŻENIA i STOPKI.

Elementy, dla których zaznaczono opcję <TAK> w menu, będą drukowane po naciśnięciu odpowiedniego przycisku.

• WYDRUK NIESTANDARDOWY

Umożliwia wybranie wydruku niestandardowego, który znajduje się w bazie danych, w menu <WYDRUKI> lub zaprojektowanie nowego wydruku, który automatycznie zostanie dodany do bazy danych.

#### *Uwaga:*

*Sposób projektowania wydruków opisany jest w pkt. 14.5.* 

#### − **Kompensacja wyporności powietrza**

Zawiera parametry, dzięki którym użytkownik ma możliwość włączenia kompensacji oraz wprowadzenia danych dotyczących gęstości ważonej próbki i gęstości powietrza.

### *Uwaga: funkcja działa tylko w modzie Ważenie.*

Opis działania i ustawień znajduje się w poprzednim punkcie instrukcji.

# **15.8.Minimalna naważka**

W ustawieniach modu ważenia znajduje się funkcja <Minimalna naważka>. Korzystanie z tej funkcji jest możliwe po wprowadzeniu do Bazy danych <Minimalne naważki> danych dotyczących metod wyznaczania minimalnej naważki oraz wartości minimalnych naważek dla danej metody. W standardowej wersji urządzenia baza ta nie jest uzupełniona.

#### **Czynności związane z wyznaczaniem minimalnych naważek i wprowadzaniem danych do <Bazy danych/Minimalne naważki> mogą być wykonane wyłącznie przez uprawnionego pracownika firmy RADWAG.**

Jeżeli użytkownik będzie korzystał z tej funkcji, a nie są wprowadzone do w menu wagi dane dotyczące minimalnych naważek, należy zwrócić się o pomoc do najbliższego przedstawicielstwa firmy RADWAG.

Uprawniony pracownik ustala przy pomocy wzorców masy, w miejscu zainstalowania wagi, według wymogów wynikających ze stosowanego systemu zapewnienia jakości, obciążenia minimalne dla określonych wartości mas opakowań. Uzyskane wartości wprowadza do oprogramowania wagi <Bazy danych/Minimalne naważki>.

Dla danej metody wyznaczania minimalnej naważki możliwe jest zdefiniowanie kilku wartości tar wraz z przynależnymi im wartościami naważek minimalnych oraz terminu ważności dokonanych pomiarów i wprowadzonych danych. Nastawy te nie mogą być zmienione przez użytkownika.

Użycie funkcji <Minimalna naważka> gwarantuje, że wyniki ważenia mieszczą się w obrębie ustalonych tolerancji, zgodnie z wymogami zastosowanego systemu zapewnienia jakości w danej firmie.

# *UWAGA: Funkcja działa tylko w modzie Ważenie.*

Dostępne opcje:

• METODA

Jest to oznaczenie stosowanego standardu zapewnienia jakości. Po naciśnięciu pola zostanie wyświetlone okno z listą wprowadzonych do pamięci wagi metod, według których były wyznaczone minimalne naważki. Wprowadzenie nowej metody jest możliwe tylko z poziomu menu <Bazy danych/Minimalne naważki>.

• TRYB

**Blokuj** – po wybraniu tej opcji w czasie ważenia będą wyświetlane odpowiednie ikony na wyświetlaczu, informujące użytkownika, czy ważona masa jest poniżej, czy powyżej minimalnej naważki. Program wagi uniemożliwi zatwierdzenie pomiaru, który znajdzie się poniżej wartości minimalnej naważki.

**Ostrzegaj** – po wybraniu tej opcji w czasie ważenia będą wyświetlane odpowiednie ikony na wyświetlaczu, informujące użytkownika, czy ważona masa jest poniżej, czy powyżej minimalnej naważki. Użytkownik może zatwierdzić pomiar, który jest poniżej wartości minimalnej naważki, ale na wydruku będzie on poprzedzony znakiem gwiazdki: (\*).

#### *Uwaga:*

*Sposób wprowadzania metod minimalnej naważki opisany jest w pkt. 29.14 instrukcji <Bazy danych/Minimalna naważka>. Uprawnienia do wprowadzania nowych wartości minimalnych naważek ma tylko uprawniony pracownik firmy RADWAG.* **Ważenie z wykorzystaniem funkcji <MINIMALNA NAWAŻKA>**

Jeżeli podczas ważenia użytkownik chce uzyskać informację, czy dany pomiar znajduje się powyżej minimalnej naważki dla danego przedziału ważenia, musi zostać włączona funkcja <Minimalna naważka> w ustawieniach modu Ważenie.

### **Procedura:**

- 1. Nacisnąć szare pole informacyjne.
- 2. Wyświetlacz pokaże menu: Ustawienia, Przyciski, Informacje, Wydruki, Profil.
- 3. Wybrać menu <Ustawienia> dodatkowe opcje związane z ważeniem.
- 4. Wcisnąć pole <> Minimalna naważka>.
- 5. Zostanie wyświetlone okno, w którym nacisnąć pole <Metoda>.

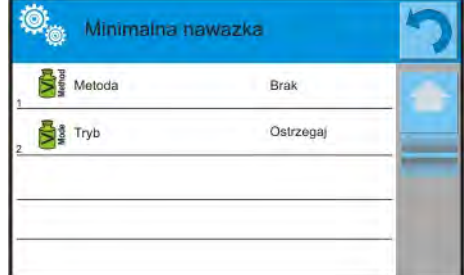

- 6. Zostanie wyświetlone okno z listą zapisanych w bazie danych wagi metod.
- 7. Należy wybrać jedną z nich.
- 8. Program wróci do poprzedniego okna menu.
- 9. Nacisnąć pole <Tryb>.
- 10.Zostanie wyświetlone okno z możliwościami wyboru ustawień, należy wybrać jedną z opcji:

**Blokuj** – po wybraniu tej opcji w czasie ważenia będą wyświetlane odpowiednie ikony na wyświetlaczu, informujące użytkownika, czy ważona masa jest poniżej, czy powyżej minimalnej naważki. Program wagi uniemożliwi zatwierdzenie pomiaru, który znajdzie się poniżej wartości minimalnej naważki.

**Ostrzegaj** – po wybraniu tej opcji w czasie ważenia będą wyświetlane odpowiednie ikony na wyświetlaczu, informujące użytkownika czy ważona masa jest poniżej, czy powyżej minimalnej naważki. Użytkownik może zatwierdzić pomiar, który znajdzie się poniżej wartości minimalnej naważki, ale na wydruku będzie on poprzedzony znakiem gwiazdki: (\*).

- 11.Po wybraniu ustawień należy wyjść z menu.
- 12.W polu masy wyświetlacza głównego pojawi się dodatkowa ikona informacyjna. Ikona zmienia się podczas ważenia, obrazując położenie masy ważonej próbki w stosunku do wartości zadeklarowanej minimalnej naważki.

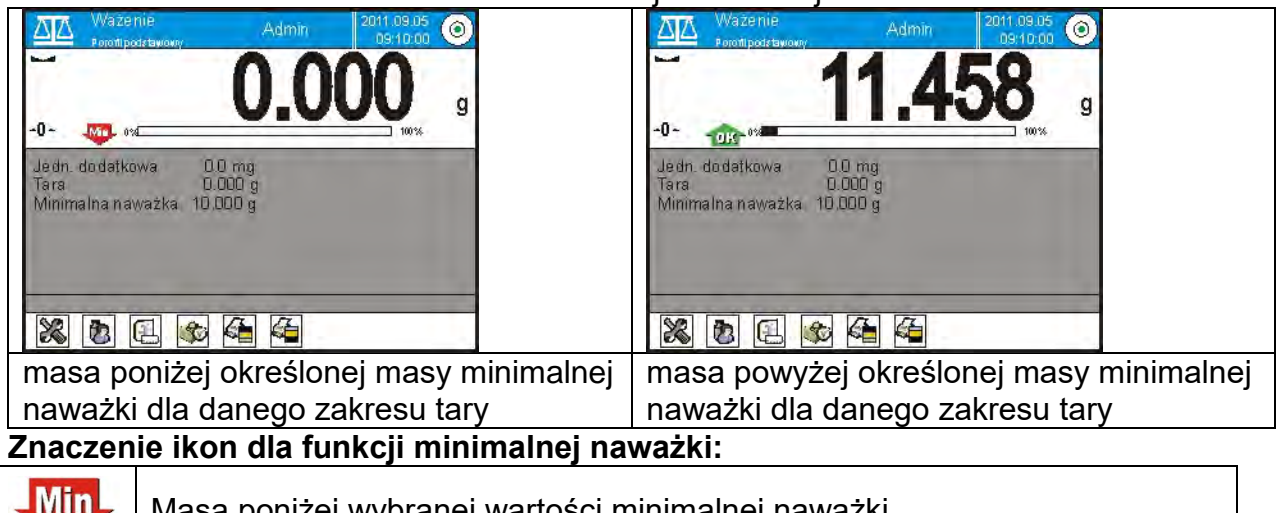

Masa poniżej wybranej wartości minimalnej naważki.

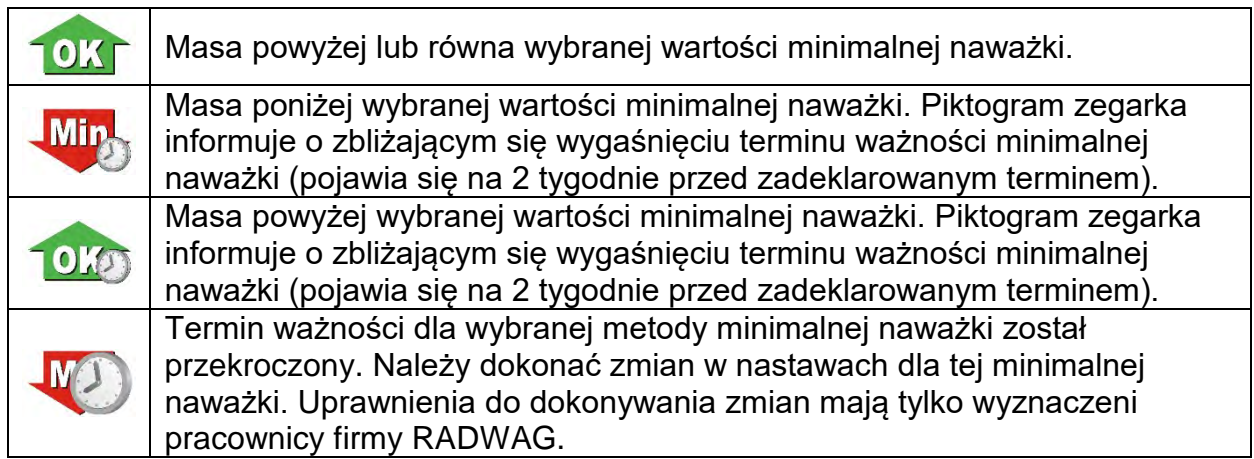

#### *Uwaga:*

*Jeżeli zostały zaprogramowane więcej niż jedna wartość tary odniesienia (i przynależne im obciążenia minimalne), to wskazywana wartość przechodzi automatycznie do zakresu, który odpowiada ciężarowi tarowanego pojemnika. Jednocześnie zmienia się także wymagane obciążenie minimalne.*

# **15.9.Współpraca z TITRATORAMI**

Aby zapewnić prawidłową współpracę z TITRATORAMI, należy ustawić w zawartości wydruku standardowego opcję <Masa dla titratora> na wartość <Tak>, równocześnie wyłączając pozostałe zmienne w tym wydruku.

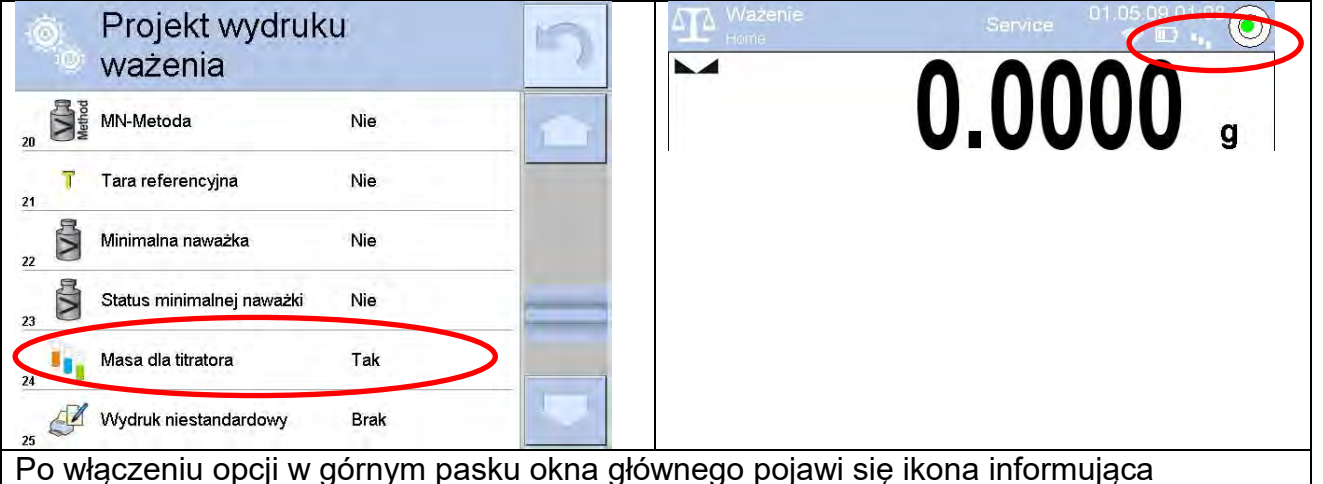

użytkownika o specjalnym formacie wydruku masy, który będzie przyjmowany przez TITRATORY.

# **16.LICZENIE SZTUK**

**< Liczenie sztuk>** jest modem pracy pozwalającym na liczenie drobnych przedmiotów o jednakowych masach. Liczenie odbywa się na podstawie znanej masy pojedynczej sztuki, którą podano na jeden ze sposobów:

- o wyznaczono z pewnej ilości sztuk wzorca,
- o pobrano z bazy towarów,
- o wpisano ręcznie jako wartość numeryczną.

# **Procedura uruchomienia modu pracy:**

Znajdując się w głównym oknie programu, nacisnąć ikonę 4L, umieszczoną na górnej belce okna, po czym zostanie otwarte podmenu <Mody pracy>, zawierające listę modów do wyboru. Należy wybrać mod < Liczenie sztuk>, program automatycznie powróci do okna głównego, wyświetlając na górnej belce okna ikonę

#### **Po wybraniu funkcji Liczenia detali na wyświetlaczu są dostępne następujące przyciski oraz informacje wyświetlane w polu Info:**

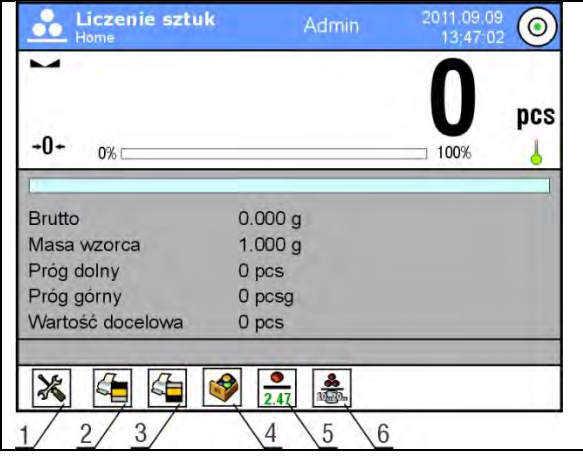

1. Setup – dostęp do menu wagi.

- 2. Drukuj nagłówek wydruk informacji zadeklarowanej w nagłówku.
- 3. Drukuj stopkę wydruk informacji zadeklarowanej w stopce.
- 4. Baza towarów wybór towarów z bazy towarów.
- 5. Podaj masę 1 sztuki pole do wpisania masy pojedynczego detalu.
- 6. Wyznacz masę 1 sztuki wyznaczenie masy detalu z próbki o dowolnej liczności np. z 10 szt., 24 szt. itp.

# **16.1. Ustawienia dodatkowe związane z liczeniem detali**

Te ustawienia umożliwiają dostosowanie modu pracy do własnych wymagań. Dostęp do tych ustawień opisany jest poniżej.

### **Procedura:**

- 1. Nacisnąć szare pole informacyjne, na wyświetlaczu zostanie pokazane menu.
- 2. Nacisnąć opcję <Ustawienia>, na wyświetlaczu zostaną wyświetlone funkcje związane z liczeniem detali:

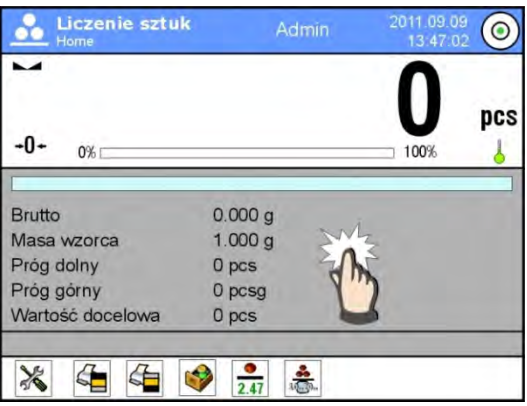

# **Z procesem zliczania detali związane są następujące funkcje:**

- − **ACAI** Automatyczna Korekta Dokładności:
	- o TAK masa detalu będzie aktualizowana.<br>○ NIE masa detalu nie bedzie aktualizowar
	- NIE masa detalu nie będzie aktualizowana.

# Zasady działania funkcii ACAI:

- 1. Ilość sztuk (po dołożeniu), znajdująca się na szalce, musi być większa niż była do tej pory.
- 2. Ilość sztuk (po dołożeniu), znajdująca się na szalce, musi być mniejsza niż podwójna ilość, która była widoczna na wyświetlaczu przed dołożeniem.
- 3. Aktualna ilość sztuk musi się mieścić w polu tolerancji  $\pm$  0,3 od wartości całkowitej.
- 4. Wynik musi być stabilny.

− **Minimalna masa referencyjna**: 1dz, 2dz, 5dz, 10dz; jest to minimalna wartość masy, jaką powinien mieć pojedynczy detal. Gdy ten warunek nie będzie spełniony, proces liczenia nie rozpocznie się.

### − **Kontrola wyniku**:

- o TAK drukowane i zapisywane będą tylko te pomiary, które zawarte są pomiędzy progami Lo i Hi.
- o NIE drukowane i zapisywane będą wszystkie pomiary.

#### **Pozostałe funkcje w menu <ustawienia>:**

- − Tryb tary,
- − Automatyczny wydruk stopki,
- − Tryb wydruku/zatwierdzenia,
- − Wydruki.

Zasadę ustawiania pozostałych funkcji menu opisuje pkt. 15.8 *Dodatkowe parametry związane z ważeniem*.

### **16.2. Ustawienie masy wzorca przez wpisanie znanej masy detalu**

#### **Procedura:**

- Nacisnąć przycisk  $\sqrt{2.47}$  Podaj masę sztuki>, zostanie wyświetlone okno edycyjne <Masa wzorca> z klawiaturą ekranową.
- Wprowadzić żądaną wartość i potwierdzić przyciskiem  $\blacktriangledown$ , co spowoduje przejście do modu pracy  $\leq$  Liczenie sztuk> z automatycznym ustawieniem masy pojedynczego detalu.

#### *Uwaga:*

*W przypadku wpisania masy jednostkowej mniejszej niż 0,1 działki odczytowej program wagowy wyświetli komunikat: <Wartość zbyt mała>.* 

# **16.3. Ustawienie masy wzorca przez wyznaczenie masy detalu**

#### **Procedura:**

- Postawić pojemnik na szalce i wytarować jego masę.
- Nacisnąć przycisk < Wyznacz masę sztuki>, zostanie wyświetlone okno edycyjne <Liczność wzorca> z klawiaturą ekranową.
- Wprowadzić żądaną wartość i potwierdzić przyciskiem  $\blacktriangleright$ , zostanie wyświetlony komunikat: **<Postaw sztuk: xx>** (gdzie **xx** – wcześniej wprowadzona wartość).
- Położyć zadeklarowaną ilość sztuk na szalce i gdy wynik będzie stabilny (wyświetlany jest symbol </a>, zatwierdzić ich masę przyciskiem  $\blacktriangleright$
- Program wagi automatycznie obliczy masę pojedynczego detalu i przejdzie do trybu < Liczenie sztuk>, podając na wyświetlaczu ilość sztuk, które znajdują się na szalce (**pcs**).

#### *Uwaga:*

*Należy pamiętać o tym, że:* 

- *Masa całkowita wszystkich sztuk położonych na szalce nie może przekraczać maksymalnego zakresu ważenia wagi.*
- *Masa całkowita wszystkich sztuk położonych na szalce wagi nie może być mniejsza od wartości zadeklarowanej w parametrze <Minimalna masa*

*referencyjna>. Jeżeli nie jest spełniony powyższy warunek, waga wyświetli komunikat: <Za mała masa próbki>.* 

• *Masa pojedynczej sztuki nie może być mniejsza od 0,1 działki odczytowej wagi. Jeżeli nie jest spełniony powyższy warunek, waga wyświetli komunikat: <Za mała masa sztuki>.* 

# **16.4. Pobranie masy detalu z bazy danych**

Każdy towar w bazie danych określany jest przez szereg informacji, które go identyfikują. Jedną z nich jest masa, którą wykorzystuje się podczas liczenia detali.

#### **Procedura:**

Znajdując się w modzie  $\leq$  Liczenie sztuk>, nacisnąć przycisk  $\leq$  Baza towarów>, a następnie wybrać żądany towar z listy.

#### **Wprowadzanie masy wzorca do pamięci wagi**

Masę wzorca dla pojedynczej sztuki należy wprowadzić do bazy towarów w następujący sposób:

- a) Nacisnąć przycisk <Setup>, a następnie przycisk <Bazy danych> i przejść do <Bazy Towarów>.
- b) W Bazie Towarów nacisnąć przycisk <Towary>.
- c) Nacisnąć nazwę towaru i wprowadzić modyfikację w polu [5] <Masa>.
- d) Wrócić do modu <Liczenie sztuk>.

Gdy w Bazie danych nie ma żadnych elementów:

- a) Nacisnąć przycisk <Setup>, a następnie przycisk <Bazy danych> i przejść do <Bazy Towarów>.
- b) W Bazie Towarów nacisnąć przycisk  $\leftarrow$ Dodai>.
- c) Uzupełnić pola związane z towarem, w tym pole nr [5] <Masa>.
- d) Wrócić do modu <Liczenie sztuk>.

# **16.5.Aktualizacja masy detalu w bazie danych**

Wyznaczoną masę jednostkową detalu można przypisać do towaru w bazie danych. Taką operację stosuje się wówczas, gdy wykorzystywana jest funkcja ACAI (Automatyczna Korekta Dokładności), celem wyznaczenia masy jednostkowej z dużą dokładnością.

#### **Procedura:**

- a) Wyznaczyć masę jednostkową detalu.
- b) Nacisnąć przycisk < Baza towarów>.
- c) Przytrzymać palec na nazwie towaru, którego masę jednostkową trzeba aktualizować.
- d) Zostanie wyświetlone menu kontekstowe.
- e) Należy wybrać opcję **<Przypisz wzorzec>**, masa wzorca zostanie dla danego towaru zapisana pod pozycją **<Masa>**.

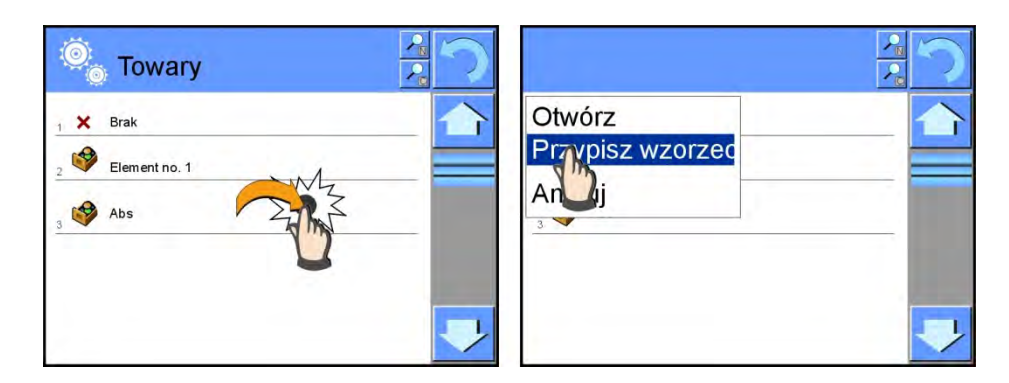

# **16.6. Procedura liczenia detali**

Pierwszym etapem jest uzyskanie informacji o masie jednostkowej detalu. Należy wybrać jedną z opcji:

- − Wpisać wartość dla masy jednostkowej detalu (pkt. 16.3), a następnie położyć detale na szalce, wyświetlacz pokaże ich ilość.
- − Wyznaczyć masę detalu z wzorca o pewnej liczności (pkt. 16.4), waga dodatkowo wyświetli znacznik aktywnej funkcji ACAI <\*\*\*\*> (jeżeli jest załączona). Położyć detale na szalce wagi, wyświetlacz pokaże ich ilość.
- − Pobrać masę jednostkową detalu z bazy danych (pkt. 16.5), wybierając towar. Położyć detale na szalce wagi, wyświetlacz pokaże ich ilość.

*Uwaga: Wszystkie elementy dodatkowe (opakowanie) powinny być wytarowane przed rozpoczęciem procesu liczenia.*

# **16.7. Doważanie funkcji liczenia detali**

Proces liczenia detali może być wspomagany funkcją doważania – kontroli, czy wskazanie mieści się pomiędzy progami akceptacji.

Doważanie wymaga podania dwóch wartości progowych, opisanych jako:

- − Próg dolny [Min= … szt.],
- − Próg górny [Max= … szt.].

oraz ustawienie opcji <TAK> dla Barografu, który pokazuje zależność: AKTUALNA ILOŚĆ SZTUK/PROGI DOWAŻANIA.

Definiowanie wartości progów Min/Max jest możliwe w Bazie Danych podczas edycji

Towaru lub poprzez przycisk szybkiego dostępu <  $\frac{120}{100}$  Definiowanie progów>. **Procedura:** 

- Nacisnąć szare pole Info, a następnie pole <Informacje>.
- Ustawić dla Bargrafu opcję <TAK>, wrócić do funkcji liczenia detali.
- Nacisnąć szare pole Info, a następnie pole <Przyciski>.
- Przypisać do jednego z przycisków ekranowych opcję <Progi Doważania>.
- Wrócić do funkcji liczenia detali.
- Nacisnąć przycisk < Progi Doważania> i wpisać wartość dla Progu Dolnego i Progu Górnego, następnie wrócić do funkcji liczenia.
- Na wyświetlaczu pod wynikiem ważenia zostanie pokazany bargraf, który poprzez kolorystykę pokazuje aktualny stan ilości sztuk:
	- o kolor żółty: aktualna ilość sztuk mniejsza niż Próg Dolny,
	- o kolor zielony: aktualna ilość sztuk zawiera się pomiędzy wartościami Progowymi,
	- o kolor czerwony: aktualna ilość sztuk większa niż Próg Górny.

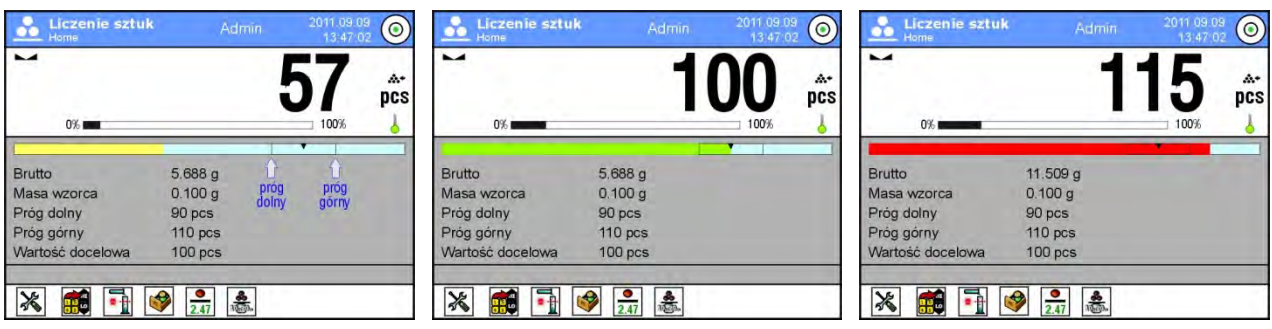

# **16.8. Dozowanie w funkcji liczenia detali**

Proces liczenia detali może być wspomagany funkcją dozowania - kontroli, czy wskazanie wagi nie przekroczy wartości docelowej.

Dozowanie wymaga podania wartości, która ma zostać osiągnięta np. 100 szt. oraz tolerancji procentowej dla niej. Wartość docelowa jest pokazywana jako znacznik na bargrafie. Definiowanie wartości dla masy docelowej wykonuje się poprzez Przycisk

Szybkiego Dostępu < Liktuariość Docelowa>.

#### **Procedura:**

- Nacisnąć szare pole Info, a następnie nacisnąć pole <Informacje>.
- Ustawić dla bargrafu opcję <TAK>, wrócić do funkcji liczenia detali.
- Nacisnąć szare pole Info, a następnie nacisnąć pole <Przyciski>.
- Przypisać do jednego z przycisków ekranowych opcję <Wartość Docelowa>.
- Wrócić do funkcji liczenia detali.
- Nacisnąć przycisk  $\langle$   $\mathbb{R}$  Wartość Docelowa> i podać, ile sztuk należy osiągnąć.
- Jeżeli wykorzystywana jest tolerancja, podać jej wartość (zakres 0 100%).
- Na wyświetlaczu pod wynikiem ważenia zostanie pokazany bargraf, na którym widnieje:
	- o aktualny stan ilości sztuk (sygnalizacja kolorami patrz: pkt. 16.7),
	- wartość Masy Docelowej (czarny znacznik).

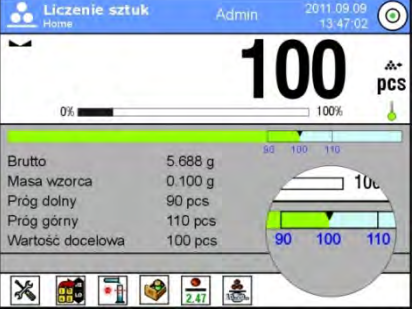

# *Uwaga:*

*Funkcje doważania i dozowania mogą działać jednocześnie podczas liczenia sztuk, w takim przypadku rolę tolerancji dozowania przejmują progi Lo i Hi z doważania.*

# **17.DOWAŻANIE**

< <sup>©</sup> <sup>M</sup> Doważanie> jest modem pracy wykorzystującym dwa progi (Dolny oraz Górny) do kontroli masy próbek. Zazwyczaj przyjmuje się, że masa jest poprawna, gdy zawiera się pomiędzy wartościami progowymi.

**Po wybraniu funkcji Doważanie na wyświetlaczu są dostępne następujące przyciski oraz informacje wyświetlane w polu Info:**

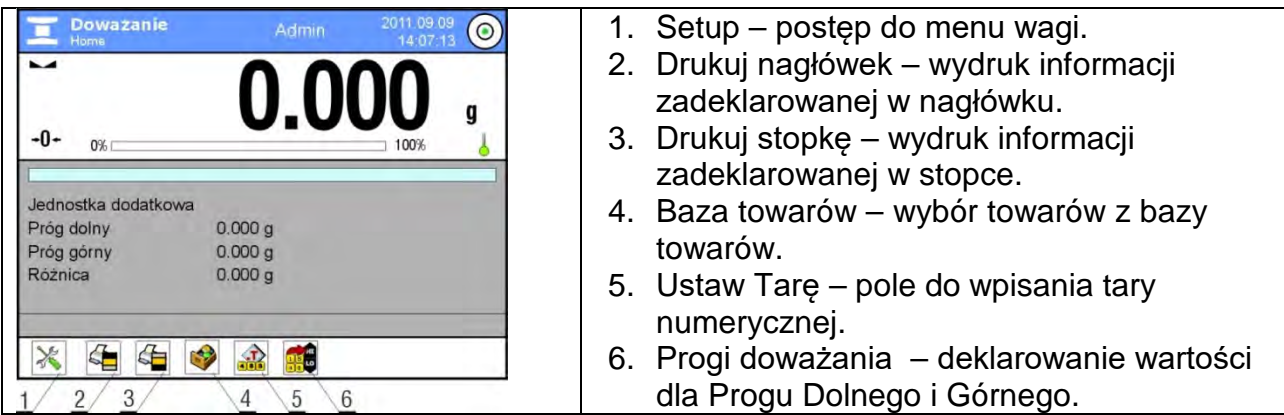

# **17.1.Wykorzystanie progów doważania**

Wykorzystanie progów doważania może się odbywać poprzez:

- Wybór Towaru < >>, dla którego zadeklarowano Próg Dolny i Próg Górny.
- Wpisanie wartości numerycznej dla progów < **ala** p., w tym przypadku progi nie są związane z żadnym towarem.

**Procedura 1** – wybór towaru z Bazy Towarów:

- Nacisnąć przycisk Baz Towarów <
- Z listy Towarów wybrać ten, który ma być ważony.
- Automatycznie w polu Info zostaną pokazane wartości progów.
- Na wyświetlaczu pod wynikiem ważenia zostanie pokazany bargraf, który poprzez kolorystykę pokazuje aktualny stan masy:
	- o kolor żółty: masa mniejsza niż Próg Dolny,
	- o kolor zielony: masa zawiera się pomiędzy wartościami Progowymi,
	- o kolor czerwony: masa większa niż Próg Górny.

**PROCEDURA 2** – ręczne wpisanie progów doważania:

- Nacisnąć przycisk Progi Doważania < 38
- Nacisnąć przycisk <Próg Dolny> i wpisać jego wartość.
- Zatwierdzić wybór przyciskiem  $\langle \bullet \rangle$ .
- Nacisnąć przycisk <Próg Górny> i wpisać jego wartość.
- Zatwierdzić wybór przyciskiem  $\langle \bullet \rangle$ .

*Uwaga: Wartość progu górnego powinna być większa niż wartość progu dolnego.* 

# **17.2. Ustawienia dodatkowe związane z doważaniem**

Te ustawienia umożliwiają dostosowanie modu pracy do własnych wymagań. Dostęp do nich opisany jest w punkcie 15.8 *Dodatkowe parametry związane z ważeniem.* 

# **18.DOZOWANIE**

**bozowanie>** jest modem pracy, w którym odbywa się proces naważania próbki, aż do momentu, gdy osiągnie ona określoną masę docelową.

**Po wybraniu funkcji Dozowanie na wyświetlaczu są dostępne następujące przyciski oraz informacje wyświetlane w polu Info:**

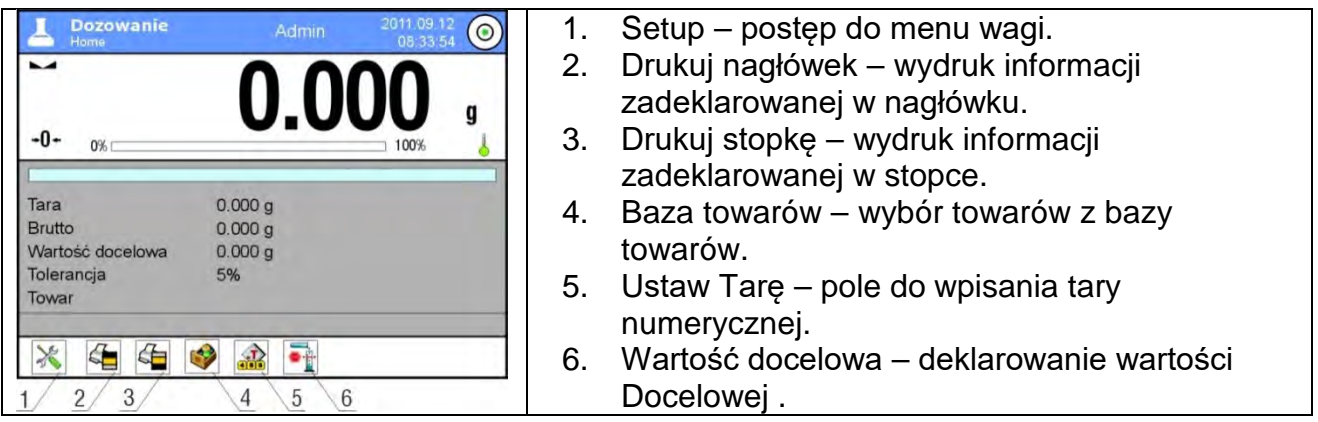

# **18.1.Wykorzystanie bazy towarów w dozowaniu**

Podczas ważenia można wykorzystywać masy docelowe, przypisane do towaru i zapisane w Bazie Towarów lub definiować tymczasowe, własne masy docelowe. W Bazie Towarów masę docelową określa pole Masa.

**Procedura 1** – wybór towaru z Bazy Towarów:

- Nacisnać przycisk Baz Towarów <
- Z listy Towarów wybrać ten, który ma być ważony.
- Automatycznie w polu Info zostanie pokazana wartość docelowa oraz tolerancja.
- Wyświetlacz pokaże wartość docelową ze znakiem minus.

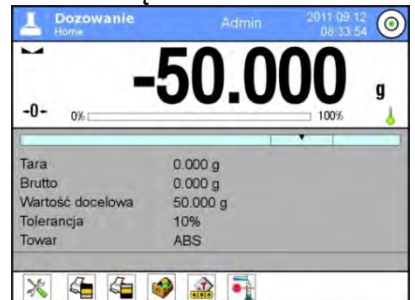

- Na wyświetlaczu pod wynikiem ważenia zostanie pokazany bargraf, który poprzez kolorystykę pokazuje aktualny stan masy:
	- o kolor żółty: masa mniejsza niż Wartość Docelowa Tolerancja,
	- o kolor zielony: masa zawiera się w polu tolerancji Wartość Docelowa +/- Tolerancja,
	- o kolor czerwony: masa większa niż Wartość Docelowa + Tolerancja.

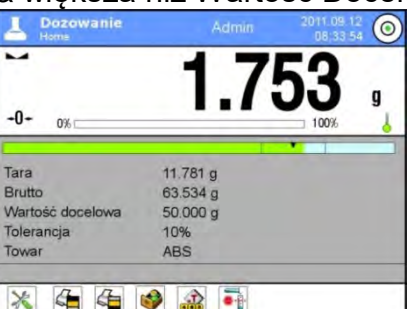

**Procedura 2** – ręczne wpisanie progów doważania:

- Nacisnąć przycisk < Wartość Docelowa>.
- W widocznym oknie podać wartość docelową oraz tolerancję.
- Wrócić do ważenia.

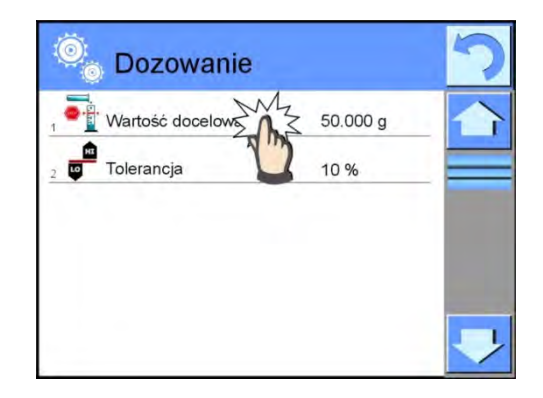

### *Uwaga:*

*Jeżeli wybrano wcześniej towar z Bazy Towarów, to pola Wartość Docelowa i Tolerancja będą zawierały wartości związane z towarem i można je zmienić.* 

# **18.2. Ustawienia dodatkowe związane z dozowaniem**

Te ustawienia umożliwiają dostosowanie modu pracy do własnych wymagań. Dostęp do nich opisany jest w punkcie 15.8 *Dodatkowe parametry związane z ważeniem.*

# **19.ODCHYŁKI WZGLĘDEM MASY WZORCA**

Funkcja **< Odchyłki>** jest procedurą, w wyniku której następuje porównanie ważonego ładunku z masą odniesienia. Wynik tej operacji jest wyrażony w [%]. Dodatkowo, wraz z odchyłkami, mogą być aktywne funkcje DOZOWANIA oraz DOWAŻANIA. Funkcje te oraz bargraf nie są automatycznie załączane.

#### **Po wybraniu funkcji Odchyłki procentowe na wyświetlaczu są dostępne następujące przyciski oraz informacje wyświetlane w polu Info:**

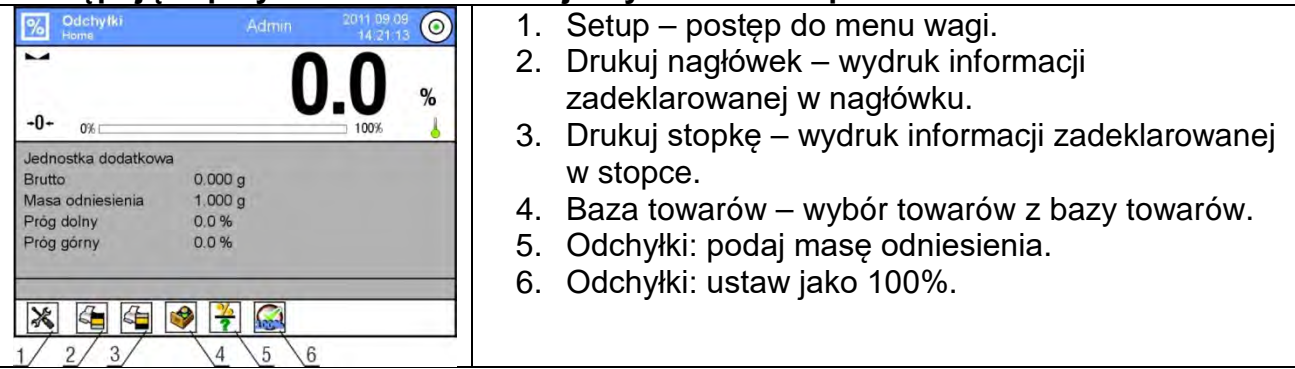

# **19.1. Porównywanie próbki z masą wzorca**

Porównywanie próbek z masą wzorca można realizować poprzez:

- − Podanie masy wzorca: wykorzystanie przycisku < ? Podaj masę odniesienia>.
- − Przyjęcie aktualnej masy, jaka znajduje się na szalce wagi jako wzorzec: zastosowanie przycisku <**100%** Ustaw jako 100%>.
- − Wybór towaru z bazy towarów, dla którego zdefiniowano parametr Masa: zastosowanie przycisku <
Baza Towarów>.

**Procedura 1** – ręczne podanie masy odniesienia:

- Nacisnąć przycisk  $\langle \overline{\cdot} \rangle$  Podaj Masę Odniesienia>.
- W widocznym oknie wpisać wartość i zatwierdzić ją przyciskiem <  $\blacktriangleright$ .
- Wszystkie ważone towary będą porównywane z masą odniesienia, a wyświetlacz pokaże różnicę wyrażoną w [%].

**Procedura 2** – przyjęcie aktualnej masy jako wzorca:

- Należy postawić próbkę na szalce wagi.
- Po ustabilizowaniu się wskazania nacisnąć przycisk < **100%** Ustaw jako 100%>.
- Wyświetlacz pokaże wskazanie 100.000%, masa przyjęta jako wzorzec została automatycznie wpisana do pola Masy Odniesienia.
- Zdjąć próbkę z szalki wagi.
- Wszystkie kolejno ważone próbki będą porównywane z masą odniesienia, a na wyświetlaczu będzie pokazywana różnica, wyrażona w [%], każdej z nich w stosunku do masy odniesienia.

# **Procedura 3** – wybór towaru z Bazy Towarów:

- Nacisnąć przycisk  $\leq$  Baza Towarów>, wybrać ten towar, który ma być ważony.
- Automatycznie w polu Info zostaną zmienione informacje dotyczące masy odniesienia.
- Związana z towarem masa odniesienia została automatycznie wpisana do pola

Masy Odniesienia, które jest dostępna pod przyciskiem <

- Na wyświetlaczu pojawi się wskazanie 0.00 % (gdy szalka jest nieobciążona).
- Wszystkie kolejno ważone próbki będą porównywane z masą odniesienia, a na wyświetlaczu będzie pokazywana różnica, wyrażona w [%], każdej z nich w stosunku do masy odniesienia.

# **19.2. Doważanie, dozowanie w funkcji odchyłek procentowych**

Wraz z funkcją Odchyłek mogą działać funkcje Doważania i Dozowania. Dostęp do nich uzyskuje się poprzez przypisanie odpowiedniej opcji do przycisku ekranowego.

Wartości związane z tymi funkcjami należy podawać jako wartości procentowe.

#### **Procedura:**

- 1. Nacisnąć szare pole informacyjne.
- 2. Wyświetlacz pokaże menu: Ustawienia, Przyciski, Informacje, Wydruki, Profil.
- 3. Nacisnąć menu <Przyciski>.
- 4. Na wyświetlaczu pojawi się lista przycisków ekranowych, funkcyjnych oraz czujników zbliżeniowych.
- 5. Nacisnąć wybrany element i przypisać do niego odpowiedni przycisk.

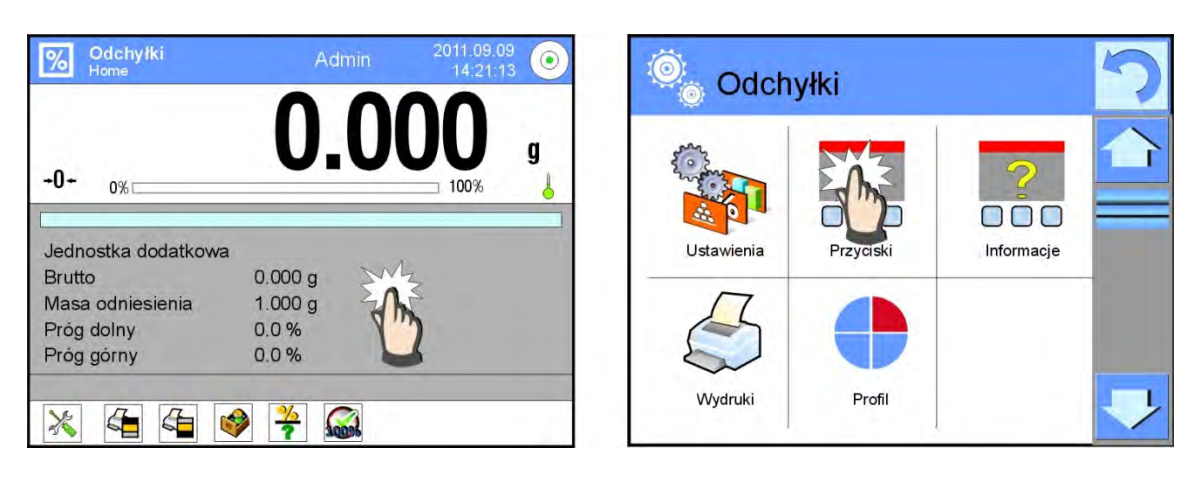

# **DOWAŻANIE**

Wykorzystuje dwa progi wyrażone w [%] podczas kontroli masy próbki.

### **Procedura:**

- 1. Nacisnąć przycisk Progi Doważania <  $\frac{1}{20}$ ,
- 2. Nacisnąć przycisk Próg Dolny i wpisać jego wartość [%].
- 3. Zatwierdzić wybór przyciskiem  $\langle \bullet \rangle$ .
- 4. Nacisnąć przycisk Próg Górny i wpisać jego wartość [%].
- 5. Zatwierdzić wybór przyciskiem  $\langle \bullet \rangle$ .

### *Uwaga:*

*Wartość progu górnego powinna być większa niż wartość progu dolnego.* 

# **DOZOWANIE**

Wykorzystuje Wartość Docelową, wyrażoną w [%], którą ma osiągnąć masa próbki podczas naważania (nasypywania, nalewania itp.). Z wartością docelową związana jest tolerancja [+/-], określająca obszar wokół niej uznawany za obszar akceptacji.

# **Procedura:**

- 1. Nacisnąć przycisk < Wartość Docelowa>.
- 2. Nacisnąć przycisk i podać wartość docelową [%].
- 3. Podać wartość Tolerancji, jeżeli ma być wykorzystana.
- 4. Zatwierdzić wybór przyciskiem  $\langle \bullet \rangle$ .
- 5. Nacisnąć przycisk Górny Dolny i wpisać jego wartość [%].
- 6. Zatwierdzić wybór przyciskiem  $\langle \bullet \rangle$ .

# **19.3. Interpretacja funkcji poprzez bargraf**

Funkcje dozowania i doważania wspierane są poprzez wskaźnik graficzny, jakim jest bargraf. Poniżej przedstawiony jest przykład jednoczesnego działania tych funkcji:

- a) progi doważania <  $\frac{120}{100}$ >ustawiono jako: próg dolny = 90%, próg górny = 110%,
- b) wartość docelowa = 105%; tolerancja = 5%  $\leq$
- c) masa odniesienia = 19.986 g <

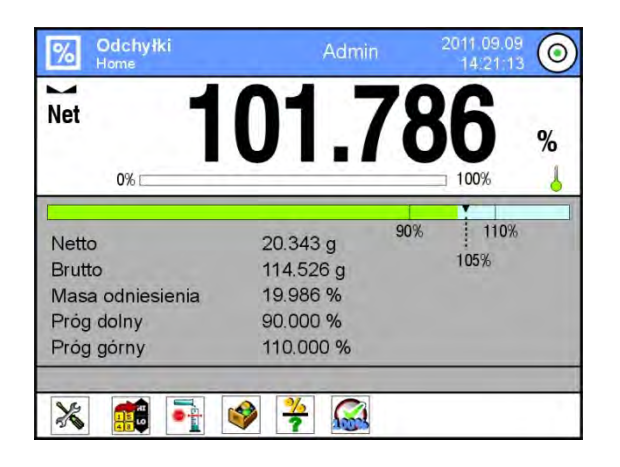

# **19.4. Ustawienia dodatkowe związane z odchyłkami**

Te ustawienia umożliwiają dostosowanie modu pracy do własnych wymagań. Dostęp do nich opisany jest w punkcie 15.8. *Dodatkowe parametry związane z ważeniem.*

# **20.GĘSTOŚĆ**

**< Gęstość >** jest funkcją, która zawiera cztery moduły. Pierwszy służy do wyznaczania gęstości ciał stałych, drugi do wyznaczania gęstości cieczy, trzeci do wyznaczania gęstości powietrza, czwarty do wyznaczania gęstości substancji z wykorzystaniem piknometru. Moduł trzeci jest dostępny w wagach typu AS, XA. Stosowanie funkcji wymaga dodatkowego zestawu do wyznaczania gęstości (wyposażenie opcjonalne), odpowiedniego dla typu wagi.

**Po wybraniu funkcji Gęstość na wyświetlaczu są dostępne następujące przyciski oraz informacje wyświetlane w polu Info:**

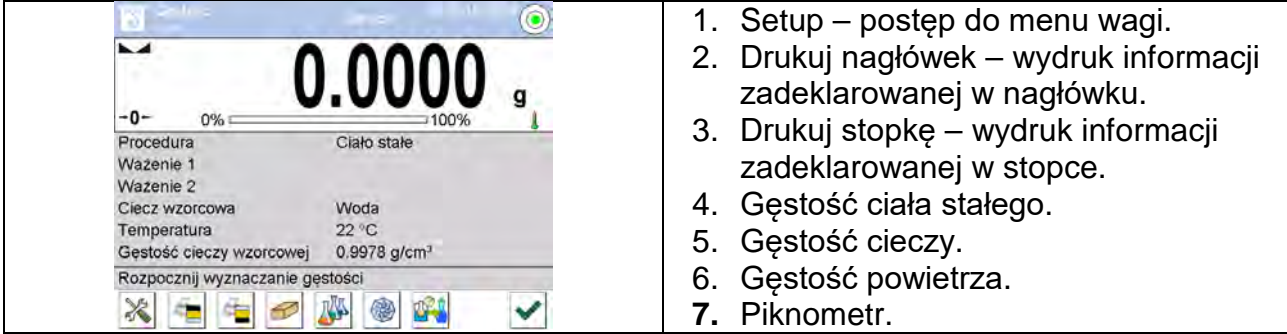

# **20.1. Zestaw do wyznaczania gęstości ciał stałych i cieczy**

Dla wag serii PM nie jest oferowany zestaw do wyznaczania gęstości.

# **20.2.Wyznaczanie gęstości ciała stałego**

Przed rozpoczęciem procedury należy ustalić parametry związane z procesem, takie jak:

- − Rodzaj cieczy:
	- o Woda destylowana,
	- o Etanol,
	- o Inna ciecz o znanej gęstości.
- − Temperatura cieczy:
- (należy ją podać, gdy wykorzystuje się wodę destylowaną lub Etanol).
- − Gęstość cieczy:

Jest automatycznie ustawiana, gdy wykorzystuje się Wodę lub Etanol (po wpisaniu temperatury) lub należy ją wpisać ręcznie przy zastosowaniu cieczy <Inna>.

Gęstość ciał stałych wyliczana jest według poniższego wzoru:

$$
\rho = \frac{A}{A - B} \rho_o
$$

- ρ gęstość próbki
- A masa próbki w powietrzu
- B masa próbki w cieczy
- ρ o gęstość cieczy

#### **Procedura:**

- 1. Zamontować zestaw do wyznaczania gęstości.
- 2. Aby gęstość była zapisana w danych towaru, należy ustawić parametr w <Ustawieniach> <Przypisz gęstość do towaru> oraz wybrać towar jako aktywny, używając przycisku szybkiego dostępu <Towar>.
- 3. Nacisnąć przycisk < Gęstość ciała stałego>.
- 4. Wyświetlacz pokaże menu, należy ustawić żądane wartości dla pól: Ciecz wzorcowa, Temperatura, Gęstość cieczy wzorcowej.
- 5. Nacisnąć przycisk < START>.
- 6. Waga jest gotowa do realizacji procedury.
- 7. Położyć próbkę na GÓRNEJ szalce zestawu i po ustabilizowaniu się wskazania
	- nacisnąć przycisk <
- 8. Położyć próbkę na DOLNEJ szalce zestawu, zanurzonej w cieczy i po

ustabilizowaniu się wskazania nacisnąć przycisk <

- 9. Wyświetlacz pokaże wynik gęstości.
- 10. Nacisnąć przycisk < steprady zakończyć procedurę.

#### *Uwaga:*

*Naciśnięcie przycisku < > rozpoczyna ponowny pomiar z tymi samymi nastawami.* 

# **20.3. Wyznaczanie gęstości cieczy**

Polega na wyznaczeniu masy nurnika w powietrzu, a następnie w badanej cieczy. Gęstość cieczy oblicza się według poniższego wzoru:

$$
\rho = \frac{A - B}{V} + d
$$

- ρ gęstość cieczy
- A masa nurnika w powietrzu
- B masa nurnika w wodzie
- V objętość pływaka
- d gęstość powietrza ( $max 0,001$  g/cm<sup>3</sup>)

Przed rozpoczęciem analizy należy zamontować zestaw do wyznaczania gęstości oraz wpisać do menu wagi objętość nurnika.

- Nacisnąć przycisk < Film Gęstość cieczy>.
- Wyświetlacz pokaże menu, nacisnąć przycisk  $\langle \bullet |$  Objętość nurnika>, wpisać wartość podaną na haczyku nurnika.
- Waga jest gotowa do realizacji procedury.

#### **Procedura:**

- 1. Zamontować zestaw do wyznaczania gęstości.
- 2. Aby gęstość była zapisana w danych towaru, należy ustawić parametr w <Ustawieniach> <Przypisz gęstość do towaru> oraz wybrać towar jako aktywny, używając przycisku szybkiego dostępu <Towar>.
- 3. Nacisnąć przycisk < START>.
- 4. Postępować zgodnie z poleceniami pokazywanymi na wyświetlaczu.
- 5. Wykonać ważenie w powietrzu, po ustabilizowaniu się wskazania nacisnąć
	- $przycisk <$
- 6. Wykonać ważenie w badanej cieczy, po ustabilizowaniu się wskazania nacisnąć
	- przycisk  $\left| \cdot \right|$
- 7. Wyświetlacz pokaże wynik gęstości.
- 8. Nacisnąć przycisk < > >, żeby zakończyć procedurę.

#### *Uwaga:*

*Naciśnięcie przycisku < > rozpoczyna ponowny pomiar z tymi samymi nastawami.*

# **20.4. Gęstość powietrza**

Gęstość powietrza <  $\blacktriangleright$  jest jedną z informacji potrzebnych do wyliczenia poprawki wyniku ważenia, związanej z WYPOREM powietrza. Drugą informacją, niezbędną do wyliczenia tej poprawki, jest gęstość ważonej próbki. Funkcja Gęstość powietrza jest aktywna tylko w wagach z działką elementarną mniejszą niż d=1mg.

Aby wyznaczyć gęstość powietrza, wymagane jest zastosowanie specjalnego zestawu wzorców masy (wyposażenie opcjonalne), odpowiedniego dla typu wagi.

# **Procedura:**

- 
- 1. Nacisnąć przycisk szybkiego dostępu < Gęstość powietrza>.
- 2. Wyświetlacz pokaże opcje związane z tą funkcją.

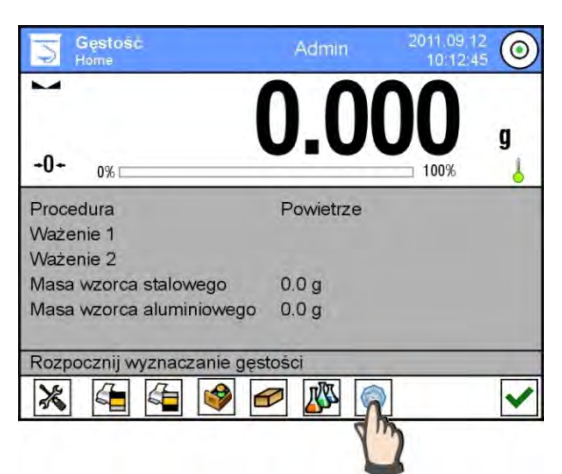

- 3. Nacisnąć pole z wartością wzorca stalowego i wprowadzić jego wartość ze świadectwa wzorcowania.
- 4. Nacisnąć pole z wartością wzorca aluminiowego i wprowadzić jego wartość ze świadectwa wzorcowania.
- 5. Nacisnąć pole z wartością gęstości wzorca stalowego i wprowadzić wartość jego gęstości.
- 6. Powtórzyć czynność dla gęstości wzorca aluminiowego.
- 7. Nacisnąć pole START waga jest gotowa do pracy.

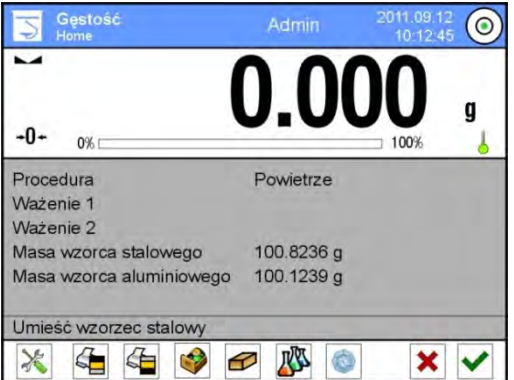

8. Położyć wzorzec stalowy, po ustabilizowaniu się wskazania zatwierdzić wynik,

naciskając przycisk <

9. Położyć wzorzec aluminiowy, po ustabilizowaniu się wskazania zatwierdzić wynik,

naciskając przycisk <

- 10. Gęstość powietrza zostanie automatycznie wyliczona i pokazana na wyświetlaczu.
- 11. Nacisnąć przycisk < >, żeby zakończyć procedurę.

Wartość wyznaczonej gęstości powietrza zostanie automatycznie przepisana do pozycji <Gęstość powietrza>, w menu <Ustawienia/ Kompensacja wyporności powietrza> dla modu ważenia.

# **20.5. Wyznaczanie gęstości substancji z wykorzystaniem piknometru**

Przed rozpoczęciem procedury należy ustalić parametry związane z procesem, takie jak:

− Masę piknometru (jeżeli znana jest masa używanego piknometru, można ją podać, wtedy podczas badania będzie tylko jedno ważenie piknometru napełnionego substancją).

− Objętość piknometru.

Gęstość ciał stałych wyliczana jest według poniższego wzoru:

$$
\rho = \frac{A}{A - B} \rho_o
$$

- ρ gęstość próbki
- A masa próbki w powietrzu
- B masa próbki w cieczy
- ρ o gęstość cieczy

#### **Procedura 1 – jeżeli masa piknometru została wpisana:**

- 1. Aby gęstość była zapisana w danych towaru, należy ustawić parametr w <Ustawieniach> <Przypisz gęstość do towaru> oraz wybrać towar jako aktywny, używając przycisku szybkiego dostępu <Towar>.
- 2. Nacisnąć przycisk < Piknometr>.
- 3. Wyświetlacz pokaże menu, ustawić żądane wartości dla pól: masa piknometru i objętość piknometru.
- 4. Nacisnąć przycisk < START>.
- 5. Waga jest gotowa do realizacji procedury.
- 6. Napełnić piknometr badaną substancją, zgodnie z wytycznymi dla piknometru.
- 7. Ustawić piknometr na szalce wagi i po ustabilizowaniu się wskazania nacisnąć

 $przycisk <$ 

- 8. Wyświetlacz pokaże wynik gęstości.
- 9. Nacisnąć przycisk < >, aby zakończyć procedure.

#### *Uwaga:*

*Naciśnięcie przycisku < > rozpoczyna ponowny pomiar z tymi samymi nastawami.*

#### **Procedura 2 – jeżeli masa piknometru nie została wpisana:**

- 1. Aby gęstość była zapisana w danych towaru, należy ustawić parametr w <Ustawieniach>: <Przypisz gęstość do towaru> oraz wybrać towar jako aktywny, używając przycisku szybkiego dostępu <Towar>.
- 2. Nacisnąć przycisk < Piknometr>.
- 3. Wyświetlacz pokaże menu, ustawić żądane wartości dla pola: objętość piknometru.
- 4. Nacisnąć przycisk < START>.
- 5. Waga jest gotowa do realizacji procedury.
- 6. Ustawić na szalce wagi pusty piknometr i po ustabilizowaniu się wskazania

nacisnąć przycisk <

- 7. Zdjąć piknometr z szalki i napełnić go badaną substancją, zgodnie z wytycznymi dla piknometru.
- 8. Ustawić napełniony piknometr na szalce wagi i po ustabilizowaniu się wskazania

nacisnąć przycisk <

9. Wyświetlacz pokaże wynik gęstości.

10. Nacisnąć przycisk < >, aby zakończyć procedurę.

#### *Uwaga:*

*Naciśnięcie przycisku < > rozpoczyna ponowny pomiar z tymi samymi nastawami.*

# **20.6. Ustawienia dodatkowe związane z funkcją gęstości**

Te ustawienia umożliwiają dostosowanie modu pracy do własnych wymagań:

- o **Pytaj o numer próbki**: dostępne są ustawienia:
	- **NIE** nie jest wymagana informacja o numerze próbki, zastosowanie do pomiaru.

TAK – przed każdym pomiarem automatycznie zos okno, w którym należy podać numer próbki, zastosowanie do serii pomiarów.

- o **Jednostka**: do wyboru są następujące jednostki: [g/cm<sup>3</sup>], [kg/m<sup>3</sup>], [g/l]. Wybrana jednostka będzie obowiązywać dla wszystkich opcji oraz dla wydruków wyników końcowych.
- o **Przypisz gęstość do towaru**: TAK/NIE. Po wybraniu opcji <TAK> program automatycznie przypisze wartość wyznaczonej gęstości ciała

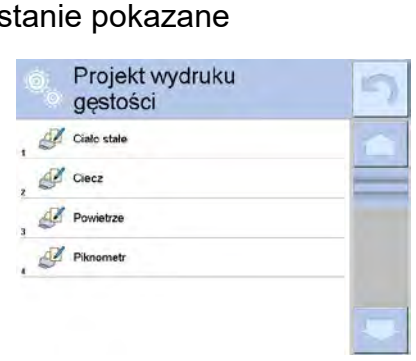

stałego i cieczy w miejsce <Gęstość>, w danych dla wybranego towaru. Aby wykorzystać tę funkcję, należy przed rozpoczęciem wyznaczania gęstości wybrać towar z bazy towarów, dla którego będzie przeprowadzana procedura. Po zakończeniu procesu program wpisze wyznaczoną gęstość do danych o towarze (jeśli gęstość była już przypisana dla tego towaru, zostanie ona zastąpiona przez nową wartość).

- o Tryb tary.
- o Tryb wydruku/zatwierdzenia.
- o Wydruk.

Zasady użytkowania funkcji tu nieopisanych zawiera pkt.15.8 *Dodatkowe parametry związane z ważeniem*.

# **20.7. Wydruki**

Opcja Wydruki umożliwia ustawienie zawartości poszczególnych elementów wydruku standardowego, jak również zdefiniowanie wydruku niestandardowego.

#### G. **Wydruk standardowy**

Składa się z czterech wewnętrznych bloków, które zawierają różne zmienne. Dla każdej zmiennej należy ustawić opcję TAK – jeżeli ma być drukowana lub NIE – jeżeli ma nie występować na wydruku.

Ustawienia dla wydruków nagłówka, ważenia i stopki podane są w pkt. 14.5, poniżej pokazano ustawienia dla projektu wydruku gęstości.

Użytkownik może zaprojektować zawartości raportów dla każdej z procedur. Po kliknięciu w opcję <Projekt wydruku gęstości> zostaje wyświetlone kolejne okno, w którym można ustawić zawartość poszczególnych raportów.

Zawartość poszczególnych raportów:

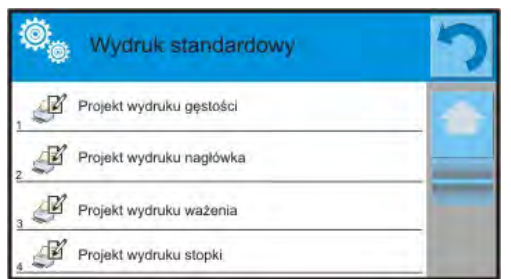

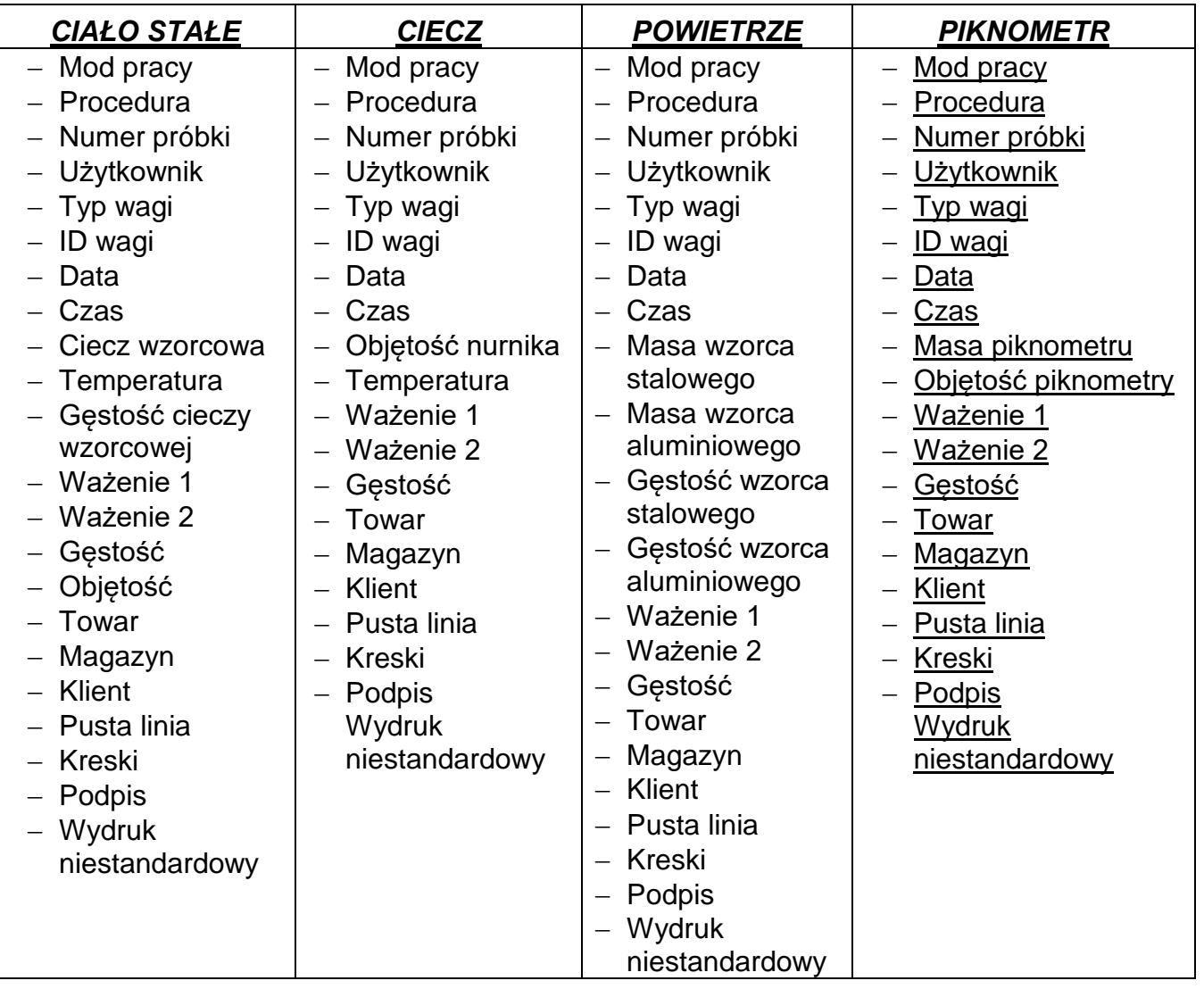

# **20.8.Raport ze zrealizowanych procesów wyznaczania gęstości**

Po wykonaniu każdego procesu wyznaczania gęstości ciała stałego, cieczy lub powietrza

generowany jest raport. Jest on zapisywany w bazie danych **< Raporty Gęstości>**. Nazwa pliku raportu ma postać daty i godziny wykonania procesu wyznaczania gęstości.

Przykład raportu z wyznaczania gęstości ciała stałego.

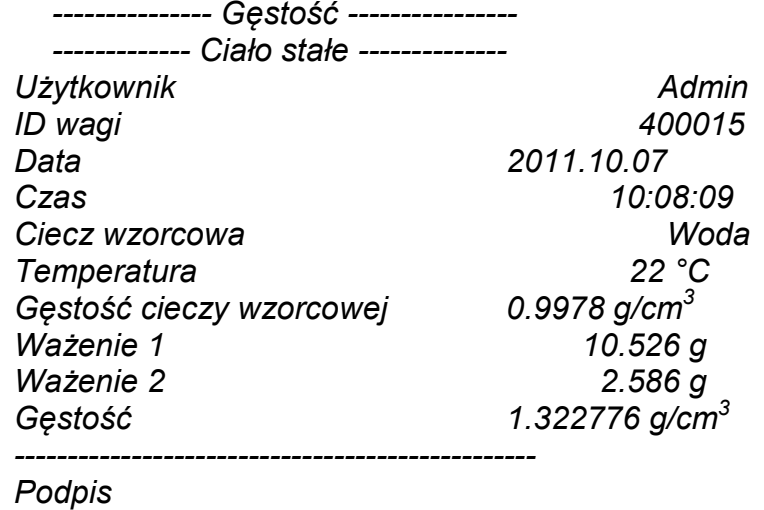

# **Wykorzystanie informacji zawartych w nagłówku i stopce**

Aby wykorzystać te informacje, należy:

- o Nacisnąć przycisk < Drukuj nagłówek> przed rozpoczęciem procedury wyznaczania gęstości.
- o Wykonać procedurę wyznaczania gęstości:
	- Raport zostanie wydrukowany automatycznie po przyjęciu drugiego pomiaru.
	- Przy wyświetlonym wyniku gęstości można wielokrotnie drukować raport,
		- naciskając przycisk < **PRINT**>.
- o Nacisnąć przycisk < Drukuj stopkę> po zakończeniu procedury wyznaczania gęstości.

# *Uwaga:*

*Należy wybrać informacje, które mają być drukowane w nagłówku, stopce oraz w raporcie. Szczegółowe informacje zawiera rozdział ,,WYDRUKI".* 

# **21. WAŻENIE ZWIERZĄT**

Ważenie zwierząt> jest modem pracy pozwalającym na poprawne ważenie obiektów, które poruszają się. Ten typ obiektu z zasady generuje niestabilny pomiar, co wymaga zastosowania innej metody filtrowania sygnału pomiarowego.

**Po wybraniu funkcji Ważenia zwierząt na wyświetlaczu są dostępne następujące przyciski oraz informacje wyświetlane w polu Info:**

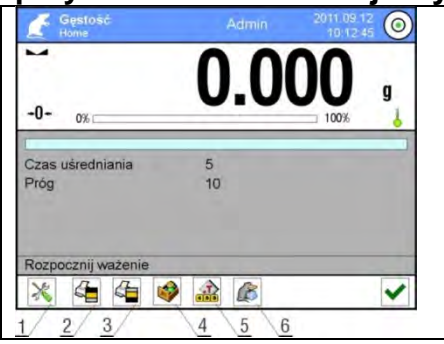

- 1. Setup postęp do menu wagi.
- 2. Drukuj nagłówek wydruk informacji zadeklarowanej w nagłówku.
- 3. Drukuj stopkę wydruk informacji zadeklarowanej w stopce.
- 4. Baza towarów wybór towarów z bazy towarów.
- 5. Ustaw tarę.
- 6. Ważenie zwierząt.

# **21.1. Ustawienia dla Ważenia zwierząt**

Zależnie od tego, jak ma przebiegać analiza masy ważonego obiektu, należy ustawić parametry wewnętrzne funkcji.

# **Procedura:**

- 1. Nacisnąć przycisk < Ważenie zwierząt>.
- 2. Wyświetlacz pokaże opcje związane z tą funkcją, takie jak:

# **Czas uśredniania**

Jest to czas, w którym analizowane są pomiary. Z otrzymanych pomiarów wyliczany jest wynik pomiaru.

# **Praca automatyczna**

Decyduje, czy pomiary odbywają się ręcznie (po naciśnięciu przycisku), czy automatycznie. Pomiar obiektu rozpoczyna się automatycznie w chwili przekroczenia przez wskazanie wartości ustawionego progu. Pomiar kolejnego obiektu może być rozpoczęty po zdjęciu obiektu (wskazanie musi "zejść" poniżej wartości progu) i po

umieszczeniu kolejnego obiektu na szalce w chwili przekroczenia przez wskazanie wartości ustawionego progu.

# **Próg**

Jest wartością wyrażoną w jednostkach masy. Aby rozpocząć pomiar, wartość wskazania masy musi być większa od wartości progu.

- 3. Ustawić parametry działania funkcji i wrócić do ważenia.
- 4. Położyć obiekt na szalce wagi i nacisnąć przycisk  $\langle \mathbf{v}\rangle$ .
- 5. Po zakończeniu pomiaru wyświetlacz pokaże ,,zamrożony" wynik ważenia obiektu.
- 6. Kolejny pomiar jest możliwy po naciśnięciu przycisku <  $\blacktriangleright$  i rozpoczęciu procesu powtórnie:
	- praca nieautomatyczna nacisnąć przycisk  $\langle \mathbf{v}\rangle$ ,
	- praca automatyczna zdjąć obiekt i umieścić kolejny obiekt na szalce.

# **21.2. Ustawienia dodatkowe dla Ważenia zwierząt**

Te ustawienia umożliwiają dostosowanie modu pracy do własnych wymagań. Dostęp do nich opisany jest w punkcie 15.8 *Dodatkowe parametry związane z ważeniem.*

# **22.RECEPTURY**

**< Receptury>** to mod pracy pozwalający na sporządzanie mieszanin z wielu składników. Cały proces przebiega automatycznie.

Użytkownik ma możliwość przy sporządzaniu mieszanin:

- **korzystania z bazy receptur**, gdzie są zapisane receptury i wtedy program pomaga przy odważaniu poszczególnych składników przez odpowiednie komunikaty pojawiające się w polu informacji,
- sporządzania mieszanin bez korzystania z bazy receptur, wtedy to sam użytkownik kontroluje naważane składniki, ich kolejność i ilość.

Jeśli użytkownik chce wykorzystać bazy receptur, musi w pierwszej kolejności stworzyć recepturę, a następnie przywołać ją do stosowania. Tworzenie receptur jest możliwe tylko z poziomu opcji Bazy Receptur. Procedura dla tej operacji jest opisana w dalszej części.

#### **Po wybraniu funkcji Receptury na wyświetlaczu są dostępne następujące przyciski oraz informacje wyświetlane w polu Info:**

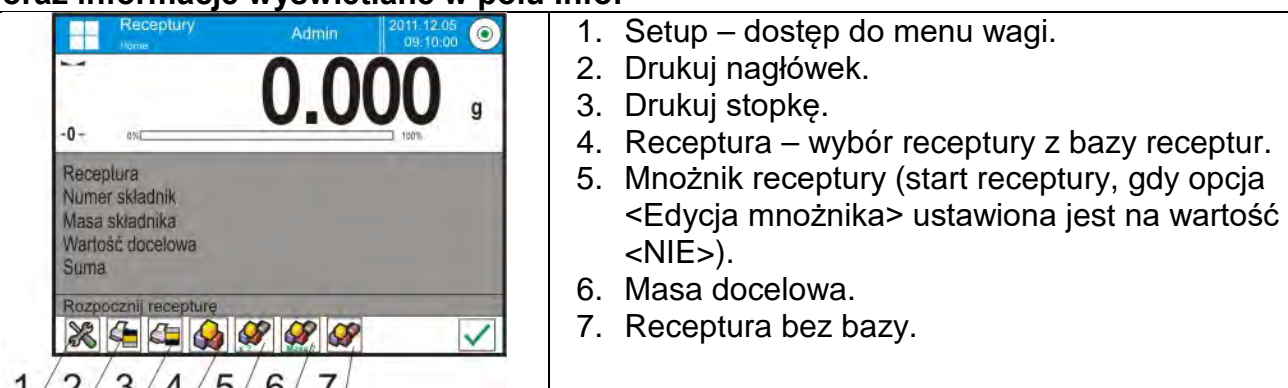

# **22.1. Ustawienia dodatkowe związane z recepturami**

Te ustawienia umożliwiają dostosowanie modu pracy do własnych wymagań. Dostęp do tych ustawień opisany jest poniżej:

#### **Procedura:**

- 1. Nacisnąć szare pole informacyjne.
- 2. Wyświetlacz pokaże menu: Ustawienia, Przyciski, Informacje, Wydruki, Profil.
- 3. Nacisnąć menu <Ustawienia>.
- 4. Wyświetlacz pokaże funkcje związane z recepturami.

### **Z procesem receptur związane są takie funkcje, jak:**

### − **Automatyczne nazywanie składników**:

- o TAK
- o NIE

### − **Stosuj tary z bazy danych**:

- o TAK każdemu użytemu składnikowi będzie przypisywana wartość tary, związana z danym towarem, zapisanym w bazie towarów.
- o NIE tara nie będzie używana.

# − **Sposób weryfikacji składnika**:

Opcja pozwalająca wybrać, jaka zależność będzie używana do określenia poprawności masy dla poszczegolnych składników podczas sporzadzania mieszaniny.

### Dostępne opcje: **TOLERANCJA/PROGI**.

**TOLERANCJA**: program przyjmuje jako poprawną masę składnika, jeśli masa mieści się w założonej tolerancji procentowej masy całkowitej składnika (±%) – (dane w bazie towarów).

**PROGI**: program przyjmuje jako poprawną masę składnika, jeśli masa mieści się pomiędzy ustawionymi progami (dane w bazie towarów).

Wybrana zależność obowiązuje dla wszystkich składników w procedurze sporządzania mieszanin.

Jeżeli podczas sporządzania mieszaniny któryś ze składników zostanie przeważony (masa składnika jest poza przedziałem tolerancji na plus w stosunku do masy docelowej), program, po zatwierdzeniu masy składnika, wyświetli komunikat z pytaniem <WARTOŚĆ SPOZA ZKRESU. PRZELICZYĆ RECEPTURĘ?>. Po zatwierdzeniu opcji program automatycznie przeliczy masy pozostałych składników, aby proporcje mieszaniny były zachowane. Opcja jest aktywna tylko wtedy, gdy dane dotyczące towarów (składników) w bazie towarów zgadzają się z wybraną opcją <SPOSÓB WERYFIKACJI SKŁADNIKA>; np. dla towaru wpisane są progi i w opcji <SPOSÓB WERYFIKACJI SKŁADNIKA> jest wybrana wartość <PROGI>. Jeżeli te dane nie będą spójne, wtedy automatyczne przeliczanie mas poszczególnych składników nie będzie aktywne; np. w sytuacji, gdy dla towaru wpisane są progi, a w opcji <SPOSÓB WERYFIKACJI SKŁADNIKA> jest wybrana wartość <TOLERANCJA>.

- − **Edycja mnożnika**: opcja pozwala na sporządzenie wielokrotności mieszanin według wybranej receptury w jednym procesie ważenia:
	- o **TAK** po wybraniu receptury do naważania program zapyta o wartość mnożnika, przez który będzie przemnażana masa poszczególnych składników przy ich odważaniu. Wpisana wartość będzie obowiązywać dla wszystkich składników.
	- o **NIE** brak możliwości wprowadzenia mnożnika, domyślna wartość ustawiona na <1>.
- − **Wydruk**: zasadę użytkowania zawiera punkt 15.8 *Dodatkowe parametry związane z ważeniem*.

# **22.2.Wprowadzanie receptury do Bazy Receptur**

Baza receptur składa się z nazw receptur oraz nazw składników które je tworzą wraz z ich masami. Każdy towar użyty do receptury jest zapisany w bazie towarów. Podczas tworzenia receptury należy w pierwszej kolejności podać jej nazwę, a następnie do tej receptury dodawać składniki. Program działa intuicyjnie i prowadzi użytkownika poprzez wyświetlanie odpowiednich komunikatów. Ponieważ dla każdego składnika należy podać nazwę oraz jego masę – operator musi znać dokładnie skład całości mieszaniny. Dodania receptury do bazy można dokonać z poziomu menu Bazy Danych.

### **Procedura:**

- Należy wejść do podmenu < Bazy Danych>, nacisnąć pole <Receptury>.
- Nacisnąć przycisk < Dodaj>, jeżeli ma być dodana receptura.

Program automatycznie doda nową pozycję do bazy i przejdzie do jej edycji. Należy wprowadzić wszystkie dane dotyczące nowej receptury. Wykaz informacji definiowanych dla receptur:

- 1. Nazwa: po kliknięciu w pole nazwy zostanie otwarte nowe okno, w którym należy wprowadzić nazwę receptury.
- 2. Kod: możliwość wprowadzenia kodu receptury.
- 3. Składniki: po kliknięciu w to pole zostanie otwarte okno z listą składników użytych w recepturze (dla nowej receptury lista jest pusta), należy dodać składniki receptury:
	- należy nacisnąć przycisk < Dodaj>,
	- wybrać jedną z opcji:

**<Nowy składnik>** - dodanie towaru, który nie jest wpisany do bazy towarów. Po wybraniu tej opcji należy w pierwszej kolejności wprowadzić nazwę nowego towaru, następnie masę towaru, jaka ma zostać odważona dla receptury. Program automatycznie doda towar do bazy towarów.

#### *Uwaga:*

*Po dodaniu towaru użytkownik może uzupełnić pozostałe dane, dotyczące towaru z poziomu bazy towarów.*

**<Nowy składnik z bazy>** - po wybraniu tej opcji zostanie otwarte okno Bazy Towarów. Z listy należy wybrać towar, który ma zostać użyty w recepturze. Program jako masę, którą należy odważyć, przyjmie masę zapisaną w bazie towarów dla wybranego towaru.

Masę każdego z dodanych towarów można edytować. Zmieniona masa towaru z bazy nie będzie powodować zmiany masy towaru w bazie towarów.

- 4. Liczba składników opcja nieedytowalna, jest aktualizowana na bieżąco przez program po dodaniu każdego kolejnego składnika do receptury.
- 5. Suma masa docelowa receptury, suma mas wszystkich składników, opcja nieedytowalna, jest aktualizowana na bieżąco przez program po dodaniu każdego kolejnego składnika do receptury.

# **22.3.Wykorzystanie receptur w ważeniu**

Po uruchomieniu funkcji RECEPTURY można przejść do sporządzania mieszaniny, w zależności od ustawień: po wybraniu receptury z bazy receptur lub naważać mieszaninę ręcznie.

Sporządzanie mieszanin może się odbywać poprzez:

- Realizację receptury, która nie jest zdefiniowana w Bazie receptur ręcznie.
- Realizację receptury, która jest zapisana w Bazie receptur.
- Realizację wielokrotności receptury, która jest zapisana w Bazie receptur mnożnik.
- Realizację receptury, która jest zapisana w bazie receptur, z określeniem masy docelowej całej sporządzanej mieszaniny.

#### *Uwaga:*

*Aby korzystać z poszczególnych opcji należy aktywować odpowiednie przyciski w pasku przycisków szybkiego dostępu oraz ustawić odpowiednie opcje w ustawieniach modu Receptury.*

Po wybraniu receptury należy odważać kolejne składniki i po ustabilizowaniu się

wskazania naciskać przycisk < <br> > Masa każdego składnika, po zatwierdzeniu

przyciskiem < >, jest tarowana, tzn. została przyjęta do masy końcowej mieszaniny.

Przycisk < > kasuje wszystkie operacje związane z tworzeniem mieszaniny. Po jego naciśnięciu można wybrać inną recepturę do sporządzania.

**Procedura 1** – Realizacja receptury, która nie jest zdefiniowana w Bazie receptur – ręcznie.

Należy postępować zgodnie z podpowiedziami programu.

- Nacisnąć przycisk Receptura bez nazwy <  $\rightarrow$  w pasku przycisków szybkiego dostępu.
- Nadać nazwę nowej recepturze.
- Program automatycznie przejdzie do opcji wyboru składników.
- Wybrać składnik (nowy lub z bazy towarów).
- Program przejdzie do okna głównego.
- Ustawić na szalce pojemnik, w którym będzie umieszczany składnik i po ustabilizowaniu się wskazania wytarować jego masę.
- Umieścić w pojemniku oczekiwaną ilość składnika.
- Zatwierdzić proces przyciskiem  $\langle \nabla \rangle$ .
- Program przejdzie do okna wyboru kolejnego składnika.
- Postępując jak poprzednio, odważyć wszystkie składniki mieszaniny.
- Po odważeniu ostatniego składnika, wybrać jedną z opcji: <Zapisz i zakończ> - wykonany proces zostanie zapisany do bazy receptur jako nowa receptura i automatycznie zakończony z zapisaniem raportu do bazy raportów z receptur.

<Zakończ> - proces zostanie zakończony bez zapisu do bazy receptur wykonanej receptury.

• Po potwierdzeniu opcji program zakończy proces naważania mieszaniny i powróci do wyświetlania okna głównego funkcji Receptury z komunikatem w dolnej linii

<Zakończono>. Aby przejść do kolejnych operacji, należy nacisnąć przycisk < >.

• *Uwaga: Proces naważania mieszaniny można w każdym momencie przerwać po* 

*wybraniu opcji <Przerwij* >*.* 

**Procedura 2** – Realizacja receptury, która jest zapisana w Bazie receptur.

Podstawowa opcja sporządzania receptur. W zależności od ustawień dla funkcji, można

łatwo przygotowywać wielokrotności mieszanin. Należy postępować zgodnie z podpowiedziami programu.

- Nacisnąć przycisk Receptura  $\langle \sqrt{2} \rangle$ .
- Z listy Receptur wybrać tę, która ma być zrealizowana.
- Nacisnąć przycisk Receptura z mnożnikiem  $\leq x$  >. Jeżeli w ustawieniach funkcji Receptury ustawiona jest opcja <Edycja mnożnika> na wartość <NIE> – program automatycznie rozpoczyna realizację procesu recepturowania, przyjmując mnożnik [1], a jeżeli ta opcja jest ustawiona na wartość <TAK> – program wyświetli okno z klawiaturą, w którym należy podać wartość mnożnika, przez który będą przemnażane masy wszystkich składników receptury (masa każdego składnika będzie iloczynem masy zapisanej w recepturze i wartości wpisanego mnożnika).
- Po zatwierdzeniu wpisanej wartości program automatycznie rozpocznie proces recepturowania, na wyświetlaczu, w polu informacji, pojawią się: nazwa wybranej receptury, nazwa pierwszego składnika, numer składnika, masa, jaką należy odważyć oraz masa docelowa.
- Ustawić na szalce pojemnik, w którym będzie umieszczany składnik i po ustabilizowaniu się wskazania wytarować jego masę.
- Umieścić w pojemniku oczekiwaną ilość składnika.
- Po zatwierdzeniu masy składnika program automatycznie dodaje ją do sumy mas mieszaniny i przechodzi do naważania kolejnego składnika.
- Po odważeniu wszystkich składników z receptury program automatycznie drukuje raport z wykonanej operacji oraz zapisuje go do bazy raportów (wzór raportu można przedefiniować w opcji <wydruk>), a w dolnej linii wyświetlany jest komunikat <Zakończono>. Aby przejść do kolejnych operacji, należy nacisnąć

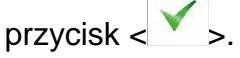

**Procedura 3** – Realizacja receptury, która jest zapisana w bazie receptur, z określeniem masy docelowej mieszaniny. Opcja przydatna, gdy należy sporządzić określoną masę danej mieszaniny, która jest różna od masy wynikającej z zapisanej wcześniej sumy mas użytych składników.

W takim przypadku, bez żmudnego przeliczania mas poszczególnych składników przez użytkownika, program automatycznie dobiera je, w zależności od wpisanej masy końcowej mieszaniny.

Należy postępować zgodnie z podpowiedziami programu.

- Nacisnąć przycisk Receptura <  $\mathbb{R}$  >.
- Z listy Receptur wybrać tę, która ma być zrealizowana.
- Nacisnąć przycisk Receptura z masą docelową < Masa ?>.
- Program wyświetli okno z klawiaturą, w którym należy podać wartość masy docelowej mieszaniny.
- Po zatwierdzeniu wpisanej wartości program automatycznie rozpocznie proces recepturowania, na wyświetlaczu, w polu informacji, pojawią się: nazwa wybranej receptury, nazwa pierwszego składnika, numer składnika, masa, jaką należy odważyć oraz masa docelowa.

Masy składników są automatycznie (proporcjonalnie) przeliczane, aby otrzymać wartość wpisanej masy docelowej jako masy całkowitej mieszaniny.

- Ustawić na szalce pojemnik, w którym będzie umieszczany składnik i po ustabilizowaniu się wskazania wytarować jego masę.
- Umieścić w pojemniku oczekiwaną ilość składnika.
- Po zatwierdzeniu masy składnika program automatycznie dodaje ją do sumy mas mieszaniny i automatycznie przechodzi do naważania kolejnego składnika.
- Po odważeniu wszystkich składników z receptury program automatycznie drukuje raport z wykonanej operacji oraz zapisuje go do bazy raportów (wzór raportu można przedefiniować w opcji <Wydruk>), a w dolnej linii wyświetlany jest komunikat <Zakończono>. Aby przejść do kolejnych operacji należy, nacisnąć

przycisk  $\langle \mathbf{V} \rangle$ .

Każdy raport z przeprowadzonych procesów można wydrukować z poziomu menu Bazy Danych – raporty z receptur.

# **22.4.Wydruki**

Opcja Wydruki umożliwia ustawienie zawartości poszczególnych elementów dla wydruku standardowego, jak również wydruku niestandardowego.

#### H. **Wydruk standardowy**

Składa się z czterech wewnętrznych bloków, które zawierają różne zmienne. Dla każdej zmiennej należy ustawić opcję TAK – jeżeli ma być drukowana lub NIE – jeżeli ma nie występować na wydruku.

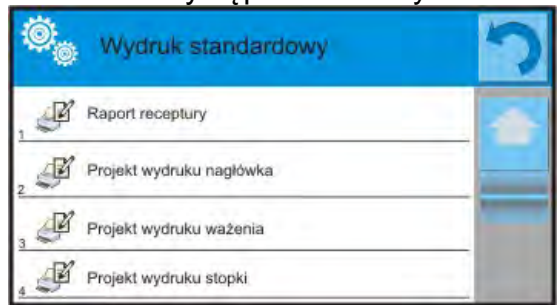

Ustawienia dla wydruków nagłówka, ważenia i stopki podane są w pkt. 14.5, poniżej pokazano ustawienia dla raportu receptury. Użytkownik może zaprojektować zawartości raportu.

#### *Uwaga:*

*Zawartość danych dla każdego z pomiarów w raporcie należy ustawić w opcji <Projekt wydruku ważenia>. Za każdym razem, podczas drukowania raportu, w miejscu, gdzie znajdują się pomiary, będą drukowane dane ustawione na opcję <TAK> w <Projekcie wydruku ważenia>. Po wykonaniu każdego procesu recepturowania jest generowany* 

*raport z procesu. Jest on zapisywany w bazie danych < Raporty Receptur>. Nazwa pliku raportu ma postać daty i godziny wykonania procesu.*

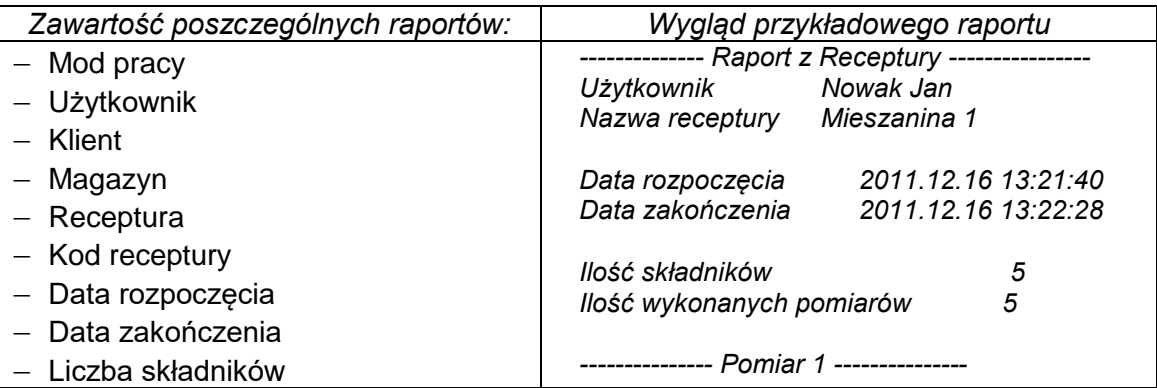

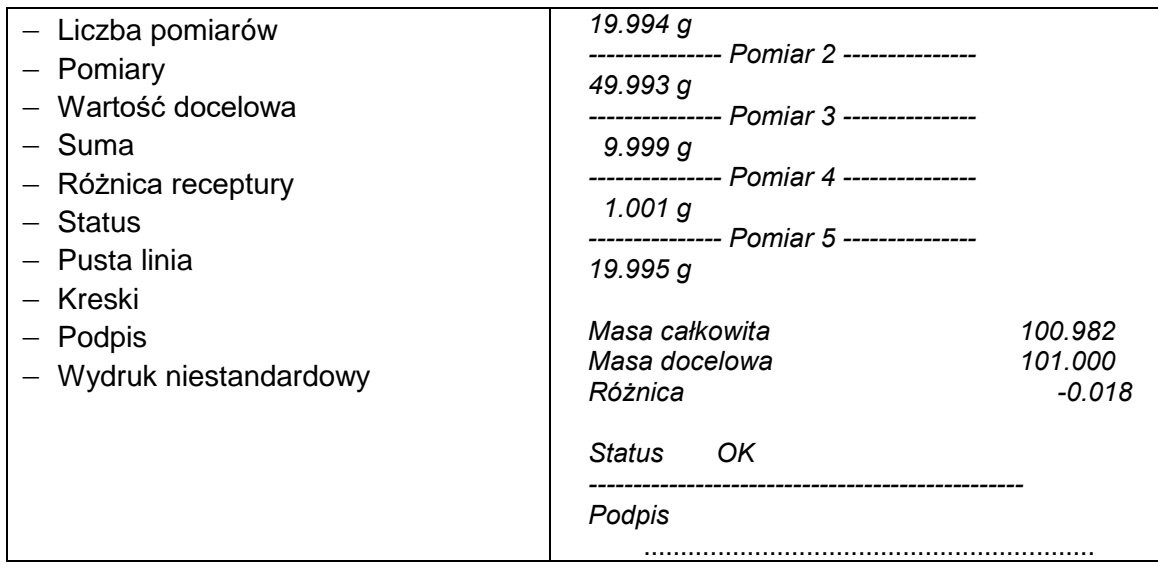

# **23. STATYSTYKA**

Statystyka> umożliwia zbieranie danych z serii ważeń i tworzenie z nich statystyki. Zakres wyświetlanych danych statystycznych jest zależny od ustawień wewnętrznych funkcji.

### **Procedura uruchomienia modu pracy:**

Znajdując się w głównym oknie programu, nacisnąć ikonę 44, umieszczoną na górnej belce okna, po czym zostanie otwarte podmenu <Mody pracy>, zawierające listę modów

pracy do wyboru. Należy wybrać mod < Statystyka>, program automatycznie powróci do okna głównego, wyświetlając na górnej belce okna ikonę **...**.

#### **Po wybraniu funkcji Statystyka na wyświetlaczu są dostępne następujące przyciski oraz informacje wyświetlane w polu Info:**

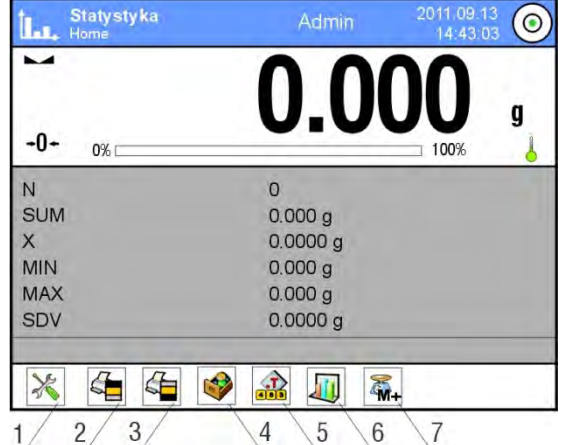

- 1. Setup postęp do menu wagi.
- 2. Drukuj nagłówek wydruk informacji zadeklarowanej w nagłówku.
- 3. Drukuj stopkę wydruk informacji zadeklarowanej w stopce.
- 4. Baza towarów wybór towarów z bazy towarów.
- 5. Ustaw tarę.
- 6. Statystyka.
- 7. Dodaj do statystki.

# **23.1. Ustawienia przycisków i informacji dla Statystyki**

Podczas wykonywania serii pomiarów należy uwzględnić poniższe informacje dotyczące działania przycisków:

> **Przycisk< APRINT>** powoduje wydruk oraz dodanie pomiaru do zestawienia statystycznego.
Przycisk <  $\frac{2}{10}$  Dodaj do Statystyki> powoduje tylko dodanie pomiaru do zestawienia statystycznego bez wydruku.

Tak, jak w każdym modzie pracy, użytkownik może zdefiniować własny zestaw przycisków oraz informacji pokazywanej w polu Info.

## **23.2. Ustawienia dodatkowe dla Statystyki**

Te ustawienia umożliwiają dostosowanie modu pracy do własnych wymagań. Dostęp do nich opisany jest w punkcie 15.8 *Dodatkowe parametry związane z ważeniem.*

## **23.3. Parametry związane z serią pomiarów**

Dla każdej serii pomiarów możliwe są takie operacje, jak: przegląd wyników, wydruk raportu, usunięcie ostatniego pomiaru, skasowanie wszystkich wyników statystyki.

## **Procedura:**

1. Nacisnąć przycisk < Statystyka>

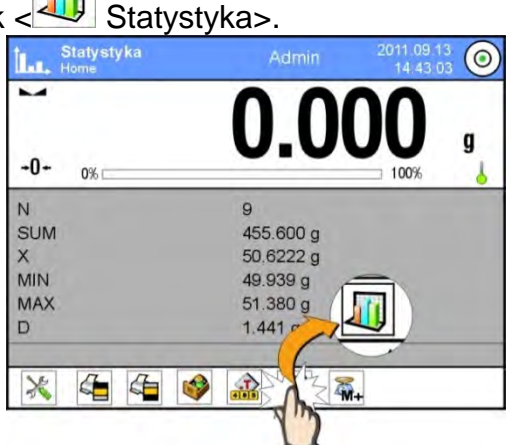

- 2. Wyświetlacz pokaże opcje: Wynik, Drukuj, Wykasuj ostatni, Wykasuj, Wykres pomiarów, Wykres rozkładu prawdopodobieństwa.
- 3. Wybrać opcję:
	- − **Wynik** w celu obejrzenia zestawienia statystycznego,
	- − **Drukuj** w celu wydrukowania raportu,

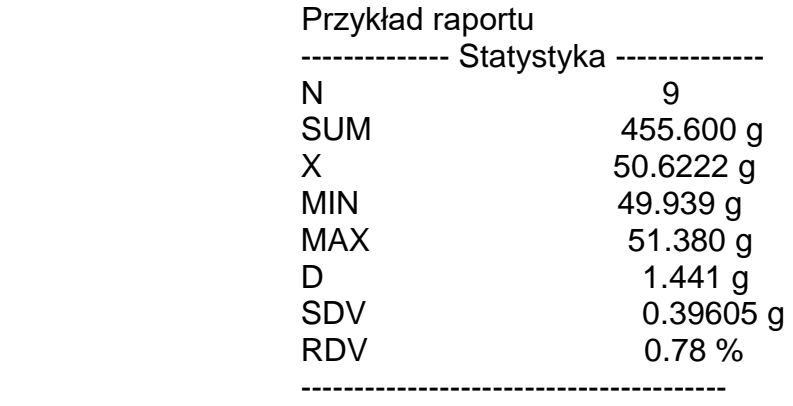

- **Wykasuj Ostatni** w celu usunięcia ostatniego pomiaru w serii,
- − **Wykasuj** w celu usunięcia wszystkich informacji statystycznych,

− **Wykres pomiarów –** po wybraniu opcji program generuje i wyświetla wykres rozkładu pomiarów w układzie współrzędnych masa/pomiar dla wykonanej serii pomiarów; przykładowy wygląd wykresu poniżej:<br>
Wykres pomiarów

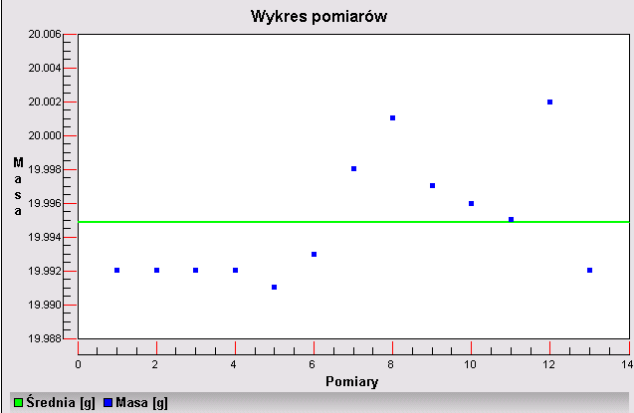

− **Wykres rozkładu prawdopodobieństwa –** po wybraniu opcji program generuje i wyświetla wykres rozkładu prawdopodobieństwa dla wykonanej serii pomiarów. Przykładowy wygląd wykresu znajduje się poniżej, wykres słupkowy przedstawia ilości takich samych pomiarów w serii:<br>Wykres rozkladu prawdopodobieństwa

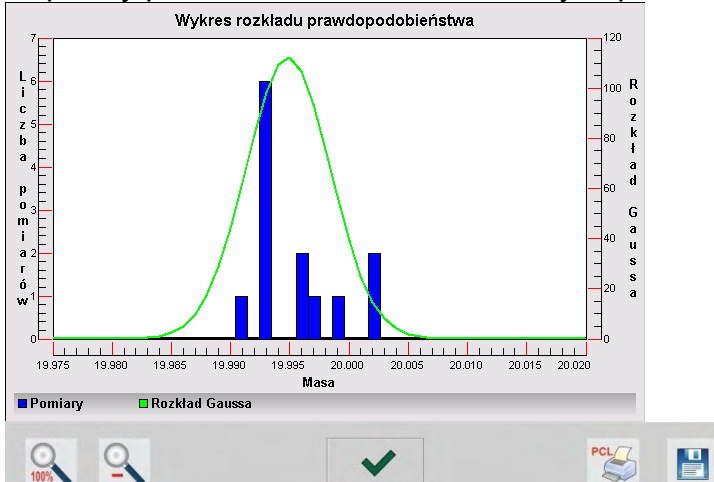

W dolnym pasku poniżej wykresu są dostępne opcje:

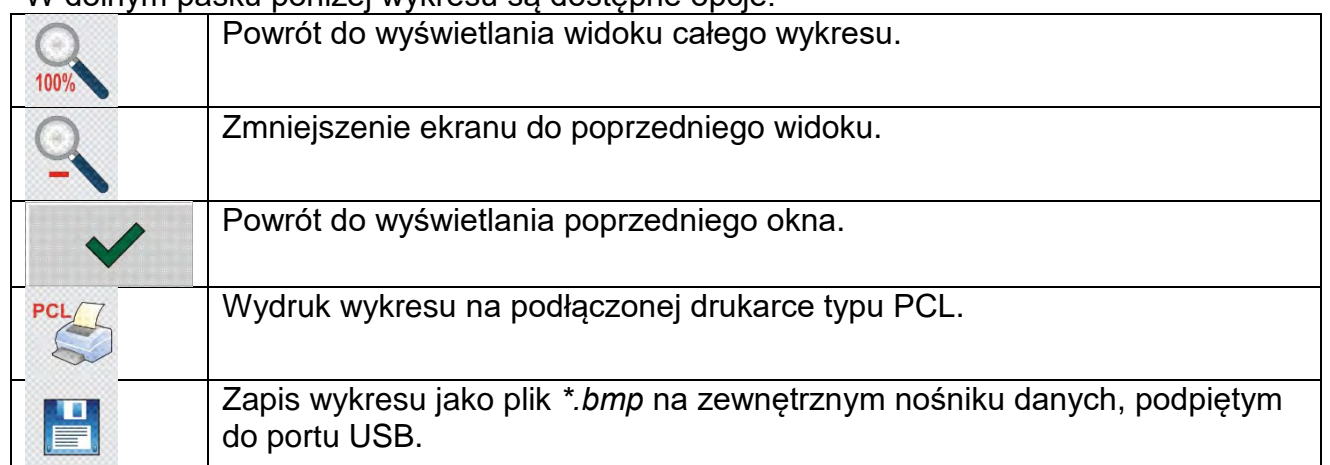

# **24.WAŻENIE RÓŻNICOWE**

**< Ważenie różnicowe>** umożliwia analizowanie zmian masy jednej lub większej liczby próbek.

Realizowane jest przez wyznaczenie masy początkowej próbki, następnie próbka jest poddawana różnym procesom, w wyniku których pewne składniki próbki są oddzielane lub dodawane do jej początkowego stanu.

Na koniec próbki są ponownie ważone (ważenie różnicowe). Po końcowym ważeniu waga wyznacza różnicę między tymi dwoma wartościami mas (początkowa i końcowa). Użytkownik przy ważeniu różnicowym ma możliwość:

- Zdefiniowania **serii**, z których każda może zawierać wiele próbek.
- Przypisania nazwy do każdej serii, wydrukowania lub eksportowania do pamięci zewnętrznej danych dotyczących serii.
- Wyznaczenia tary i masy początkowej dla każdej z próbek oraz wykonania do pięciu kolejnych ważeń dla masy końcowej.

Jeśli użytkownik chce wykorzystać ważenie różnicowe, musi w pierwszej kolejności wprowadzić serię do bazy danych programu, następnie zdefiniować próbki w serii, a następnie przywołać daną serię do realizacji. Tworzenie serii jest możliwe z poziomu baz danych. Procedura dla tej operacji jest opisana w dalszej części.

#### **Po wybraniu funkcji Ważenia różnicowego na wyświetlaczu są dostępne następujące przyciski oraz informacje wyświetlane w polu Info:**

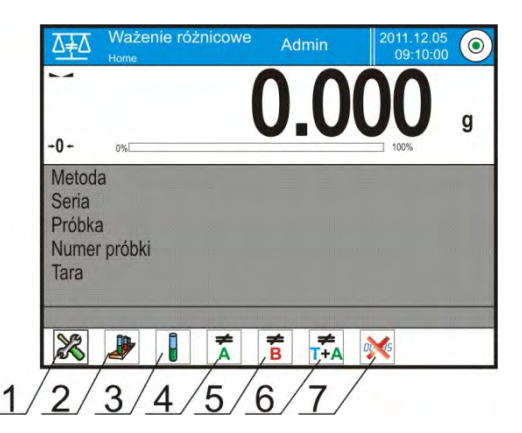

- 1. Setup dostęp do menu wagi.
- 2. Seria.
- 3. Próbka.
- 4. Ważenie A.
- 5. Ważenie B.
- 6. Ważenia T+A.
- 7. Usuń wartość.

## **24.1. Ustawienia dodatkowe związane z ważeniem różnicowym**

Te ustawienia umożliwiają dostosowanie modu pracy do własnych wymagań. Dostęp do tych ustawień opisany jest poniżej:

#### **Procedura:**

- 1. Nacisnąć szare pole informacyjne.
- 2. Wyświetlacz pokaże menu: Ustawienia, Przyciski, Informacje, Wydruki, serie, Profil.
- 3. Nacisnąć menu <Ustawienia>.
- 4. Wyświetlacz pokaże funkcje związane z ważeniem różnicowym.

## **Z procesem ważenia różnicowego związane są takie ustawienia, jak:**

- − **Próg**: wartość masy jako masy maksymalnej próbki np. filtra.
- − **Środowisko**: opcja programu, w której użytkownik ustawia wymaganie podania wartości temperatury i wilgotności otoczenia przed ważeniami: <Ważenie A, Ważenie T+A, Tarowanie T>:
	- o NIE nie będzie konieczności podawania.
- o ONLINE dane o warunkach środowiskowych będą pobierane na bieżąco z modułu środowiskowego, który współpracuje z wagą.
- o WARTOŚĆ wartości temperatury i wilgotności muszą być wpisane przez użytkownika, zgodnie ze wsakazaniami innego urządzenia pomiarowego.
- − **Maksymalna liczba ważeń**: deklaracja ilości powtórzeń dla ważenia końcowego <B> – Max 5 powtórzeń, ustawienie obowiązuje dla wszystkich serii.
- − Zasadę użytkowania pozostałych ustawień zawiera punkt 15.8 *Dodatkowe parametry związane z ważeniem*.

# **24.2.Ważenie różnicowe – przyciski szybkiego dostępu**

Każdy z modów ma zestaw domyślnych przycisków, które są pokazywane automatycznie po wybraniu modu. Zestaw ten można zmodyfikować poprzez przypisanie innych przycisków szybkiego dostępu do przycisków ekranowych. Taka operacja wymaga odpowiedniego poziomu uprawnień.

Poniżej zostało opisane znaczenie tylko tych przycisków /ikon, które nie występowały w modzie Ważenie.

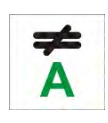

## **Ważenie A**

Rozpoczęcie naważania masy początkowej <A> dla próbki. Proces realizowany jako oddzielna czynność.

## **Ważenie (T+A)**

T+A

Rozpoczęcie ważenia masy pojemnika na próbkę (tarowanie) z automatycznym, następującym natychmiast po tarowaniu, ważeniem próbki (czynności nierozdzielne). Po zainicjowaniu procesu program żąda wprowadzenia nazwy dla próbki.

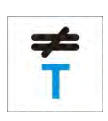

## **Tara (T)**

Rozpoczęcie ważenia pojemnika na próbkę, realizowane jako oddzielna czynność. Po zainicjowaniu procesu program żąda wprowadzenia nazwy dla próbki.

## **Ważenie B**

Rozpoczęcie naważania masy końcowej <B> dla próbki. Powoduje uruchomienie ważenia różnicowego.

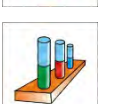

В

## **Seria**

Przycisk umożliwiający wybór serii, dla której ma być realizowana procedura ważenia różnicowego.

## **Próbka**

Przycisk służący do wyboru próbki dla aktualnie realizowanego procesu w wybranej serii.

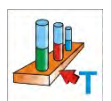

## **Kopiowanie tary**

Przycisk umożliwiający procedurę kopiowania wartości tary określonej dla danej próbki, dla wszystkich próbek w aktualnej serii, dla których nie zapisano jeszcze wartości tary.

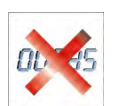

## **Usuwanie wartości**

Naciśnięcie przycisku usuwa ostatnio zapisaną wartość masy (tara, ważenie A lub ważenie B).

## **Dodawanie próbki**

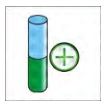

Naciśnięcie przycisku powoduje wejście do okna z klawiaturą, w którym należy wpisać nazwę dodawanej próbki. Warunkiem koniecznym dodania próbki jest w pierwszej kolejności wybór serii, do której ma ona zostać dodana oraz nierozpoczęcie operacji ważeń.

# **24.3.Wprowadzanie serii do Bazy Serii**

Baza serii składa się z serii oraz próbek, które wchodzą w jej skład. Podczas tworzenia serii należy w pierwszej kolejności podać jej nazwę, a następnie do niej dodawać próbki. Program działa intuicyjnie i prowadzi użytkownika poprzez wyświetlanie odpowiednich komunikatów. Należy podać nazwę każdej z próbek. Dodania serii do bazy można dokonać z poziomu menu ustawień dla modu ważenia różnicowego lub z poziomu Bazy Danych.

## **Procedura:**

- Należy wejść do podmenu < Bazy Danych>, nacisnąć pole < Serie>.
- Nacisnąć przycisk  $\leq$  Dodaj>, jeżeli ma być dodana seria.

Program automatycznie doda nową pozycję do bazy i przejdzie do jej edycji. Należy wprowadzić wszystkie dane dotyczące nowej serii.

Wykaz informacji definiowanych dla receptur:

- 1. Nazwa: po kliknięcie w pole nazwy, zostanie otwarte nowe okno, w którym należy wprowadzić nazwę serii.
- 2. Kod: możliwość wprowadzenia kodu serii.
- 3. Klient: możliwość wybrania klienta, dla którego dokonywane będą pomiary w serii.
- 4. Próbki: po kliknięciu w to pole zostanie otwarte okno z listą próbek (dla nowej serii lista jest pusta), należy dodać próbki:
	- a) należy nacisnąć przycisk <  $\bigoplus$  Dodaj>, program automatycznie doda nową pozycję do listy. Nazwa dodanej próbki będzie przypisana automatycznie (można ją zmienić).
- 5. Liczba próbek: opcja nieedytowalna, jest aktualizowana na bieżąco przez program po dodaniu każdej kolejnej próbki.

Dla każdej z próbek na liście wyświetlany jest aktualny status w ważeniu różnicowym (etap ważenia próbki, jaki aktualnie jest wykonany).

Nowo dodane próbki nie mają przypisanego statusu – pole obok jest puste. Status aktualizowany jest na bieżąco, po każdym kolejnym etapie ważenia próbki.

## **24.4. Przykład realizacji procesu ważenia różnicowego**

Po uruchomieniu funkcji WAŻENIE RÓŻNICOWE należy:

- wybrać informacje, jakie mają być wyświetlane na wyświetlaczu,
- wybrać odpowiednie przyciski szybkiego dostępu,
- dodać serię da pamięci wagi (nazwa identyfikuje serię),
- dodać próbki do serii (nazwa identyfikuje próbkę),
- po dodaniu próbek należy wrócić do okna głównego modu.

## **Wybór serii:**

Nacisnąć przycisk <SERIE>. Zostanie wyświetlone okno z bazą serii.

Po wejściu do bazy serii należy nacisnąć pole z nazwą serii, seria zostanie wybrana do realizacii.

Jej nazwa pojawi się w polu informacji (tylko, gdy taka informacja była wybrana do wyświetlania).

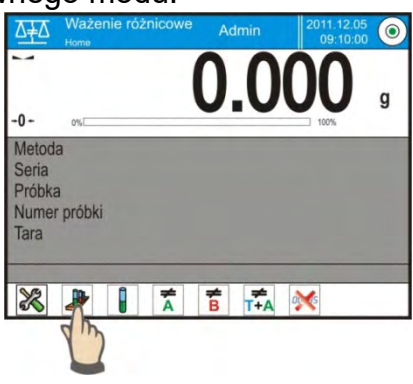

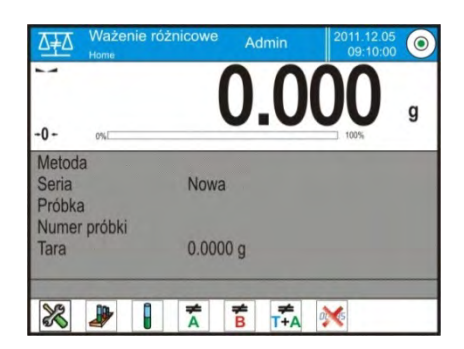

Po wybraniu serii należy, przez naciśnięcie odpowiedniego przycisku, wybrać sposób realizacji procesu:

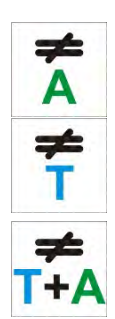

## **Ważenie A**

Ważenie masy początkowej dla próbki.

## **Tara (T)**

Ważenie pojemnika na próbkę – tarowanie.

## **Ważenie (T+A)**

Ważenie pojemnika na próbkę (tarowanie) i ważenie próbki (czynności następujące po sobie).

## **Ważenie B**

Ważenie masy końcowej dla próbki. Opcja dostępna tylko wtedy, gdy dana seria zawiera próbki z przeprowadzonymi ważeniami <A>. Jeśli nie ma takich próbek, opcja jest niemożliwa do wybrania.

## **Ważenie A**

루스 R

Po wybraniu opcji waga przechodzi do pierwszej próbki z listy, dla której nie wykonano jeszcze ważenia <A>. Jeśli takich próbek nie ma, to waga wyświetla komunikat, że operacja jest niemożliwa do wykonania. Jeżeli jest możliwe wykonanie operacji, to w polu informacji pojawią się nowe dane dotyczące rozpoczętego procesu. Podczas realizacji procesu w pasku i na ekranie będą się pojawiały odpowiednie komunikaty, informujące użytkownika o kolejnych krokach, jakie powinien wykonać.

Należy na szalce umieścić próbkę i nacisnąć

## przycisk  $\langle \ \ \rangle$ .

Po jej zatwierdzeniu przyciskiem pojawi się okno do wpisania wilgotności i temperatury otoczenia – gdy opcja <Środowisko> ustawiona jest na <WARTOŚĆ>. Gdy opcja <Środowisko> ustawiona jest na <ONLINE> informacje pobrane zostaną z modułu środowiskowego i pojawi się okno do ich potwierdzenia.

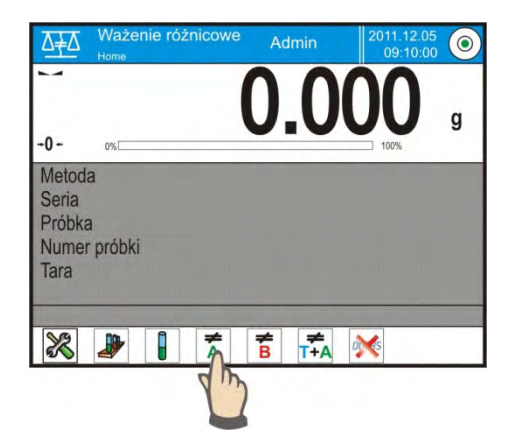

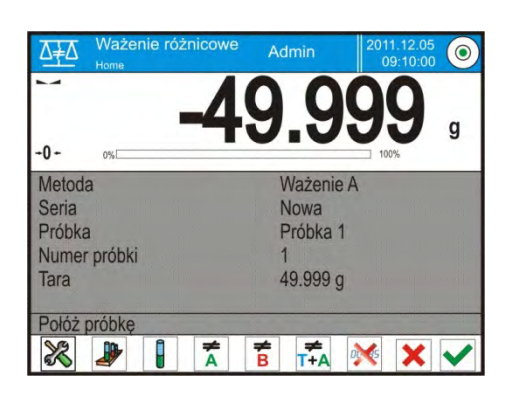

#### *Uwaga:*

*Jeżeli w ustawieniach dla modu została wyłączona opcja <Środowisko> (wartość <Nie>), program pominie konieczność wprowadzenia tych wartości dla tego pomiaru.*

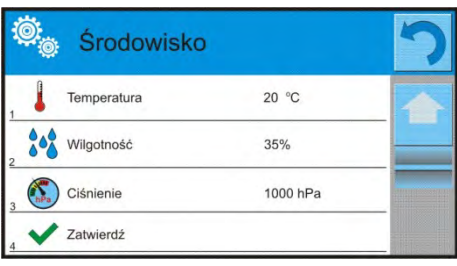

Po zatwierdzeniu informacji przyciskiem< program wróci do wyświetlania okna głównego modu i pojawi się komunikat o konieczności zdjęcia próbki z szalki (pasek komunikatów).

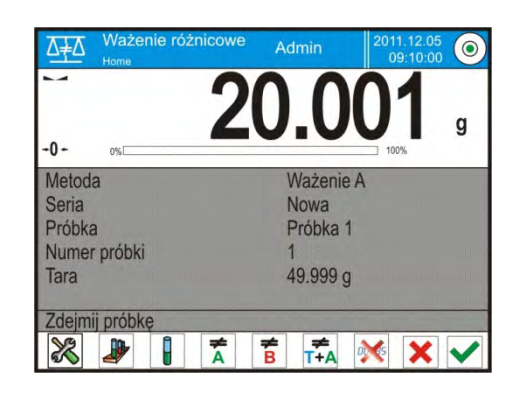

Użytkownik musi zdjąć zważoną próbkę i potwierdzić czynność przyciskiem < Program automatycznie przejdzie do kolejnej próbki w serii. Postępując jak za pierwszym razem, należy dokonać ważenia kolejnej próbki.

Proces można przerwać, naciskając powtórnie przycisk <  $\mathbf{X}_{>}$ .

## **Ważenie T**

Po wybraniu opcji waga przechodzi do pierwszej próbki z listy, dla której nie wykonano jeszcze ważenia <T>. Jeśli takich próbek nie ma, to waga wyświetla komunikat, że operacja jest niemożliwa do wykonania.

Jeżeli jest możliwe wykonanie operacji, to w polu informacji pojawią się nowe dane, dotyczące rozpoczętego procesu.

Podczas realizacji procesu w pasku i na ekranie będą się pojawiały odpowiednie komunikaty, informujące użytkownika o kolejnych krokach, jakie powinien wykonać.

Należy na szalce umieścić opakowanie dla próbki i nacisnąć przycisk <  $\checkmark$  >.

Po zatwierdzeniu przyciskiem< >> pojawi się komunikat o konieczności zdjęcia opakowania z szalki (pasek komunikatów).

Użytkownik musi zdjąć zważone opakowanie i potwierdzić czynność przyciskiem

< >. Program automatycznie przejdzie do kolejnej próbki w serii, dla której można wykonać ważenie <T>.

Postępując jak za pierwszym razem, należy dokonać ważenia kolejnych pojemników.

Proces można przerwać, naciskając powtórnie przycisk <  $\mathbf{X}_{>}$ .

## **Ważenie T+ A**

Po wybraniu opcji waga przechodzi do pierwszej próbki z listy, dla której nie wykonano jeszcze ważenia <T>. Jeśli takich próbek nie ma, to waga wyświetla komunikat, że operacja jest niemożliwa do wykonania.

Jeżeli jest możliwe wykonanie operacji, to w polu informacji pojawią się nowe dane, dotyczące rozpoczętego procesu.

Podczas realizacji procesu w pasku i na ekranie będą się pojawiały odpowiednie

komunikaty, informujące użytkownika o kolejnych krokach, jakie powinien wykonać.

Należy na szalce umieścić opakowanie dla próbki i nacisnąć przycisk <  $\checkmark$  >. Wartość masy opakowania zostanie przypisana do próbki jako wartość tary, wskazanie zostanie wyzerowane i pojawi się komunikat o konieczności umieszczenia próbki w pojemniku. Należy w zważonym pojemniku umieścić próbkę i nacisnąć

przycisk < >.

Po zatwierdzeniu pomiaru przyciskiem  $\langle \cdot \rangle$  > pojawi się okno do wpisania wilgotności i temperatury otoczenia – gdy opcja <Środowisko> ustawiona jest na <WARTOŚĆ>. Gdy opcja <Środowisko> ustawiona jest na <ONLINE> - informacje pobrane zostaną z modułu środowiskowego i pojawi się okno do ich potwierdzenia.

## *Uwaga:*

*Jeżeli w ustawieniach dla modu została wyłączona opcja <Środowisko> (wartość <Nie>), program pominie konieczność wprowadzenia tych wartości dla tego pomiaru.*

Po zatwierdzeniu informacji przyciskiem< >>
program wróci do wyświetlania okna głównego modu i pojawi się komunikat o konieczności zdjęcia próbki z szalki (pasek komunikatów).

Użytkownik musi zdjąć zważony pojemnik z próbką i potwierdzić czynność

przyciskiem < >. Program automatycznie przejdzie do kolejnej próbki w serii. Postępując jak za pierwszym razem, należy dokonać ważenia kolejnej próbki.

Proces można przerwać, naciskając powtórnie przycisk <  $\mathbf{X}$  >.

W jednej serii, przy pomiarze kolejnych próbek można przeprowadzić pomiary według schematów: ważenie A, ważenie T lub ważenie T+A. Każda z próbek zapisanych w serii będzie posiadała opis; tzw. status, który informuje użytkownika o etapie, na jakim jest dana próbka. Po wejściu do bazy serii i wybraniu serii do podglądu program wyświetla okno, w którym są pokazane zapisane próbki w tej serii.

ļ.

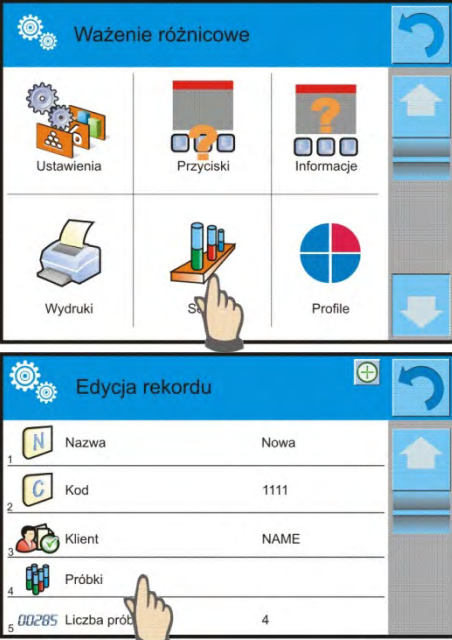

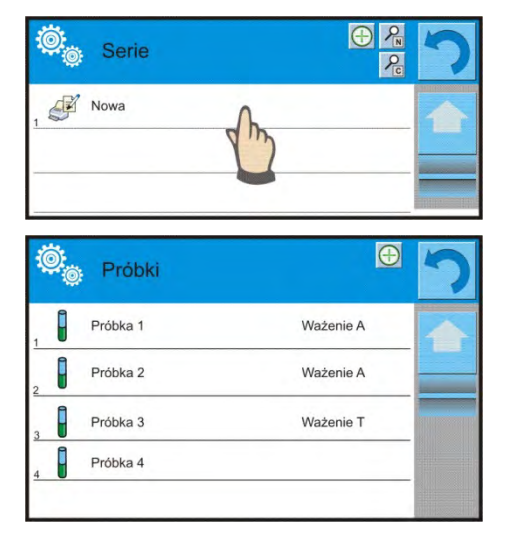

Znaczenie statusu:

- ważenie A pomiary wykonane dla procedury <Ważenie A> lub <Ważenie T+A>,
- ważenie T pomiary wykonane dla procedury <Ważenie T>.

Aby wejść w szczegółowe informacje dotyczące próbki, należy nacisnąć pole z nazwą. W oknie zostaną wyświetlone informacje:

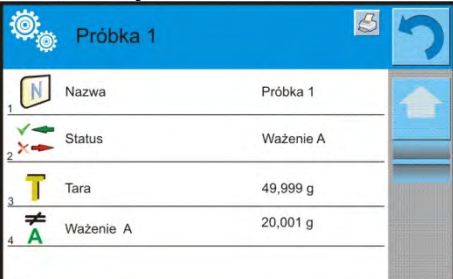

Gdy dla próbki wykonano procedurę:

- tylko ważenie A wartość tary będzie <0>,
- tylko ważenie T wartość ważenia A będzie <0>,
- ważenie T+A dla tary i ważenia A będą przypisane wartości masy.

Dane dotyczące ważeń próbki można wydrukować na podłączonej drukarce, po kliknięciu w przycisk z drukarką w górnym pasku wyświetlacza. Aby sprawdzić dane dotyczące ważenia A, należy kliknąć w pole <Ważenie A>:

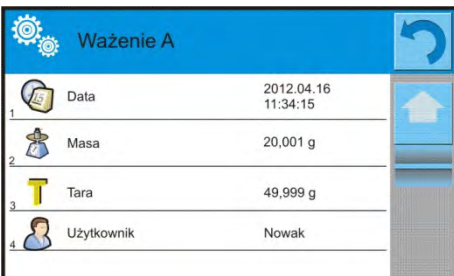

Jeżeli w danej serii są już próbki, dla których dokonano ważeń masy początkowej (ważenie A), to można dla tych próbek przeprowadzić ważenia masy końcowej (ważenie B).

## **Ważenie B**

Wybrać opcję:

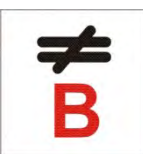

Po wybraniu opcji waga przechodzi do pierwszej próbki z listy, dla której nie wykonano jeszcze ważenia <B>. Jeśli takich próbek nie ma, to waga wyświetla komunikat, że operacja jest niemożliwa do wykonania. Jeżeli jest możliwe wykonanie operacji, to w polu informacji pojawią się nowe dane, dotyczące rozpoczętego procesu.

## *Uwaga:*

*Przy opisie <Ważenie B> znajdują się cyfry1/3: <1> oznacza, że jest to 1 cykl pomiarów typu B, natomiast <3> oznacza, że dla tego procesu wprowadzona jest, w ustawieniach jako <ILOŚĆ POWTÓRZEŃ>, wartość <3> (3 cykle). Należy pamiętać, że program będzie proponował w pierwszej kolejności wykonanie <PIERWSZEGO> cyklu z <3> dla wszystkich próbek w serii, dla których jest możliwe* 

*wykonanie tego pomiaru (warunkiem jest wykonanie dla próbki ważenia A).*

Podczas realizacji procesu w pasku i na ekranie będą się pojawiały odpowiednie komunikaty, informujące użytkownika o kolejnych krokach, jakie powinien wykonać.

Jeżeli do danej próbki jest przypisana tara, to wartość tary zostanie wyświetlona na ekranie masy ze znakiem minus. Należy na szalce umieścić próbkę (jeśli przypisana jest tara, to próbkę należy umieścić w pojemniku) i nacisnąć przycisk < Po zatwierdzeniu przyciskiem pojawi się okno do wpisania wilgotności i temperatury otoczenia – gdy opcja <Środowisko> ustawiona jest na <WARTOŚĆ>. Gdy opcja <Środowisko> ustawiona jest na <ONLINE> - informacje pobrane zostaną z modułu środowiskowego i pojawi się okno do ich potwierdzenia.

#### *Uwaga:*

*Jeżeli w ustawieniach dla modu została wyłączona opcja <Środowisko> (wartość <Nie>), program pominie konieczność wprowadzenia tych wartości dla tego pomiaru.*

Po zatwierdzeniu informacji przyciskiem< >>
program wróci do wyświetlania okna głównego modu i pojawi się komunikat o konieczności zdjęcia próbki z szalki (pasek komunikatów).

Użytkownik musi zdjąć zważoną próbkę i potwierdzić czynność przyciskiem < Program automatycznie przejdzie do kolejnej próbki w serii. Postępując jak za pierwszym razem, dokonać ważenia kolejnej próbki.

Proces można przerwać, naciskając powtórnie przycisk < $\mathbf{x}_{>}$ 

Po wykonaniu pomiarów dla ważenia mas końcowych próbek w serii użytkownik może sprawdzić wyniki w bazie serii. W takim przypadku należy po wejściu do bazy serii wybrać serię, a następnie próbki i konkretną próbkę, dla której było wykonane <Ważenie B>.

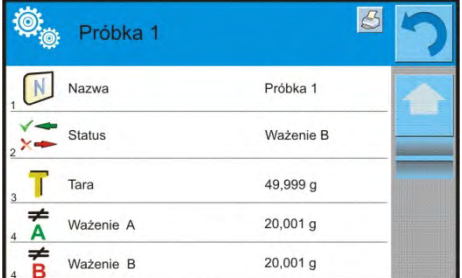

Po wybraniu konkretnego ważenia do podglądu w oknie zostaną wyświetlone informacje z wartościami. Numery przy danych dotyczących ważenia <B> oznaczają cykle pomiarów. Dane dotyczące wybranej serii można drukować lub eksportować do pliku.

## **24.5.Kopiowanie tary**

Opcja pozwalająca skopiować jedną, wybraną wartość tary z próbki w danej serii do wszystkich próbek, dla których nie zostały przypisane tary i proces ważenia różnicowego nie został zakończony (status inny niż ważenie B).

## **Sposób realizacji:**

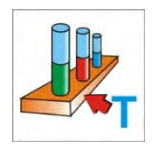

Nacisnąć przycisk:

Zostanie wyświetlona lista próbek, do których są przypisane tary. Należy kliknąć w wartość tary, która ma być

użyta dla pozostałych próbek w serii

(nieposiadających tary).

Program automatycznie przypisze wybraną

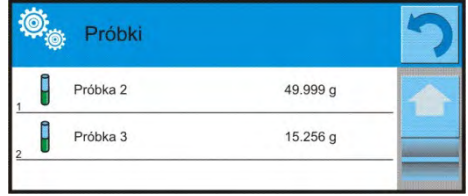

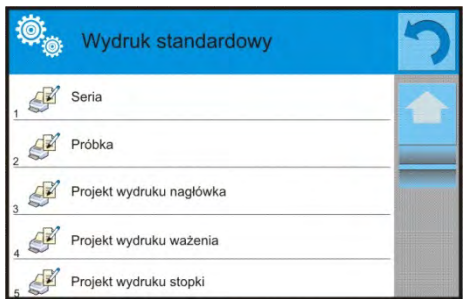

wartość do danych tych próbek.

# **24.6. Użycie opcji WYBÓR PRÓBKI**

Opcja pozwalająca na wybór próbki przygotowanej do ważenia, bez konieczności ważenia próbek w kolejności proponowanej przez program. Opcja dostępna tylko po rozpoczęciu danego procesu.

## **Sposób realizacji:**

Znajdując się w modzie ważenia różnicowego, po wybraniu serii, należy nacisnąć przycisk wyboru procedury np. <Ważenie A>. Nacisnąć przycisk:

Zostanie wyświetlona lista próbek, dla których można wykonać wybraną procedurę. Należy z listy wybrać próbkę do ważenia. Opcja szczególnie przydatna, gdy w serii jest wiele próbek, a użytkownik ma zważyć próbkę, która znajduje się na końcu serii.

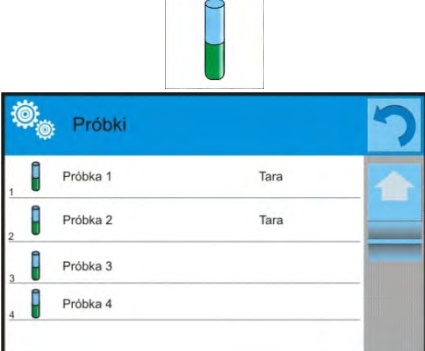

## **24.7. Usuwanie wartości**

Opcja pozwalająca usunąć, w przypadku pomyłki, ostatnio dodane ważenie z bazy. Dotyczy to wszystkich procesów w modzie. Program pozwala na usunięcie tylko ostatniej operacii

pomiaru. Po zapisaniu ważenia (próbki lub tary), jeśli operacja została omyłkowo zatwierdzona (pomylona próbka lub pojemnik), należy nacisnąć przycisk:

Ważenie zostanie automatycznie usunięte, a program wróci do poprzedniego kroku procedury. Operację można wykonać tylko jednokrotnie. Próba użycia opcji po raz drugi spowoduje wyświetlenie komunikatu o nieprawidłowej operacji i kasowanie nie zostanie wykonane.

## **24.8.Wydruki**

Opcja Wydruki umożliwia ustawienie zawartości poszczególnych elementów wydruku standardowego, jak również wydruku niestandardowego. **Wydruk standardowy**

Składa się z pięciu wewnętrznych bloków, które zawierają różne zmienne. Dla każdej zmiennej należy ustawić opcję TAK – jeżeli ma być drukowana lub NIE – jeżeli ma nie występować na wydruku.

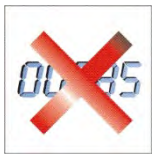

Ustawienia dla wydruków nagłówka, ważenia i stopki podane są w pkt. 14.5, poniżej pokazano ustawienia dla danych, dotyczących serii i próbki w ważeniu różnicowym. Użytkownik może zaprojektować zawartości wydruków.

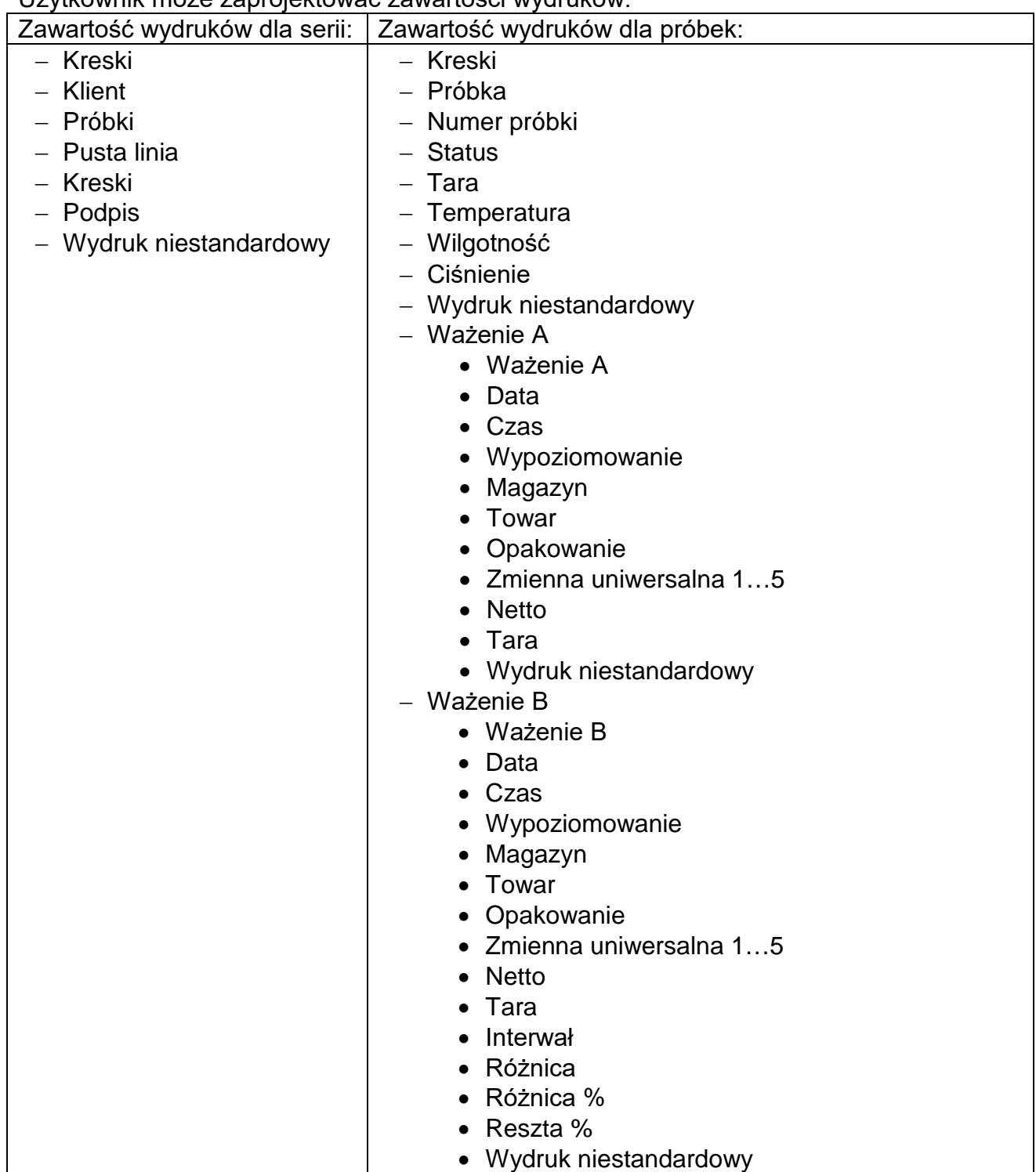

# **25.STATYSTYCZNA KONTROLA JAKOŚCI - SQC**

Mod pracy **< Statystyczna Kontrola Jakości>** jest przydatny podczas różnego rodzaju procesów pakowania produktów w celu monitorowania i/lub kontroli procesu pakowania. Umożliwia wykrywanie nadmiarowych i niedomiarowych ilości produktu w opakowaniach.

Jeśli próbki są ważone, a wyniki są przechowywane w bazie, program umożliwia analizę trendów, które mogą być wyświetlane w formie wykresów.

Program umożliwia przeprowadzenie kontroli serii składającej się maksymalnie z 1000 próbek.

Każda przeprowadzona kontrola jest zapisywana w bazie danych SQC i w każdej chwili można obejrzeć jej wyniki. Dla każdej serii są wyliczane i przechowywane w bazie następujące dane: maksimum, minimum, odchylenie standardowe, średnie wartości dla każdej partii itp.

Proces kontroli SQC można wykonać ręcznie (po naciśnięciu klawisza <PRINT> dla każdego pomiaru) lub automatycznie (pomiary są automatycznie rejestrowane, po osiągnięciu stabilności wskazania dla każdej próbki).

W wagach został zaimplementowany moduł realizujący statystyczną kontrolę, którego podstawą jest baza danych, zawierająca wykaz towarów wraz z zadeklarowanymi dla każdego z nich błędami <T2->; <T1->; <T1+> i <T2+>.

Kontrola rozpoczęta z wagi zostaje automatycznie zakończona po skontrolowaniu odpowiedniej ilości próbek, która jest ustalana przez użytkownika w ustawieniach modu SQC.

Po zakończeniu kontroli generowany jest raport końcowy, zawierający wszystkie niezbędne informacje dotyczące kontroli i możliwe jest wydrukowanie go na podłączonej drukarce. Dane z kontroli zapisywane są także automatycznie w Bazie Raportów SQC.

## **Cykl kontroli przebiega według następującego schematu:**

- wybór użytkownika,
- wybór towaru,
- rozpoczęcie kontroli,
- pobieranie ważeń,
- automatyczne zakończenie kontroli po zważeniu określonej ilości próbek (partia),
- wydruk raportu z kontroli.

## **25.1. Procedura uruchomienia modu pracy**

## **Aby rozpocząć kontrolę:**

• Powinien być zalogowany operator o uprawnieniach do przeprowadzania kontroli.

## *Uwaga:*

- *1. Do rozpoczęcia kontroli musi być wybrany użytkownik o stopniu uprawnień co najmniej <Użytkownik>. Jeżeli zalogowany operator lub operator anonimowy posiada stopień uprawnień <Gość>, to podczas startu kontroli program wyświetli komunikat: <Brak uprawnień>.*
- *2. Procedura logowania opisana jest w pkt. 8 instrukcji, natomiast procedura określania uprawnień dla użytkowników urządzenia opisana jest w pkt. 12 instrukcji.*
- Należy wprowadzić do pamięci wagi ogólne parametry modu pracy **< SQC>**, opis znajduje się w punkcie 26.2.

• Należy wybrać odpowiedni towar (odpowiedni przycisk w pasku przycisków

ka klawiaturze urządzenia z poprawnie wprowadzonymi danymi odnośnie kontroli):

# *Uwaga:*

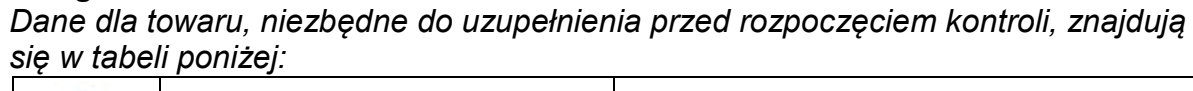

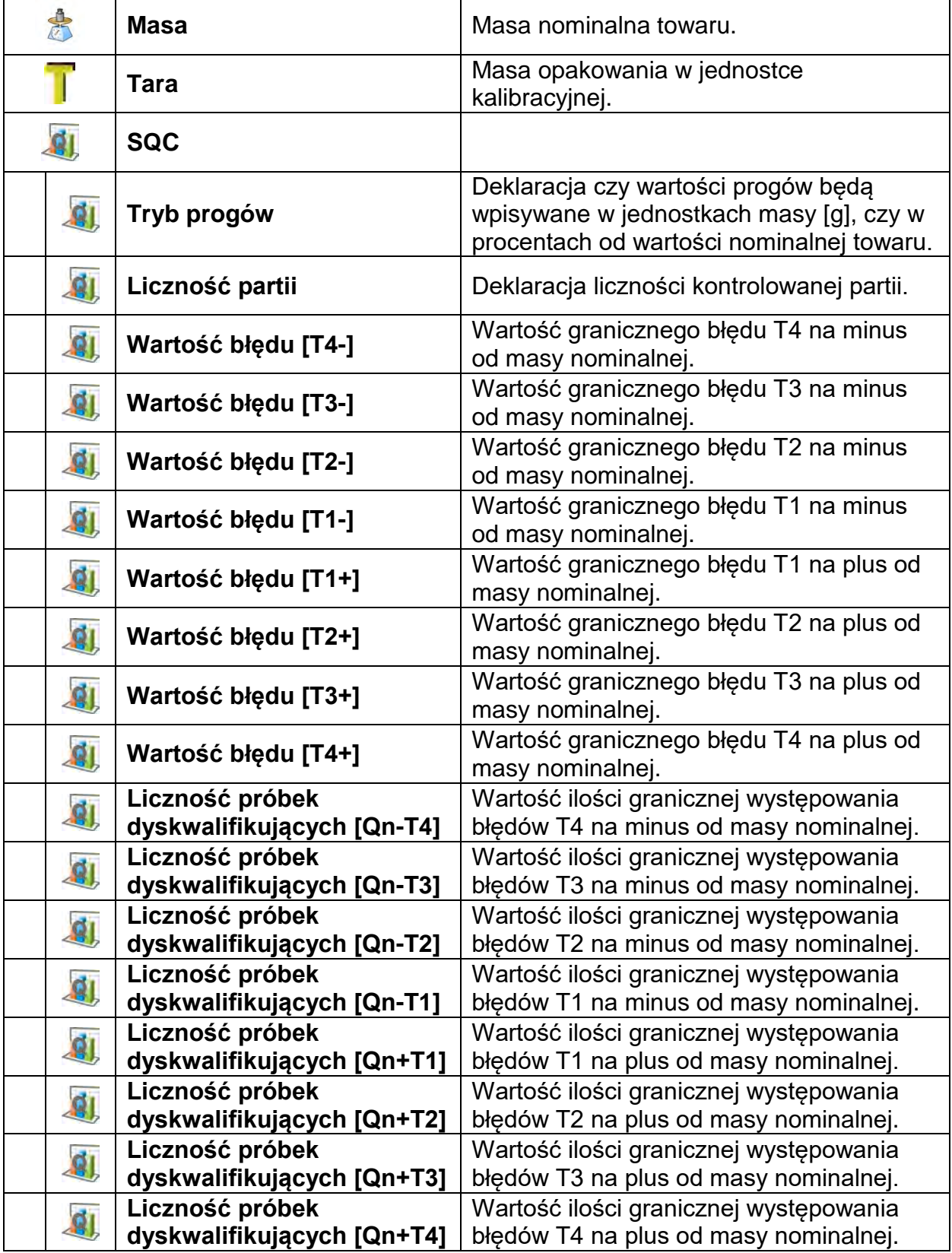

## *Uwaga:*

*Edycja towarów w bazie danych opisana jest w pkt. 30.2 instrukcji.*

• Po powrocie do okna głównego modu **< SQC>** nacisnąć ekranowy przycisk

funkcyjny (start kontroli), znajdujący się w dolnej części wyświetlacza wagi.

- Automatycznie zostanie wyświetlone pole edycyjne **<Numer Partii>** z klawiaturą ekranową (tylko wtedy, gdy w ustawieniach dla modu zostanie wybrana wartość <TAK> dla opcji <Pytaj o numer partii).
- Należy wpisać żądany numer partii kontrolowanego towaru i potwierdzić przyciskiem  $\sqrt{ }$ .

## *Uwaga:*

*Użytkownik ma możliwość przerwania kontroli w dowolnym momencie, naciskając* 

*ekranowy przycisk funkcyjny (stop kontroli), znajdujący się w dolnej części wyświetlacza wagi.*

*Podczas kontroli pozostałe przyciski ekranowe, przyciski funkcyjne, przycisk oraz* **s**<sup>*s*<sub>1</sub>**·**</sup> *sa zablokowane.* 

## **25.2. Ustawienia dodatkowe związane z SQC**

Te ustawienia umożliwiają dostosowanie modu pracy do własnych wymagań.

## **Z procesem SQC związane są takie ustawienia, jak:**

## − **Pytaj o numer partii**

Ustawienie wartości na <TAK> spowoduje żądanie przez program podania numeru partii produktów przed rozpoczęciem każdej procedury kontroli.

## **Procedura:**

Należy wybrać parametr: <Pytaj o numer partii>, po czym zostanie wyświetlone okno z możliwymi nastawami: Nie – opcja wyłączona; Tak – opcja włączona.

Należy wybrać żądaną wartość, po jej wybraniu program wróci do wyświetlania poprzedniego okna.

## − **Numer partii**

Parametr umożliwiający wprowadzenie numeru do identyfikacji partii kontrolowanych towarów.

## **Procedura:**

Należy wybrać parametr:  $< \frac{111}{486}$  Numer partii>, po czym zostanie wyświetlone pole edycyjne < Numer partii> z klawiaturą alfanumeryczną.

Należy wpisać żądaną wartość numeru partii i potwierdzić przyciskiem  $\blacktriangleright$ 

− Zasadę użytkowania zawiera punkt 15.8 *Dodatkowe parametry związane z ważeniem.*

## **25.3. Przeprowadzanie kontroli**

Przed rozpoczęciem procesu należy wybrać towar do kontroli z bazy towarów, używając

przycisku szybkiego dostępu < Towar>. Po wybraniu towaru można rozpocząć proces

kontroli. W tym celu należy nacisnąć przycisk w dolnym pasku wyświetlacza. Program automatycznie wyświetli okno z klawiaturą do wprowadzenia numeru partii kontrolowanego towaru, jeżeli została włączona opcja. Po wpisaniu numeru partii i

zatwierdzeniu go program przechodzi do kolejnych kroków procesu.

W trakcie przeprowadzania kontroli program na bieżąco analizuje wyniki pomiarów i wyświetla je w odpowiednich polach wyświetlacza, informując użytkownika o wynikach kontroli.

Komunikaty wyświetlane podczas kontroli:

**Liczność partii 1 / 10** - Polecenie dotyczące przebiegu procesu i ilość wszystkich pomiarów dla danej partii.

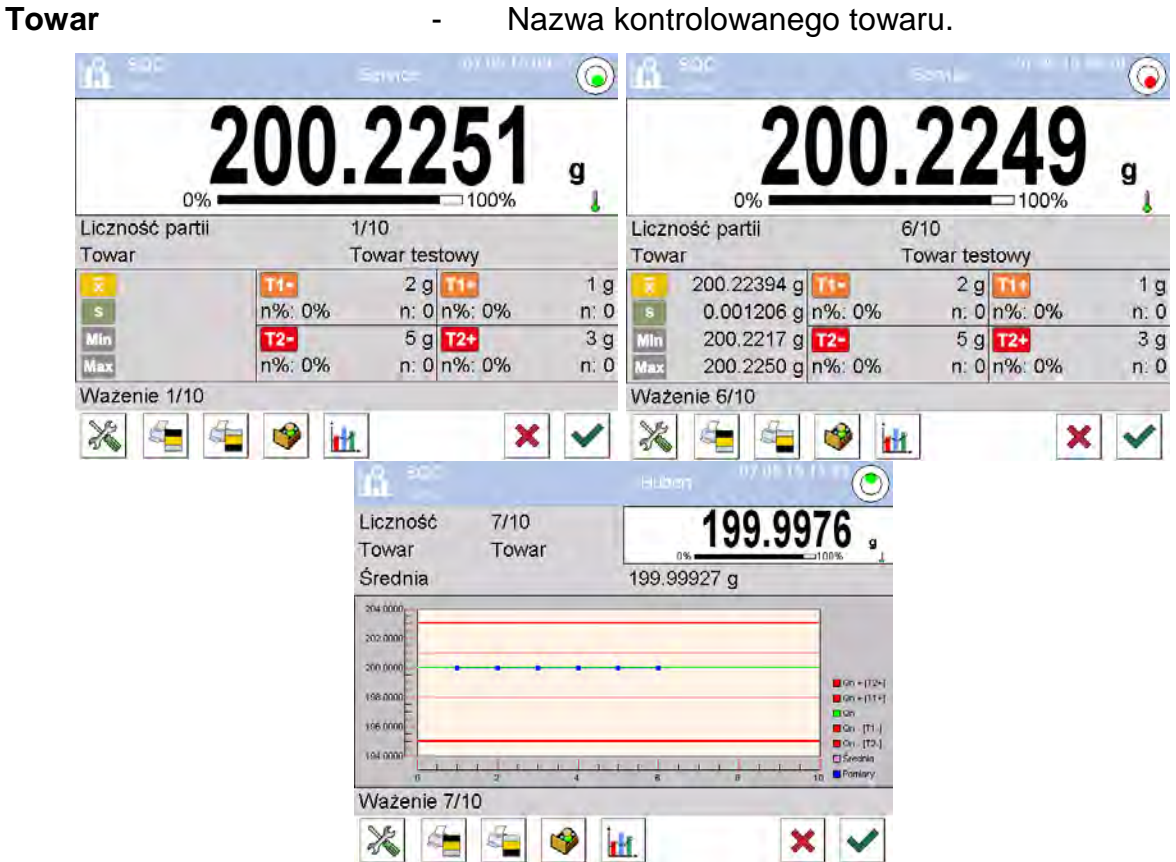

## • **Status kontroli**

Status kontroli odpowiednią interpretacja graficzną (kolor tła) informuje użytkownika o przekroczeniu granicznych wartości ilości błędów. Wartości i ilości błędów są wprowadzane przez użytkownika dla badanego towaru.

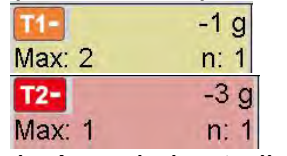

- kolor żółty ostrzega, że wystąpienie kolejnego błędu **T1** spowoduje, że wynik kontroli będzie negatywny,

- kolor czerwony ostrzega, że wystąpił błędu **T2-** który spowodował, że wynik kontroli jest negatywny.

Po zakończeniu kontroli zostaje wygenerowane podsumowanie (raport) procesu, a przeprowadzona kontrola zostanie automatycznie zapisana w bazie danych wagi.

## *Uwaga:*

*Wzór i przykład raportu z kontroli opisany jest w pkt. 26.4 instrukcji.*

## **25.4.Raport z kontroli towaru**

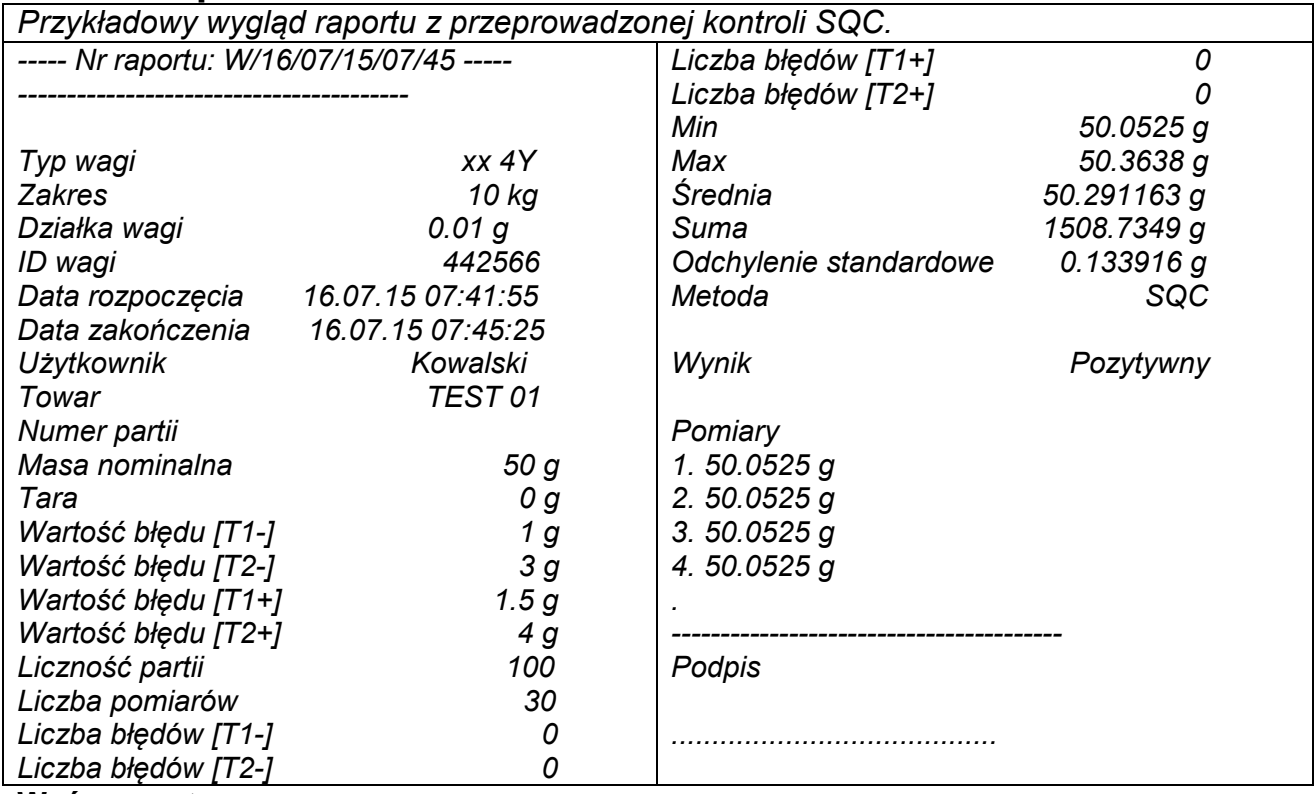

#### **Wzór raportu:**

Użytkownik wagi w podmenu **< Wydruki/ Projekt wydruku raportu SQC>** ma możliwość edycji wzoru raportu z kontroli towaru. Zmienne, dla których została ustawiona wartość <Tak>, będą drukowane.

# **26.ZATRZASK MAKSYMALNEGO WYNIKU**

Jest to funkcja, która umożliwia zatrzaśnięcie maksymalnego nacisku dołożonego do szalki wagi podczas jednego procesu dociążania wagi.

Oprócz standardowych ustawień dla tego modu (opisane w modzie Ważenie), wprowadzono dodatkowe ustawienie wartości progu działania funkcji.

## **26.1. Ustawienia dodatkowe związane z modem Zatrzask Max**

Te ustawienia umożliwiają dostosowanie modu pracy do własnych wymagań. Dostęp do nich opisany jest poniżej:

#### **Procedura:**

- 1. Nacisnąć szare pole informacyjne.
- 2. Wyświetlacz pokaże menu: Ustawienia, Przyciski, Informacje, Wydruki, serie, Profil.
- 3. Nacisnąć menu <Ustawienia>.
- 4. Wyświetlacz pokaże funkcje związane z ważeniem różnicowym.
- **PRÓG** określa punkt rozpoczęcia kontroli maksymalnego nacisku na szalkę przez program wagi. Należy pamiętać, aby próg ten ustawić zgodnie z potrzebami przed rozpoczęciem procesu pomiarowego.

## **26.2. Sposób działania**

• Należy wejść do modu <Zatrzask Max>.

Po wybraniu modu funkcja jest aktywna. W celu poprawnego działania należy ustawić próg w gramach, określający punkt, po przekroczeniu którego funkcja zacznie rejestrowanie nacisku Max.

• Od tego momentu waga rejestruje i zatrzaskuje każde wskazanie, które jest powyżej progu oraz jest większe niż poprzednio zatrzaśnięty wynik. Jeżeli program wykryje masę powyżej progu, największe wskazanie z wykrytych zostanie zatrzaśnięte na głównym wyświetlaczu i pojawi się piktogram <Max> z lewej strony wyświetlacza.

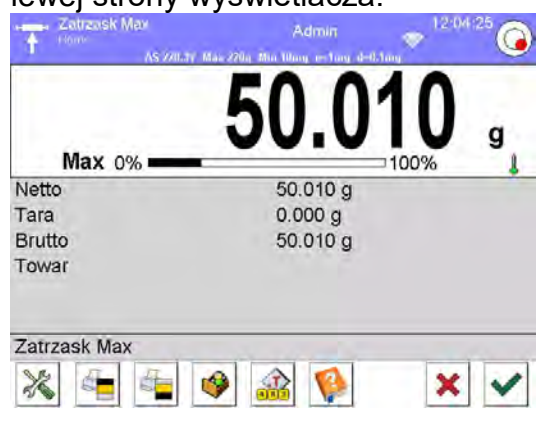

Użytkownik może wydrukować wynik, naciskając przycisk  $\circled{0}$ Rozpoczęcie kolejnego procesu badania maksymalnego nacisku następuje po zdjęciu

obciążenia z szalki i naciśnięciu przycisku . Spowoduje to powrót do okna głównego modu <Zatrzask Max> i automatyczne wykasowanie piktogramu <Max> z lewej strony wyświetlacza.

# **27.KONTROLA TOWARÓW PACZKOWANYCH**

*(funkcja niedostępna w wykonaniu standardowym)*

Mod pracy < **KTP>** realizuje kontrolę towarów paczkowanych (jednostanowiskową lub sieciową), której podstawą jest baza danych, zawierająca wykaz towarów oraz operatorów. Kontrola rozpoczęta z wagi zostaje automatycznie zakończona po skontrolowaniu odpowiedniej ilości paczek (próbka).

Wagi mają możliwość połączenia z programem komputerowym **E2R SYSTEM**, tworząc system wielostanowiskowy (sieć). Każda waga jest niezależnym stanowiskiem wagowym, a informacje o przebiegu kontroli przesyłane są na bieżąco do programu komputerowego. Program komputerowy umożliwia zbieranie danych w czasie rzeczywistym z każdej podłączonej wagi. System umożliwia rozpoczęcie kontroli z poziomu wagi lub z poziomu programu komputerowego.

Na podstawie zebranych danych można dokonać oceny jakości produkowanych wyrobów paczkowanych:

- w kwestii zgodności z wymaganiami Obwieszczenia Prezesa Głównego Urzędu Miar z dnia 3 kwietnia 1997r. w sprawie wymagań dotyczących kontroli ilościowej towarów paczkowanych – poprzez losowe wybranie wyników pomiarów i przesłanie ich do procedury **kontroli towarów paczkowanych** (DOTYCZY UNII EUROPEJSKIEJ),
- w kwestii zgodności z zakładowym systemem kontroli jakości (kontrola wewnętrzna).

## **Cykl kontroli przebiega według następującego schematu:**

- wybór użytkownika,
- wybór towaru,
- rozpoczęcie kontroli,
- pobieranie ważeń,
- automatyczne zakończenie kontroli po zważeniu określonej ilości paczek,
- wydruk raportu z kontroli.

## *Uwaga:*

*Nawiązanie połączenia wagi z < E2R System> jest opisane w punkcie instrukcji dotyczącym ustawień urządzeń – "KOMPUTER".* 

## **27.1. Procedura uruchomienia modu pracy**

## **Procedura:**

Znajdując się w głównym oknie programu, należy nacisnąć ikonę <sup>414</sup>, umieszczoną na górnej belce okna, po czym zostanie otwarte podmenu **<Mody pracy>,** zawierające listę modów pracy do wyboru. Należy wybrać mod < **KTP>**, po czym zostanie wyświetlony ekran początkowy modu pracy:

• Jednocześnie w pasku komunikatów zostanie wyświetlony komunikat **<Rozpocznij kontrolę>** oraz zostanie wyświetlony przycisk w dolnym pasku okna:

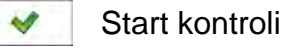

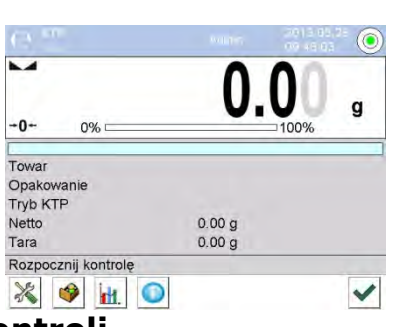

# **27.2. Okno ustawień kontroli**

## *Uwaga:*

*Przed wejściem do okna ustawień kontroli należy dokonać procedury logowania, zgodnie z opisem w instrukcji ("LOGOWANIE").*

Po naciśnięciu przycisku **w w oknie początkowym modu pracy < C KTP>** zostanie otwarte okno ustawień kontroli:

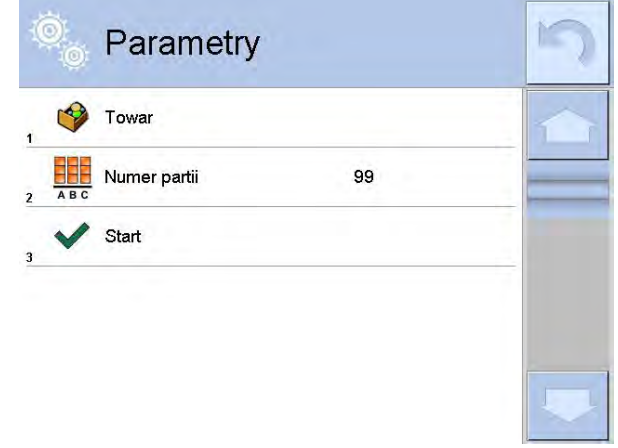

## **Przy czym:**

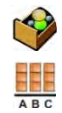

Wybór towaru z bazy danych

Numer partii

# **27.3. Ustawienia lokalne modu pracy KTP**

Ustawienia lokalne dla modu pracy **< KTP>** są dostępne po kliknięciu w szare pole informacji, w oknie głównym modu kontroli towarów paczkowanych:

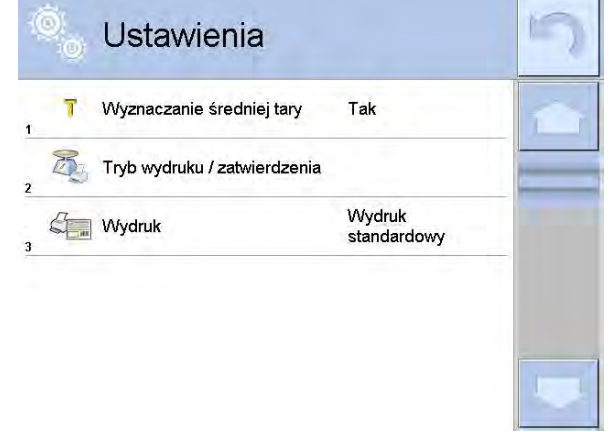

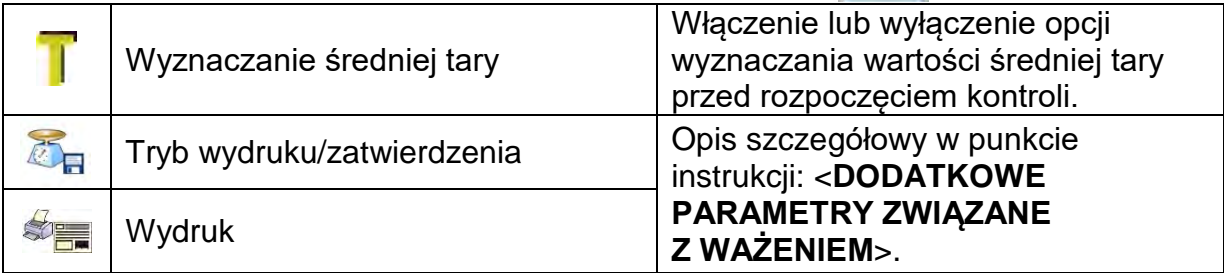

# **27.4.Edycja towaru dla kontroli**

Edycji towaru dokonujuje się w podmenu **<** / **Bazy Danych>**.

## *Uwaga:*

*W przypadku współpracy z programem komputerowym < E2R System> edycja baz danych w wadze jest zablokowana. Edycja oraz eksport towarów do wag odbywa się za pomocą programu komputerowego.*

## **Procedura:**

- Należy wejść do podmenu < surver / **Bazy Danych>**.
- Następnie wejść do bazy **< Towary>** i nacisnąć żądaną pozycję.

## **Wykaz danych definiowanych dla kontroli:**

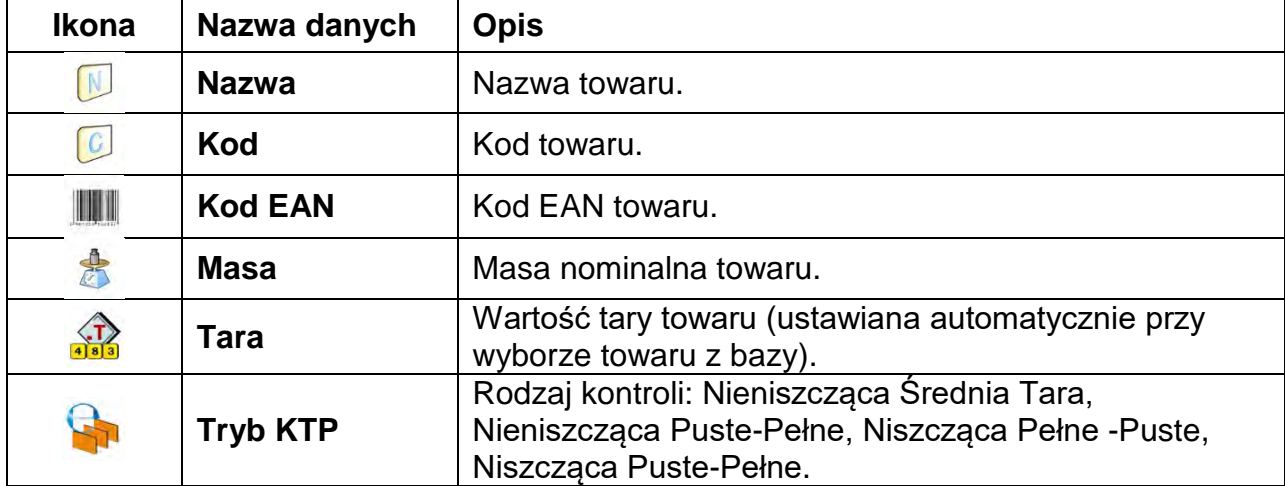

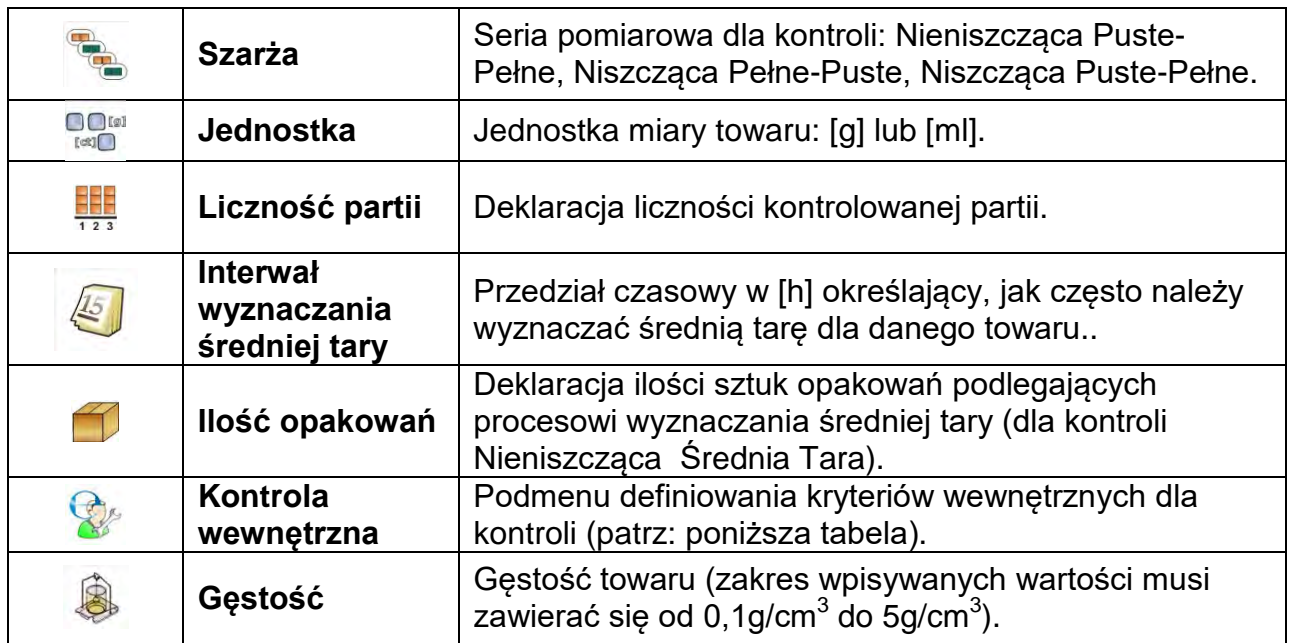

Poza wyżej wymienionymi są jeszcze dostępne inne opcje dla towaru, które mogą być wykorzystywane w innych modach pracy wagi (np. DOWAŻANIE – PROGI, itp.)

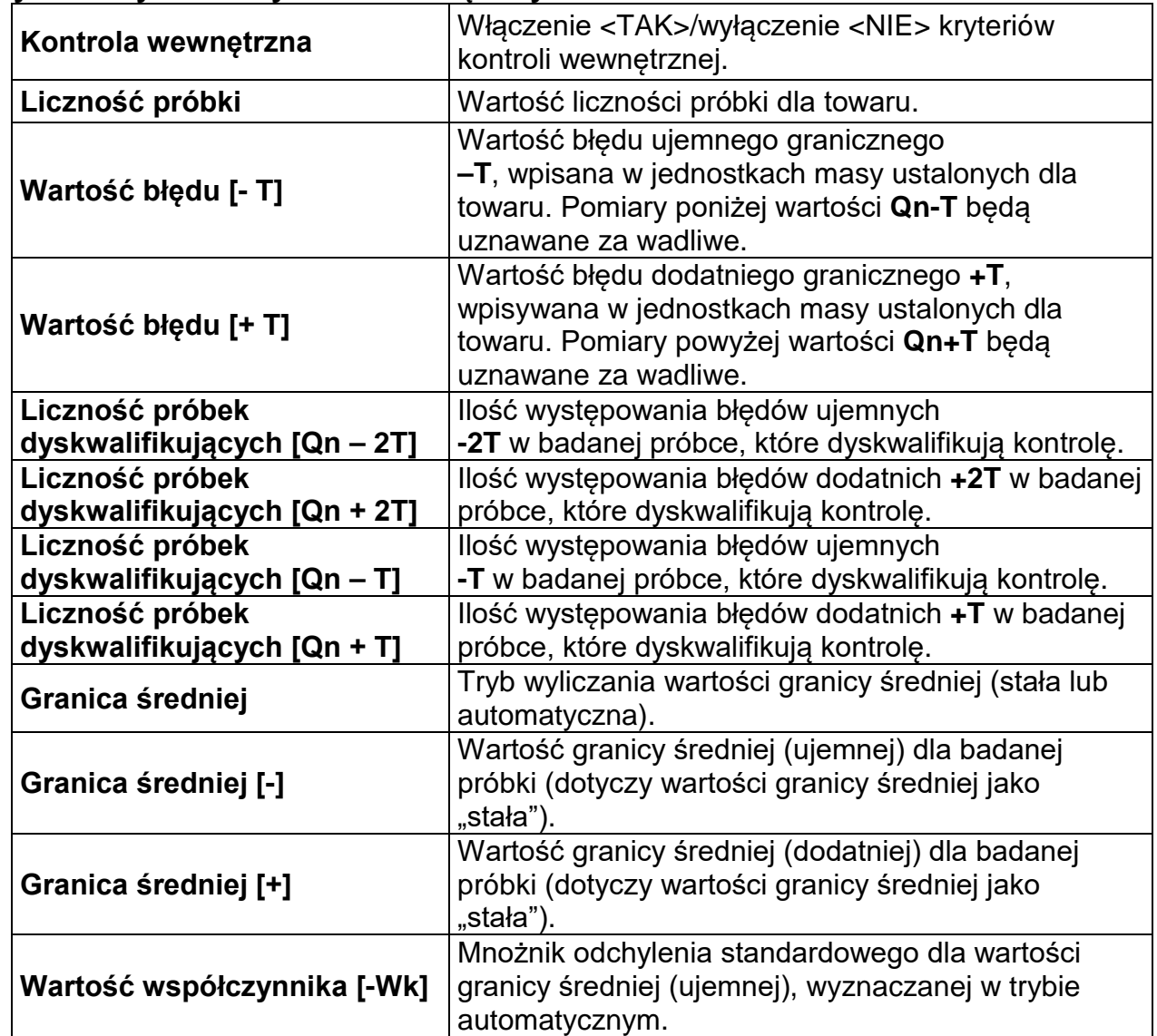

## **Wykaz danych dla kryteriów wewnętrznych:**

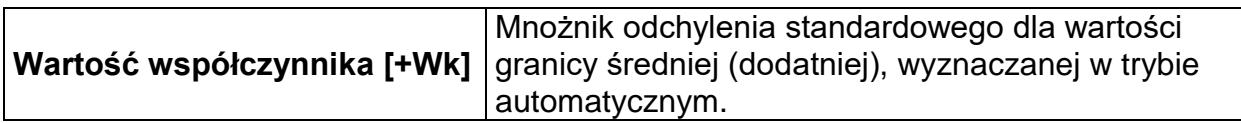

## **27.5. Procedura rozpoczęcia kontroli**

#### **Aby rozpocząć kontrolę:**

- Powinien być zalogowany operator o uprawnieniach do przeprowadzania kontroli. *Uwaga: Procedura logowania i określania uprawnień dla użytkowników urządzenia opisana jest w punkcie instrukcji dotyczącym logowania.*
- Należy wybrać odpowiedni towar, z poprawnie wprowadzonymi danymi odnośnie kontroli:

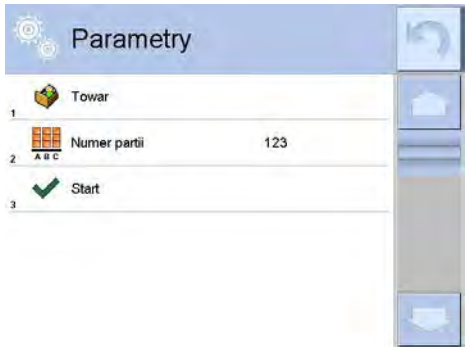

• Wprowadzić do pamięci wagi ogólne parametry modu pracy:

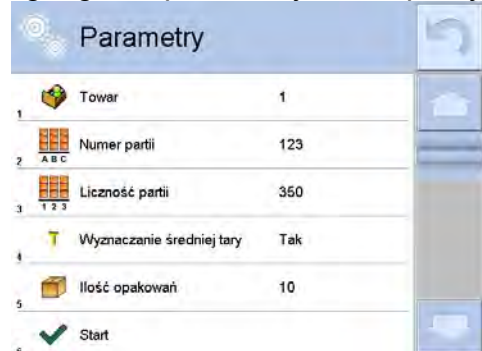

Numer partii – do identyfikacji partii kontrolowanych towarów.

Liczność partii – według tej liczby program przyjmie odpowiednią wielkość próbki do kontroli.

Opcję wyznaczania średniej tary oraz ilości opakowań do jej wyznaczenia, nie mniejszej jednak niż 10.

- Usunąć obciążenie z szalki wagi.
- Nacisnąć pole START  $\blacktriangleright$ , znajdujące się w dolnej części okna ustawień. Program przejdzie do wyświetlania głównego okna kontroli towaru, w którym będą wprowadzone dane.

*Uwaga: Jeżeli użytkownik przed rozpoczęciem kontroli:*

- *Nie usunął obciążenia z szalki wagi lub nie zostały spełnione pozostałe warunki zerowania (np. niestabilny wynik ważenia), waga wyświetli komunikat: <-Err 2>. W takim przypadku należy usunąć obciążenie z szalki i poczekać, aż zostaną spełnione warunki do wyzerowania wagi.*
- *Nie dokonał procedury logowania lub zalogowany operator nie ma uprawnień do przeprowadzenia kontroli, waga wyświetli komunikat: <Brak uprawnień>.*
- *Nie wybrał towaru z bazy danych, wtedy waga wyświetli komunikat: <Nie wybrano towaru>.*

## **27.6. Procedura przerwania kontroli**

Po rozpoczęciu kontroli użytkownik ma możliwość jej przerwania w dowolnym momencie,

naciskając ekranowy przycisk funkcyjny  $\frac{1}{100}$  (stop kontroli), znajdujący się w dolnej części okna procesu.

Po naciśnięciu przycisku **\*** (stop kontroli) zostanie wyświetlony komunikat:

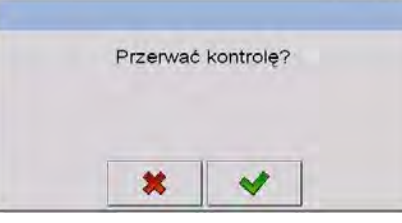

Naciśnięcie przycisku **\*** spowoduje powrót do trwającej kontroli. Naciśnięcie przycisku spowoduje zakończenie kontroli i powrót do okna ustawień modu pracy **KTP**. Jednocześnie w bazie danych **< Kontrole>** zostanie zapisany raport z kontroli ze statusem **<Przerwana>**.

## **27.7. Procedura przywracania przerwanej kontroli w chwili zaniku zasilania wagi**

Program na bieżąco zapisuje wyniki kontroli, co zabezpiecza użytkownika przed utratą danych (podczas trwania kontroli) w chwili zaniku zasilania wagi. Jeżeli podczas trwania kontroli zostanie wyłączone zasilanie wagi, to program umożliwia

dokończenie przerwanej kontroli po ponownym włączeniu zasilania wagi.

## *Uwaga:*

#### *Należy pamiętać, aby przed ponownym włączeniem wagi bezwzględnie zdjąć ładunek z szalki. Uruchomienie wagi powinno być zawsze dokonywane przy pustej szalce.*

Podczas procedury uruchamiania wagi program sprawdza, czy nie ma w pamięci rozpoczętej kontroli. Jeżeli jest, na zakończenie procedury uruchomieniowej zostanie wyświetlone okno z pytaniem, czy program ma przejść do rozpoczętej kontroli.

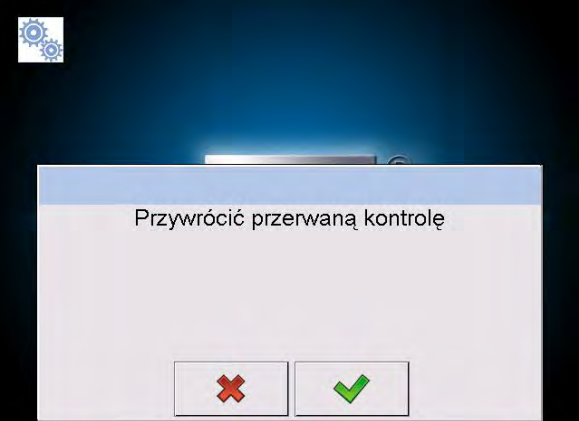

Naciśnięcie przycisku **\*** spowoduje zakończenie kontroli, która została przerwana i wejście do ważenia. Naciśnięcie przycisku spowoduje powrót do przerwanej kontroli, do miejsca, w którym została ona przerwana.

## **27.8. Przeprowadzanie kontroli Nieniszczącej w trybie ze średnią tarą**

Przed rozpoczęciem kontroli użytkownik ma możliwość przeprowadzania procesu wyznaczania średniej tary poprzez ważenie opakowań. Taka możliwość istnieje po uaktywnieniu funkcji **<Wyznaczanie Średniej Tary>** w oknie ustawień modu pracy **KTP** (po naciśnięciu szarego pola wyświetlacza głównego w parametrach **<USTAWIENIA>**). Podczas kontrolowania tary jest wyświetlane następujące okno:

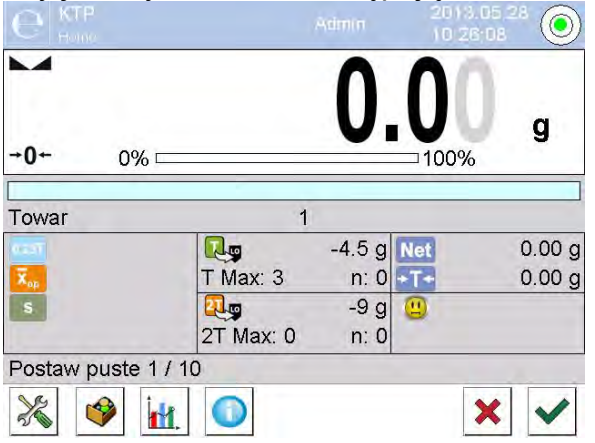

## **Przy czym:**

- $\bar{\mathbf{x}}_{\text{op}}$  $\mathbf{s}$  $\vert_{\mathbb{S}}$ 21, **Net** -т. **Postaw puste**
- **Towar** Nazwa towaru.
	- Wartość warunku **0,25T** w [g].
	- Średnia masa opakowania w [g].
	- Odchylenie standardowe.
		- Charakterystyka błędów ujemnych **T1** w próbce.
	- Charakterystyka błędów ujemnych **2T1** w próbce.
	- Masa netto kontrolowanego opakowania.
	- Tara opakowania.
	- Status kontroli opakowania.
	- Polecenie dotyczące przebiegu procesu z ilością wszystkich opakowań do zważenia.

Zmiana obszaru roboczego na wykres.

- Wykres dotyczy tylko kontroli masy i podczas wyznaczania średniej wartości tary nie będzie podglądu rozkładu masy opakowania.
- 
- Przycisk pozwalający wyświetlić informacje o kontroli.
- Przerwanie procesu.

## *Uwaga:*

*Aby towar mógł być kontrolowany w trybie kontroli* **Nieniszcząca Średnia Tara***, zgodnie z Ustawą, odchylenie standardowe "S" masy opakowania, wyznaczone z co najmniej 10 pomiarów, nie może być większe niż 0.25 maksymalnego dopuszczalnego błędu ujemnego T dla nominalnej masy paczki.*

Gdy użytkownik dokona ostatniego pomiaru masy opakowania, program wyświetli podsumowanie, a raport z przeprowadzonego procesu zostanie automatycznie zapisany w bazie danych wagi:

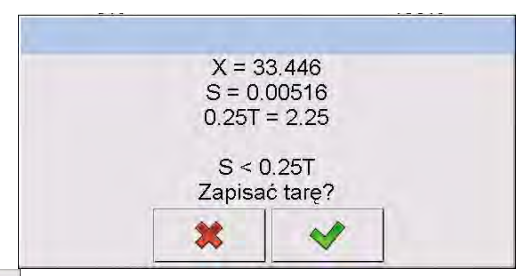

Naciśnięcie przycisku **\*** spowoduje przejście do kontroli bez zapisania nowo wyznaczonej średniej masy opakowania w danych towaru.

Naciśnięcie przycisku spowoduje przejście do kontroli i jednoczesne zapisanie nowo wyznaczonej średniej masy opakowania w danych towaru.

W trakcie przeprowadzania kontroli program na bieżąco analizuje wyniki pomiarów i wyświetla je w odpowiednich polach wyświetlacza, informując użytkownika o wynikach kontroli:

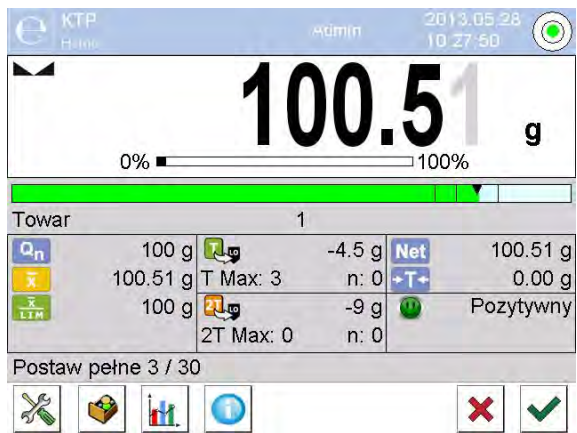

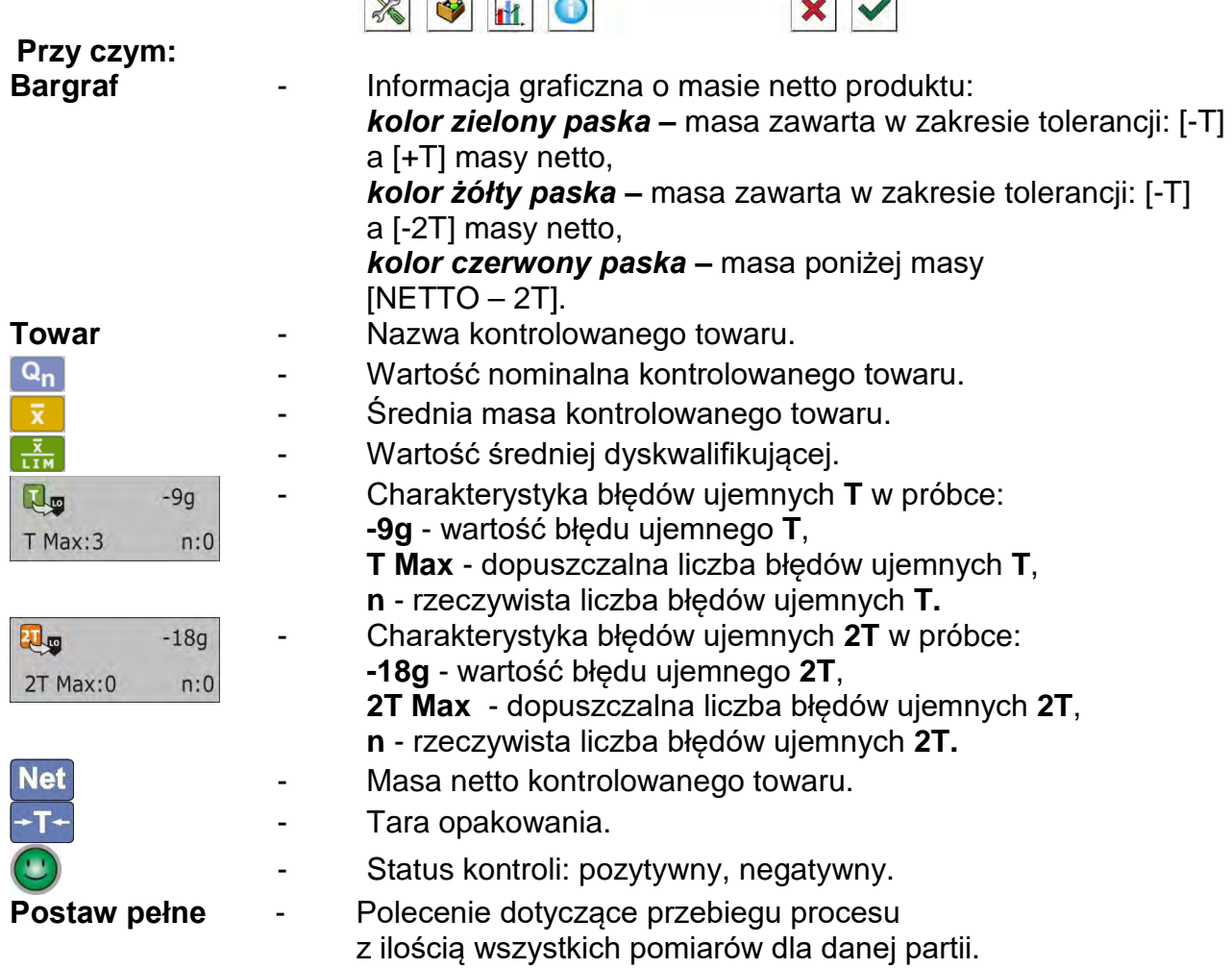

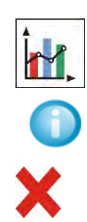

- Zmiana obszaru roboczego: dane liczbowe/wykres.
- Przycisk wyświetlania informacji o kontroli lub wyników pomiarów dla przeprowadzanej kontroli.
- Zakończenie kontroli.

## • **Status kontroli**

Status kontroli ma odpowiednia interpretację graficzną:

- pozytywny,
- negatywny (dopuszcza się kontrolę próbki 2),
- negatywny.

W przypadku statusu  $\bigcup$  odpowiednie pole obszaru roboczego zmienia wypełnienie na kolor żółty:

- Kolor żółty ostrzega, że wystąpienie kolejnego błędu **T** spowoduje, że wynik kontroli będzie negatywny.

W przypadku statusu odpowiednie pole obszaru roboczego zmienia wypełnienie na kolor czerwony:

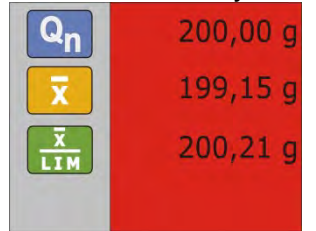

- Średnia masa kontrolowanego towaru poniżej wartości średniej dyskwalifikującej.

## • **Zmiana obszaru roboczego**

Po naciśnięciu przycisku **metaliczne wyświetlony obszar roboczy**, w postaci wykresu z wynikami pomiarów:

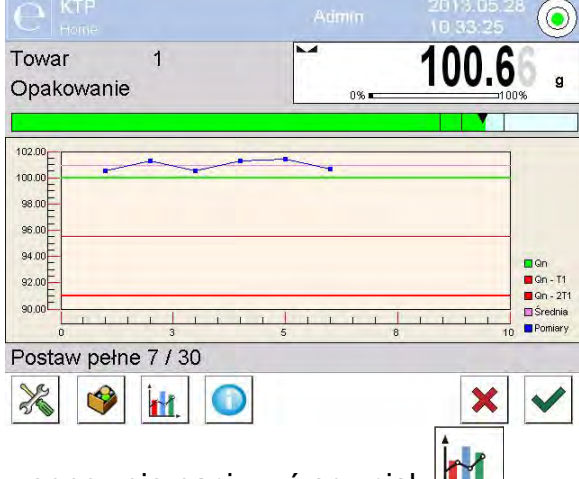

Aby wyłączyć wykres, ponownie nacisnąć przycisk **III.** 

## • **Informacje o kontroli**

Po kliknięciu przycisku zostanie wyświetlone okno z informacjami dotyczącymi ustawień kontroli:

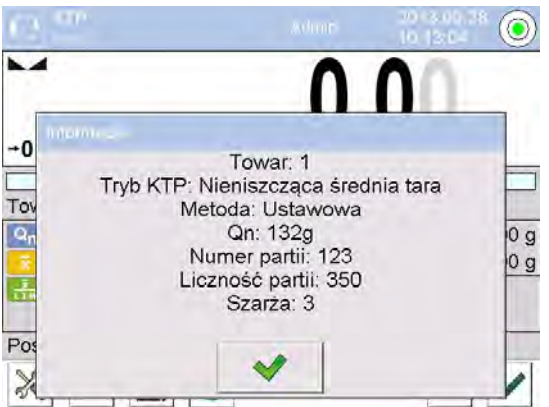

Jeżeli kontrola trwa, to okno będzie miało następujący wygląd:

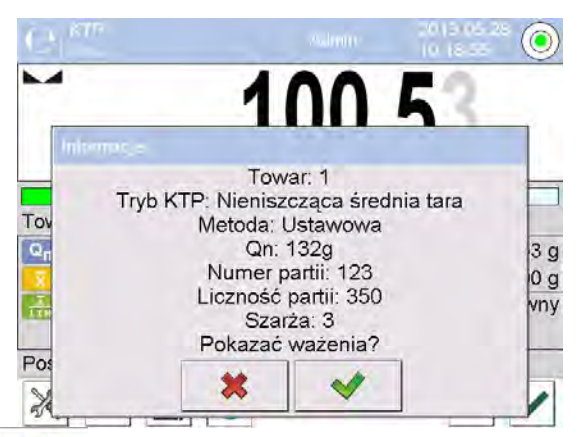

Po kliknięciu w przycisk  $\blacktriangleright$ zostanie wyświetlone okno z pomiarami, jakie zostały

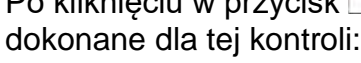

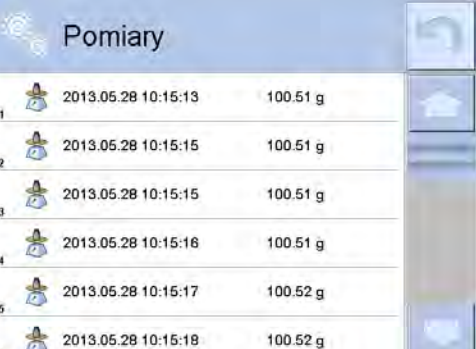

Po zakończeniu kontroli zostaje wygenerowane podsumowanie procesu, a przeprowadzona kontrola zostanie automatycznie zapisana w bazie danych wagi:

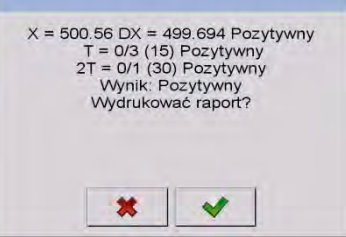

Naciśnięcie przycisku  $\blacktriangleright$ spowoduje wydrukowanie raportu na podłączonej do wagi drukarce. Natomiast naciśnięcie przycisku **\*** spowoduje powrót do okna ustawień modu pracy <<br /> **KTP>** bez wydrukowania raportu.

## *Uwaga:*

*W przypadku współpracy z programem komputerowym < E2R System> komunikat podsumowania procesu nie będzie zawierał pytania o wydruk raportu. Wszystkie dane są*  *automatycznie przesyłane do programu komputerowego, z możliwością wydruku raportu z poziomu komputera.*

Jeżeli w trakcie kontroli wystąpi taka ilość błędów ujemnych **T**, dla której zgodnie z Ustawą należy skontrolować drugą próbkę z partii, to po zakończeniu pomiaru próbki 1, program poda komunikat o konieczności pobrania drugiej próbki z partii i poddania jej kontroli:

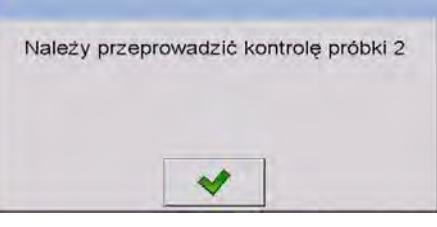

Należy zatwierdzić komunikat przyciskiem (VIII), po czym zmienią się opisy w oknie kontroli oraz dopuszczalne ilości błędów. Po zakończeniu sprawdzania drugiej próbki program wygeneruje podsumowanie z kontroli i będzie można wydrukować raport na podłączonej do wagi drukarce.

## *Uwaga:*

*Wzór i przykład raportu z wyznaczania średniej tary oraz z kontroli towaru opisany jest w dalszej części instrukcji.*

# **27.9. Przeprowadzanie kontroli Nieniszczącej w trybie puste-pełne**

Dla trybu kontroli **Nieniszcząca Puste-Pełne** użytkownik w danych dla towaru ustawia **szarżę** pomiarową. Program zgodnie z ustawioną szarżą podaje komunikat, aby w pierwszej kolejności ważyć opakowania puste, następnie te same opakowania po ich napełnieniu, z zachowaniem kolejności ważenia:

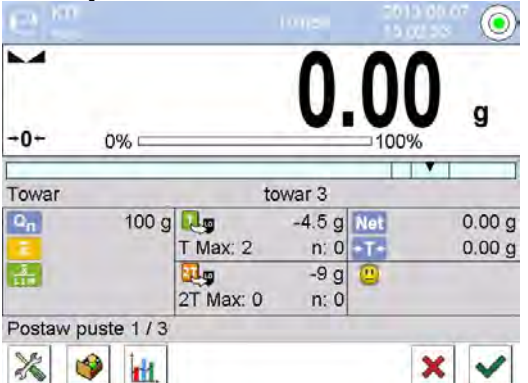

## **Przy czym:**

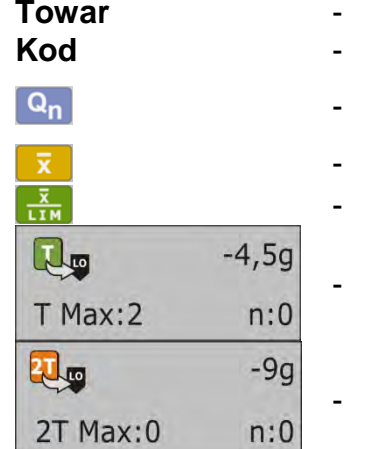

- Nazwa kontrolowanego towaru.
- Kod kontrolowanego towaru.
- Wartość nominalna kontrolowanego towaru.
- Średnia masa kontrolowanego towaru.
- Wartość średniej dyskwalifikującej.

- Charakterystyka błędów ujemnych **T** <sup>w</sup> próbce.

- Charakterystyka błędów ujemnych **2T** <sup>w</sup> próbce.

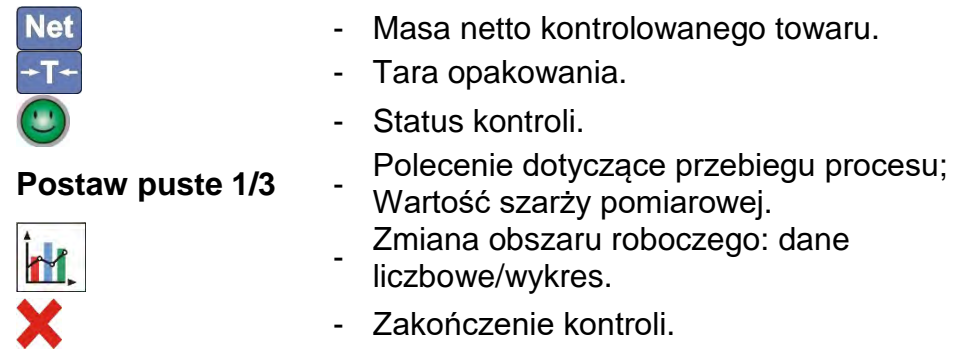

Po zakończeniu kontroli zostaje wygenerowany raport, a przeprowadzona kontrola zostanie automatycznie zapisana w bazie danych wagi.

*Uwaga: Wzór i przykład raportu z kontroli opisany jest w dalszej części instrukcji.*

## **27.10.Przeprowadzanie kontroli Niszczącej w trybie puste-pełne, pełne-puste**

Przy kontroli ustawowej **Niszczącej,** niezależnie od wielkości serii produktu, powyżej 100 szt. wielkość próbki przyjmowana przez program do kontroli wynosi 20 szt. Pozostałe warunki oceniające wyniki kontroli są przyjmowane zgodnie z Ustawą.

Po wybraniu z listy towaru z ustawionymi opcjami do kontroli niszczącej z określoną **szarżą** pomiarową i rozpoczęciu kontroli program będzie wyświetlał komunikaty, ułatwiające przeprowadzanie kontroli (analogicznie, jak w przypadku kontroli opisanych powyżej).

W zależności od ustawionego trybu, podawana jest kolejność ważenia produktów: **pustepełne** lub **pełne-puste**.

## *Uwaga:*

*Należy pamiętać o zachowaniu kolejności ważenia dla towarów wraz z opakowaniami oraz pustych opakowań. Tylko wtedy program będzie poprawnie dokonywał obliczania masy towaru znajdującego w konkretnym opakowaniu.*

Po zakończeniu kontroli zostaje wygenerowane podsumowanie procesu, a przeprowadzona kontrola zostanie automatycznie zapisana w bazie danych wagi.

## *Uwaga:*

*Wzór i przykład raportu z kontroli opisany jest w dalszej części instrukcji.*

## **27.11.Przeprowadzanie kontroli według kryteriów wewnętrznych**

Należy wybrać odpowiedni towar z poprawnie wprowadzonymi danymi odnośnie kontroli według kryteriów wewnętrznych (patrz: poprzednie punkty instrukcji).

Po wprowadzeniu do pamięci wagi ogólnych parametrów modu pracy (zgodnie z opisem

w instrukcji), rozpocząć kontrolę przyciskiem  $\Box$  (start kontroli), znajdującym się w dolnej części okna ustawień.

W trakcie przeprowadzania kontroli program na bieżąco analizuje wyniki pomiarów i wyświetla je w odpowiednich polach wyświetlacza, informując użytkownika o wynikach kontroli:

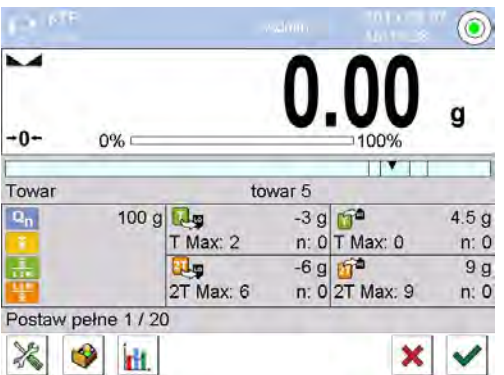

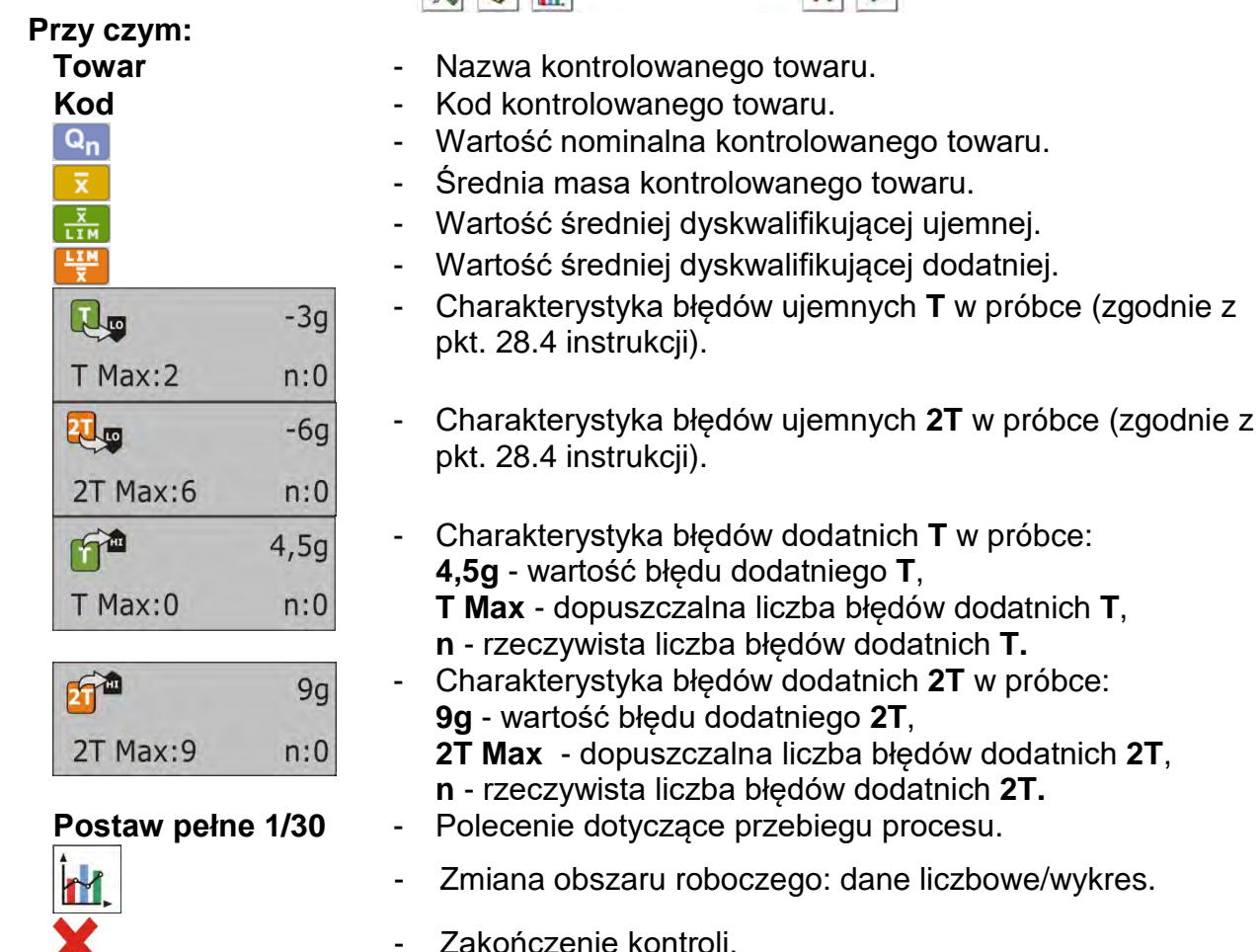

Po zakończeniu kontroli zostaje wygenerowany raport, a przeprowadzona kontrola zostanie automatycznie zapisana w bazie danych wagi.

*Uwaga: Wzór i przykład raportu z kontroli opisany jest poniżej.*

# **27.12. Raporty**

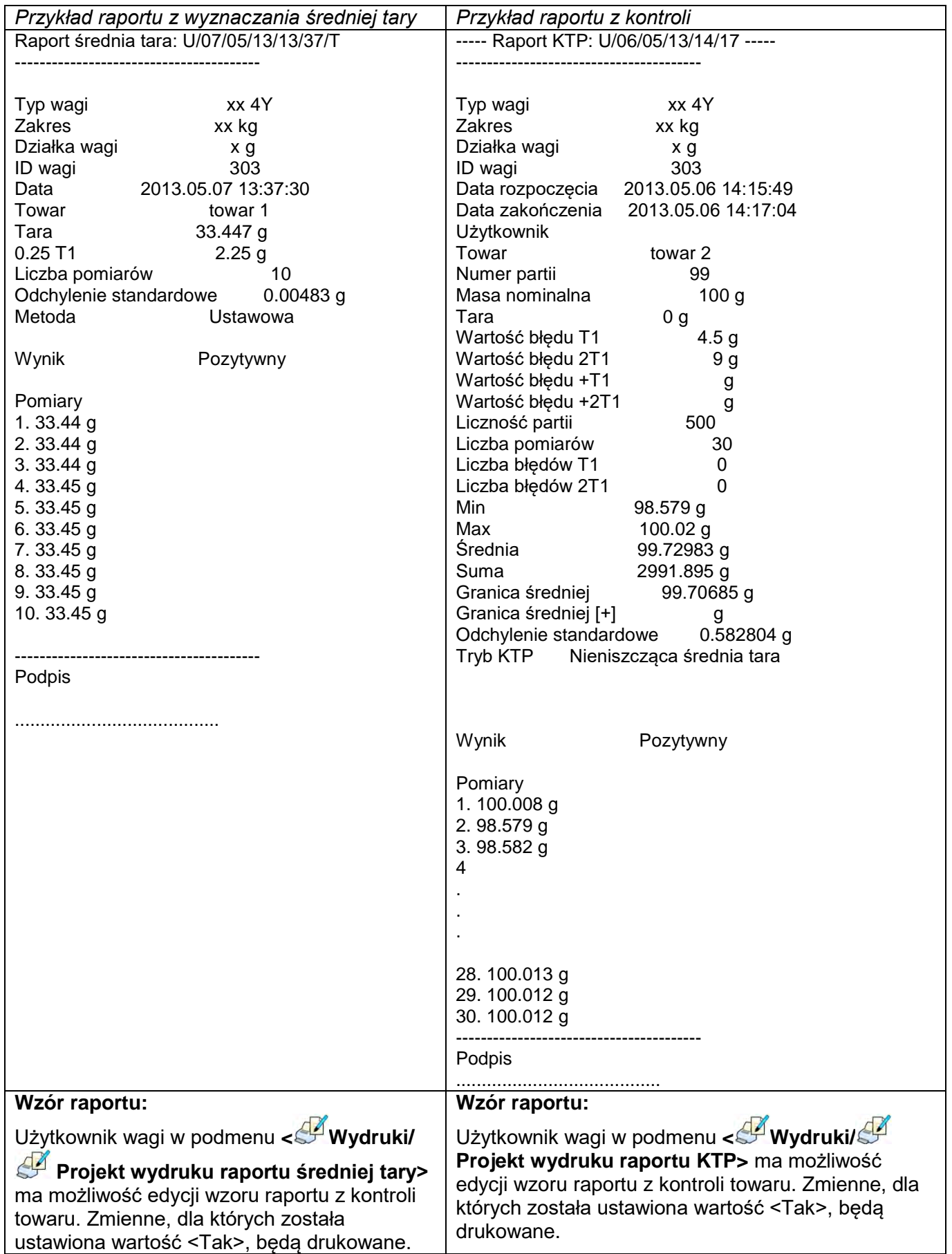

## **28.KONTROLA MASY**

*(funkcja niedostępna w wykonaniu standardowym)*

< **Kontrola masy**> jest modem pracy pozwalającym na kontrolowanie masy towarów odmierzanych (dozowanych) automatycznie na szalkę wagi za pomocą podajnika automatycznego PA-02, podłączonego do wagi. Mod pozwala na automatyczne sprawdzenie całej partii towaru po zadeklarowaniu jej liczności.

## **28.1. Ustawienia globalne dla kontroli masy**

Wejście w ustawienia modu pracy odbywa się poprzez dotknięcie szarego obszaru na

wyświetlaczu wagi i wybranie grupy o nazwie <Ustawienia>: <  $\blacksquare$ >, gdzie są do dyspozycji następujące ustawienia:

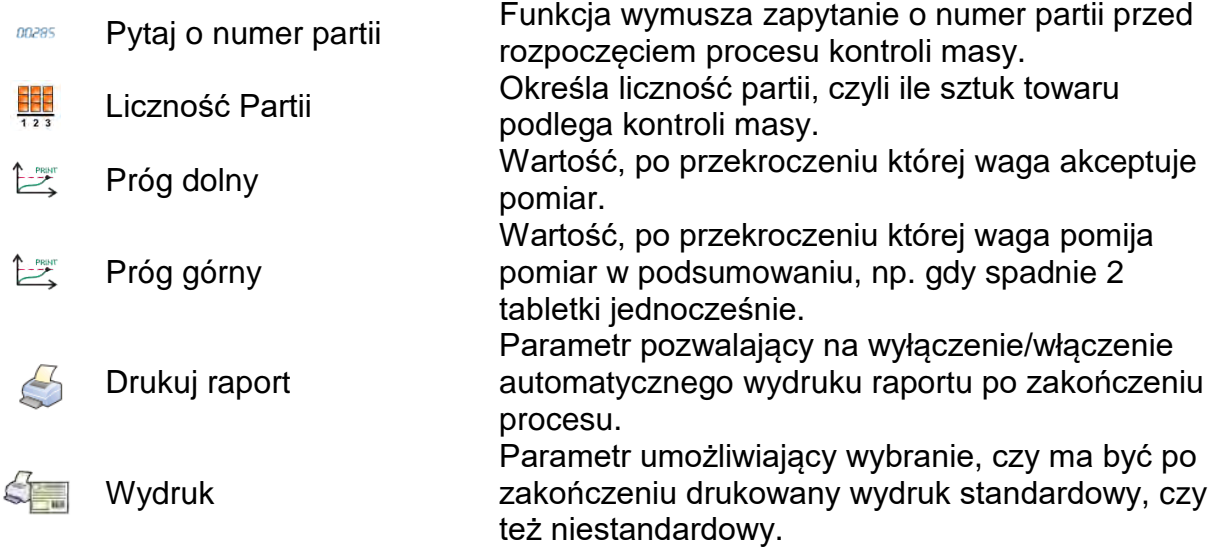

## **28.2. Przebieg procesu kontroli masy**

Przed rozpoczęciem procesu należy wykonać następujące kroki:

• Ustawić liczność partii dla realizowanych kontroli masy – należy dotknąć szarego obszaru na wyświetlaczu wagi i wybrać grupę **< Ustawienia>**, a następnie

**< Liczność Partii>,** gdzie wpisać ilość sztuk kontrolowanych w ramach realizowanego procesu kontroli automatycznej. Wpisaną wartość zatwierdzić, wciskając przycisk  $\blacktriangleright$ 

- Ustawić **< Próg dolny>** poniżej wartości masy najmniejszego kontrolowanego detalu. Należy tak dobrać wartość progu, aby zabezpieczyć się przed błędnym zapisem masy w końcowym raporcie, np. gdy zostanie podany detal o masie mniejszej od masy najmniejszego detalu w badanej serii (połówka tabletki).
- Ustawić **< Próg górny>**. Należy tak dobrać wartość progu, aby zabezpieczyć się przed błędnym zapisem masy w końcowym raporcie, np. gdy zostaną podane dwa kontrolowane detale jednocześnie. Jeżeli nastąpi taka sytuacja, przy

odpowiednim ustawieniu parametru **< Próg górny>**, program wagi pomija dany pomiar i kontynuuje proces kontroli masy.

• Ustawić dla kontrolowanego towaru parametr < **Moc dozowania**>, określany w procentach [%], w zakresie od 0% do 100% oraz masę nominalną (Masa) i progi błędów: na minus - <**T1-**> (Min) i na plus - <**T1+**> (Max). Błędy są ustawiane w procentach masy nominalnej. Moc dozowania oraz masy i błędy są parametrami określanymi **dla każdego towaru osobno**.

Błędy <**T2-**> i <**T2+**> nie są definiowane przez użytkownika, program przyjmuje ich wartości jako podwojoną wartość błędów <T1-> i <T1+>.

## **Aby je ustawić, należy:**

- Z poziomu okna głównego modu <**Kontrola masy**> wcisnąć przycisk **SETUP**, następnie wybrać opcję **< Bazy Danych>**, następnie kartotekę **< Towary>**, a następnie – towar, dla którego mają być ustawione wartości. Po ich ustawieniu wrócić do menu głównego.
- Wybrać kontrolowany towar z Bazy towarów **< >**.
- Po dokonaniu wszystkich niezbędnych ustawień wybrać  $\blacktriangledown$ , aby rozpocząć proces automatycznej kontroli masy.
- Rozpoczyna się proces automatycznej kontroli, waga jest tarowana a podajnik automatyczny rozpoczyna podawanie pierwszego elementu na szalkę wagi.
- Po podaniu pierwszej sztuki na szalkę wagi podajnik zatrzymuje podawanie, następuje ważenie detalu przez wagę – pomiar pierwszy stabilny.
- Po zapisaniu ważenia wskazanie wagi jest zerowane i zostaje ponownie uruchomione podawanie elementów na szalkę wagi – podana zostaje kolejna sztuka i jest realizowany proces ważenia, identycznie jak w przypadku pierwszej sztuki.
- Cykl powtarzany jest do momentu sprawdzenia (wykonania ważeń) wszystkich zadeklarowanych sztuk w procesie <Liczność partii>.
- Podczas procesu kontroli na wyświetlaczu wyświetlane są na bieżąco standardowe informacie o procesie:
	- Liczność wzorca,
	- Towar,
	- Średnia,
	- Odchylenie standardowe,
	- Liczba błędów T1-,
	- Liczba błędów T1+.
- Po zakończeniu pomiarów dla danej partii na podłączonej do wagi drukarce automatycznie drukowany jest raport, zapisywany w bazie danych wagi.

## **Uwaga:**

**Każdy proces kontroli może zostać przerwany w dowolnym momencie przez** 

**użytkownika poprzez wciśnięcie przycisku . Proces zostanie zatrzymany, a kontrola anulowana (nie zostanie wygenerowany raport z takiej kontroli).**

## **28.3.Wydruki**

Opcja wydruki umożliwia ustawienie zawartości poszczególnych elementów wydruku standardowego, jak również wydruku niestandardowego.

I. **Wydruk standardowy**

Składa się z czterech wewnętrznych bloków, które zawierają różne zmienne. Dla każdej zmiennej należy ustawić opcję TAK – jeżeli ma być drukowana lub NIE – jeżeli ma nie występować na wydruku.

Ustawienia dla wydruków nagłówka, ważenia i stopki podane są w pkt. 14.5, poniżej pokazano ustawienia dla raportu kontroli masy. Użytkownik może zaprojektować zawartości raportu.

## *Uwaga:*

*Zawartość danych dla każdego z pomiarów w raporcie należy ustawić w opcji <Projekt wydruku ważenia>. Za każdym razem, podczas drukowania raportu, w miejscu, gdzie znajdują się pomiary, będą drukowane te dane, które mają wybraną opcję <TAK> w <Projekcie wydruku ważenia>.*

− Pomiary

− Średnia − Średnia [%]

− Pusta linia − Kreski − Podpis

− Liczba błędów T2- − Liczba błędów T1- − Liczba błędów T1+ − Liczba błędów T2+

− Odchylenie standardowe − Odchylenie standardowe [%}

− Wydruk niestandardowy

Zawartość poszczególnych raportów:

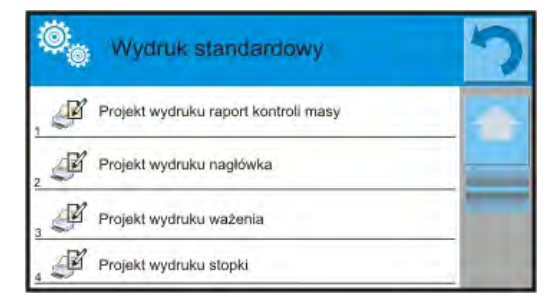

- − Mod pracy
- − Data
- − Czas
- − Typ wagi
- − ID wagi
- − Nr raportu
- − Użytkownik
- − Towar
- − Data rozpoczęcia
- − Data zakończenia
- − Numer partii
- − Liczność wzorca
- − Masa nominalna
- − Próg T2-
- − Próg T1-
- − Próg T1+
- − Próg T2+
- −

# **28.4.Raport ze zrealizowanych procesów kontroli**

Po wykonaniu każdego procesu recepturowania generowany jest raport z procesu. Jest on zapisywany w bazie danych **< Kontrole masy>.** Nazwa pliku raportu ma postać daty i godziny wykonania procesu.

- 106 -

# **29.BAZY DANYCH**

Oprogramowanie wagowe dysponuje następującymi bazami danych < >>>>>

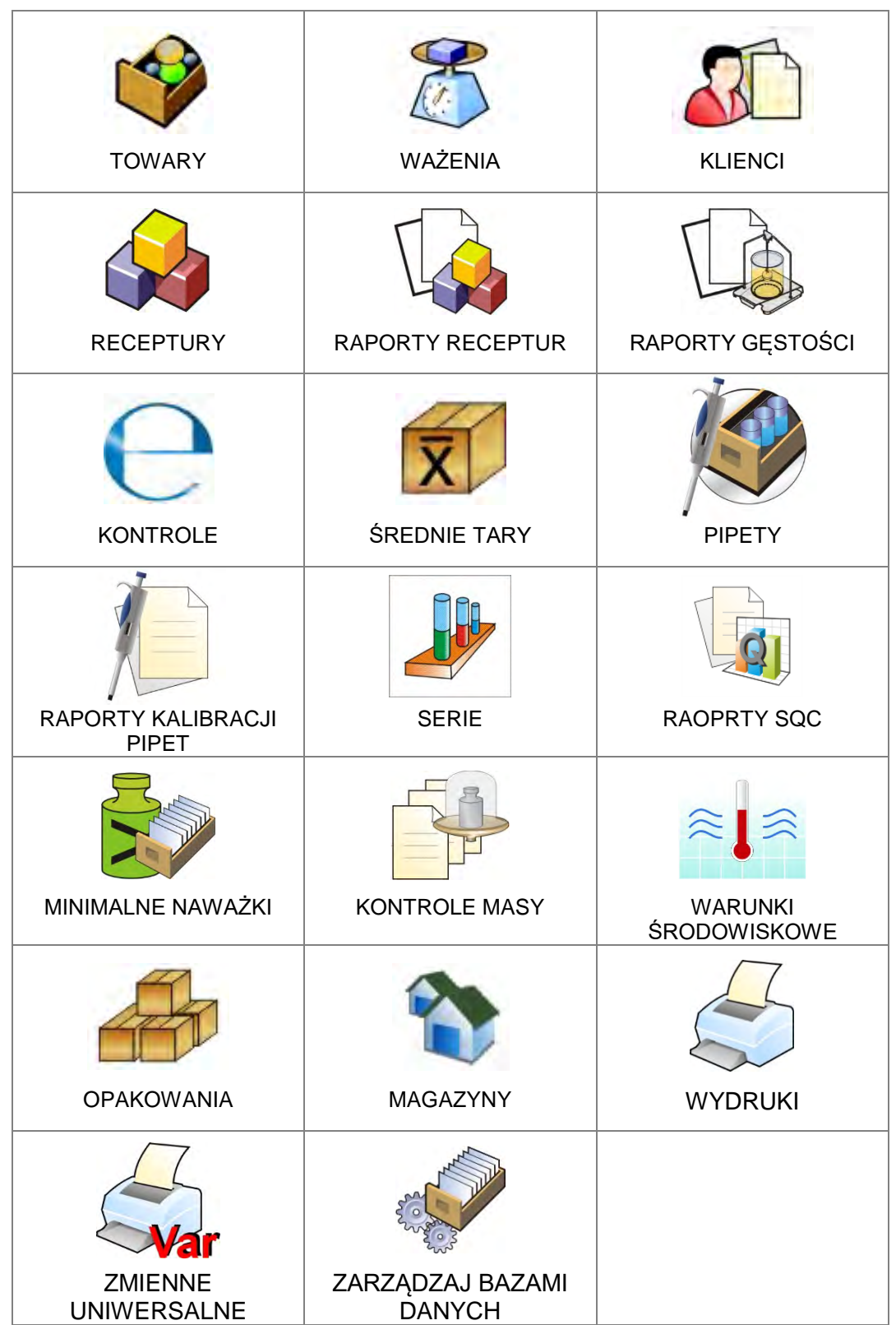

# **29.1. Operacje możliwe do wykonania w bazach danych**

**Operacje na bazach danych** są dostępne tylko dla uprawnionego użytkownika.

Aby edytować Bazy, należy:

- Nacisnąć i przytrzymać pole z ikoną danej bazy.
- Wyświetlacz pokaże menu związane z tym elementem.
- Wybrać jedną z dostępnych opcji (dostępne opcje są zależne od typu wybranej bazy).

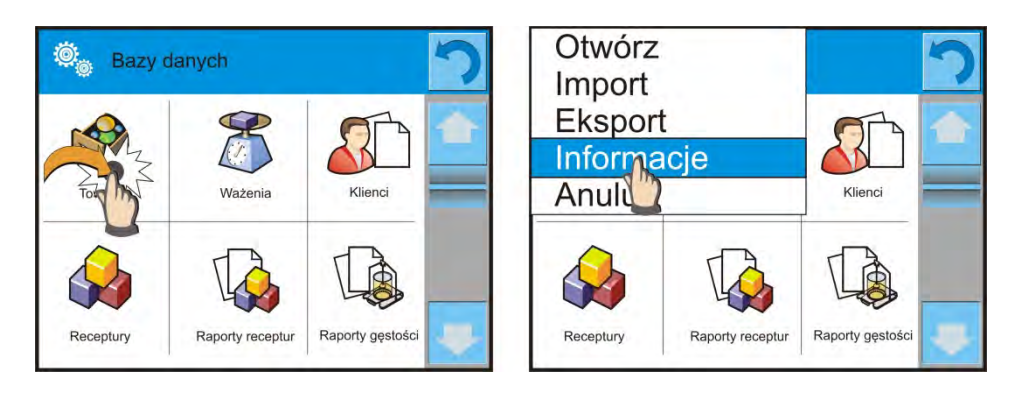

Znaczenie opcji:

- OTWÓRZ opcja pozwalająca wejść do wybranej bazy danych (działa tak samo, jak pojedyncze kliknięcie w pole wybranej bazy).
- IMPORT opcja pozwalająca na import danych z pamięci zewnętrznej typu pendrive. Przed wybraniem opcji należy podpiąć pamięć do dowolnego portu USB. Jeżeli program wykryje pamięć, zostanie otwarte okno z zapisanymi plikami. Należy wskazać plik z danymi do importu. Wybór pliku automatycznie rozpoczyna proces kopiowania. Po zakończeniu kopiowania zostanie otwarte oko z komunikatem <Zakończono>. Należy zatwierdzić proces.
- EKSPORT opcja pozwalająca na eksport danych zapisanych w danej bazie do pamięci zewnętrznej typu pendrive. Przed wybraniem opcji należy podpiąć pamięć do dowolnego portu USB. Jeżeli program wykryje pamięć, program automatycznie rozpoczyna proces kopiowania. Po zakończeniu kopiowania zostanie otwarte oko z komunikatem <Zakończono>i nazwą pliku, w którym zostały zapisane dane z bazy. Należy zatwierdzić proces.
- INFORMACJE opcja pozwalająca na wyświetlenie danych o zawartości bazy (patrz: obrazek poniżej).

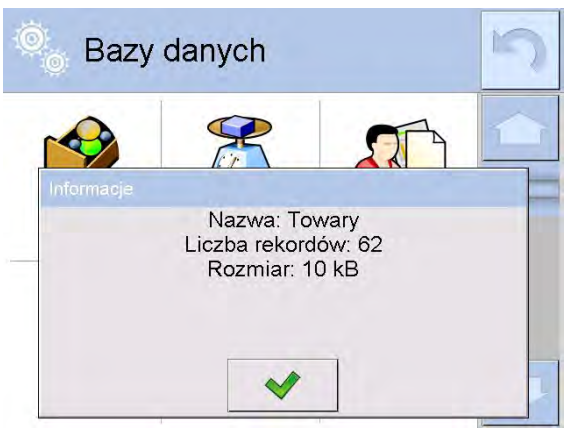

 $\overline{a}$ Kliknięcie w przycisk potwierdzenia powoduje powrót do poprzedniego okna.

• ANULUJ – powoduje powrót do poprzedniego okna.
Po wejściu do wybranej bazy możliwe są do wykonania poniższe operacje (zależnie od typu bazy):

- 1. Dodawanie pozycji do bazy danych  $\left\langle \bigoplus \right\rangle$  >.
- 2. Wyszukiwanie elementu w bazie według nazwy  $\langle \sqrt{N} \rangle$ .
- 3. Wyszukiwanie elementu w bazie danych według kodu <  $\sim$ c >.
- 4. Wyszukiwanie elementu w bazie danych, uwzględniając datę<  $\sqrt{D}$ >.
- 5. Eksport danych z bazy do pamięci masowej USB <  $\mathbb{Z}_2$ .
- 6. Drukowanie informacji dotyczącej rekordu w bazie danych <  $\lesssim$

Powyższe działania są inicjowane poprzez przyciski zlokalizowane w prawym górnym rogu wyświetlacza. Należy postępować zgodnie z komunikatami pokazywanymi na wyświetlaczu.

## **29.2. Towary**

Baza towarów zawiera nazwy wszystkich elementów, które mogą być ważone, liczone, kontrolowane.

## **Procedura:**

- Należy wejść do podmenu < Bazy Danych>, nacisnąć pole < Towary>.
- Nacisnąć przycisk < Dodaj>, jeżeli ma być dodany nowy towar.
- Jeżeli towar już istnieje, nacisnąć pole z nazwą towaru.

## **Wykaz informacji definiowanych dla towaru:**

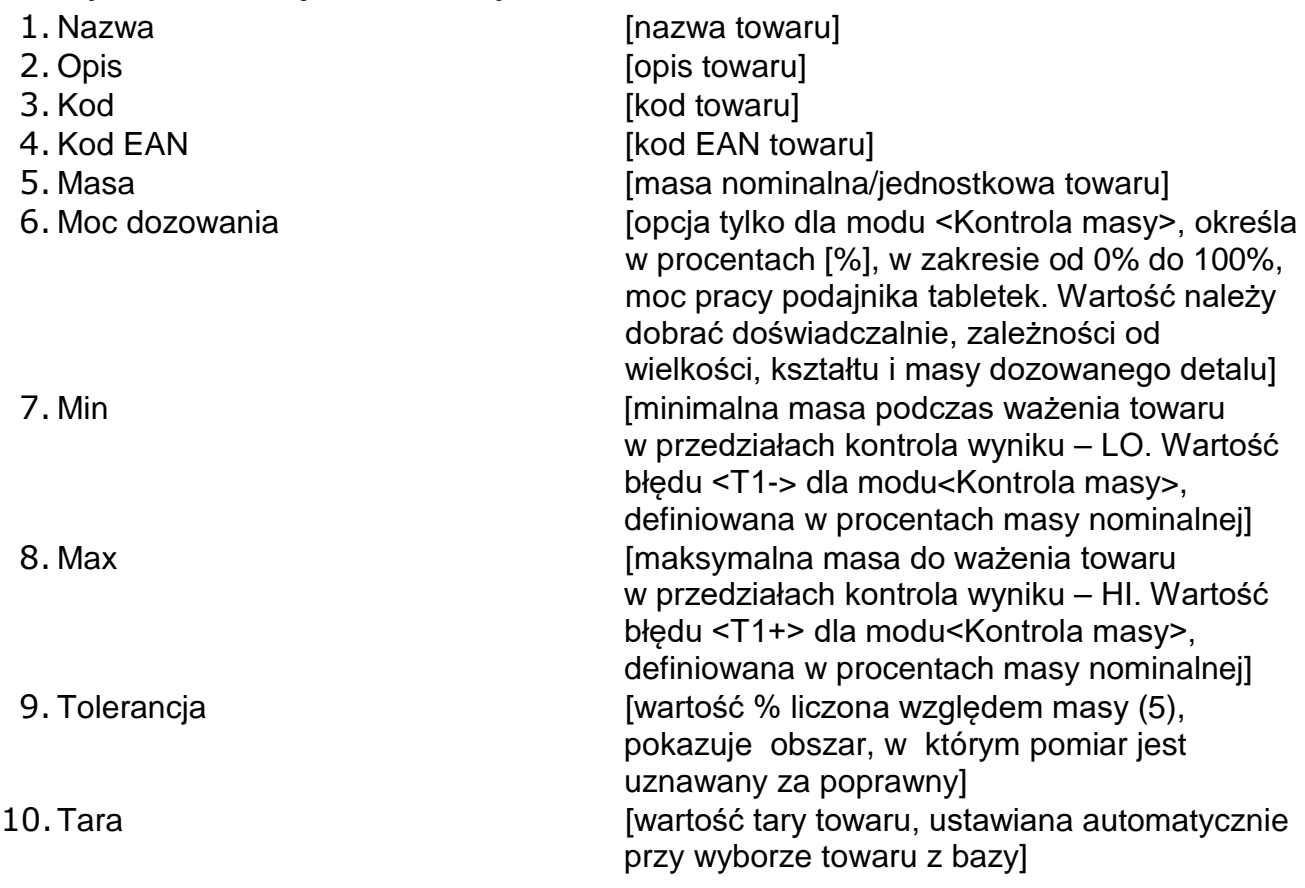

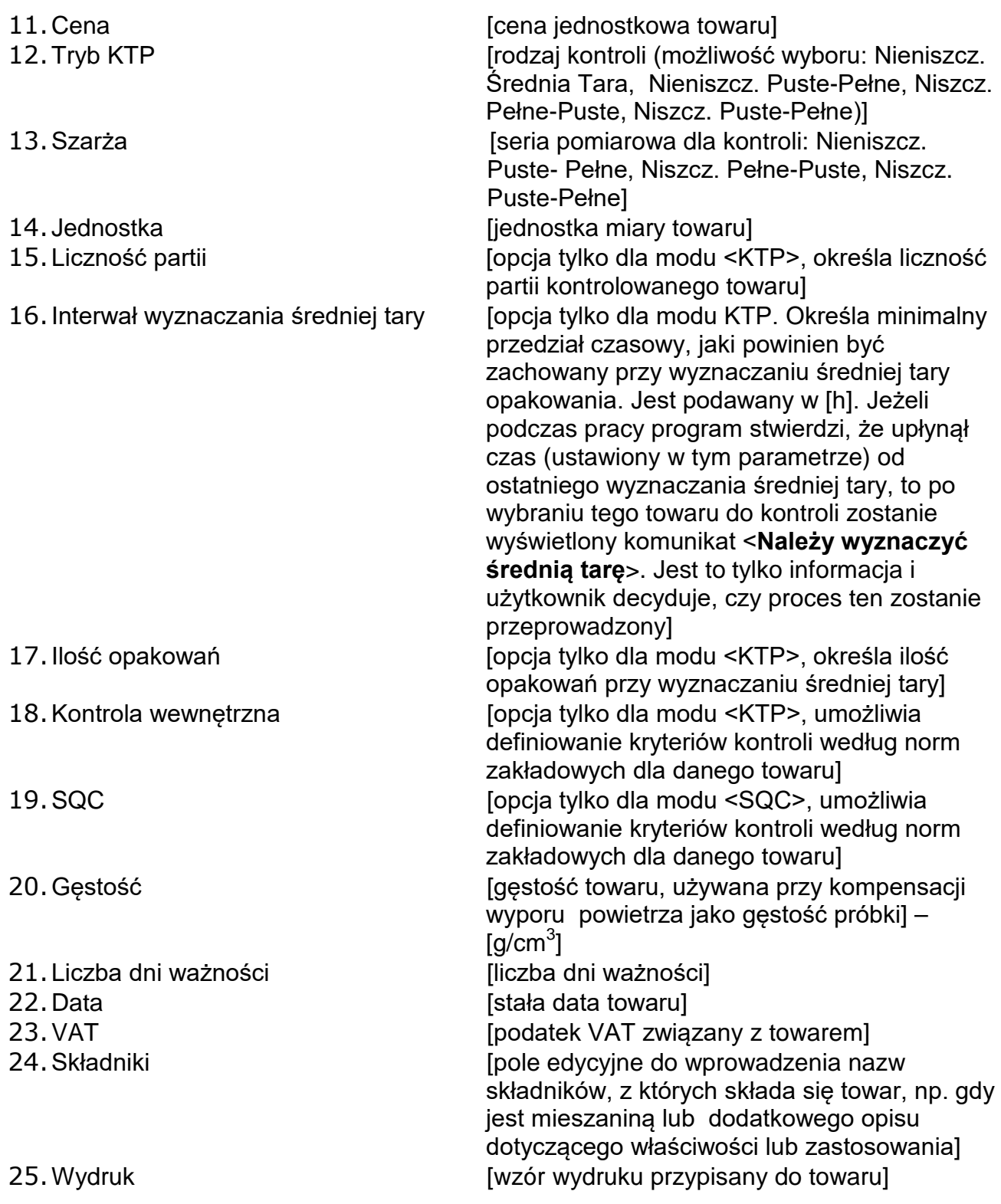

#### *Uwaga:*

*Należy pamiętać, aby towary były przypisane do odpowiednich funkcji. Jest to istotne, ponieważ niektóre dane mają wartości dostosowane do tych modów np.: progi dla funkcji <Doważanie> są ustawiane w [g], natomiast progi dla funkcji <Liczenie sztuk> są ustawiane w sztukach [pcs]. Wartości będą automatycznie dostosowywane do tego, z jakiej funkcji użytkownik wchodzi do bazy danych.*

## **29.3.Ważenia**

Każdy wynik ważenia wysłany z wagi do drukarki lub komputera jest zapisywany w bazie ważeń (patrz: wyjątek pkt 16.1 *Kontrola wyniku*).

Użytkownik ma możliwość podglądu danych dla poszczególnych ważeń.

#### **Procedura:**

• Należy wejść do podmenu **< Bazy Danych>.**

• Wejść do bazy **< Ważenia>** i nacisnąć na żądaną pozycję. **Wykaz informacji w bazie danych dla wykonanego ważenia:**

- 1. Data ważenia.
- 2. Wynik ważenia.
- 3. Wartość tary.
- 4. Określenie, czy pomiar był stabilny.
- 5. Nazwa towaru.
- 6. Użytkownik.
- 7. Klient, nazwa kontrahenta.
- 8. Nazwa modu pracy.
- 9. Magazyn, nazwa magazynu źródłowego.
- 10.Opakowanie, nazwa tary użyta podczas ważenia towaru.
- 11.Kontrola wyniku, informacja, w którym obszarze znajdował się wynik:

MIN – poniżej progu (możliwy tylko, gdy <Kontrola wyniku –NIE>), OK – pomiędzy progami,

MAX – powyżej progu (możliwy tylko, gdy <Kontrola wyniku –NIE>).

- 12.Numer platformy, pole pokazuje numer platformy (wagi), na której zostało wykonane ważenie.
- 13.Wypoziomowanie, pokazuje, czy poziom wagi był zachowany podczas pomiaru.
- 14.Alerty warunków środowiskowych, pokazują, czy temperatura i wilgotność były stabilne w czasie pomiaru.

## **29.4. Klienci**

Baza Danych Klienci zawiera nazwy Odbiorców, dla których wykonywane są ważenia.

#### **Procedura:**

- Należy wejść do podmenu < Bazy Danych>, nacisnąć pole < Klienci>.
- Nacisnąć przycisk  $\lt$  Dodaj>.
- Jeżeli pole Klient już istnieje, nacisnąć pole z jego nazwą.

Wykaz informacji definiowanych dla klientów:

- 1. Nazwa klienta
- 2. Kod klienta [wewnętrzny kod identyfikujący klienta]
- 3. NIP
- 4. Adres
- 5. Kod pocztowy
- 6. Miejscowość
- 7. Rabat
- 8. Wydruk [rodzaj wydruku, etykiety związanej z klientem]

## **29.5. Receptury**

Baza Receptury zawiera wykaz zaprojektowanych receptur, które można automatycznie zrealizować poprzez ważenie kolejnych składników.

#### **Procedura:**

- Należy wejść do podmenu < Bazy Danych>, nacisnąć pole <Receptury>.
- Nacisnąć przycisk < Dodaj>, jeżeli ma zostać zaprojektowana nowa receptura.
- Jeżeli receptura już istnieje, nacisnąć pole z jej nazwą.

Wykaz informacji definiowanych dla receptur:

- 1. Nazwa
- 2. Kod
- 3. Składniki
- 4. Liczba składników
- 5. Suma

## **29.6. Raporty receptur**

Zawierają informacje o wykonanych recepturach. Dla każdego raportu możliwe są operacje podglądu, szukania według nazwy, daty, kodu, eksportu oraz wydruku.

#### **Procedura:**

- Należy wejść do podmenu < Bazy Danych>, nacisnąć pole <Raporty receptur>.
- Nacisnąć pole z wybranym raportem, jeżeli nie jest on widoczny, przewinąć wykaz raportów przyciskami nawigacyjnymi.
- Nazwa raportu składa się z daty oraz czasu wykonania: np. 2011.10.12 15:12:15.

#### *Uwaga:*

*Można skorzystać z opcji <Szukaj raportu z receptury>.* 

Wykaz informacji zawartych w raporcie z receptury**:** 

- 1. Data rozpoczęcia
- 2. Data zakończenia
- 3. Receptura
- 4. Suma
- 5. Wartość docelowa
- 6. Użytkownik
- 7. Klient
- 8. Magazyn
- 9. Liczba Pomiarów
- 10. Status

## **29.7. Raporty gęstości**

Zawierają informacje o wykonanych pomiarach gęstości ciał stałych, cieczy lub gęstości powietrza. Dla każdego raportu możliwe są operacje podglądu, szukania według nazwy, daty, kodu, eksportu oraz wydruku.

#### **Procedura:**

- Należy wejść do podmenu < Bazy Danych>, nacisnąć pole < Raporty gęstości>.
- Nacisnąć pole z wybranym raportem, jeżeli nie jest on widoczny, przewinąć wykaz raportów przyciskami nawigacyjnymi.
- Nazwa raportu składa się z daty oraz czasu wykonania: np. 2011.12.12 11:12:15

#### *Uwaga:*

*Można skorzystać z opcji <Szukaj raportu z wykonanej procedury gęstości>.*

#### **Wykaz informacji zawartych w raporcie z gęstości:**

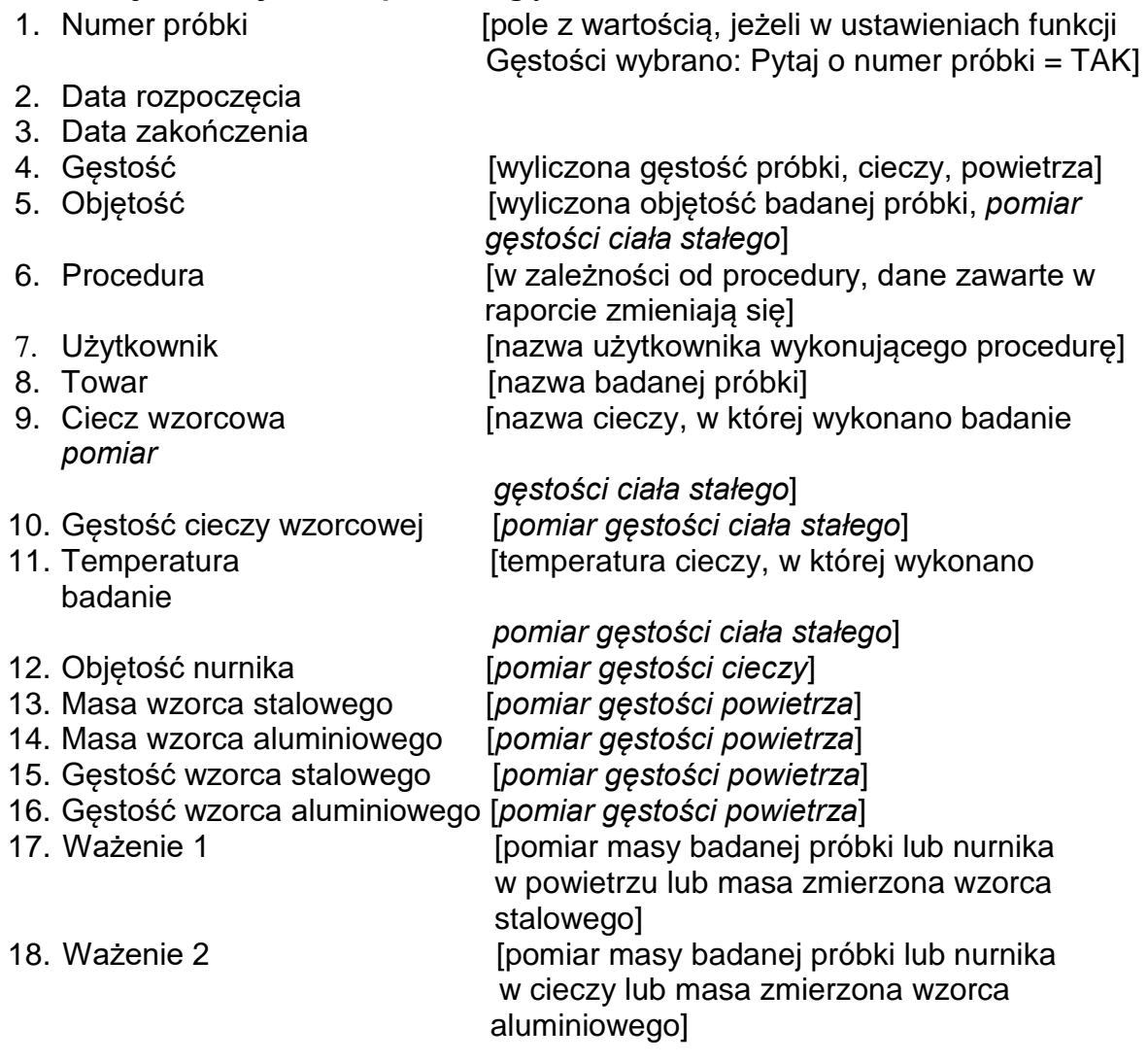

## **29.8. Kontrole**

Każda kontrola towaru przeprowadzona w modzie SQC lub KTP jest wysyłana do drukarki oraz zapisywana w bazie **< Kontrole>**. Każda zapisana kontrola w bazie danych opatrzona jest indywidualnym numerem, nadawanym w chwili jej zakończenia.

#### **Format numeru kontroli: X / y y / M M / d d / H H / m m**, gdzie:

- X typ kontroli, który przyjmuje wartości:
- U kontrola ustawowa,
- Z kontrola zakończona przez użytkownika,
- W kontrola według wewnętrznych kryteriów dla modu KTP lub kontrola dla modu SQC,

yy - rok zakończenia kontroli,

MM - miesiąc zakończenia kontroli,

dd - dzień zakończenia kontroli,

HH - godzina zakończenia kontroli,

mm - minuta zakończenia kontroli.

Użytkownik ma możliwość podglądu danych z poszczególnych kontroli.

## **Procedura:**

- Należy wejść do podmenu **< Bazy Danych>**, zgodnie z pkt. 30 instrukcji.
- Następnie wejść do bazy **< Kontrole>** i nacisnąć na żądaną pozycję.

# **Wykaz danych definiowanych dla kontroli:**

- 1. Numer partii [numer partii kontrolowanego towaru]<br>2. Wynik listatus (wynik) kontroli] [status (wynik) kontroli]
- 
- 3. Data rozpoczęcia [data rozpoczęcia kontroli]<br>4. Data zakończenia [data zakończenia kontroli]
- 4. Data zakończenia (data zakończenia kontroli)<br>5. Towar (nazwa kontrolowanego tow
- 5. Towar [nazwa kontrolowanego towaru]<br>6. Użytkownik [nazwa operatora przeprowadza
- 6. Użytkownik [nazwa operatora przeprowadzającego kontrolę]<br>7. Średnia [wartość średnia dokonanych pomiarów]
- 7. Średnia [wartość średnia dokonanych pomiarów]<br>8. Granica średniej [wartość średniej dyskwalifikującej] [wartość średniej dyskwalifikującej]
- 
- 9. Odchylenie standardowe [średnie odchylenie standardowe]<br>10. liczność Partii (liczność (wielkość) partii: wartość [liczność (wielkość) partii; wartość, dla której program przyjmie zgodnie z Ustawą wielkość badanej próbki] 11. Liczba pomiarów [liczba przeprowadzonych pomiarów]<br>12. Metoda **brzeprowadzonych metoda, według której była wykonyw** 
	- [metoda, według której była wykonywana kontrola (Ustawowa, Wewnętrzna)]

## **29.9. Średnie tary**

*(funkcja niedostępna w wykonaniu standardowym)*

Przed rozpoczęciem kontroli **<Nieniszcz. Średnia Tara>** istnieje możliwość przeprowadzenia procesu wyznaczania średniej tary poprzez ważenie opakowań. Każdy w/w proces jest automatycznie zapisywany w bazie **< Średnie Tary>**. Każda zapisana w bazie danych kontrola z wyznaczania wartości średniej tary opatrzona jest indywidualnym numerem, nadawanym w chwili jej zakończenia.

## **Format numeru kontroli:**

## **X / y y / M M / d d / H H / m m / T**, gdzie:

- X typ kontroli, który przyjmuje wartości:
	- U kontrola ustawowa,
	- Z kontrola zakończona przez użytkownika,
	- W kontrola według wewnętrznych kryteriów,
- yy rok zakończenia kontroli,
- MM miesiąc zakończenia kontroli,
- dd dzień zakończenia kontroli,
- HH godzina zakończenia kontroli,
- mm minuta zakończenia kontroli,
- T kontrola z wyznaczania wartości średniej tary.

Użytkownik ma możliwość podglądu danych z poszczególnych procesów wyznaczania średniej tary.

## **Procedura:**

- Należy wejść do podmenu **< Bazy Danych>**, zgodnie z pkt. 30 instrukcji.
- Następnie wejść do bazy **< Średnie Tary>** i nacisnąć na żądaną pozycję.

# **Wykaz danych definiowanych dla średniej tary:**

- [nazwa towaru, którego opakowanie podlega
- procesowi wyznaczania średniej tary]<br>2. Status (wynik) procesul
- 2. Status [status (wynik) procesu]
- 3. Data [data przeprowadzenia procesu]<br>4. Tara [wvznaczona wartość tary opako
- 4. Tara [wyznaczona wartość tary opakowania]<br>5. S [średnie odchylenie standardowe]
- 5. S [średnie odchylenie standardowe]<br>6. 0.25 T1 [wartość warunku wyniku procesul]
- [wartość warunku wyniku procesu]
- 7. Liczba pomiarów [liczba przeprowadzonych pomiarów wartości tary]<br>8. Użytkownik [nazwa operatora przeprowadzającego proces]
- 8. Użytkownik [nazwa operatora przeprowadzającego proces]<br>9. Metoda **inetoda według której była wykonywana kontr**o [metoda, według której była wykonywana kontrola
- (Ustawowa, Wewnętrzna)]

# **29.10. Serie**

Baza serii zawiera zapisane dane serii wraz z pomiarami próbek.

## **Procedura:**

- Należy wejść do podmenu < Bazy Danych>, nacisnąć pole < Serie>.
- Nacisnąć przycisk < Dodaj>, jeżeli ma zostać dodana nowa seria.
- Jeżeli seria już jest w bazie, nacisnąć pole z jej nazwą, aby wejść do danych, które można dowolnie edytować.

Wykaz informacji definiowanych dla serii:

- 1. Nazwa
- 2. Kod
- 3. Klient
- 4. Próbki
- 5. Liczba próbek

## **29.11.Raporty SQC**

Każda przeprowadzona kontrola towaru jest wysyłana do drukarki oraz zapisywana w bazie **<Raporty SQC>**. Każda zapisana kontrola w bazie danych opatrzona jest indywidualnym numerem, nadawanym w chwili jej zakończenia.

#### **Format numeru kontroli:**

**y y / M M / d d / H H / m m / s s**, gdzie:

yy - rok zakończenia kontroli,

MM - miesiąc zakończenia kontroli,

dd - dzień zakończenia kontroli,

HH - godzina zakończenia kontroli,

mm - minuta zakończenia kontroli,

ss - sekunda zakończenia kontroli.

Użytkownik ma możliwość podglądu danych dla poszczególnych kontroli.

#### **Procedura:**

- Wejść do podmenu **< Bazy Danych>,** zgodnie z pkt. 30 instrukcji.
- Następnie wejść do bazy **< Raporty SQC>** i nacisnąć na żądaną pozycję.

#### **Wykaz danych definiowanych dla kontroli:**

- 1. Numer partii [numer partii kontrolowanego towaru]
- 2. Wynik [status (wynik) kontroli]
- 3. Data rozpoczęcia [data rozpoczęcia kontroli]<br>4. Data zakończenia [data zakończenia kontroli]
- [data zakończenia kontroli]
- 5. Towar [nazwa kontrolowanego towaru]<br>6. Użytkownik [nazwa operatora przeprowadza
- [nazwa operatora przeprowadzającego kontrolę]
- 7. Średnia **ieropiej wartość średnia dokonanych pomiarów**]

badanej próbki]

- 8. Granica średniej [wartość średniej dyskwalifikującej]
- 9. Odchylenie standardowe [średnie odchylenie standardowe] 10. Liczność Partii [liczność (wielkość) partii; wartość, dla której
	- program przyjmie zgodnie z Ustawą wielkość
- 
- 

11. Liczba pomiarów [liczba przeprowadzonych pomiarów]<br>12. Metoda borowany horoda według której była wykonywa [metoda według której była wykonywana kontrola (Ustawowa, Wewnętrzna, SQC)]

13. Wykres pomiarów:

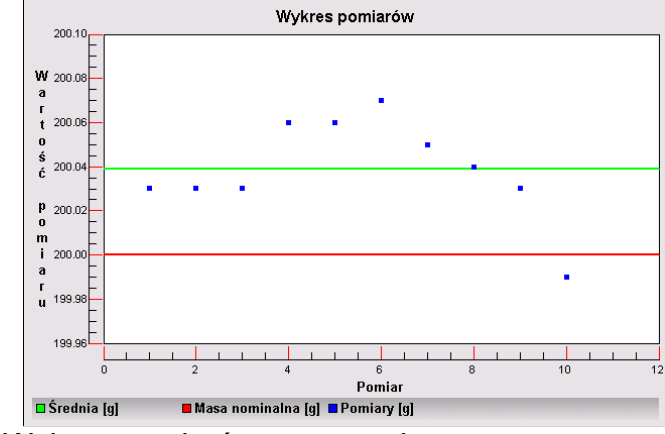

14.Wykres pomiarów z progami:

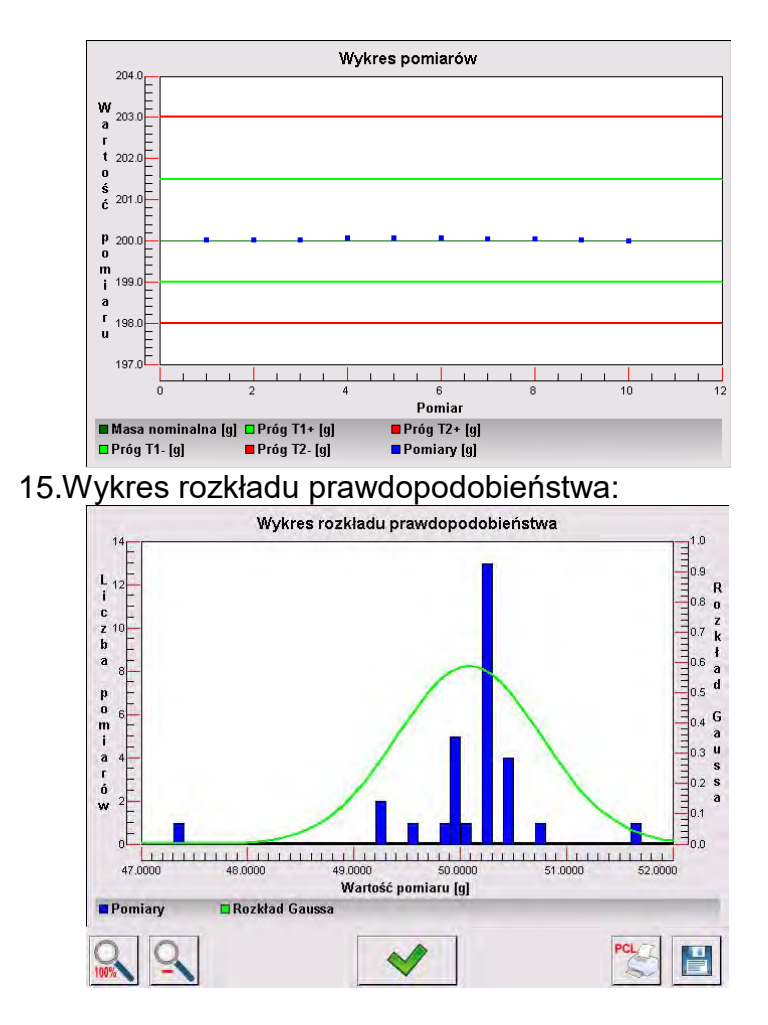

## **29.12.Minimalne naważki**

Baza Minimalne naważki zawiera zapisane dane dotyczące zadeklarowanych metod i minimalnych naważek dla danej wagi.

#### **Uwaga:**

*Uprawnienia do wprowadzania nowych wartości minimalnych naważek oraz zmian w już istniejących mają tylko uprawnieni pracownicy firmy RADWAG.*

#### **Procedura:**

- Należy wejść do podmenu < Bazy Danych>, nacisnąć pole < Minimalne naważki>
- Nacisnąć przycisk < Dodaj>, jeżeli ma zostać dodana nowa minimalna naważka.
- Jeżeli minimalna naważka już jest w bazie, nacisnąć pole z jej nazwą, aby wejść do danych, które można dowolnie edytować.

#### **Wykaz informacji definiowanych dla minimalnych naważek:**

- 1. Nazwa nazwa metody, według której były wyznaczane minimalne naważki dla tej wagi.
- 2. Kod kod metody.
- 3. Opis opis metody.
- 4. Następna kontrola pole daty ważności wprowadzonej minimalnej naważki. 2 tygodnie przed wprowadzoną datą, obok ikony obrazującej status, pojawi się piktogram zegarka. Jest to informacja o upływającym terminie ważności. Należy skontaktować się z przedstawicielem firmy RADWAG, aby dokonać koniecznych zmian nastaw.
- **5.** Progi opcja, która pozwala na wprowadzenie danych dotyczących mas minimalnej naważki oraz zakresów mas opakowań (tary), dla których dana wartość obowiązuje.
- 6. **Tara** maksymalna wartość tary, dla której obowiązuje minimalna naważka. Można wprowadzić 3 charakterystyczne wielkości: 0.000g, dowolną masę z zakresu wagi i maksymalny zakres wagi (patrz: opis w przykładach poniżej). **Masa minimalna –** wartość minimalnej masy, która została wyznaczona dla danej wagi w miejscu jej użytkowania według odpowiednich metod.

#### *Przykład nr 1:*

Dla tej wagi wyznaczono następujące wartości minimalnej naważki dla następujących wartości mas opakowań:

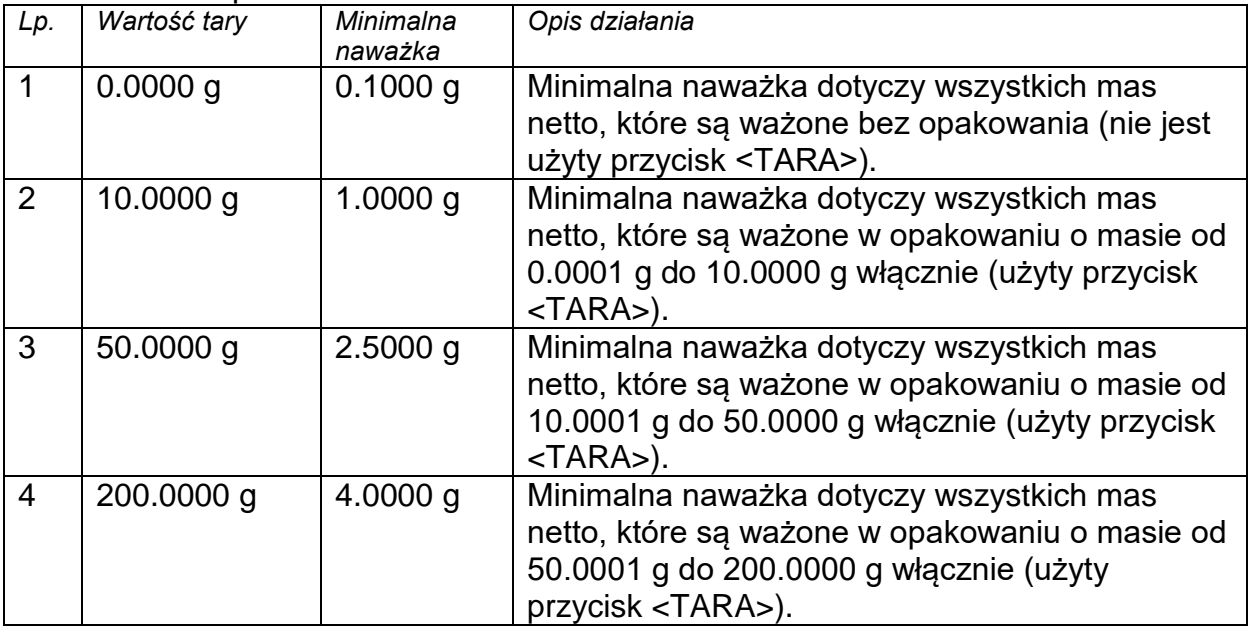

#### *Przykład nr 2:*

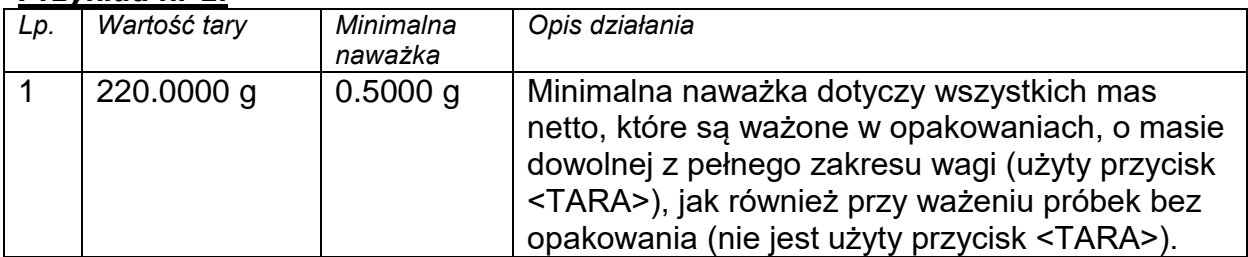

#### *Przykład nr 3:*

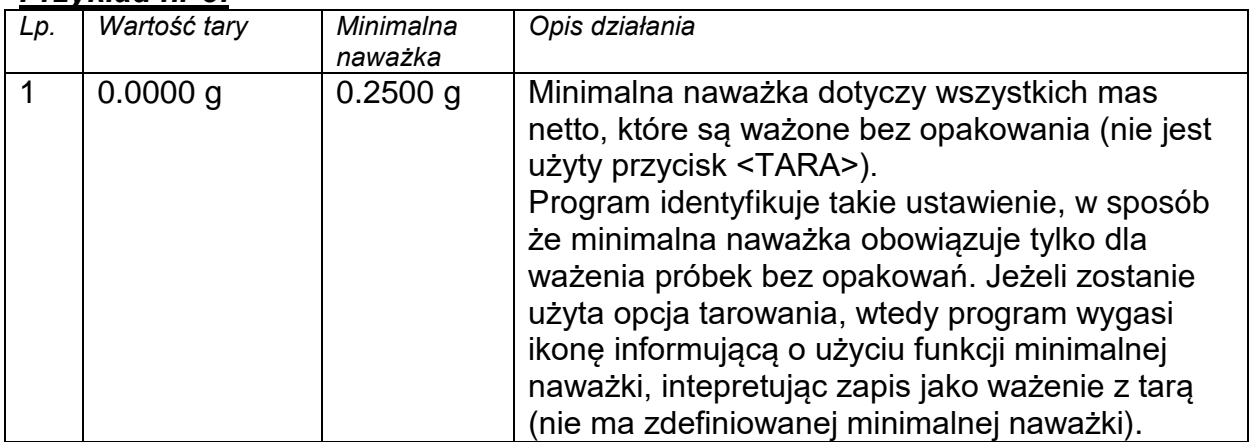

Użytkownik ma możliwość podglądu wprowadzonych danych, ale nie ma możliwości ich edytowania.

## **29.13.Kontrole masy**

*(funkcja niedostępna w wykonaniu standardowym)*

Każda kontrola towaru przeprowadzona na wadze jest wysyłana do drukarki oraz zapisywana w bazie **<Kontrole masy>**. Każda zapisana kontrola w bazie danych opatrzona jest indywidualnym numerem, nadawanym w chwili jej zakończenia.

## **Format numeru kontroli masy:**

**y y / M M / d d / H H / m m**, gdzie: yy - rok zakończenia kontroli, MM - miesiąc zakończenia kontroli, dd - dzień zakończenia kontroli, HH - godzina zakończenia kontroli, mm - minuta zakończenia kontroli.

Użytkownik ma możliwość podglądu danych z poszczególnych kontroli.

#### **Procedura:**

- Należy wejść do podmenu <**ielkach banych>**, zgodnie z pkt. 30 instrukcji.
- Następnie wejść do bazy **<Kontrole masy>** i nacisnąć na żądaną pozycję.

#### **Wykaz danych definiowanych dla kontroli:**

Raporty zawierają następujące informacje:

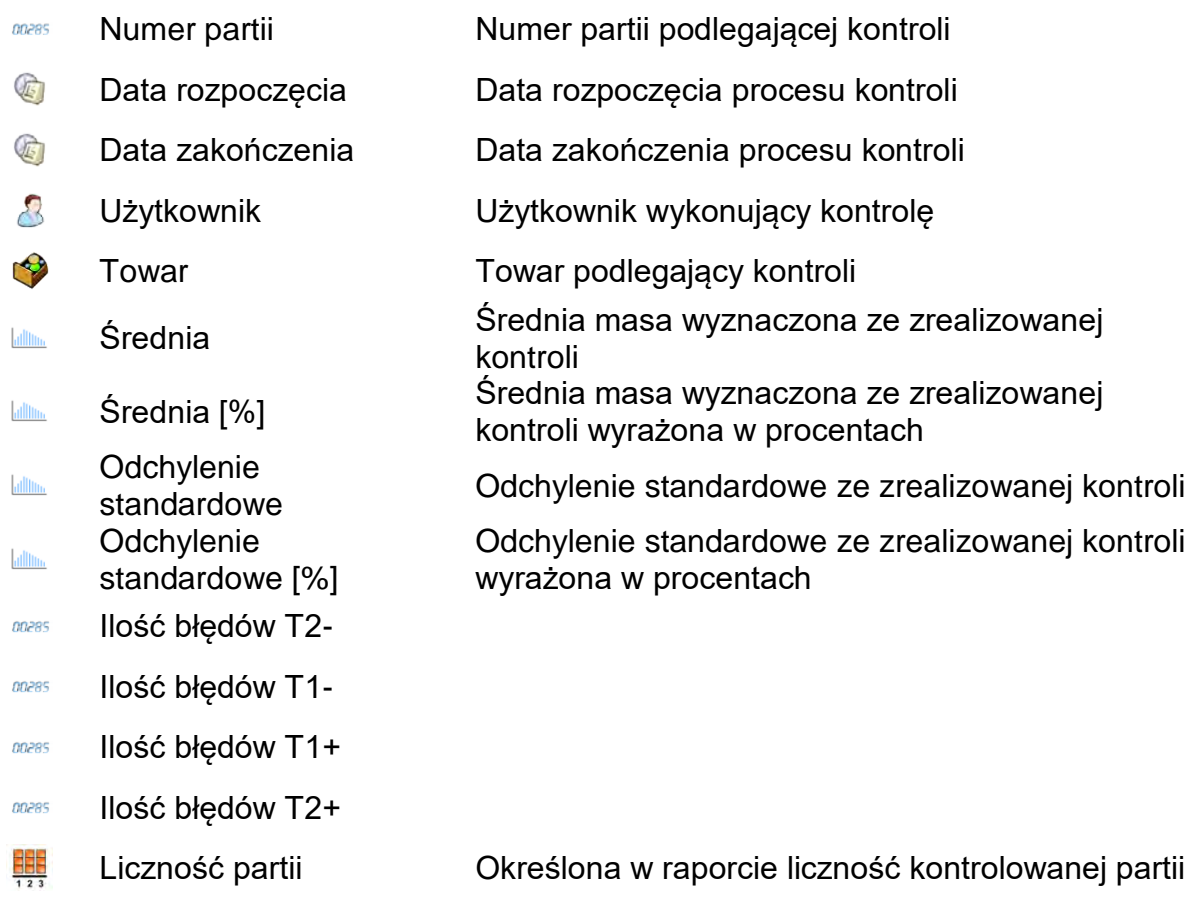

Każdy raport można wydrukować po jego wybraniu i wyświetleniu jego szczegółów. W górnym pasku pojawia się ikona **< Drukuj>**, po jej wciśnięciu następuje wydruk na drukarce podłączonej do terminala.

Dodatkowo całą kartotekę można wyeksportować do pliku zewnętrznego, wciskając w górnym pasku przycisk **< Eksport do pliku>**.

## **29.14.Warunki środowiskowe**

Zawierają informacje związane z parametrami środowiska. Zależnie od konfiguracji wagi, zestawienie takie może zawierać temperaturę, wilgotność, wartość ciśnienia atmosferycznego. W przypadku, gdy do wagi podłączony jest moduł środowiskowy THB, to informacje o jego wskazaniach będą również rejestrowane.

#### **Procedura:**

- Należy wejść do podmenu < Bazy Danych>, nacisnąć pole <  $\log$  Warunki środowiskowe>.
- Nacisnąć pole z wybranym raportem, jeżeli nie jest on widoczny, przewinąć wykaz raportów przyciskami nawigacyjnymi.
- Nazwa raportu składa się z daty oraz czasu.

#### *Uwaga:*

*Można skorzystać z opcji wyszukiwania raportu.* 

## **29.15. Opakowania**

To wykaz stosowanych opakowań, dla których należy podać nazwę, kod oraz wartość masy. W trakcie ważenia po wybraniu nazwy automatycznie zostanie przywołana wartość tary. Wyświetlacz pokaże ją ze znakiem minus.

#### **Procedura:**

- Należy wejść do podmenu < Bazy Danych>, nacisnąć pole Opakowania>.
- Nacisnąć przycisk < Dodaj >, jeżeli ma zostać dodane nowe opakowanie.
- Jeżeli opakowanie już istnieje, nacisnąć pole z jego nazwą, wprowadzić informacje związane z opakowaniem.

#### *Uwaga:*

*Można skorzystać z opcji wyszukiwania według nazwy lub kodu.*

## **29.16.Magazyny**

Zależnie od organizacji pracy, Magazyny zawierają wykaz miejsc, z których pobrano próbkę do ważenia lub miejsc, do których próbkę dostarczono. Dla każdego magazynu należy podać nazwę, kod oraz opis. W trakcie ważenia, po wybraniu nazwy magazynu zostanie ona automatycznie przypisana do wyniku.

#### **Procedura:**

- Należy wejść do podmenu  $\langle$  Bazy Danych>, nacisnąć pole  $\langle \cdot | \cdot \rangle$ Magazyny>.
- Nacisnąć przycisk < Dodaj>, jeżeli ma zostać dodany nowy magazyn.
- Jeżeli magazyn już istnieje, nacisnąć pole z jego nazwą, wprowadzić informacje identyfikujące.

#### *Uwaga:*

 *Można skorzystać z opcji wyszukiwania według nazwy lub kodu.*

## **29.17. Wydruki**

Baza Wydruków zawiera wszystkie wydruki NIESTANDARDOWE. Każdy z nich posiada nazwę, kod oraz tzw. projekt.

#### **Procedura:**

- Należy wejść do podmenu < Bazy Danych>, nacisnąć pole < Wydruki>.
- Nacisnąć przycisk < Dodaj>, jeżeli ma być dodany nowy wydruk.
- Jeżeli wydruk niestandardowy już istnieje, nacisnąć pole z jego nazwą, wprowadzić informacje identyfikujące.

*Uwaga: Można skorzystać z opcji wyszukiwania według nazwy lub kodu.*

#### **Projektowanie nowego wydruku.**

#### **Procedura:**

- Należy wejść do podmenu < Bazy Danych>, nacisnąć pole < Wydruki>.
- Nacisnąć przycisk < Dodaj> i utworzyć nowy wydruk lub edytować już istniejący.

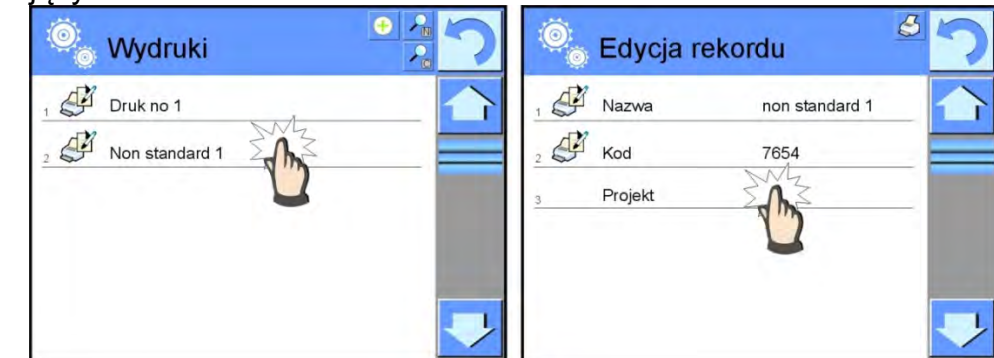

- W polu <Edycja rekordu> nacisnąć przycisk <Projekt>.
- Wyświetlacz pokaże okno umożliwiające stworzenie dowolnego wydruku.
- Podczas tworzenia wydruku należy korzystać z klawiatury dotykowej, posiada ona takie same możliwości jak typowa klawiatura komputerowa.

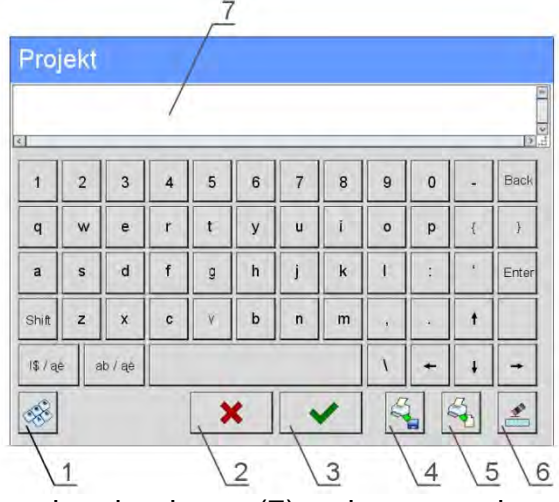

- 1 powiększenie pola edycyjnego (7), zalecane podczas korzystania z klawiatury zewnętrznej, podłączonej do portu USB wagi
- 2 przycisk rezygnacji
- 3 przycisk akceptacji
- 4 pobierz wydruk z pliku
- 5 wykaz zmiennych, które można wykorzystać przy tworzeniu wydruku
- 6 kasuj zawartość całego wydruku
- 7 pole edycji wydruku
- Zapisać utworzony wydruk.

*Uwaga: Kolejne znaki można kasować przyciskiem Back. Kursor można przesuwać za pomocą strzałek kierunkowych.* 

#### **Przykład wydruku 1 – wykorzystanie dużego pola edycyjnego**

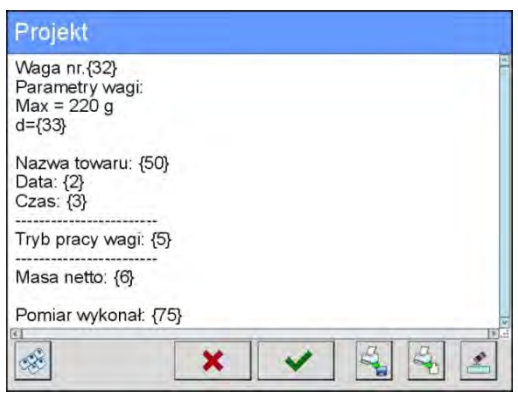

Waga nr. 400015 Parametry wagi:  $Max = 220 g$ d= 0.001 g

Nazwa towaru: Data: 2011.10.24 Czas: 11:48:06 ------------------------

Tryb pracy wagi: Ważenie ------------------------

Masa netto: 94.147

Pomiar wykonał: Admin *Projekt Wydruk projektu*

## **Przykład wydruk 2 – wydruk z pliku**

Wszystkie projekty wydruków można wykonać jako pliki zewnętrzne, które można importować do wagi. Taki plik powinien mieć rozszerzenie \*.txt lub \*.lb i zawierać wszystkie informacje stałe i zmienne. Zawartość takiego pliku po zaimportowaniu można modyfikować.

#### **Procedura:**

- − utworzyć plik \*.txt lub \*.lb w dowolnym edytorze,
- − skopiować ten plik do pamięci zewnętrznej USB,
- − włożyć pamięć USB do gniazda wagi,
- − nacisnąć przycisk [4] < **pobierz wydruk z pliku>**,
- − wyświetlacz wagi pokaże zawartość pamięci USB,
- − wyszukać plik z wydrukiem i nacisnąć jego nazwę,
- − wydruk zostanie automatycznie skopiowany do pola edycyjnego.

## **29.18.Zmienne uniwersalne**

Zmienne uniwersalne są to informacje alfanumeryczne, które mogą być powiązane z wydrukami, towarem lub inną informacją dotyczącą ważenia. Dla każdej zmiennej należy podać nazwę, kod oraz wartość.

#### **Procedura:**

- Należy wejść do podmenu < Bazy Danych>, nacisnąć pole < War Zmienne uniwersalne>.
- Nacisnąć przycisk < Dodaj>, jeżeli ma być dodana nowa zmienna.
- Jeżeli zmienna już istnieje, nacisnąć pole z jej nazwą i wprowadzić odpowiednie modyfikacje do pól: kod, nazwa, wartość.

*Uwaga: Można skorzystać z opcji wyszukiwania według nazwy lub kodu.*

## **29.19.Zarządzanie bazami danych**

Funkcja pozwalająca na zarzadzanie danymi zawartymi w bazach. Dostępne są 3 opcje: Eksportuj bazę ważeń do pliku, Usuń bazy danych i Usuń ważenia i raporty.

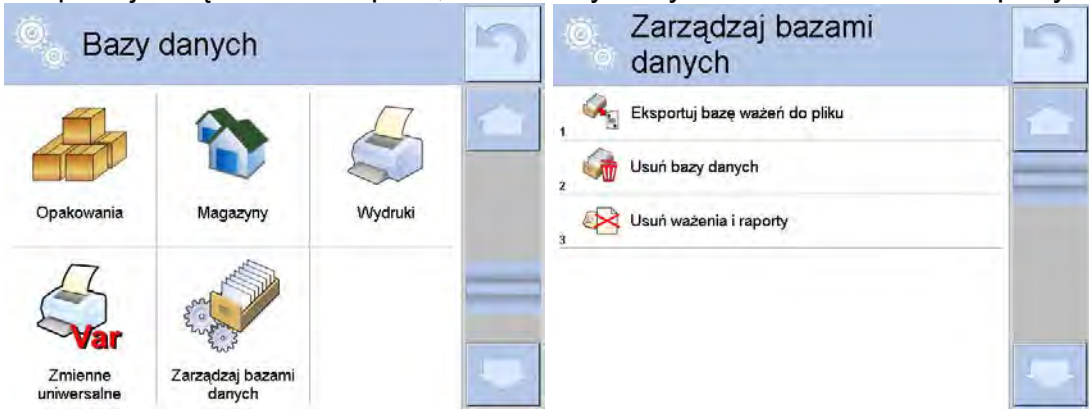

## **29.19.1. Eksportuj bazę ważeń do pliku**

Wszystkie wykonane ważenia są zapisywane w bazie danych Ważenia. Te informacje mogą być eksportowane do pliku przy wykorzystaniu urządzenia pamięci masowej pendrive.

#### **Procedura:**

- Podłączyć do gniazda USB wagi urządzenie pamięci masowej pendrive.
- Nacisnąć pole < Eksportuj bazę ważeń do pliku>, program przejdzie do kolejnego okna, w którym należy ustawić opcje eksportu.

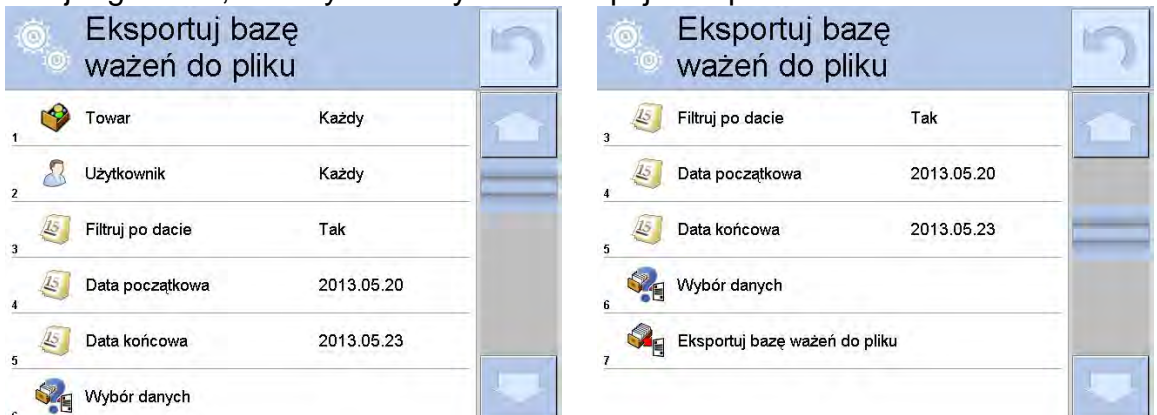

 W opcji <Wybór danych> użytkownik może zdefiniować, jakie dane związane z pomiarami mają być eksportowane.

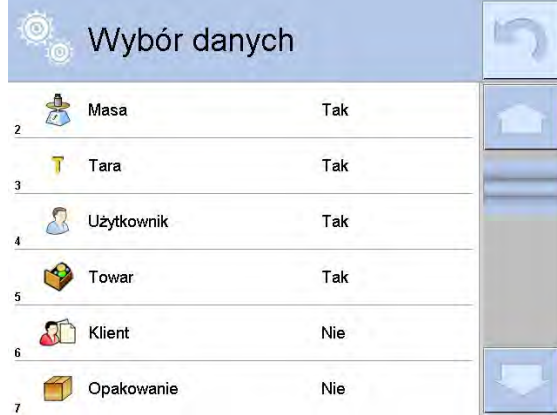

• Po ustawieniu opcji należy kliknąć pole <Eksportuj bazę Ważeń do pliku>, program automatycznie rozpocznie eksport bazy ważeń.

• Po zakończeniu eksportu wyświetli się komunikat **"Zakończone"** wraz z informacją o ilości danych wyeksportowanych oraz nazwie pliku (z rozszerzeniem .<br>.txt, a następnie w wyświetlania poprzedniego ok

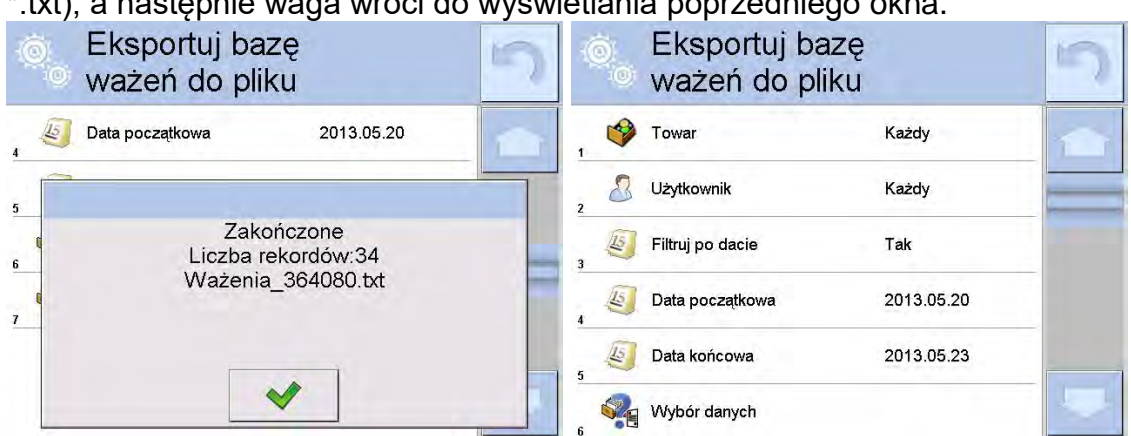

• Można wrócić do ważenia lub przejść do kolejnych ustawień menu.

## *Uwaga:*

*W przypadku nierozpoznania przez wagę urządzenia pamięci masowej pendrive, po wejściu do opcji < Eksportuj bazę ważeń do pliku> zostanie wyświetlony* 

*komunikat: <Błąd operacji>.*

- Nazwa utworzonego pliku składa się z nazwy bazy danych oraz numeru fabrycznego wagi, np. <Ważenia\_364080.txt>.
- Odłączyć urządzenie pamięci masowej pendrive od gniazda USB wagi.

## **Wzór utworzonego pliku:**

Wzór utworzonego pliku ma postać tabeli, której kolumny są odseparowane znakiem <Tab>, w celu ewentualnego bezpośredniego eksportu pliku do arkusza kalkulacyjnego <Excel>. Tabela zawiera wszystkie informacje o wykonanym ważeniu, takie jak: data i czas, masa oraz jednostka masy, tara oraz jednostka tary, numer serii, nazwa operatora, nazwa kontrahenta, nazwa opakowania, nazwa magazynu źródłowego, nazwa magazynu docelowego, nazwa kontroli wyniku.

## **29.19.2. Usuń bazy danych**

Funkcja pozwalająca na usunięcie danych z wybranych baz danych. Po uruchomieniu funkcji zostanie wyświetlone okno, w którym należy wybrać bazę, z której należy usunąć dane.

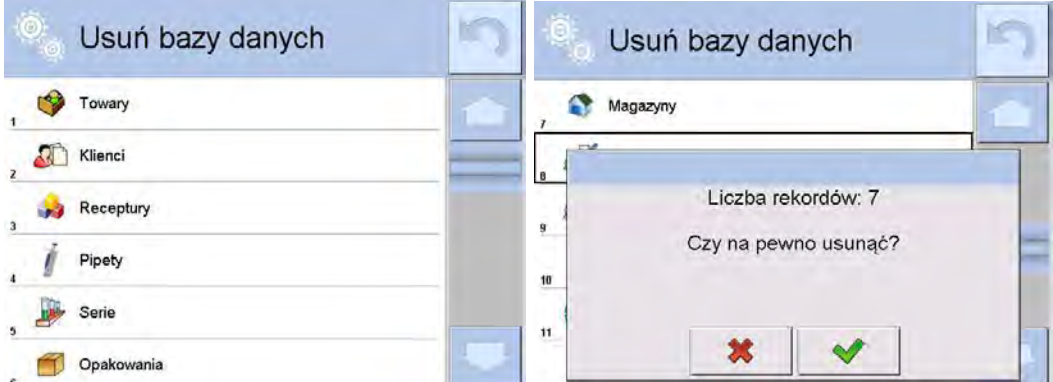

Po potwierdzeniu operacji program usuwa dane i wyświetla okno z podsumowaniem:

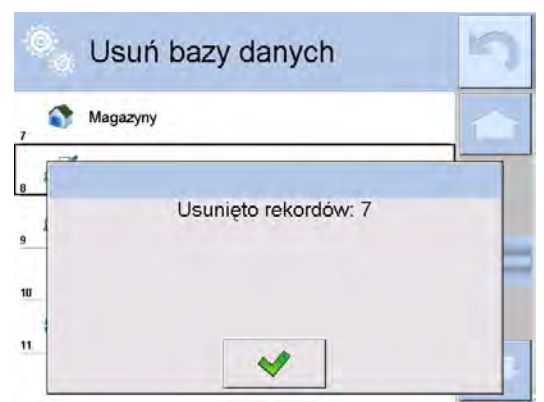

Po potwierdzeniu informacji program wróci do poprzedniego okna. Użytkownik może dokonać kolejnych operacji lub wrócić do ważenia.

## **29.19.3. Usuń ważenia i raporty**

To pole służy do czyszczenia zawartości bazy danych z ważeń oraz raportów. Po uruchomieniu funkcji program wyświetli okno z klawiaturą numeryczną, w którym należy wpisać graniczną datę. Data określa granicę usunięcia danych starszych niż data wprowadzona. Należy podać rok, miesiąc, dzień.

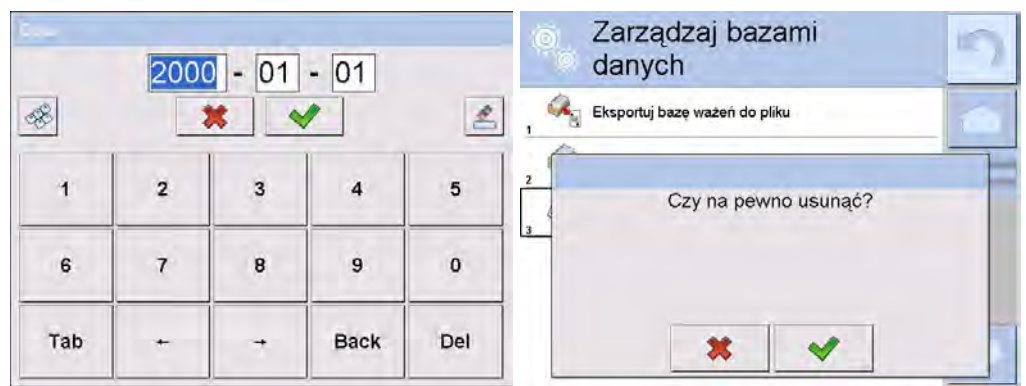

Po potwierdzeniu wprowadzonej daty wszystkie ważenia i raporty, które były zgromadzone we wskazanym czasie, zostaną usunięte. Ilość danych usuniętych zostanie pokazana.

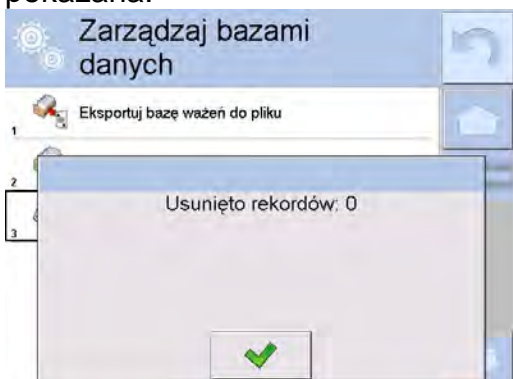

# **30.KOMUNIKACJA**

Menu Komunikacja znajduje się w menu Parametry. Dostęp uzyskuje się po naciśnięciu przycisku Setup lub ikony <Setup  $\frac{1}{10}$ >. Waga ma możliwość komunikacji z urządzeniem zewnętrznym poprzez porty:

- $\bullet$  COM 1 (RS232),
- $\oslash$  COM 2 (RS232),
- $\bullet$  Ethernet,
- Wi-Fi.
- $\Box$  TCP.

Konfiguracja portów jest możliwa w grupie parametrów < Komunikacja>. Aby wejść do podmenu < $\bullet$  Komunikacja>, należy wcisnąć przycisk  $\overline{\phantom{a}}^{surv}$ nastepnie: < Komunikacia>.

## **30.1. Ustawienia portów RS 232**

Procedura:

- − Należy wybrać port komunikacyjny < COM1> lub < COM2>.
- − Następnie ustawić odpowiednie wartości.

Dla ustawień portów RS 232 program wagowy dysponuje następującymi parametrami transmisji:

- Prędkość transmisji 4800, 9600, 19200, 38400, 57600, 115200 bit/s
- Bity Danych  $-5, 6, 7, 8$
- Bity Stopu Brak, 1, 1.5, 2
- Parzystość · Brak, Nieparzysty, Parzysty, Znacznik, Odstęp

## **30.2. Ustawienia portu ETHERNET**

#### **Procedura:**

- − Należy wybrać port komunikacyjny < Ethernet>, a następnie ustawić odpowiednie wartości:
- DHCP Tak Nie
- Adres IP  $-192.168.0.2$
- Maska podsieci 255.255.255.0
- $\bullet$  Brama domyślna 192.168.0.1

## *Uwaga:*

*Powyższe ustawienia mają wyłącznie charakter informacyjny. Parametry transmisji należy dobrać zgodnie z ustawieniami lokalnej sieci klienta.* 

Po dokonaniu zmian nacisnąć przycisk , zostanie wyświetlony komunikat: *<Aby zmiany weszły w życie należy zrestartować wagę>.* 

Należy wrócić do ważenia i zrestartować urządzenie.

## **30.3. Ustawienia portu Wi-Fi**

Jeżeli waga jest wyposażona w moduł Wi-Fi, na wyświetlaczu głównym w górnym

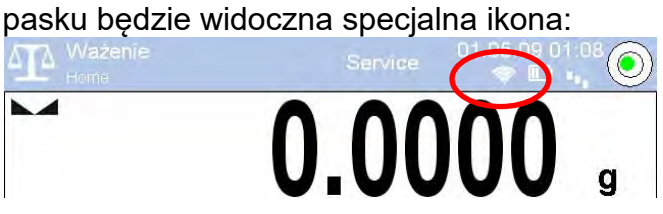

Procedura:

- − Należy wybrać port komunikacyjny < Wifi>, a następnie ustawić odpowiednie wartości:
- DHCP Tak Nie,
- Adres IP  $-10.10.9.155$ .
- Maska podsieci 255.255.255.0,
- $\bullet$  Brama domyślna 10.10.8.244.

#### *Uwaga:*

*Powyższe ustawienia mają wyłącznie charakter informacyjny. Parametry transmisji należy dobrać zgodnie z ustawieniami lokalnej sieci klienta.* 

Po dokonaniu zmian nacisnąć przycisk , zostanie wyświetlony komunikat: *<Aby zmiany weszły w życie należy zrestartować wagę>.* 

Należy wrócić do ważenia i zrestartować urządzenie.

Dodatkowo użytkownik może sprawdzić <Dostępne sieci>, które zostały wykryte przez wagę:

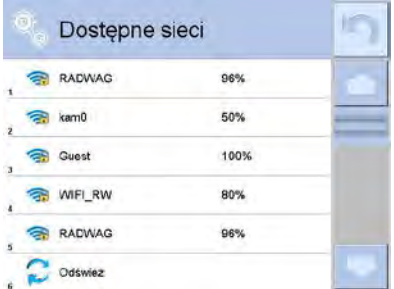

Ikonka obok nazwy sieci pokazuje, czy sieć wymaga podania hasła (ikonka z kłódką). Aby znaleźć dostępne sieci, należy wybrać opcję <Odśwież>.

Aby sprawdzić parametry wybranej sieci, należy kliknąć w pole <Status sieci>, w wyświetlonym oknie zostaną podane parametry sieci:

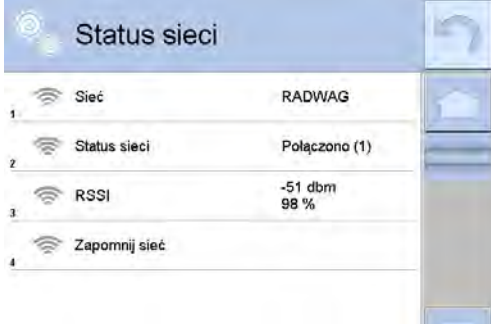

Wybrana sieć i ustawione parametry połączenia są zapamiętywane przez program wagi i za każdym razem, przy włączeniu wagi, program łączy się z siecią zgodnie z ustawionymi parametrami. Aby wyłączyć tę właściwość, należy wybrać opcję <Zapomnij sieć>. Powoduje ona zerwanie połączenia z wybraną siecią.

# **30.4. Ustawienia protokołu TCP**

TCP [\(ang.](http://pl.wikipedia.org/wiki/J%C4%99zyk_angielski) *Transmission Control Protocol* – protokół kontroli transmisji) jest strumieniowym [protokołem komunikacji](http://pl.wikipedia.org/wiki/Protoko%C5%82y_komunikacyjne) między dwoma [komputerami.](http://pl.wikipedia.org/wiki/Komputer) TCP jest protokołem działającym w trybie klient – serwer. Serwer oczekuje na nawiązanie połączenia na określonym porcie, natomiast klient inicjuje połączenie do serwera.

Procedura ustawienia numeru portu dla protokołu TCP :

- − Należy wejść do grupę parametrów < Komunikacja>.
- − Wybrać: < Tcp / Port>, po czym zostanie otwarte okno <Port> z klawiaturą ekranową.
- − Wpisać żądany numer portu i potwierdzić przyciskiem .

# **31.URZĄDZENIA**

Menu URZĄDZENIA znajduje się w menu Parametry. Dostęp uzyskuje się po naciśnięciu przycisku Setup lub ikony <Setup  $\frac{1}{100}$ >. W menu znajduje się wykaz urządzeń, które mogą współpracować z wagą.

## **31.1. Komputer**

Aktywne połączenie waga – komputer jest sygnalizowane ikoną w górnym pasku okna głównego. W podmenu < Komputer> należy dokonać konfiguracji ustawień.

## **Procedura:**

- Nacisnąć przycisk <sup>stur</sup> , a następnie < **S**Urządzenia / **图** Komputer>.
- Ustawić parametry wagi związane ze współpracą z komputerem:
	- − port komputera:
		- dostępne opcje: brak, COM 1, COM 2, TCP,
	- − adres:

należy podać adres wagi, z którą połączony jest komputer,

− transmisja ciągła:

dostępne opcje: NIE, TAK *(format wydruku jest zależny od ustawionego projektu wydruku dla tego urządzenia –parametr <Projekt wydruku ważenia>)*,

− Interwał:

Parametr umożliwia ustawienie częstotliwości wydruków dla transmisji ciągłej. Częstotliwość wydruków ustawia się w sekundach, z dokładnością 0.1s. Użytkownik ma możliwość ustawienia dowolnej wartości czasu w zakresie od 0.1 do 1000 sekund. Ustawienie obowiązuje dla transmisji ciągłej uruchamianej z wagi jak również dla uruchamianej komendą z komputera.

- − projekt wydruku ważenia: można zaprojektować indywidualny wydruk do komputera, wykorzystując okno z projektem wydruku *(zasady tworzenia wydruków opisuje pkt. 30.19*),
- − E2R System: E2R jest to system nadzoru i kontroli wszystkich procesów ważenia, jakie są realizowane na wadze. Po włączeniu opcji operacje na niektórych Bazach Danych są dostępne tylko z poziomu komputera (opcje są niedostępne z poziomu programu wagi).

#### *Uwaga:*

*Uaktywnienia parametru < E2R System> może dokonać wyłącznie producent urządzenia lub osoby do tego upoważnione. W celu zapewnienia prawidłowej współpracy z systemem E2R należy pamiętać, aby transmisja ciągła była wyłączona.*

# **31.2. Drukarka**

Użytkownik wagi w podmenu < Drukarka> ma możliwość:

- − ustawienia portu komunikacji z drukarką,
- − zdefiniowania strony kodowej wydruku, (domyślnie 1250),
- − zdefiniowanie kodów sterujących dla drukarki PCL lub drukarki paragonowej EPSON,

## *Uwaga: KODY NALEŻY WPISYWAĆ W POSTACI HEKSADECYMALNEJ!*

− zdefiniowania wzorców wydruków.

Aby zapewnić prawidłową współpracę wagi z drukarką (prawidłowy wydruk liter ze znakami diakrytycznymi dla danego języka interfejsu wagi), należy wybrać odpowiednią prędkość transmisji w wadze; taką, jaka obowiązuje dla drukarki (patrz: Ustawienia drukarki) oraz zapewnić zgodność strony kodowej wysyłanego wydruku ze stroną kodową drukarki.

Zgodność strony kodowej można uzyskać na dwa sposoby:

- ustawiając odpowiednią stronę kodową w ustawieniach drukarki (patrz: Instrukcja drukarki) – taką samą, jak strona kodowa wydruku ustawiona w wadze,
- wysyłając kod sterujący z wagi, który automatycznie przed wydrukiem ustawia odpowiednią stronę kodową drukarki (taką samą, jak strona kodowa wydruku ustawiona w wadze) przed wydrukowaniem danych z wagi (tylko wtedy, gdy taką możliwość ma drukarka).

*Przykładowe ustawienia wagi dla poprawnej współpracy (wydruk polskich znaków) z drukarką EPSON, podłączoną do portu RS232:*

#### *1. Z drukarką igłową EPSON TM-U220x.*

*Parametry komunikacji portu, do którego jest podłączona drukarka:*

- *prędkość transmisji o 9600 bit/s*
- *bity danych 8*
- *bity stopu 1*
- *parzystość brak*

*Parametry drukarki w grupie URZĄDZENIA:*

- *port COM 1 lub COM 2 (ten, do którego jest podłączona drukarka)*
- *strona kodowa 852*
- *kody sterujące 1B7412*

#### *2. Z drukarką termiczną EPSON TM-T20.*

*Parametry komunikacji portu, do którego jest podłączona drukarka:*

- *prędkość transmisji o 38400 bit/s*
- *bity danych 8*
- *bity stopu 1*
- *parzystość brak*

*Parametry drukarki w grupie URZĄDZENIA:*

- *port COM 1 lub COM 2 (ten, do którego jest podłączona drukarka)*
- *strona kodowa 1250*
- *kody sterujące 1B742D*

*lub parametry drukarki w grupie URZĄDZENIA:*

• *port – COM 1 lub COM 2 (ten, do którego jest podłączona drukarka)*

- *strona kodowa 852*
- *kody sterujące*

Jeżeli na wydruku w miejscu znaczników ostatniej cyfry są inne znaki (dla wag legalizowanych), należy w parametrze <KODY STERUJĄCE> dodatkowo, oprócz kodu strony kodowej, wprowadzić także kod tablicy znaków UK: **1B5203.** W takim przypadku ustawienie parametru <KODY STERUJĄCE> będzie miało postać: kody sterujące – **1B74121B5203**

Wzorzec wydruku jest opisem, w jaki sposób ma być drukowana informacja z bazy danych.

Jeżeli jest on niewystarczający, to należy go zmodyfikować. Poprawność zaprojektowanego wzorca można sprawdzić, drukując np. parametry związane z towarem. Czynność jest możliwa do wykonania po przejściu do bazy danych <Towary/edycja towaru> – należy nacisnąć ikonę drukarki.

Domyślne wartości dla poszczególnych wzorców:

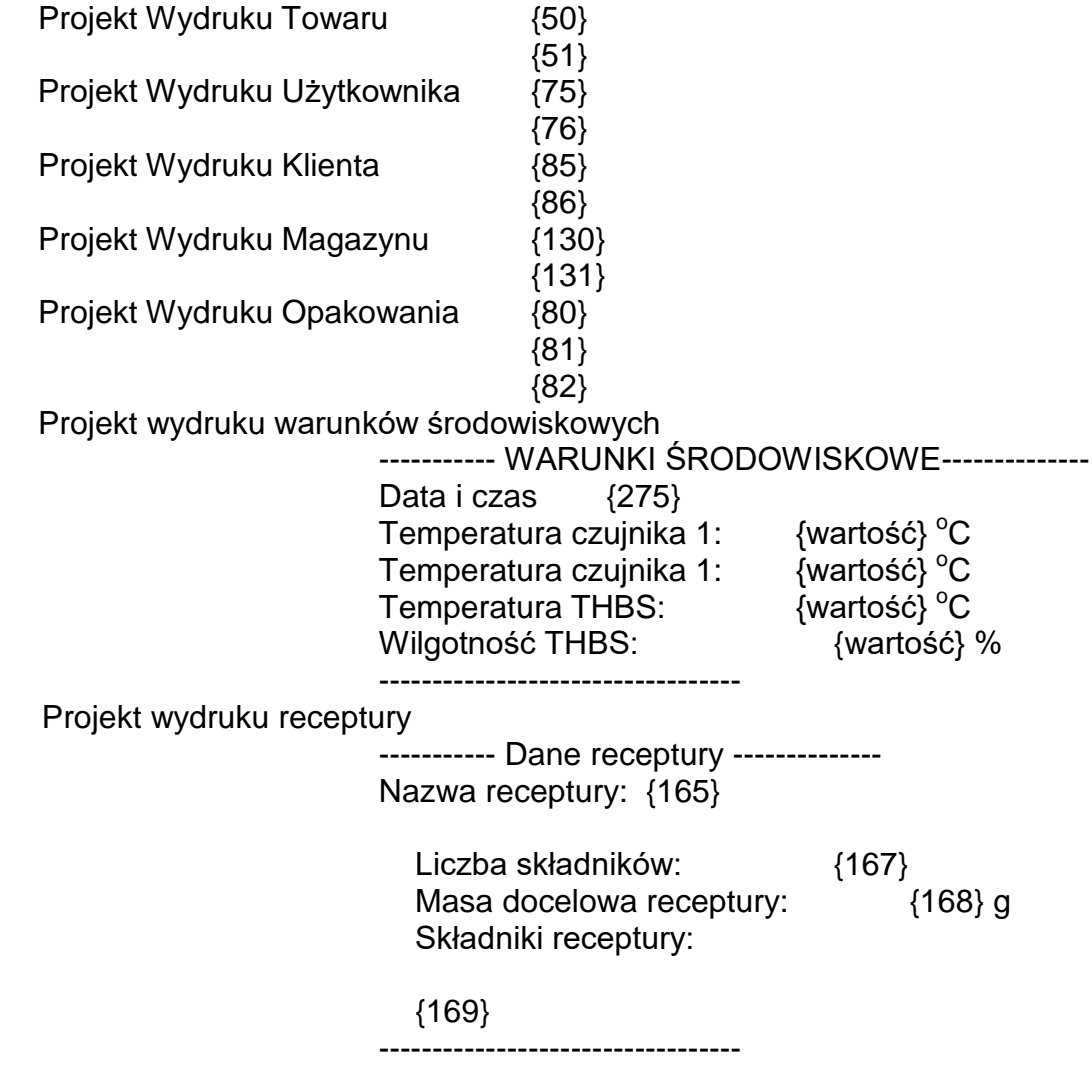

## **31.3. Czytnik kodów kreskowych**

Waga umożliwia współpracę z czytnikiem kodów kreskowych. Czytnik może być wykorzystywany do szybkiego wyszukiwania:

- Towarów,
- Użytkowników,
- Klientów
- Opakowań,
- Magazynów,
- Receptur,
- Pipet
- Serii w ważeniu różnicowym
- Zmiennych uniwersalnych,

Konfiguracji czytnika kodów kreskowych dokonujemy w podmenu:<br>"<sup>stw</sup>" / S Urzadzenia / Czytnik Kodów Kreskowych"

**" / Urządzenia / Czytnik Kodów Kreskowych"**.

## *Uwaga:*

*W podmenu < Komunikacja> należy ustawić prędkość transmisji na zgodną ze skanerem kodów kreskowych (domyślnie 9600b/s). Szczegółowy opis komunikacji wagi z czytnikami kodów kresk0owych znajduje się w DODATKU E instrukcji.*

## **31.3.1. Port czytnika kodów kreskowych**

## **Procedura:**

• Wejdź w grupę parametrów **< Urządzenia>** i wybierz **" Czytnik Kodów Kreskowych** / **Port",** a następnie ustaw odpowiednią opcję.

Waga posiada możliwość komunikacji z czytnikiem poprzez porty:

- RS 232 (COM1),
- RS 232 (COM2),
- USB

## **31.3.2.Prefiks / Sufiks**

Użytkownik ma możliwość edycji wartości przedrostka **< Prefiks>** oraz przyrostka **< Sufiks>** w celu synchronizacji programu wagowego z obsługiwanym czytnikiem

kodów kreskowych.

## *Uwaga:*

*W standardzie przyjętym przez RADWAG przedrostkiem jest znak (bajt) 01 heksadecymalnie a przyrostkiem jest znak (bajt) 0D heksadecymalnie. Szczegółowy opis komunikacji wagi z czytnikami kodów kreskowych znajduje się w DODATKU E instrukcji.*

## **Procedura:**

- Wejdź w podmenu **< Czytnik Kodów Kreskowych>**,
- Przejdź do parametru < **Prefiks>** i za pomocą klawiatury ekranowej wpisz żądaną wartość (heksadecymalnie) a następnie potwierdź zmiany przyciskiem .
- Przejdź do parametru **< Sufiks>** i za pomocą klawiatury ekranowej wpisz żądaną wartość (heksadecymalnie) a następnie potwierdź zmiany przyciskiem  $\mathbb{R}^2$

## **31.3.3.Wybór pola**

Użytkownik ma możliwość konfiguracji wyboru pola w poszczególnych bazach danych, po którym ma być realizowane wyszukiwanie.

## **Procedura:**

- Wejdź w grupę parametrów **< Urządzenia>**,
- Po wyborze **" Czytnik Kodów Kreskowych** / **Wybór pola"** zostanie wyświetlona następująca lista:

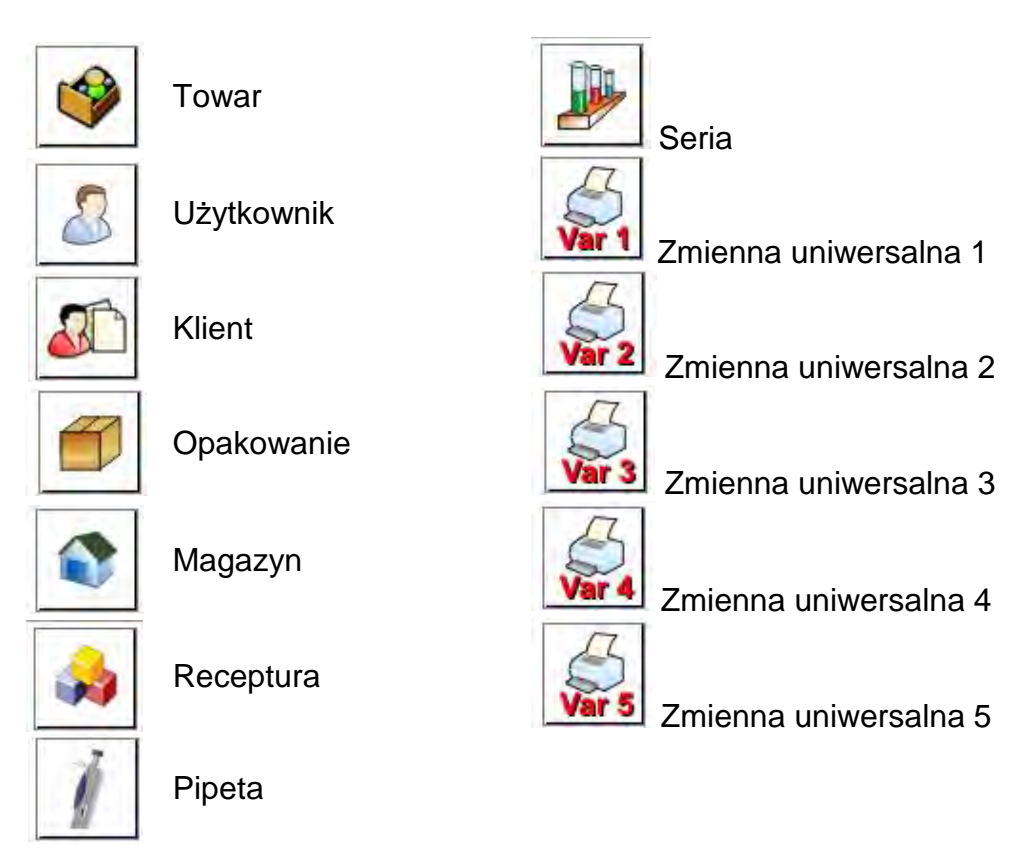

• Po wejściu w żądaną pozycję użytkownik ma możliwość edycji następujących parametrów:

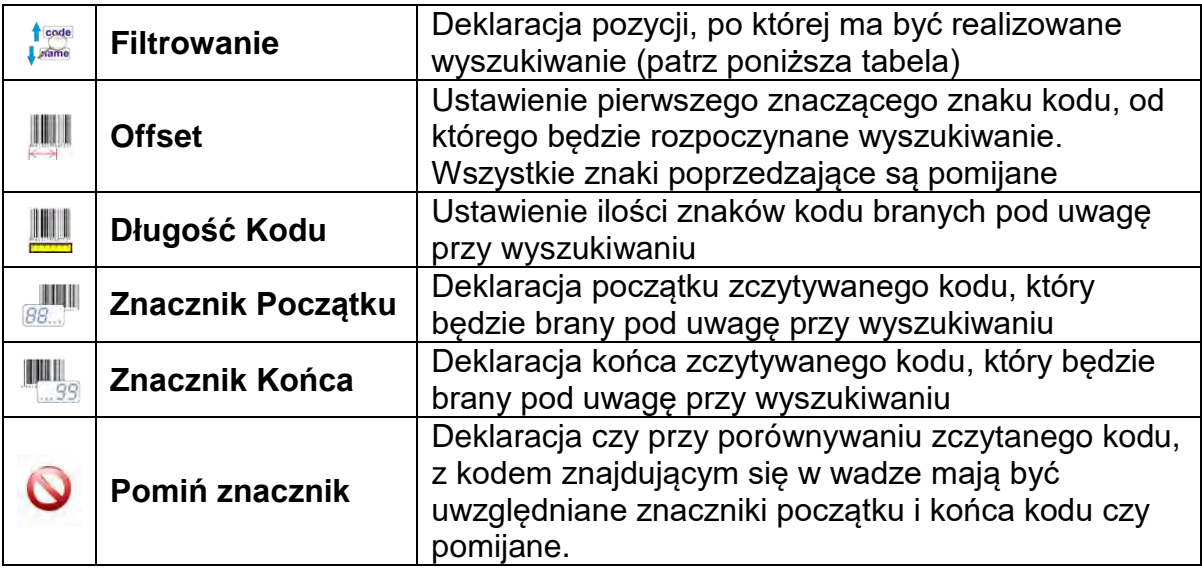

**Wykaz pozycji filtrowania w zależności od wyboru pola:**

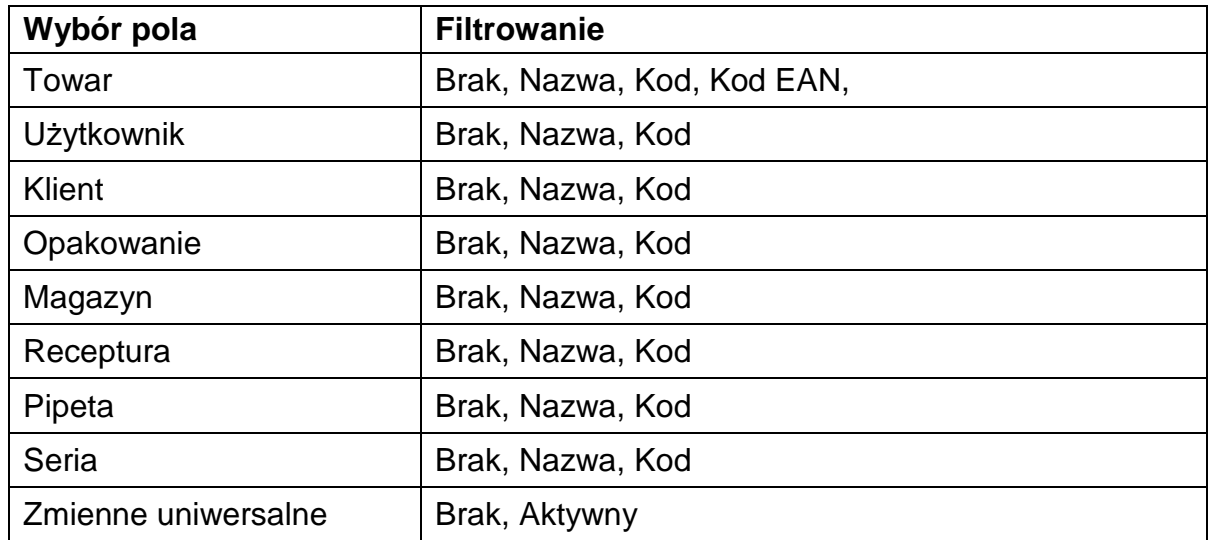

## **31.3.4.Test**

Użytkownik za pomocą funkcji <**Test>** ma możliwość weryfikacji poprawnego działania czytnika kodów kreskowych podłączonego do wagi.

## **Procedura:**

- Wejdź w podmenu **< Czytnik Kodów Kreskowych>**,
- Po wejściu w parametr **< Test>** zostanie otworzone okno **<Test>** zawierające pole ASCII oraz pole HEX,
- Po zeskanowaniu kodu zostanie on wczytany w pole ASCII oraz pole HEX a w dolnej części okna zostanie wyświetlony wynik testu.

## **W przypadku, gdy:**

- **<Prefiks>** i **<Sufiks>** zadeklarowane w ustawieniach wagi są zgodne z **<Prefiks>** i **<Sufiks>** w zczytanym kodzie, wynik testu będzie posiadał wynik **<Pozytywny>**,
- **<Prefiks>** i **<Sufiks>** zadeklarowane w ustawieniach wagi nie są zgodne z **<Prefiks>** i **<Sufiks>** w zczytanym kodzie, wynik testu będzie posiadał wynik **<Negatywny>**.

# **31.4. Czytnik kart transponderowych**

Wybór (logowanie) operatora po każdorazowym włączeniu urządzenia może odbywać się poprzez:

- a) podanie hasła przy wykorzystaniu klawiatury wagi,
- b) wykorzystanie czytnika kart zbliżeniowych (zbliżając zarejestrowaną uprzednio kartę do czytnika).

#### *Uwaga:*

*W celu poprawnej współpracy wagi z czytnikiem kart zbliżeniowych należy* 

*w podmenu < Komunikacja> ustawić odpowiednią prędkość transmisji (domyślnie: 9600b/s).*

#### **Port czytnika kart transponderowych.**

Waga ma możliwość komunikacji z urządzeniem poprzez porty:

- RS 232 (COM1),
- RS 232 (COM2).

W celu dokonania logowania za pomocą czytnika kart zbliżeniowych, należy w pierwszej kolejności dokonać procedury przypisania numeru uprzednio zarejestrowanej karty do wybranego operatora w bazie operatorów.

## **Procedura przypisania numeru karty do operatora:**

- Podłączyć czytnik kart zbliżeniowych do żądanego portu (RS 232 COM1 lub RS 232 COM2), dokonać wyboru portu komunikacji wagi z czytnikiem kart zbliżeniowych.
- W podmenu  $\leq$  Komunikacja> ustawić prędkość transmisji na zgodną z czytnikiem kart zbliżeniowych (domyślnie 9600b/s).
- Wejść do bazy operatorów, a następnie dokonać edycji żądanego operatora, przechodząc do pozycji < REID Numer karty>.
- Po wejściu do edycji pozycji < Rejp Numer karty> zostanie wyświetlone pole edycyjne <Numer karty> z klawiaturą ekranową.
- Po zbliżeniu karty do czytnika kart zbliżeniowych program wagowy automatycznie wyświetli w polu edycyjnym <Numer karty> numer zarejestrowanej karty.
- Wczytany numer należy potwierdzić przyciskiem  $\blacktriangledown$  i wrócić do ważenia.

## **31.5. Wyświetlacz dodatkowy**

Waga ma możliwość komunikacji z wyświetlaczem dodatkowym poprzez porty:

- RS 232 (COM1),
- RS 232 (COM2),
- TCP.

Rodzaj pokazywanej przez wyświetlacz dodatkowy informacji jest deklarowany w zmiennej <Projekt>.

## **Procedura – projektowanie zmiennej**

- − Wejść do grupy parametrów < Urządzenia>.
- − Wybrać < Wyświetlacz dodatkowy / Projekt>, po czym zostanie otwarte okno edycyjne <Projekt> z klawiaturą ekranową.
- − Wpisać żądaną wartość wzorca za pomocą klawiatury ekranowej lub
- − Wybrać żądaną wartość wzorca z listy po naciśnięciu przycisku<  $\frac{d_{\text{th}}}{dt}$  >.
- − Zatwierdzić zmiany przyciskiem .

## *Uwaga:*

*Waga współpracuje z wyświetlaczem WD5/3Y firmy RADWAG. W celu zapewnienia* 

*poprawnej współpracy z dodatkowym wyświetlaczem parametr < Wzorzec> powinien mieć wpisaną wartość zmiennej {140}, a prędkość komunikacji powinna być ustawiona na wartość 38400 bit/s dla portu, do którego jest podłączony dodatkowy wyświetlacz.*

## **31.6.Moduł środowiskowy**

Istnieje możliwość podłączenia do wagi modułu środowiskowego THB poprzez porty COM 1 lub COM 2. W celu zapewnienia prawidłowej współpracy należy wprowadzić adres podłączenia modułu oraz prędkość transmisji dla portu, do którego jest podłączony moduł środowiskowy (adres i prędkość znajduje się na tabliczce modułu środowiskowego).

## **31.7. Dozownik tabletek**

*(funkcja niedostępna w wykonaniu standardowym)*

Waga ma możliwość komunikacji z dozownikiem tabletek poprzez porty:

- RS 232 (COM1),
- RS 232 (COM2),

Com internal.

Dla zapewnienia poprawnej współpracy z dozownikiem (podajnikiem) należy ustawić odpowiedni adres urządzenia (adres znajduje się na tabliczce znamionowej podajnika wraz z prędkością transmisji).

# **32.WEJŚCIA/WYJŚCIA**

#### **Zastosowanie układów wejścia:**

Za pomocą tych układów można sterować pracą wagi. Do każdego z 4 układów wejścia można podłączyć poniższe funkcje lub przyciski:

- o Progi doważania o Drzwiczki prawe o Wartość docelowa o Parametry o Profil o Statystyka o Kalibracja o Dodaj do statystyki o Zeruj o Towar o Taruj o Magazyn o Ustaw tarę o Klient o Wyłącz tarę o Liczenie sztuk: podaj masę sztuki o Przywróć tarę o Liczenie sztuk: wyznacz masę sztuki o Opakowanie o Odchyłki: podaj masę odniesienia o Drukuj o Odchyłki: ustaw 100% o Wydruk nagłówka o Gęstość ciała stałego o Wydruk stopki o Gęstość cieczy  $\circ$  Zmienna uniwersalna 1 ÷ 5  $\circ$  Gęstość powietrza o Zatwierdź o Sterowanie automatem komparatora o Przerwij o Zadanie o Użytkownik o Wzorzec odniesienia
- o Drzwiczki lewe

Po wystąpieniu zmiany stanu logicznego układu wejścia np. z [0] na [1] zostanie wykonana funkcja, jaka jest przypisana do tego układu. Może to być:

- o np. kalibracja automatyczna wagi celem ustalenia dokładności,
- o wyświetlenie wartości progów doważania,
- o przywołanie wartości tary do ważenia masy netto.

#### **Procedura:**

- Nacisnąć przycisk stubecze do następnie: < Wejścia/Wyjścia>.
- Wejść do podmenu < Wejścia/Wyjścia>, wybrać opcję < Wejścia>.
- Wejść do edycji żądanego wejścia, zostanie wyświetlona lista funkcji.
- Wybrać z listy żądaną funkcję i wrócić do ważenia.

## **Zastosowanie układów wyjścia:**

Za pomocą tych układów można SYGNALIZOWAĆ stan wyniku ważenia. Zmiana stanu logicznego układu wyjścia, np. z [0] na [1] nastąpi wówczas, gdy spełniony będzie warunek, jaki został przypisany do układu wyjścia.

Do każdego z 4 układów wejścia można podłączyć poniższe informacje:

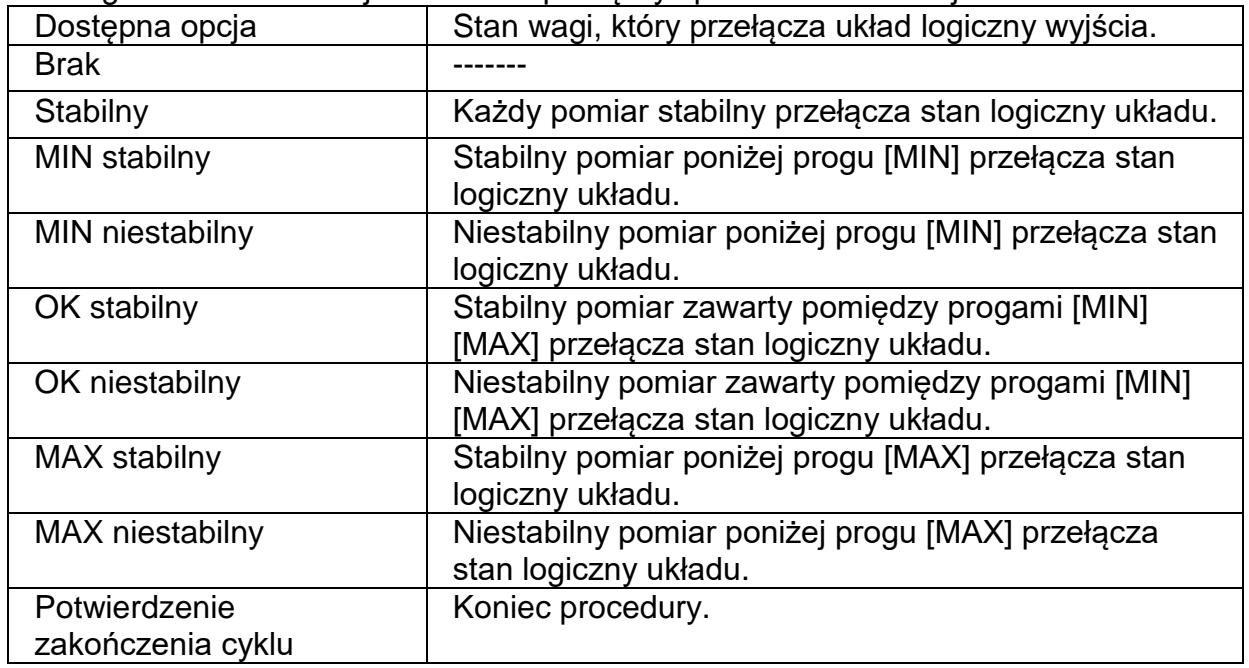

## **Procedura:**

- Nacisnąć przycisk <sup>serue</sup>, a następnie: < OWejścia/Wyjścia>.

- Wejść do podmenu < Wejścia/Wyjścia>, wybrać opcję <  $\bigcirc$  Wyjścia>.

- Wejść do edycji żądanego wyjścia, zostanie wyświetlona lista funkcji.

- Wybrać z listy żądaną funkcję i wrócić do ważenia z procedurą zapisu zmian.

# **33.INNE PARAMETRY**

To menu zawiera globalne informacje dotyczące działania wagi, takie jak: język, dataczas, sygnał dźwiękowy, kalibracja ekranu, kontrola poziomu. Aby wejść do podmenu

<Inne>, należy wcisnąć przycisk same , a następnie przycisk < $\frac{100}{100}$ e Inne>.

# **33.1. Wybór języka interfejsu**

## **Procedura:**

Wejść w podmenu <  $\frac{100}{100}$  Inne>, wybrać opcję < Język> i dokonać wyboru języka interfejsu komunikacyjnego wagi.

Dostępne wersje językowe: Polski, Angielski, Niemiecki, Francuski, Hiszpański, Koreański, Turecki, Chiński, Włoski, Czeski, Rumuński, Węgierski, Rosyjski.

# **33.2. Ustawienie daty i czasu**

Użytkownik ma możliwość ustawienia daty i czasu oraz wyboru formatu wyświetlania i wydruku tych danych.

Wejście w edycję ustawienia daty i czasu może odbywać się na dwa sposoby, poprzez:

- bezpośrednie naciśnięcie na pole **<data i czas>**, umieszczone
- na górnej belce ekranu głównego wagi,<br>weiście do podmenu: < sankt / <mark>OSC Inne/ © Data i Czas>.</mark> • wejście do podmenu: < serve

Po wejściu do edycji ustawień daty i czasu wyświetli się klawiatura ekranowa. Należy kolejno ustawić odpowiednie wartości, tj. rok, miesiąc, dzień, godzina, minuta i zatwierdzić zmiany przyciskiem v

Podmenu: < **Exact do Article 1998** Inne/ **Cata i Czas>** zawiera dodatkowe funkcje, służące do definiowania formatu daty i czasu:

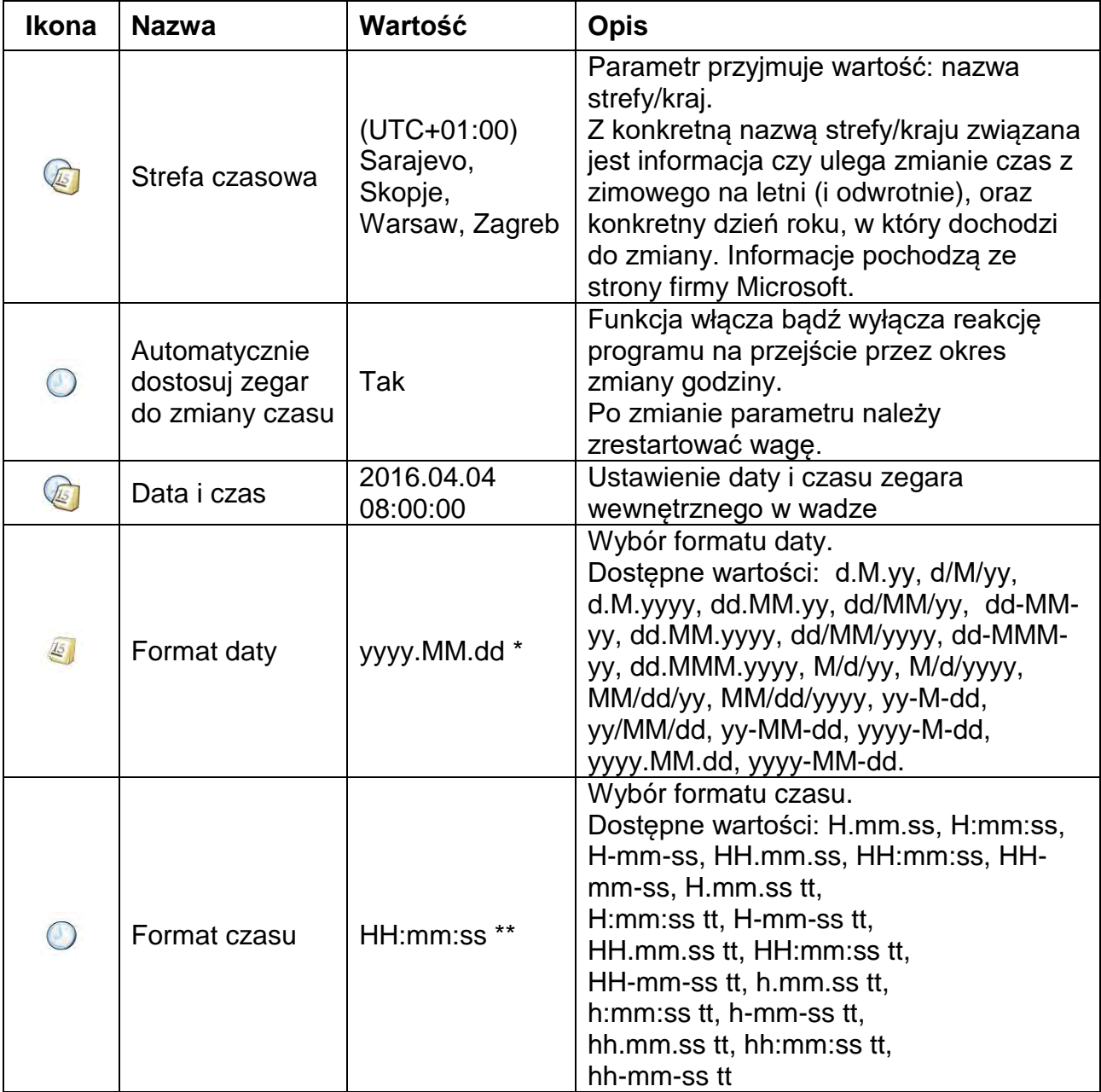

\*) - Dla formatu daty: y – Rok, M – miesiąc, d – dzień

\*\*) - Dla formatu czasu: H – godzina, m – minuta, s – sekunda

Podgląd daty i czasu z uwzględnieniem zadeklarowanych formatów jest widoczny w polu < Data i Czas>.

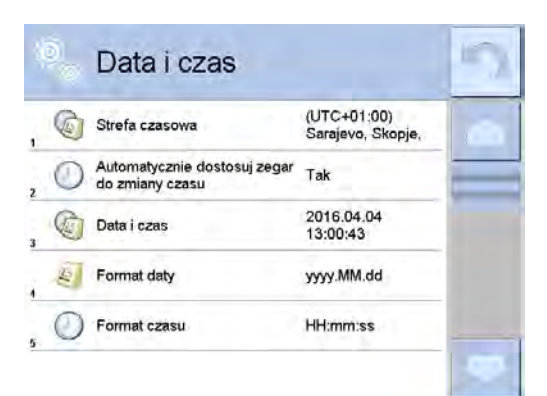

## *Uwaga:*

*Dostęp do ustawień parametru < Data i Czas> jest możliwy tylko dla użytkownika o odpowiednim poziomie uprawnień. Poziom uprawnień możne być zmieniony przez administratora w menu <Uprawnienia>.*

## **33.3. Sygnał dźwiękowy "Beep"**

## **Procedura:**

Należy wejść do podmenu <  $\frac{100}{100}$  Inne>, wybrać parametr <  $\sqrt{ }$  Beep> i ustawić odpowiednią opcję.

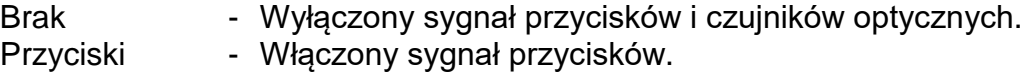

- Czujniki Włączony sygnał czujników optycznych.
- Wszystko Włączony sygnał przycisków i czujników optycznych.

## **33.4. Głośność**

Użytkownik ma możliwość ustawienia mocy głośnika zamontowanego w głowicy odczytowej:

Aby zmienić głośność, należy:

Nacisnąć przycisk stureckie następnie: < Pacisne/Głośność>.

Zostanie wyświetlone okno z klawiaturą numeryczną. Należy wprowadzić wartość głośności dźwięku w procentach; gdzie 100% oznacza maksymalną głośność, a 0% oznacza wyłączenie głośnika.

## **33.5. Usypianie wyświetlacza**

Użytkownik ma możliwość włączenia procedury wygaszenia wyświetlacza. W tym celu należy:

Nacisnąć przycisk stureza, a następnie: < Pacisnąć przycisk , a następnie: < Pacisnalis wyświetlacza Po wejściu do edycji należy wybrać jedną z wartości: [Brak; 1; 2; 3; 5; 10; 15]. Wartości cyfrowe są ustawiane w minutach. Wybór jednej z wartości powoduje automatyczne jej wybranie i powrót do poprzedniego menu.

#### *Uwaga:*

*Wygaszenie wyświetlacza następuje tylko wtedy, gdy waga jest nieużywana (brak zmian masy na wyświetlaczu). Powrót do ważenia po wygaszeniu wyświetlacza następuje automatycznie, gdy program wykryje jakąkolwiek zmianę masy lub poprzez naciśniecie wyświetlacza lub przycisku na elewacji.*

# **33.6. Jasność wyświetlacza**

Jasność wyświetlacza ma wpływ na długość działania wagi przy zasilaniu akumulatorowym. Jeżeli użytkownikowi zależy na jak najdłuższym cyklu pomiędzy kolejnymi ładowaniami akumulatora, należy zmniejszyć jasność wyświetlacza. W tym celu należy:

Nacisnąć przycisk  $\frac{1}{\sqrt{2}}$ , a następnie: < $\frac{1}{\sqrt{2}}$ lnne/Jasność wyświetlacza>.

Po wejściu do edycji należy wpisać wartość w zakresie: [0% - 100%].Wpisanie odpowiedniej wartości powoduje automatyczną zmianę jasności wyświetlacza i powrót do poprzedniego menu.

## **33.7.Kalibracja ekranu dotykowego**

Kalibracja ekranu jest wymagana wtedy, gdy podczas pracy zostanie stwierdzone niepoprawne działanie panelu dotykowego.

**Procedura:**

- Należy wejść do podmenu < Inne>.
- Wybrać parametr < Kalibracja ekranu dotykowego>, po czym zostanie otwarte okno edycyjne.
- •Palcem lub przy pomocy cienkiego, miękkiego wskaźnika wciskać (dłuższe przytrzymanie, aż znacznik przesunie się w kolejne miejsce) ekran w miejscu, w którym znajduje się krzyżyk, po wskazaniu 5 miejsca należy zatwierdzić zmiany przyciskiem .

#### *Uwaga:*

*Proces można przerwać, naciskając przycisk Esc na klawiaturze PC, podłączonej do głowicy.*

## **33.8.Kontrola poziomu**

Waga jest wyposażona w mechanizm Automatycznej Kontroli Poziomu. W wagach nielegalizowanych można zdefiniować sposób jego działania.

W wagach legalizowanych ustawienia są niewidoczne i działają zgodnie z nastawami fabrycznymi, czyli: <Aktywny z blokadą>; ważenie możliwe jest tylko wtedy, gdy waga jest wypoziomowana.

#### **Procedura:**

- Należy wejść do podmenu < **ISC** Inne>.
- Wybrać parametr < Kontrola poziomu>, po czym zostanie otwarte okno edycyjne.
- Wybrać jedną z opcji:
	- o Brak wskaźnik poziomu nie jest wyświetlany, waga nie kontroluje poziomu,
	- o Aktywny wskaźnik poziomu jest wyświetlany, waga pokazuje zmianę poziomu poprzez zmianę kolorystyki (zielony → poziom OK, czerwony → utrata poziomu),
	- o Aktywny z blokadą wskaźnik poziomu jest wyświetlany, waga pokazuje zmianę poziomu poprzez zmianę kolorystyki (zielony  $\rightarrow$  poziom OK,

czerwony → utrata poziomu). Gdy wskaźnik jest czerwony, wyświetlacz pokazuje komunikat – no Level – , ważenie nie jest możliwe.

## *Uwaga:*

*Sposób poziomowania opisany jest w pkt. 15.3 instrukcji.*

## **33.9. Czułość czujników**

Jest parametrem o skali 0 – 9, który decyduje o tym, z jakiej odległości czujniki będą reagować.

Standardowo wartość ta zawiera się w zakresie 5–7.

## **Procedura:**

- Należy wejść do podmenu < **ISP** lnne>.
- Wybrać parametr <Czułość czujników>, po czym zostanie otwarte okno edycyjne.
- Wybrać jedną z wartości. Wybór wartości spowoduje powrót do okna menu.

## **33.10.Opóźnienie czujników zbliżeniowych**

Jest parametrem, w którym ustawia się opóźnienie działania czujników zbliżeniowych w [ms].

Standardowo wartość ta jest ustawiana na <0>.

Jeżeli użytkownik będzie korzystał z opcji rozpoznawania gestów wykonywanych nad czujnikami, niezbędne jest ustawienie wartości tego parametru na wartość <**500ms**>. **Procedura:**

- Należy wejść do podmenu < Se Inne>.
- Wybrać parametr <Opóźnienie czujników zbliżeniowych>, po czym zostanie otwarte okno edycyjne z klawiaturą numeryczną.
- Należy wprowadzić wartość <500>.
- Następnie zatwierdzić ustawienie, co spowoduje powrót do okna menu.

## **33.11.Autotest**

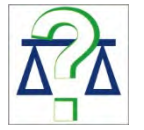

Funkcja <AUTOTEST> powstała, aby wspomóc użytkownika zarówno w ocenie pracy, jak i w diagnozowaniu przyczyn powstawania błędów ważenia,

przekraczających dopuszczalne wartości dla danego typu wagi.

AUTOTEST w prosty sposób umożliwia dokonywanie regularnej optymalizacji ustawień wagi przez użytkownika w celu uzyskania najlepszych parametrów powtarzalności i czasu ważenia w danym środowisku pracy. Funkcja daje również możliwość sprawdzenia w/w parametrów w dowolnej chwili, a także możliwość archiwizacji przeprowadzonych testów.

Funkcja podzielona jest na dwa moduły: AUTOTEST FILTR; AUTOTEST GLP. Przed każdym z testów waga sprawdza stan wypoziomowania, temperaturę i wilgotność.

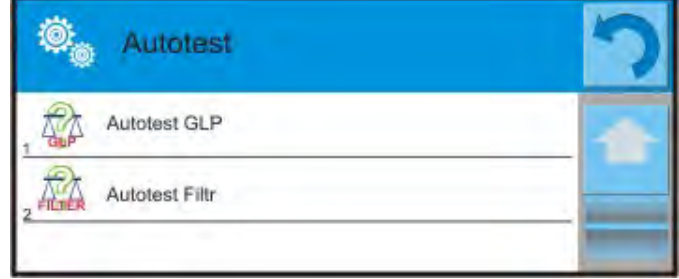

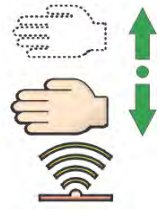

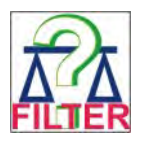

## **AUTOTEST FILTR**

Jest to procedura 10-krotnego nakładania i zdejmowania odważnika wewnętrznego dla wszystkich możliwych nastaw filtra i zatwierdzenia wyniku, kiedy sprawdzane są 2 parametry: Powtarzalność i Czas stabilizacji wyniku ważenia.

Cały test trwa około 1 godzinę. Po przeprowadzonym teście dla wszystkich możliwości nastaw na wyświetlaczu pojawia się informacja z otrzymanymi wynikami. Użytkownik otrzymuje informację, dla jakich ustawień w danym środowisku parametry wagi są optymalne.

Jest to bardzo przydatna funkcja, pozwalająca uzyskać najwyższą możliwą dokładność ważenia lub najkrótszy czas ważenia przy akceptowalnej przez klienta wartości powtarzalności.

Wyniki są zapamiętywane przez wagę do chwili jej wyłączenia.

Funkcja umożliwia wydruk na dostępnych w systemie drukarkach oraz szybki wybór najbardziej optymalnych ustawień bezpośrednio z poziomu opcji.

Po zakończeniu autotestu wyświetlane jest podsumowanie wraz z wynikami. Program automatycznie zaznacza ustawienia filtrów poprzez wyświetlenie odpowiedniej ikony przy wynikach:

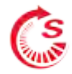

- ustawienia, dla których uzyskano najszybszy pomiar (najkrótszy czas pomiaru).

- ustawienia, dla których uzyskano najdokładniejszy pomiar (najmniejsze odchylenie dla 10 pomiarów).

# mó

 $\blacktriangledown$ 

- ustawienia, dla których uzyskano optymalny pomiar (najmniejszy iloczyn czasu i odchylenia).

- aktualne ustawienia filtrów.

Wyniki pomiarów:

\*Typ filtra.

\*Wartość parametru <Zatwierdzenie wyniku>.

\*Wartość powtarzalności wskazań wyrażona jako odchylenie standardowe.

\*Średni czas stabilizacji wyniku.

*Przykładowy wygląd okna z wynikami umieszczono poniżej:* 

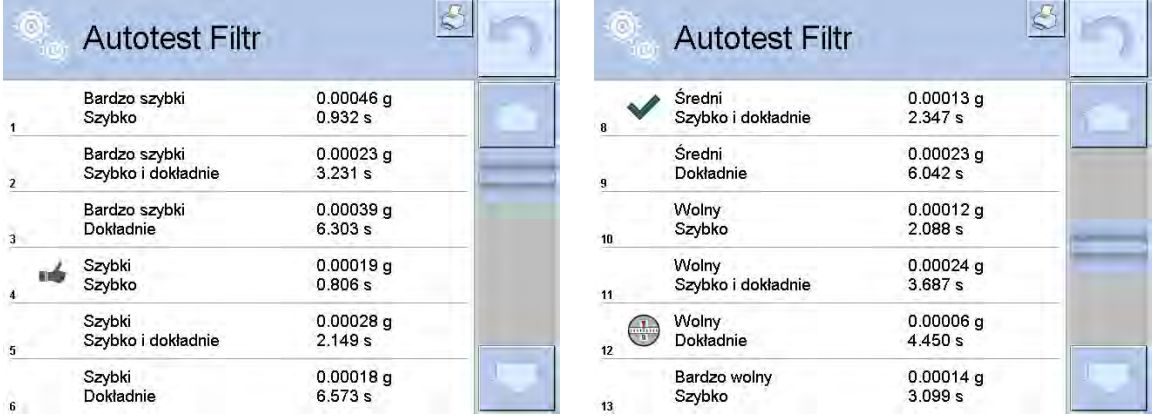

 Użytkownik może szybko zmienić ustawienia filtrów i zatwierdzenia wyniku, wskazując grupę wyników dla wybranych ustawień, które mają być zapisane i wybierając opcje <Aktywuj> w wyświetlonym oknie.

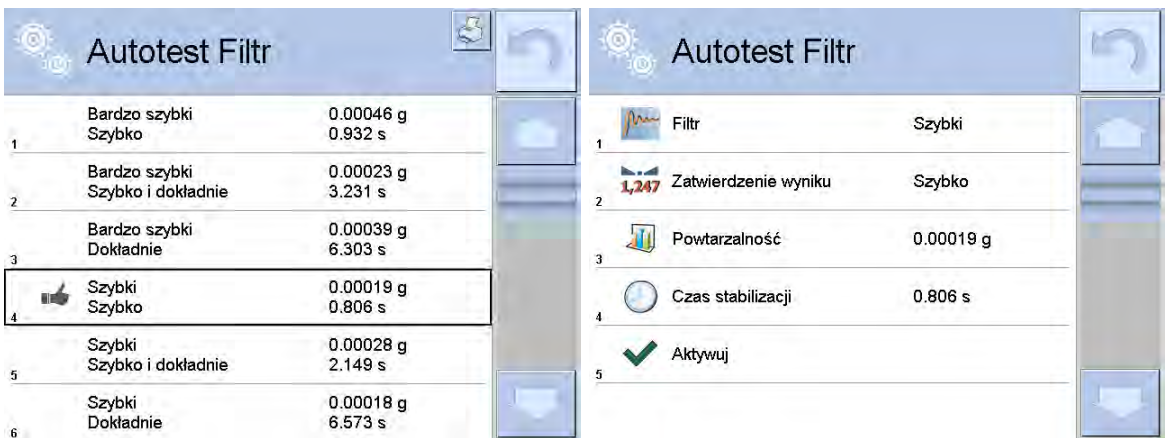

## **Przykład raportu:**

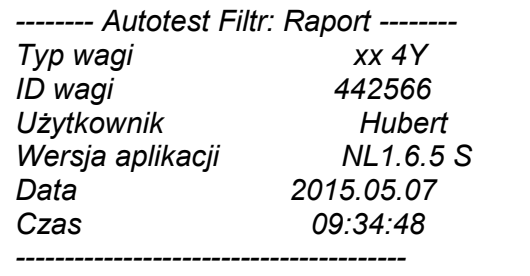

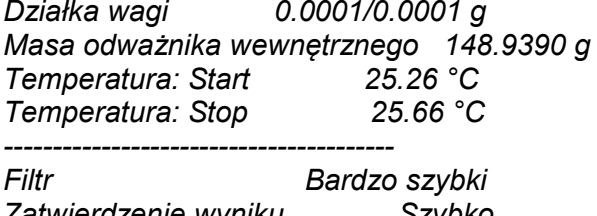

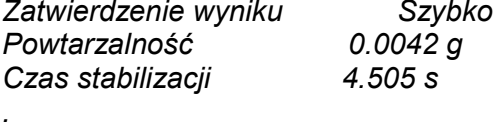

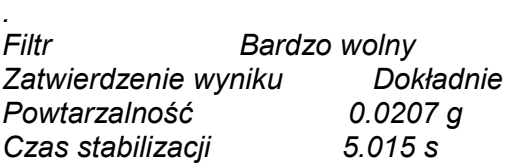

#### *Podpis*

........................................

#### **Procedura:**

Po uruchomieniu funkcji program automatycznie rozpoczyna procedurę, a na ekranie pojawia się okno, które informuje użytkownika o postępie procesu. Po zakończeniu autotestu program wyświetli podsumowanie, z zaznaczeniem aktualnych ustawień filtrów. Użytkownik ma możliwość wydrukowania go.

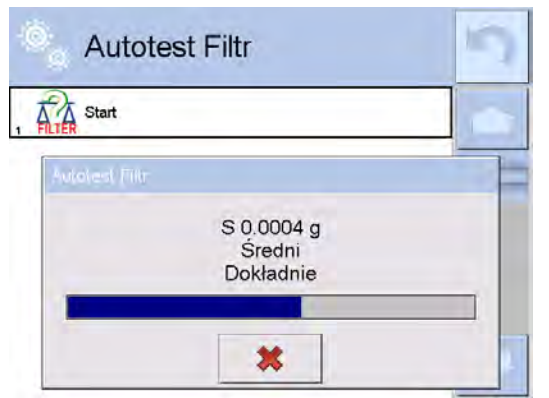

Użytkownik w każdym momencie może przerwać wykonywanie procesu przez naciśnięcie przycisku <X> w oknie procesu.

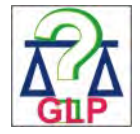

#### **AUTOTEST GLP**

Jest to test powtarzalności nakładania odważnika wewnętrznego i wyznaczania błędu wskazania wagi odniesionego do jej maksymalnego obciążenia. Procedura polega na:

- 2-krotnym postawieniu odważnika wewnętrznego, a następnie 10-krotnym postawieniu tego odważnika,
- wykalibrowaniu wagi,
- obliczeniu i zapamiętaniu odchylenia standardowego,
- w wagach z automatycznie otwieranymi drzwiczkami przeprowadzony zostanie również test drzwiczek.

Funkcja umożliwia również wyświetlenie i wydrukowanie raportu na dostępnych w systemie drukarkach oraz archiwizację raportu, który zawiera podstawowe dane wagi, informacje o warunkach środowiskowych i wyniki testu. Wyniki testu:

\*Odchyłka dla maksymalnego obciążenia.

\*Wartość powtarzalności wskazań wyrażona jako odchylenie standardowe.

\*Ocena działania drzwiczek (pozytywna/negatywna) – jeśli waga jest wyposażona w mechanizm otwierania drzwiczek.

#### **Przykład raportu:**

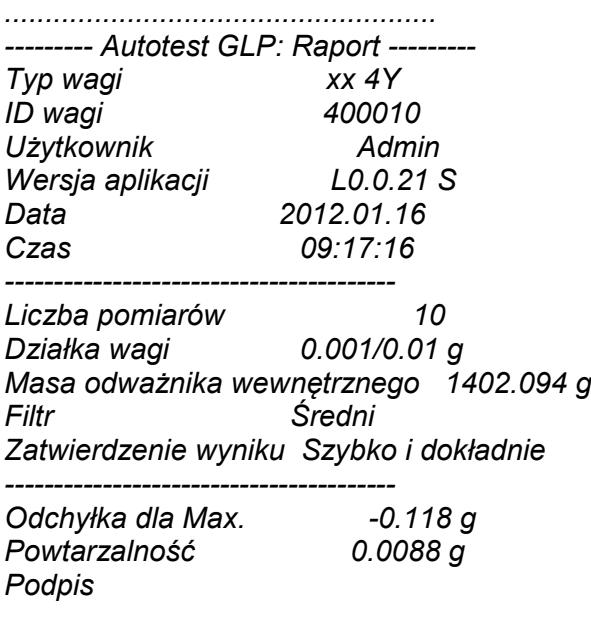

*........................................*

## **Procedura:**

Po naciśnięciu pola z nazwą program wyświetla okno dialogowe.

Z tego poziomu użytkownik ma następujące możliwości:

- **Start kolejnego AUTOTESTU GLP.**
- Podgląd wyników wykonanych autotestów, z możliwością eksportu wszystkich zapisanych wyników jako pliku \*.csv.
- Wykasowanie wszystkich zapisanych wyników.

Użytkownik w każdym momencie może przerwać wykonywanie procedury przez naciśnięcie przycisku <X> w oknie procesu.

Wyniki wykonanych autotestów są wyświetlane w formie tabeli (w każdym wierszu znajduje się data i czas wykonania autotesu oraz wyniki).

Aby wyświetlić dane autotestu, należy nacisnąć konkretny wiersz tabeli z wynikami. Aby wydrukować wyniki pojedynczego autotestu, należy wejść w wyniki, gdzie podane są wszystkie dane dotyczące autotestu i wygenerować wydruk zawartości przez naciśnięcie przycisku <Wydruk> w górnym pasku wyświetlacza.

Wyniki można eksportować przez naciśnięcie pola eksport, z poziomu okna ze wszystkimi zapisanymi autotestami. Dane zostaną wysłane do pamięci zewnętrznej (pendrive) jako plik \*.csv.

## **33.12.Logo startowe**

*(Opcja dostępna tylko dla uprawnionego operatora)* 

Parametr pozwalający na zmianę obrazu, który pojawia się w oknie wyświetlacza podczas uruchamiania systemu urządzenia.

## **33.13.Eksport zdarzeń systemu**

*(Opcja dostępna tylko dla uprawnionego operatora)*

Opcja pozwalająca na wygenerowanie specjalnego pliku, który jest zapisywany automatycznie po uruchomieniu opcji do zewnętrznej pamięci pendrive, umieszczonej w porcie USB. Plik ten służy do zdiagnozowania ewentualnych problemów w pracy urządzenia przez serwis firmy RADWAG.

#### **Procedura:**

- Należy umieścić pamięć typu pendrive w porcie USB.
- Następnie wejść do podmenu < Se Inne>.
- Wybrać parametr <Eksport zdarzeń systemu>.
- Program wygeneruje specjalny plik i zapisze go automatycznie na pendrive.
- Tak wygenerowany plik należy przesłać do firmy RADWAG.
## **34.AKTUALIZACJA**

Zawiera następujące moduły, za pomocą których można aktualizować:

- o Pliki pomocy dostępne z poziomu użytkownika.
- o Obszar związany z użytkownikiem: APLIKACJA.
- o Właściwości metrologiczne: Płyta główna (tylko administrator).

Aktualizacja odbywa się automatycznie, poprzez pobranie informacji z zewnętrznej pamięci USB.

**Procedura:** 

- o Przygotować pamięć zewnętrzną z plikiem aktualizacyjnym, plik powinien mieć rozszerzenie *\*.lab2.*
- o Włożyć pamięć USB do gniazda USB.
- o Nacisnąć przycisk <Aplikacja>.
- o Wyświetlacz pokaże zawartość pamięci USB, wyszukać plik aktualizacyjny i nacisnąć go.
- o Proces aktualizacji przebiega automatycznie.

Aktualizacja plików pomocy i pliku płyty głównej przebiega podobnie jak aktualizacja Aplikacji, z tą różnicą, że wskazywane pliki muszą mieć odpowiednie rozszerzenia (pomoc - \*.hlp, płyta główna - \*.mbu).

## **35.INFORMACJE O SYSTEMIE**

To menu zawiera informacje dotyczące wagi oraz zainstalowanych programów. Większość parametrów ma charakter informacyjny.

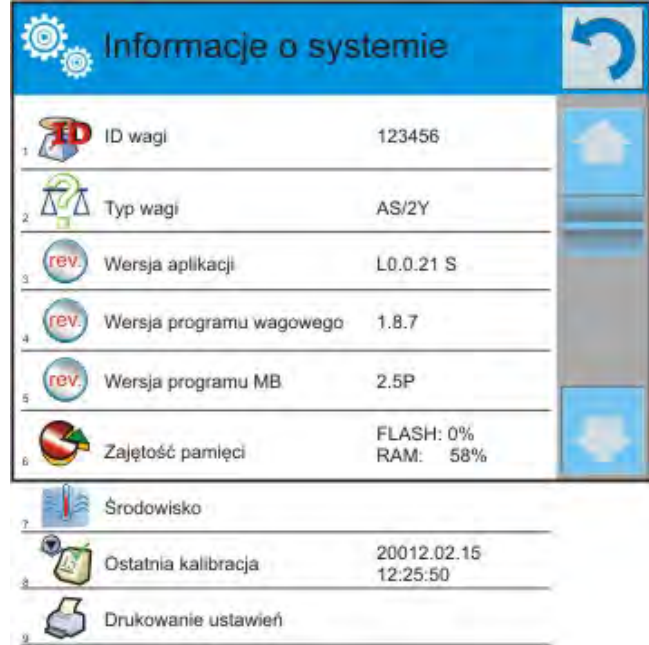

W parametrze <Środowisko> można sprawdzić, jakie są parametry środowiskowe: temperatura, wilgotność, ciśnienie (gdy waga wyposażona jest w odpowiednie czujniki). Po wybraniu parametru <Drukowanie ustawień> nastąpi wysłanie do drukarki ustawień wagi (wszystkie parametry).

## **36.FILMY**

Opcja umożliwiająca wyświetlenie filmu instruktażowego, dotyczącego np. działania funkcji wagi. Program wagi odtwarza filmy z rozszerzeniem \*.wmv. Z poziomu menu <Filmy> użytkownik o uprawnieniach <Administrator> może dodać/usunąć filmy z pamięci wagi. Pozostali użytkownicy mają możliwość tylko odtworzenia zapisanych filmów. Aby dodać film, należy:

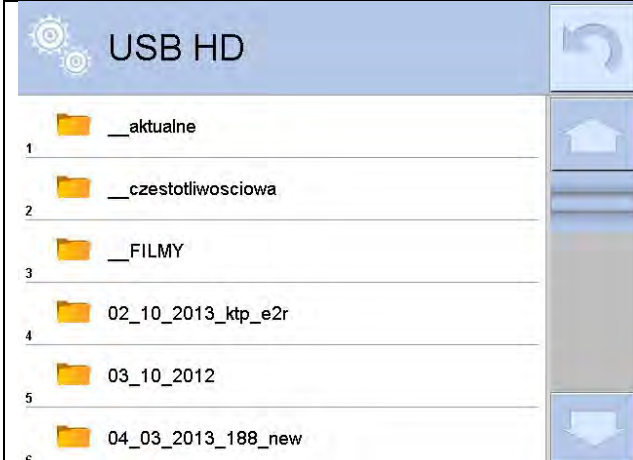

- 1. Zapisać film na nośniku danych typu pendrive.
- 2. Nośnik włożyć do jednego z gniazd USB w głowicy wagi.
- 3. Wejść do grupy parametrów <Film>.
- 4. Nacisnąć ikonę <  $\bigoplus_{w \text{ with } w}$  górnym pasku.
- 5. Wskazać plik z filmem na nośniku.
- 6. Film zostanie zapisany w pamięci wagi.

Aby uruchomić odtwarzanie filmu, należy:

- 1. Zapisać film w pamięci wagi (opis powyżej).
- 2. Wejść do grupy parametrów <Film>.
- 3. Kliknąć w pasek z nazwą filmu, który ma być odtworzony.

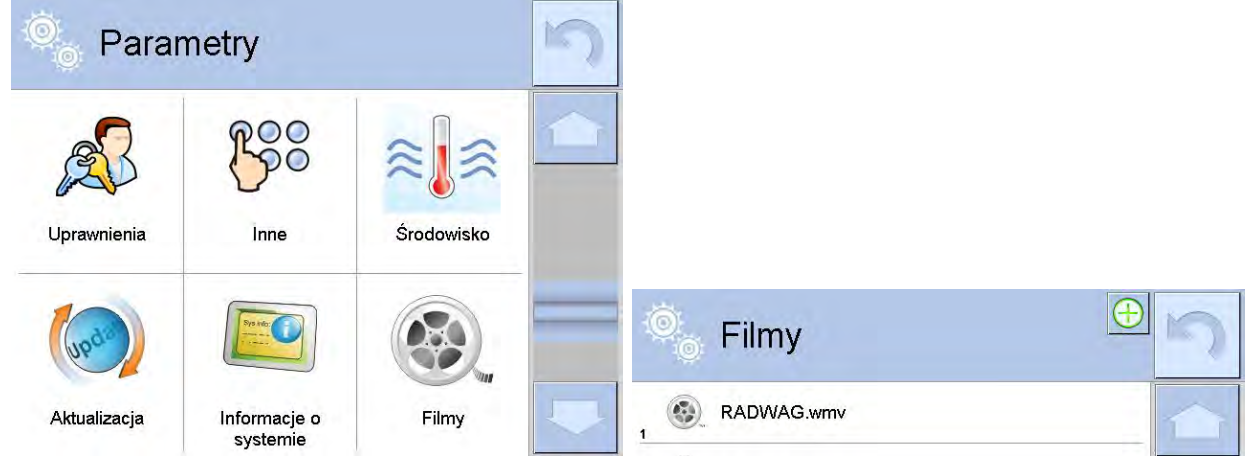

Zostanie automatycznie uruchomione odtwarzanie filmu. Użytkownik ma do dyspozycji funkcje dostępne podczas odtwarzania:

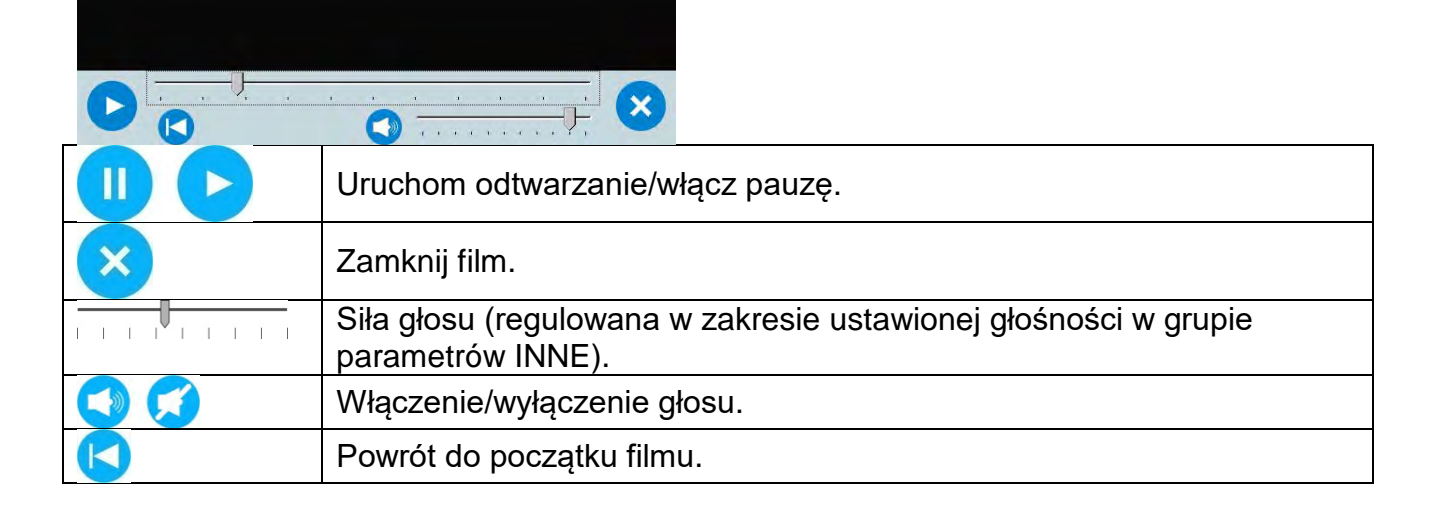

## **37.PROTOKÓŁ KOMUNIKACYJNY**

### **Informacje podstawowe**

- A. Znakowy protokół komunikacyjny waga terminal przeznaczony jest do komunikacji między wagą RADWAG a urządzeniem zewnętrznym przy pomocy łącza szeregowego RS-232C.
- B. Protokół składa się z komend przesyłanych z urządzenia zewnętrznego do wagi i odpowiedzi z wagi do urządzenia.
- C. Odpowiedzi są wysyłane z wagi każdorazowo po odebraniu komendy, jako reakcja na daną komendę.
- D. Przy pomocy komend składających się na protokół komunikacyjny można uzyskiwać informacje o stanie wagi, jak i wpływać na jej działanie, możliwe jest np.: otrzymywanie z wagi wyników ważenia, zerowanie itp.

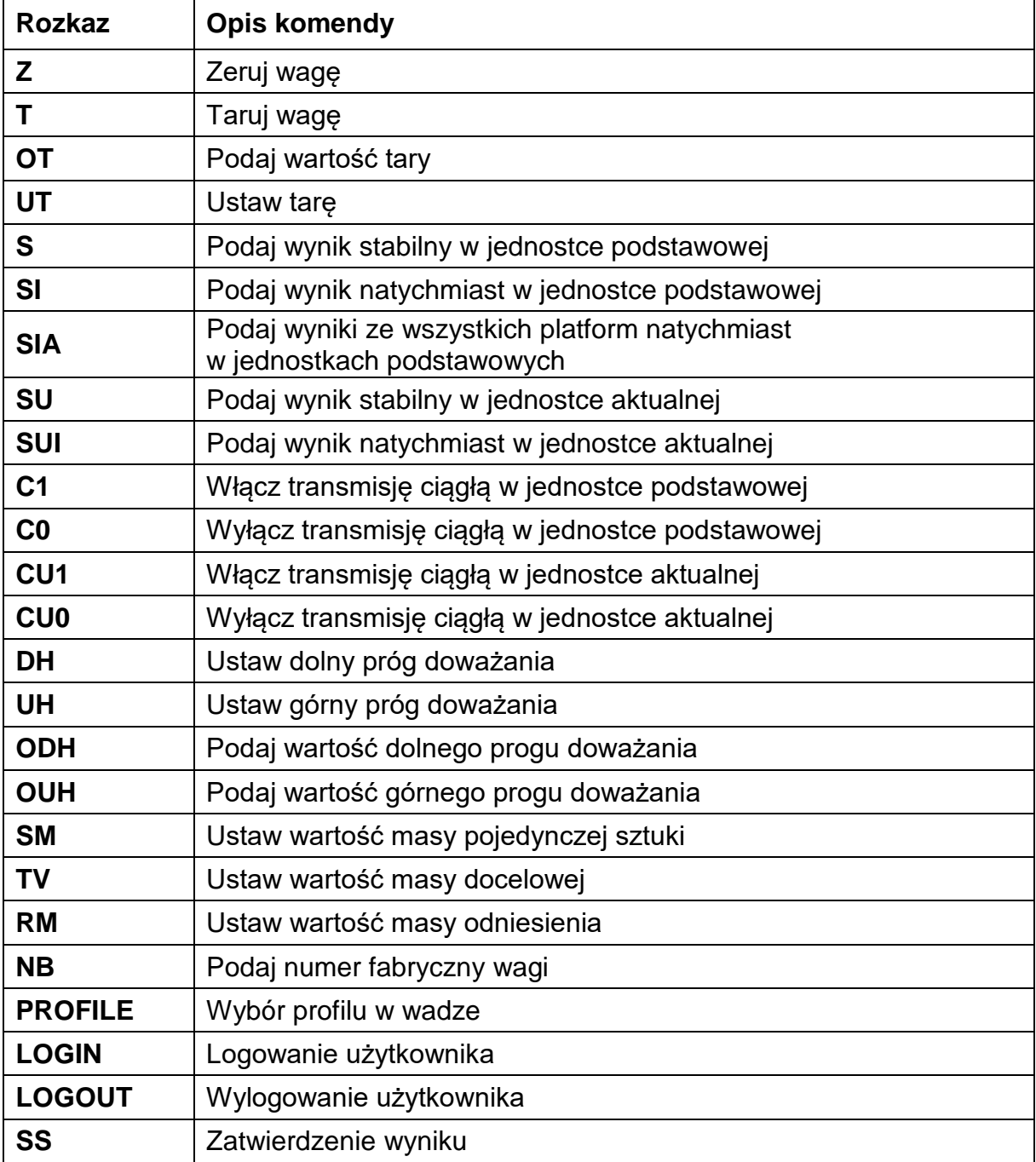

### **37.1. Zestaw rozkazów**

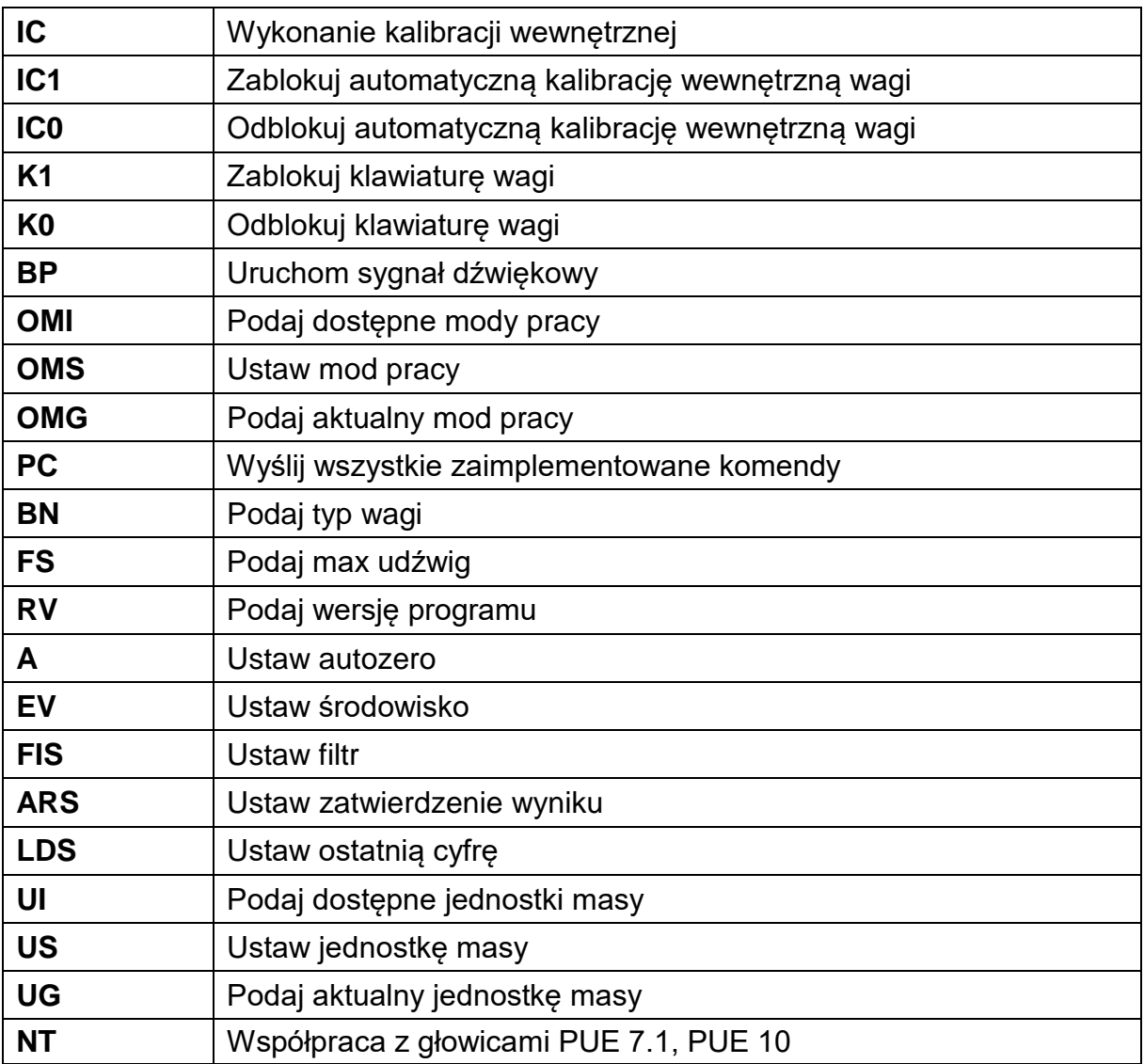

## *Uwaga:*

*Każdy rozkaz musi zostać zakończony znakami CR LF.* 

## **37.2.Format odpowiedzi na pytanie z komputera**

Indykator po przyjęciu rozkazu odpowiada:

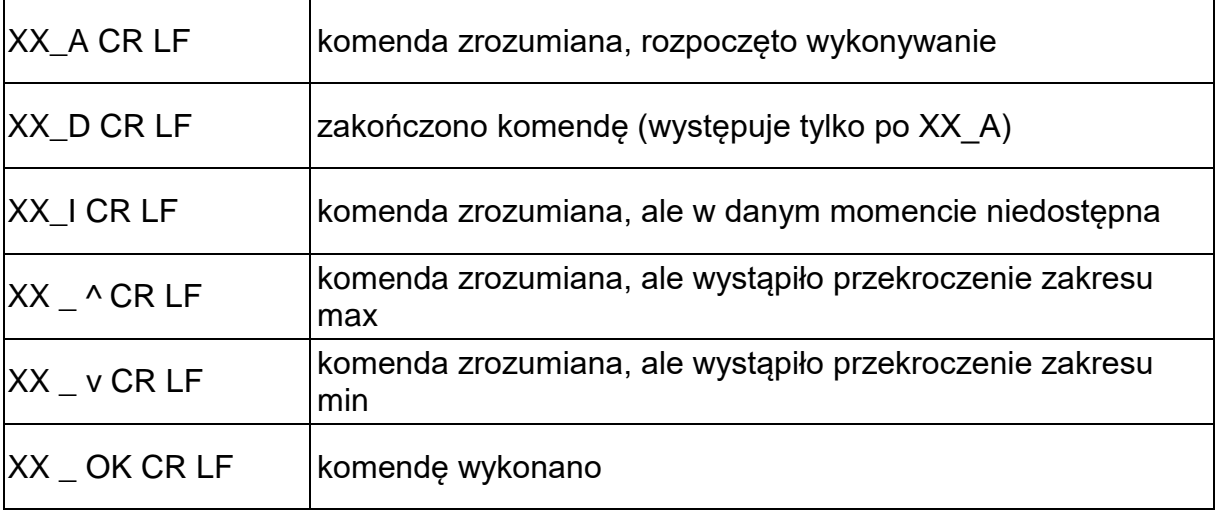

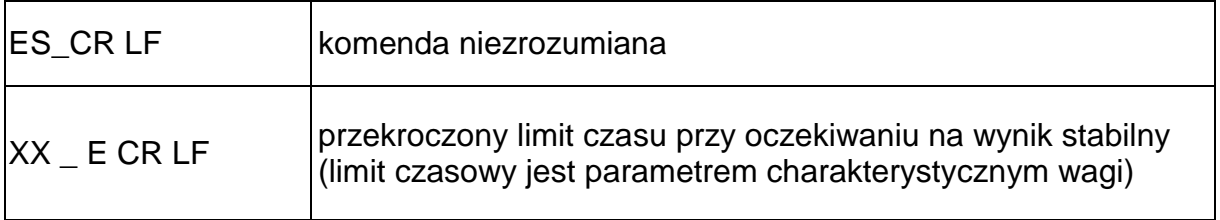

**XX** - w każdym przypadku jest nazwą wysłanego rozkazu

\_ - reprezentuje znak odstępu (spacji)

### **OPIS KOMEND**

#### **Zerowanie wagi** Składnia: **Z CR LF**

Możliwe odpowiedzi:

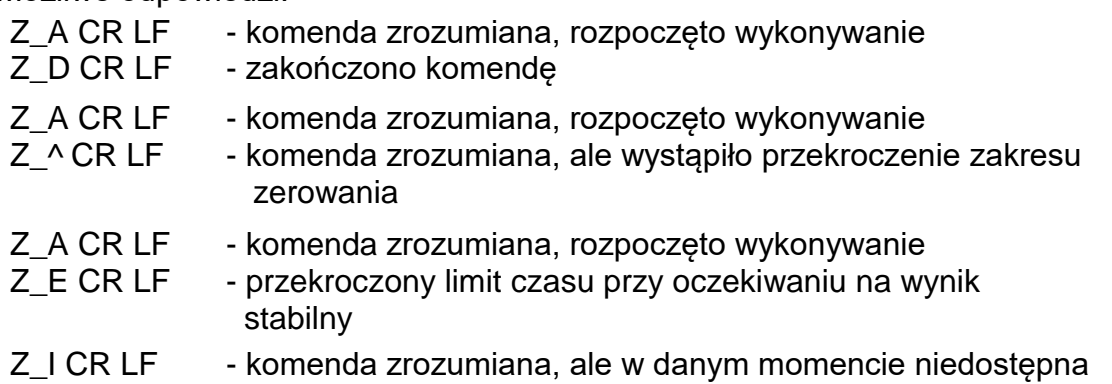

### **Tarowanie wagi**

#### Składnia: **T CR LF**

Możliwe odpowiedzi:

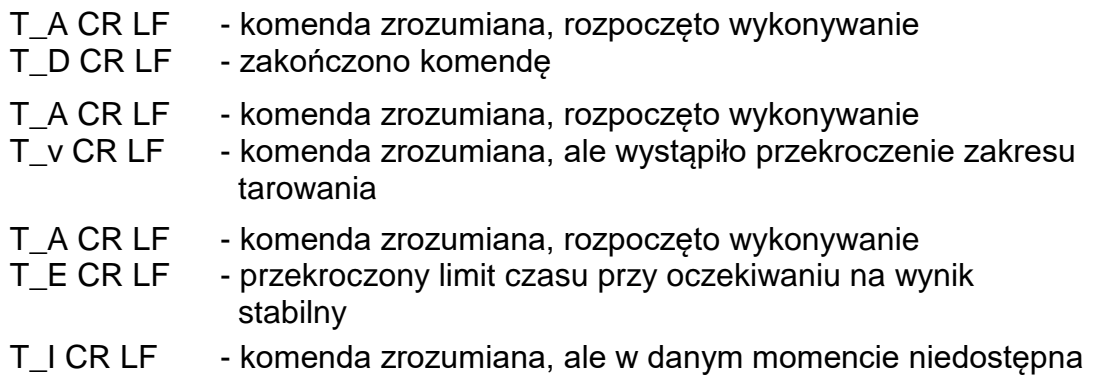

## **Podaj wartość tary**

## Składnia: **OT CR LF**

Odpowiedź: **OT\_TARA CR LF** - komenda wykonana

Format odpowiedzi:

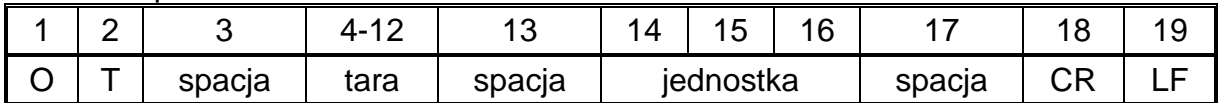

**Tara** - 9 znaków z wyrównaniem do prawej

**Jednostka** - 3 znaki z wyrównaniem do lewej

*Uwaga:* 

 *Wartość tary jest podawana zawsze w jednostce kalibracyjnej.*

## **Ustaw tarę**

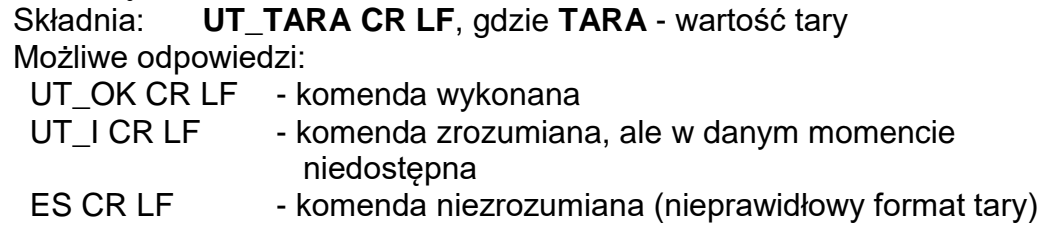

### *Uwaga:*

 *W formacie tary należy używać kropki jako znacznika miejsc po przecinku.*

## **Podaj wynik stabilny w jednostce podstawowej**

## Składnia: **S CR LF**

Możliwe odpowiedzi:

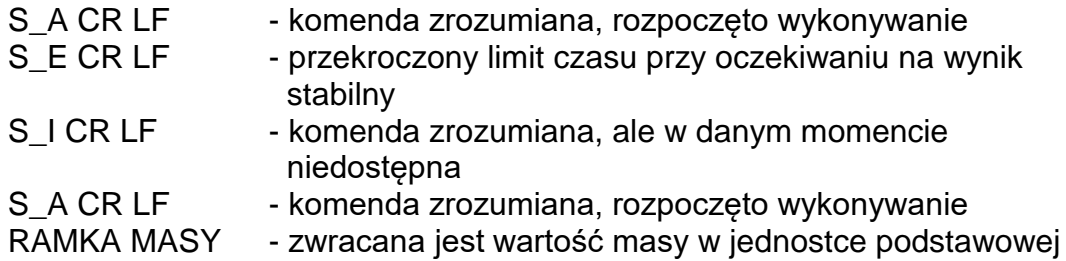

Format ramki masy, jaką odpowiada waga:

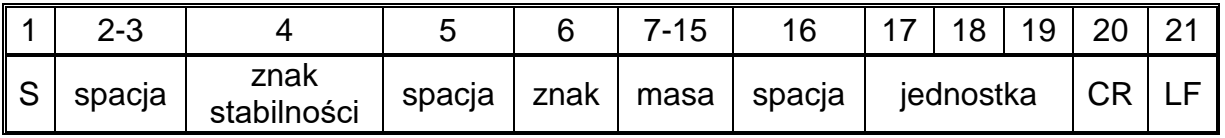

## **Przykład:**

**S CR LF** - rozkaz z komputera

**S \_ A CR LF** - komenda zrozumiana i rozpoczęto jej wykonywanie

**S \_ \_ \_ \_ - \_ \_ \_ \_ \_ \_ 8 . 5 \_ g \_ \_ CR LF** - komenda wykonana, zwracana jest wartość masy w jednostce podstawowej

### **Podaj wynik natychmiast w jednostce podstawowej**

Składnia: **SI CR LF**

Możliwe odpowiedzi:

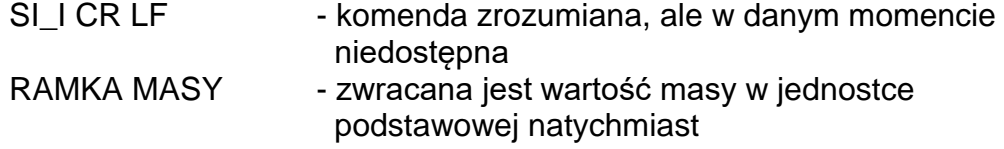

Format ramki masy, jaką odpowiada waga:

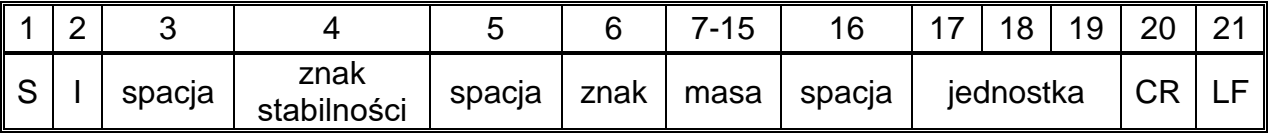

## **Przykład:**

**S I CR LF** - rozkaz z komputera

**S I \_ ? \_ \_ \_ \_ \_ \_ \_ 1 8 . 5 \_ k g \_ CR LF** - komenda wykonana, zwracana jest wartość masy w jednostce podstawowej natychmiast

**Podaj wyniki ze wszystkich platform natychmiast w jednostkach podstawowych** Składnia: **SIA CR LF** Możliwe odpowiedzi:

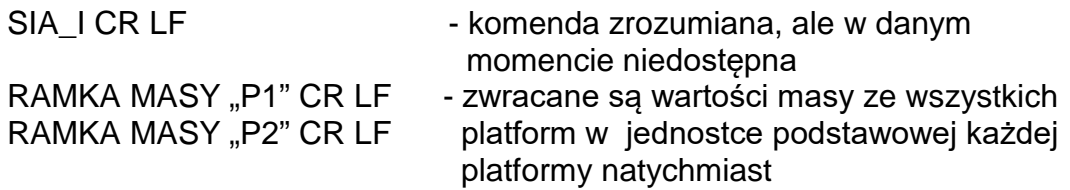

Format ramki masy z poszczególnej platformy, jaką odpowiada waga:

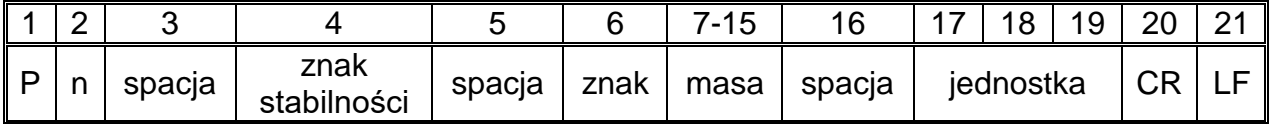

gdzie:

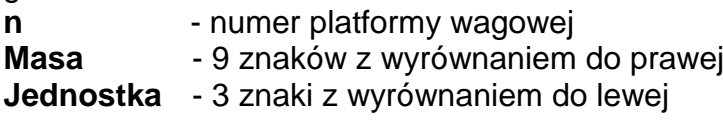

### **Przykład:**

Załóżmy, że podłączono dwie platformy wagowe:

**S I A CR LF** - rozkaz z komputera

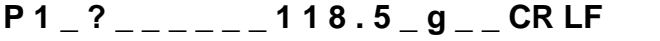

**P 2 \_ \_ \_ \_ \_ \_ \_ \_ \_ 3 6 . 2 \_ k g \_ CR LF** - komenda wykonana, zwracane są wartości masy z obu platform w jednostkach podstawowych każdej platformy natychmiast

### **Podaj wynik stabilny w jednostce aktualnej**

Składnia: **SU CR LF**

Możliwe odpowiedzi:

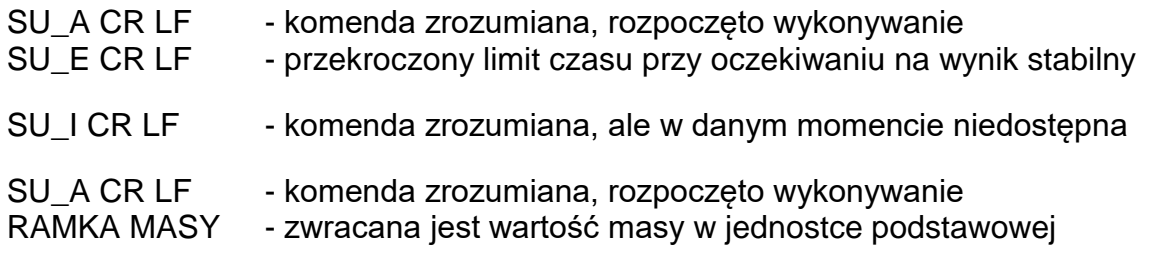

Format ramki masy, jaką odpowiada waga:

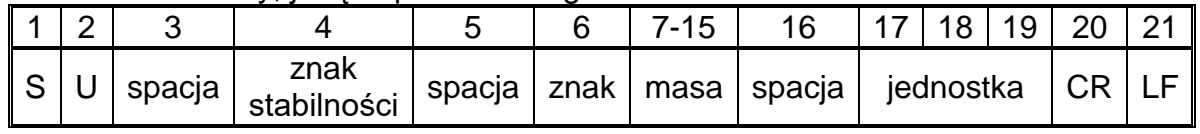

**S U \_ A CR LF** - komenda zrozumiana i rozpoczęto jej wykonywanie **S U \_ \_ \_ - \_ \_ 1 7 2 . 1 3 5 \_ N \_ \_ CR LF** - komenda wykonana, zwracana jest wartość masy w jednostce aktualnie używanej.

### **Podaj wynik natychmiast w jednostce aktualnej**

Składnia: **SUI CR LF**

Możliwe odpowiedzi:

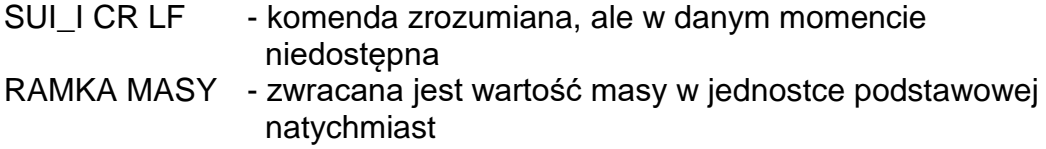

Format ramki masy, jaką odpowiada waga:

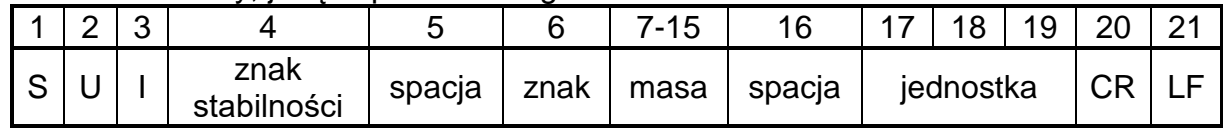

#### **Przykład:**

**S U I CR LF** - rozkaz z komputera

**S U I ? \_ - \_ \_ \_ 5 8 . 2 3 7 \_ k g \_ CR LF** - komenda wykonana, zwracana jest wartość masy w jednostce podstawowej

gdzie: **\_** - spacja

#### **Włącz transmisję ciągłą w jednostce podstawowej**

Składnia: **C1 CR LF**

Możliwe odpowiedzi:

C1\_I CR LF - komenda zrozumiana, ale w danym momencie niedostępna

C1\_A CR LF - komenda zrozumiana, rozpoczęto wykonywanie

RAMKA MASY - zwracana jest wartość masy w jednostce podstawowej

Format ramki masy, jaką odpowiada waga:

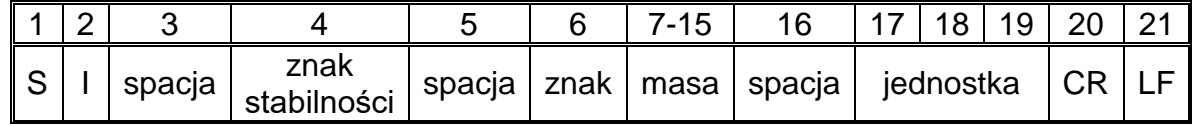

### **Wyłącz transmisję ciągłą w jednostce podstawowej**

Składnia: **C0 CR LF**

Możliwe odpowiedzi:

C0\_I CR LF - komenda zrozumiana, ale w danym momencie niedostępna

C0\_A CR LF - komenda zrozumiana i wykonana

### **Włącz transmisję ciągłą w jednostce aktualnej**

#### Składnia: **CU1 CR LF**

Możliwe odpowiedzi:

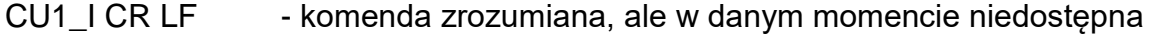

- CU1 A CR LF - komenda zrozumiana, rozpoczęto wykonywanie
- RAMKA MASY - zwracana jest wartość masy w jednostce aktualnej

Format ramki masy, jaką odpowiada waga:

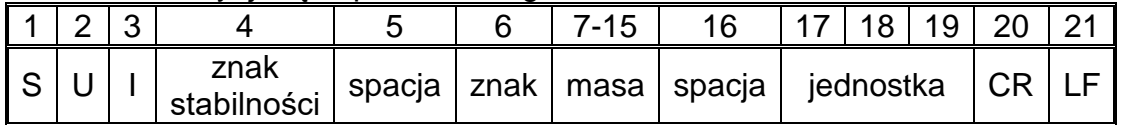

#### **Wyłącz transmisję ciągłą w jednostce aktualnej**

Składnia: **CU0 CR LF**

Możliwe odpowiedzi:

CU0\_I CR LF - komenda zrozumiana, ale w danym momencie niedostępna

CU0 A CR LF - komenda zrozumiana i wykonana

#### **Ustaw dolny próg doważania**

Składnia: **DH\_XXXXX CR LF**, gdzie: **\_** - spacja**, XXXXX** - format masy Możliwe odpowiedzi:

DH\_OK CR LF - komenda wykonana

ES CR LF - komenda niezrozumiana (nieprawidłowy format masy)

#### **Ustaw górny próg doważania**

Składnia: **UH\_XXXXX CR LF**, gdzie: **\_** - spacja**, XXXXX** - format masy Możliwe odpowiedzi:

UH OK CR LF - komenda wykonana

ES CR LF - komenda niezrozumiana (nieprawidłowy format masy)

# **Podaj wartość dolnego progu doważania**

**ODH CR LF** 

Odpowiedź: **DH\_MASA CR LF** - komenda wykonana Format odpowiedzi:

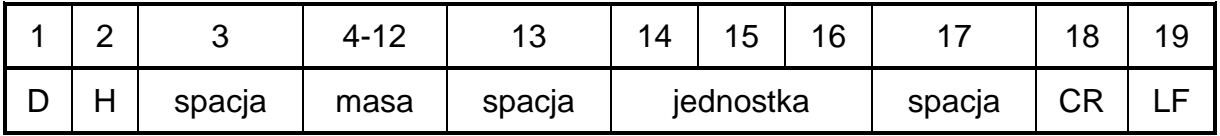

**Masa** - 9 znaków z wyrównaniem do prawej **Jednostka** - 3 znaki z wyrównaniem do lewej

#### **Podaj wartość górnego progu doważania**

#### Składnia: **OUH CR LF**

Odpowiedź: **UH\_MASA CR LF** - komenda wykonana Format ramki masy, jaką odpowiada waga:

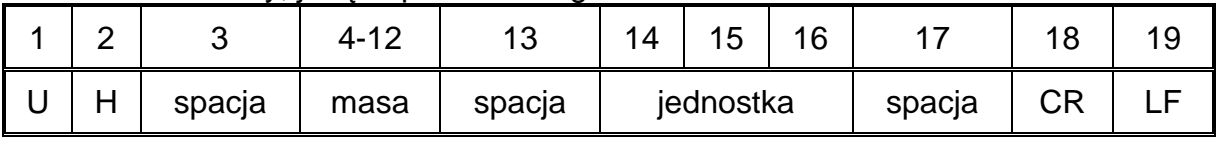

**Masa** - 9 znaków z wyrównaniem do prawej

**Jednostka** - 3 znaki z wyrównaniem do lewej

**Ustaw masę pojedynczej sztuki (tylko w LICZENIU SZTUK)** Składnia: **SM\_XXXXX CR LF**, gdzie: **\_** - spacja**, XXXXX** - format masy Możliwe odpowiedzi:

- SM OK CR LF - komenda wykonana
- SM\_I CR LF - komenda zrozumiana, ale w danym momencie niedostępna (np. inny mod pracy niż LICZENIE SZTUK)
- ES CR LF komenda niezrozumiana (nieprawidłowy format masy)

#### **Ustaw masę docelową (np. w DOZOWANIU)**

Składnia: **TV\_XXXXX CR LF**, gdzie: **\_** - spacja**, XXXXX** - format masy Możliwe odpowiedzi:

- TV\_OK CR LF - komenda wykonana
- TV\_I CR LF - komenda zrozumiana, ale w danym momencie niedostępna (np. mod pracy WAŻENIE)
- ES CR LF komenda niezrozumiana (nieprawidłowy format masy)

#### **Ustaw masę odniesienia (np. w ODCHYŁKACH)**

Składnia: **RM\_XXXXX CR LF**, gdzie: **\_** *-* spacja**, XXXXX** - format masy Możliwe odpowiedzi:

RM\_OK CR LF - komenda wykonana

- RM\_I CR LF - komenda zrozumiana, ale w danym momencie niedostępna (np.: inny mod pracy niż ODCHYŁKI)
- ES CR LF komenda niezrozumiana (nieprawidłowy format masy)

#### **Logowanie użytkownika**

Składnia: **LOGIN\_***Nazwa,Hasło* **CR LF** gdzie: **\_** - spacja (Nazwa i hasło muszą być wpisane zgodnie z formatem jak w wadze – *małe i wielkie litery*) Możliwe odpowiedzi: LOGIN OK CR LF - komenda zrozumiana, nowy użytkownik zalogowany LOGIN ERRROR CR LF - komenda zrozumiana, lecz błąd w nazwie lub haśle użytkownika, niemożliwe zalogowanie

ES CR LF - komenda niezrozumiana (błąd w formacie)

## **Wylogowanie użytkownika**

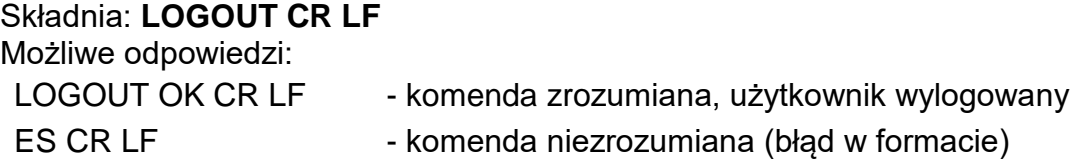

#### **Wybór profilu w wadze**

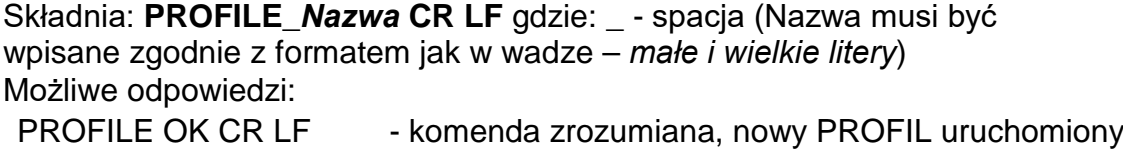

LOGIN ERRROR CR LF - komenda zrozumiana, lecz błąd w nazwie PROFILU, niemożliwe zalogowanie

## ES CR LF - komenda niezrozumiana (błąd w formacie)

#### **Zatwierdzenie wyniku**

#### Składnia: **SS CR LF**

Możliwe odpowiedzi:

SS\_OK CR LF - komenda zrozumiana, rozpoczęto wykonywanie Komenda imituje naciśnięcie przycisku PRINT na elewacji wagi, według ustawień w wadze, które są wybrane dla zatwierdzenia wyniku.

#### **Kalibracja wewnętrzna**

#### Składnia: **IC CR LF**

Możliwe odpowiedzi:

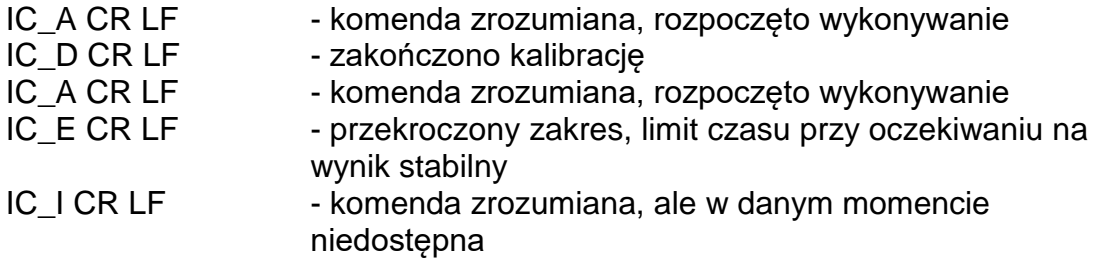

#### **Zablokuj automatyczną kalibrację wewnętrzną wagi**

#### Składnia: **IC1 CR LF**

Możliwe odpowiedzi:

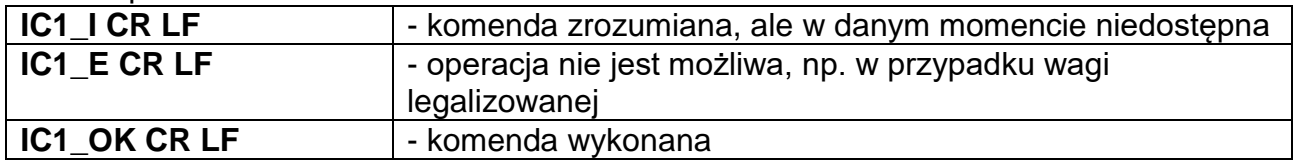

Dla wag legalizowanych operacja nie jest możliwa.

Dla wag nielegalizowanych komenda blokuje kalibrację wewnętrzną, do momentu jej odblokowania rozkazem IC0 lub wyłączenia wagi. Komenda nie zmienia ustawień wagi, dotyczących czynników decydujących o rozpoczęciu procesu kalibracji.

#### **Odblokuj automatyczną kalibrację wewnętrzną wagi**

Składnia: **IC0 CR LF** 

Możliwe odpowiedzi:

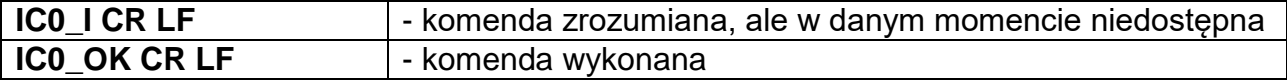

Dla wag legalizowanych operacja nie jest możliwa.

**Podaj nr fabryczny wagi** Składnia: **NB CR LF**

Możliwe odpowiedzi:

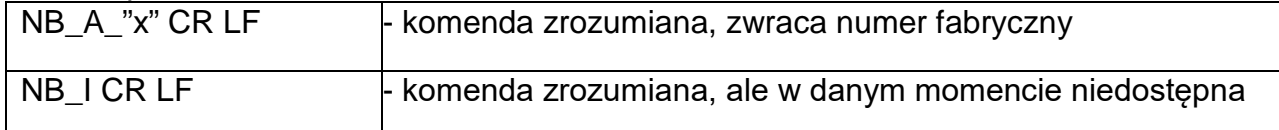

**x** - numer fabryczny urządzenia (między znakami cudzysłowu)

Przykład: polecenie:<br>NB CR LF - podaj numer fabryczny odpowiedź: NB\_A\_"1234567" – numer fabryczny urządzenia – "1234567" **Zablokuj klawiaturę wagi** Składnia: **K1 CR LF** 

Możliwe odpowiedzi:

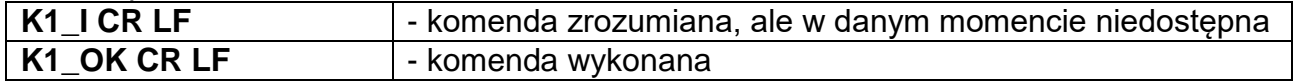

Komenda blokuje klawiaturę wagi (czujniki ruchu, touch panel), do momentu jej odblokowania rozkazem K0 lub wyłączenia wagi.

**Odblokuj klawiaturę wagi**

Składnia: **K0 CR LF** 

Możliwe odpowiedzi:

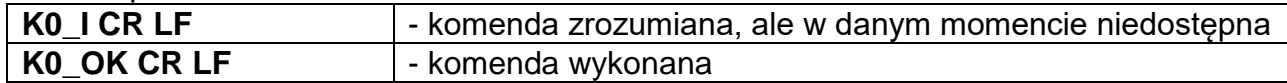

#### **OMI – podaj dostępne mody pracy**

Opis komendy:

Komenda zwraca dostępne mody pracy dla danego urządzenia.

#### Składnia: **OMI <CR><LF>**

Możliwe odpowiedzi:

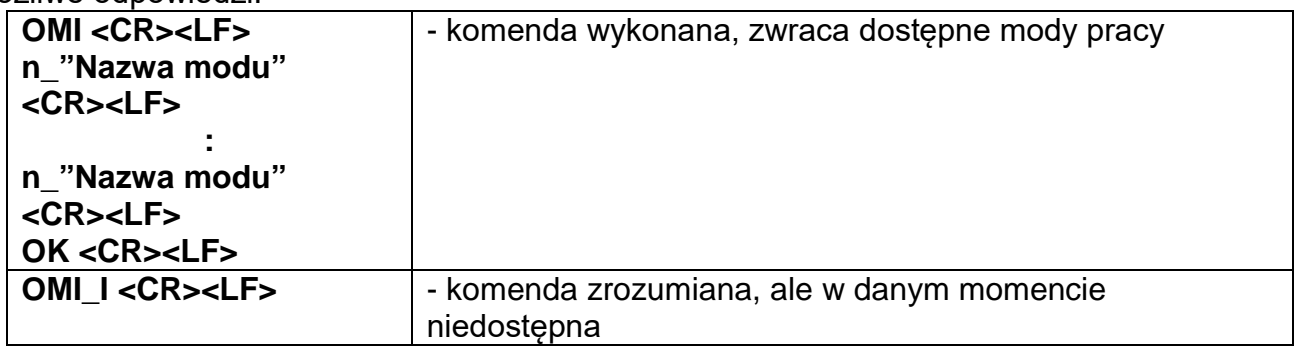

**Nazwa modu** - parametr, nazwa modu pracy, zwracana pomiędzy znakami cudzysłowu. Nazwa przedstawiona tak, jak na wyświetlaczu danego typu wagi, w wybranym aktualnie na wadze języku pracy.

**n** - parametr, wartość dziesiętna określająca numer modu pracy.

 $n \rightarrow 1 - W$ ażenie

2 – Liczenie sztuk

- 3 Odchyłki
- 4 Dozowanie
- 5 Receptury
- 6 Ważenie zwierząt
- 8 Gęstość ciał stałych
- 9 Gęstość cieczy
- 10 Zatrzask MAX
- 11 Sumowanie
- 12 Doważanie
- 13 Statystyka
- 14 Kalibracja pipet

#### **Uwaga:**

Numeracja modów pracy jest ściśle przypisana do ich nazwy i stała we wszystkich rodzajach wag.

Niektóre rodzaje wag w odpowiedzi na **OMI** mogą zwracać samą numerację, bez nazwy.

Przykład1:

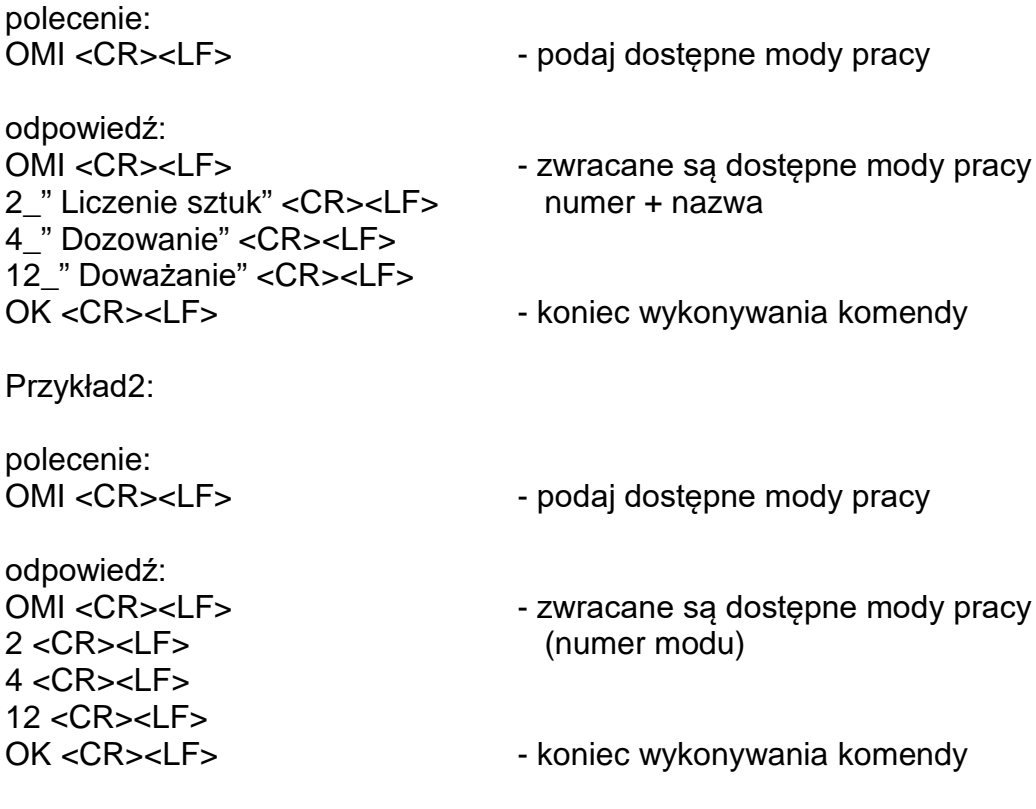

#### **OMS – ustaw mod pracy**

Opis komendy: Komenda ustawia aktywny mod pracy dla danego urządzenia.

#### Składnia: **OMS\_n <CR><LF>**

Możliwe odpowiedzi:

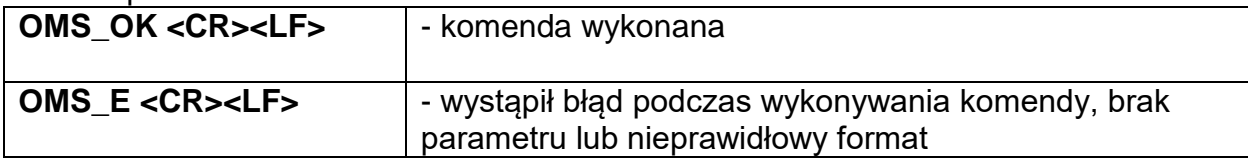

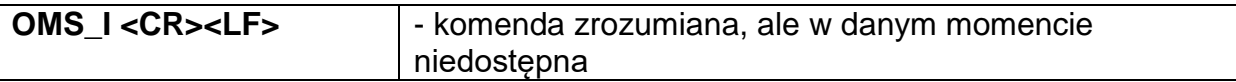

**n** - parametr, wartość dziesiętna określająca mod pracy (dokładny opis przy komendzie OMI).

Przykład:

polecenie: OMS\_13<CR><LF> - ustaw mod Statystyka

odpowiedź: OMS\_OK<CR><LF> - wybrano mod Statystyka

#### **OMG – podaj aktualny mod pracy**

Opis komendy:

Komenda zwraca wybrany mod pracy dla danego urządzenia.

#### Składnia: **OMG <CR><LF>**

Możliwe odpowiedzi:

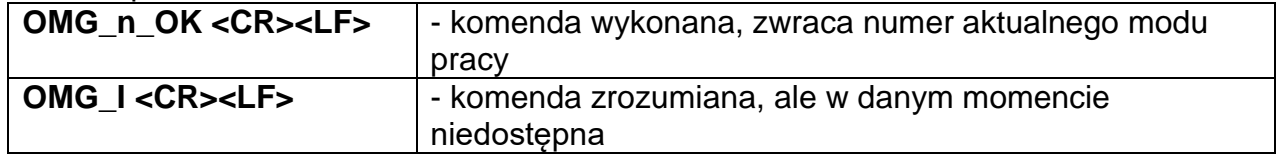

**n** - parametr, wartość dziesiętna określająca mod pracy (dokładny opis przy komendzie OMI).

Przykład:

polecenie:<br>OMG<CR><LF> - odczytaj aktualny mod pracy

odpowiedź: OMG\_13\_OK<CR><LF> - urządzenie w modzie Statystyka

#### **BP – uruchom sygnał dźwiękowy**

Opis komendy: Komenda uruchamia sygnał dźwiękowy BEEP na określony czas.

#### Składnia: **BP\_CZAS <CR><LF>**

Możliwe odpowiedzi:

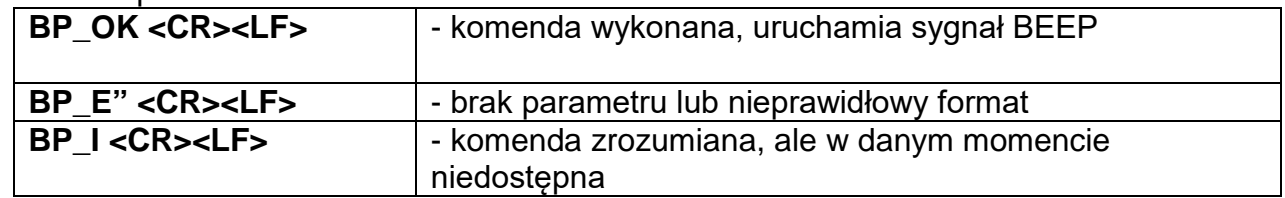

**CZAS** - parametr, wartość dziesiętna, określa czas w [ms] trwania sygnału dźwiękowego. Zalecany przedział <50 ÷ 5000>.

W przypadku podania wartości większej od dopuszczalnej dla danego urządzenia BEEP zostanie uaktywniony na maksymalny czas obsługiwany przez urządzenie.

Przykład:

polecenie: BP\_350<CR><LF> - włącz BEEP na 350 ms

odpowiedź: BP\_OK<CR><LF> - BEEP załączony

#### **Uwaga!**

BEEP wywołany komendą BP zostanie przerwany, jeżeli w czasie jego trwania nastąpi uaktywnienie sygnał z innego źródła: klawiatura, touch panel, czujniki ruchu.

#### **Wyślij wszystkie zaimplementowane komendy**

Składnia: **PC CR LF** Odpowiedź: **PC\_A\_"Z,T,S,SI,SIA,SU,SUI,C1,C0,CU1,CU0,DH,ODH,UH,OUH,OT,UT, LOGIN,LOGOUT,PC"** - komenda wykonana, indykator wysłał wszystkie zaimplementowane komendy

#### **Podaj typ wagi**

Składnia: **BN <CR><LF>**

Możliwe odpowiedzi:

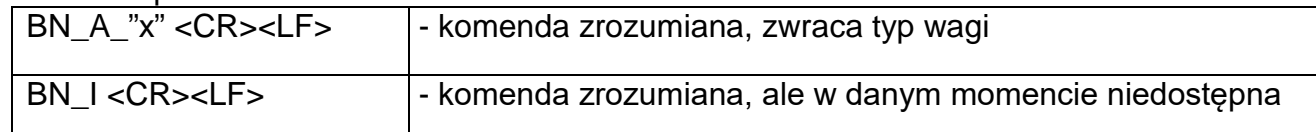

**x** - typoszereg wagi (między znakami cudzysłowu), poprzedzony ogólnym typem wagi.

Przykład: polecenie: BN <CR><LF> - podaj typ wagi odpowiedź: BN\_A\_"PM" – typ wagi – "PM 4Y"

#### **Podaj maksymalny udźwig**

#### Składnia: **FS <CR><LF>**

Możliwe odpowiedzi:

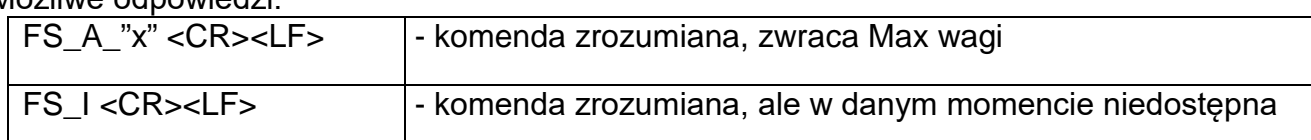

**x** - Max wagi bez działek wybiegu (między znakami cudzysłowu).

Przykład: polecenie: FS <CR><LF> - podaj Max wagi odpowiedź:

#### **Podaj wersję programu** Składnia: **RV <CR><LF>**

#### Możliwe odpowiedzi:

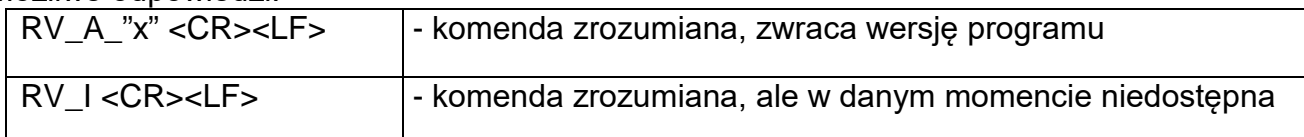

**x** - wersja programu (między znakami cudzysłowu).

Przykład: polecenie: RV <CR><LF> - podaj numer programu odpowiedź: RV\_A\_" r3.0.9" – wersja programu – "r3.0.9"

#### **Ustaw AUTOZERO**

Składnia: **A\_n <CR><LF>**

Możliwe odpowiedzi:

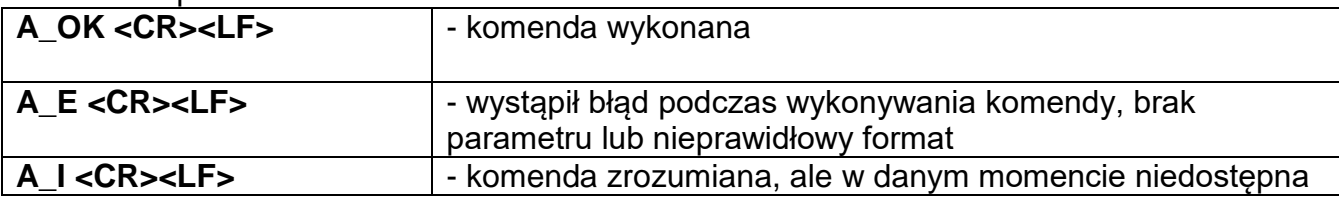

**n** - parametr, wartość dziesiętna określająca ustawienie autozera.

- $n \rightarrow 0$  autozero wyłączone
	- 1 autozero włączone

Uwaga: Komenda zmienia ustawienia dla aktywnego modu pracy.

Przykład:

polecenie: A\_1<CR><LF> - włącz działanie autozera odpowiedź: A\_OK<CR><LF> - autozero włączone

Komenda włącza działanie AUTOZERA do momentu wyłączenia rozkazem A 0.

## **Ustaw środowiska**

Składnia: **EV\_n <CR><LF>**

Możliwe odpowiedzi:

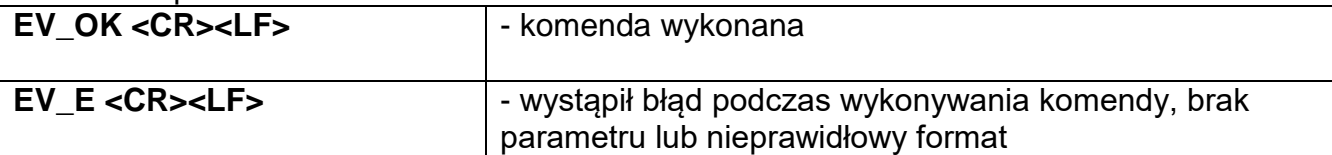

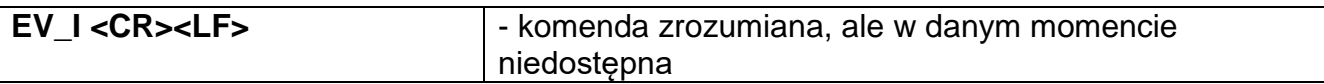

**n** - parametr, wartość dziesiętna określająca ustawienie środowiska.

- $n \rightarrow 0$  środowisko niestabilne
	- 1 środowisko stabilne

#### **Uwaga:**

Komenda zmienia ustawienia dla aktywnego modu pracy.

Przykład:

polecenie: EV\_1<CR><LF> - ustaw środowisko na Stabilne odpowiedź: EV\_OK<CR><LF> - ustawiono środowisko na Stabilne

Komenda ustawia parametr <SRODOWISKO> na wartość <STABILNE> do momentu zmiany na wartość <NIESTABILNE> komendą EV 0.

#### **FIS – ustaw filtr**

FIS – (Filter, Set)

Opis komendy: Komenda ustawia filtr dla danego urządzenia. Składnia: **FIS\_n <CR><LF>**

Możliwe odpowiedzi:

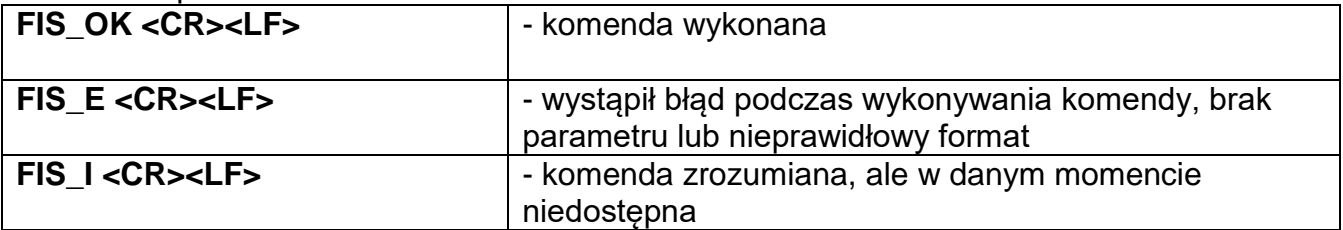

**n** - parametr, wartość dziesiętna określająca numer filtra.

 $n \rightarrow 1 -$  bardzo szybki

- 2 szybki
	- 3 średni
	- $4 -$  wolny
	- 5 bardzo wolny

#### **Uwaga:**

Numeracja jest ściśle przypisana do nazwy filtra i stała we wszystkich rodzajach wag. Jeżeli w danym typie wagi ustawienia filtra przypisane są do modu pracy, komenda zmienia ustawienia dla aktywnego modu pracy.

Przykład:

polecenie: FIS\_3<CR><LF> - ustaw filtr średni odpowiedź: FIS\_OK<CR><LF> - ustawiono filtr średni

#### **ARS – ustaw zatwierdzenie wyniku**

ARS – (Approval Result, Set)

Opis komendy: Komenda ustawia zatwierdzenia wyniku dla danego urządzenia. Składnia: **ARS\_n <CR><LF>**

Możliwe odpowiedzi:

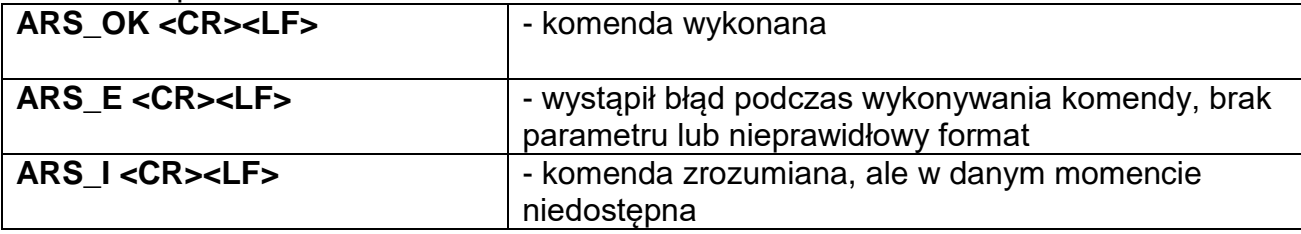

**n** - parametr, wartość dziesiętna określająca zatwierdzenie wyniku.

 $n \rightarrow 1 -$ szybko

2 – szybko+dokładnie

3 – dokładnie

#### **Uwaga:**

Numeracja jest ściśle przypisana do nazwy zatwierdzenia wyniku i stała we wszystkich rodzajach wag.

Jeżeli w danym typie wagi ustawienia przypisane są do modu pracy, komenda zmienia ustawienia dla aktywnego modu pracy.

Przykład:

polecenie: ARS\_2<CR><LF> - ustaw zatwierdzenie wyniku na szybko+dokładnie odpowiedź: ARS\_OK<CR><LF> - ustawiono szybko+dokładnie

#### **LDS – ustaw ostatnią cyfrę**

LDS - (Last Digit Set)

Opis komendy: Komenda ustawia ostatnią cyfrę dla danego urządzenia.

#### Składnia: **LDS\_n <CR><LF>**

Możliwe odpowiedzi:

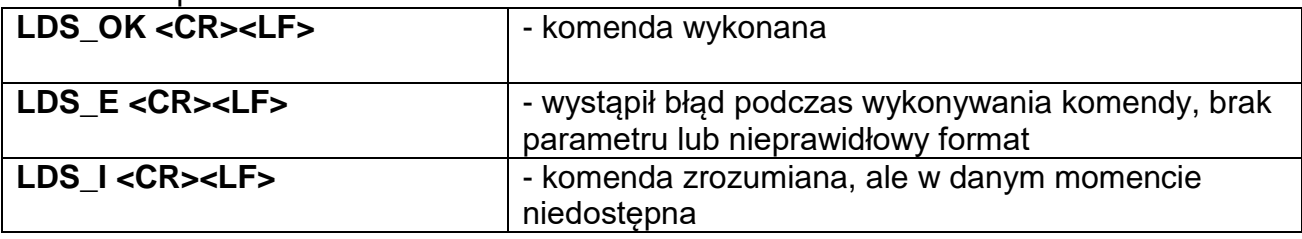

**n** - parametr, wartość dziesiętna określająca ustawienie dla ostatniej cyfry.

 $n \rightarrow 1 - zawsze$  2 – nigdy 3 – gdy stabilny **Uwaga:**  Numeracja jest ściśle przypisana do nazwy ustawienia ostatniej cyfry i stała we wszystkich rodzajach wag. Jeżeli w danym typie wagi ustawienia przypisane są do modu pracy, komenda zmienia ustawienia dla aktywnego modu pracy. Przykład: polecenie: LDS\_1<CR><LF> - ustaw ostatnią cyfrę na wartość <Zawsze> odpowiedź: LDS\_OK<CR><LF> - ustawiono<Zawsze> **UI – podaj dostępne jednostki** Opis komendy: Komenda zwraca dostępne jednostki dla danego urządzenia, w aktualnym modzie pracy. Składnia: **UI <CR><LF>** Możliwe odpowiedzi: **UI\_"x<sub>1</sub>,x<sub>2</sub>, ... x<sub>n</sub>"\_OK<CR><LF> - komenda wykonana, zwraca dostępne jednostki** UI I<CR><LF> - komenda zrozumiana, ale w danym momencie niedostępna **x** - oznaczenie jednostek, oddzielone przecinkami  $x \rightarrow g$ , mg, ct, lb, oz, ozt, dwt, tlh, tls, tlt, tlc, mom, gr, ti, N, baht, tola, u1, u2 Przykład: polecenie: UI <CR><LF> - podaj dostępne jednostki odpowiedź: UI\_"g, mg, ct"\_OK<CR><LF> - zwracane są dostępne jednostki **US – ustaw aktualną jednostkę** Opis komendy: Komenda ustawia aktualną jednostkę dla danego urządzenia. Składnia: **US\_x <CR><LF>** Możliwe odpowiedzi: US x OK <CR><LF> - komenda wykonana, zwraca ustawioną jednostkę US\_E <CR><LF> - wystąpił błąd podczas wykonywania komendy, brak parametru lub nieprawidłowy format US\_I <CR><LF> - komenda zrozumiana, ale w danym momencie niedostępna **x** - parametr, oznaczenie jednostek: g, mg, ct, lb, oz, ozt, dwt, tlh, tls, tlt, tlc, mom, gr, ti, N, baht, tola, msg, u1, u2, next **Uwaga:** W przypadku, gdy x=next komenda powoduje zmianę jednostki na następną z dostępnej listy (symulacja wciśnięcia przycisku lub naciśnięcie pola jednostki w oknie kontrolki masy). Przykład: polecenie: US\_mg<CR><LF> - ustaw jednostkę "mg" odpowiedź: US\_mg\_OK<CR><LF> - ustawiono aktualną jednostkę "mg" **UG – podaj aktualną jednostkę**

Opis komendy:

Komenda zwraca aktualną jednostkę.

Składnia: **UG <CR><LF>**

Możliwe odpowiedzi:

**UG\_x\_OK<CR><LF>** - komenda wykonana, zwraca ustawioną jednostkę

UG\_I <CR><LF> - komenda zrozumiana, ale w danym momencie niedostępna

**x** - parametr, oznaczenie jednostki

Przykład:

polecenie: UG<CR><LF> - podaj aktualną jednostkę odpowiedź: UG\_ct\_OK<CR><LF> - aktualnie wybrana jednostka "ct"

Współpraca z głowicami PUE 7.1, PUE 10

## Składnia: **NT CR LF**

Możliwe odpowiedzi:

ES CR LF - komenda niezrozumiana (nieprawidłowy format masy)

## RAMKA MASY - zwracana jest wartość masy w jednostce podstawowej

Format ramki masy, jaką odpowiada waga:

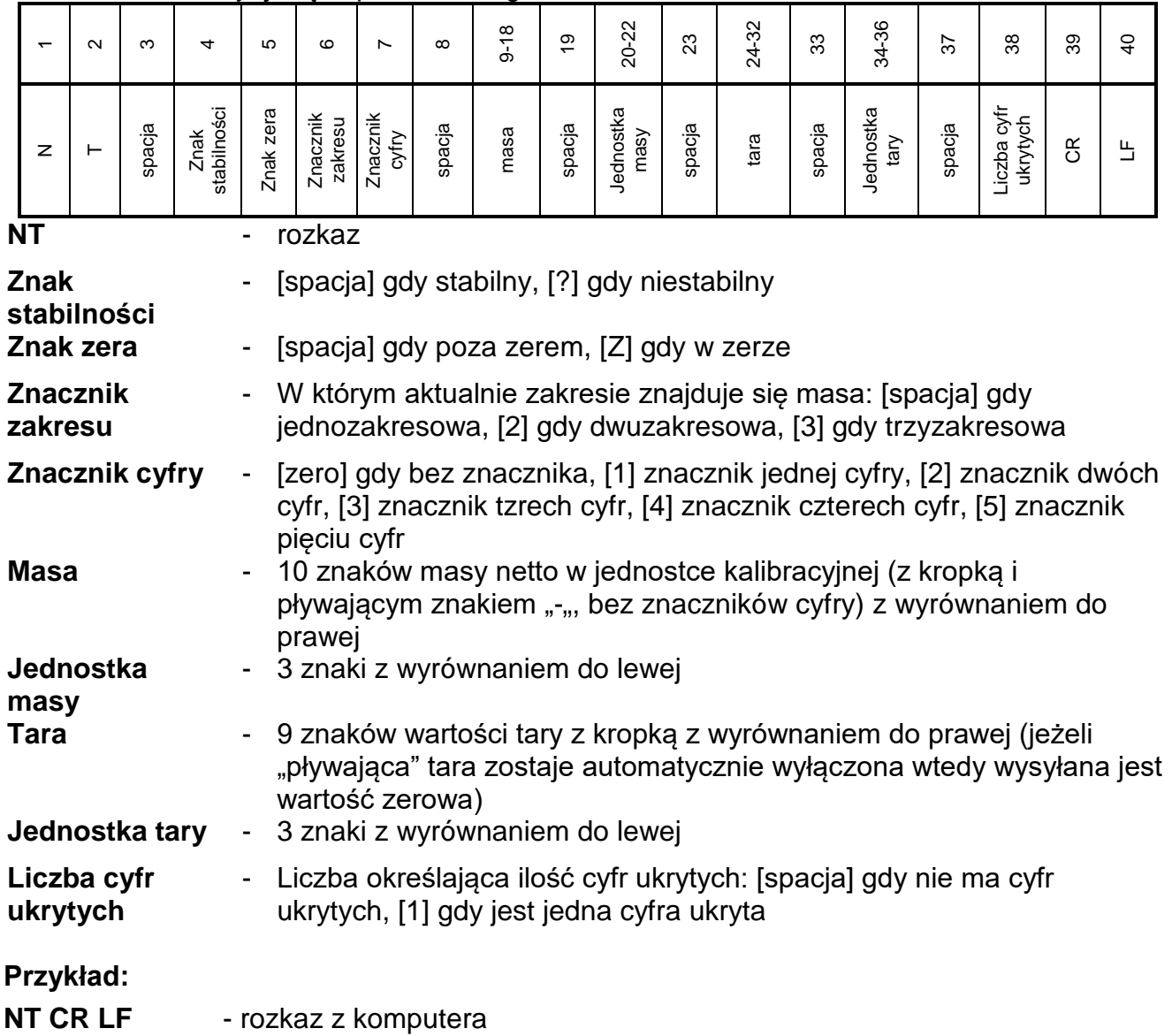

## **N T \_ ? \_ \_ 0 \_ \_ \_ \_ \_ - 5 . 1 1 3 \_ g \_ \_ \_ \_ \_ \_ \_ 0 . 0 0 0 \_ g \_ \_ \_0 CR LF**

- komenda wykonana, zwracana jest wartość masy z pozostałymi danymi

gdzie: **\_** - spacja

## **37.3. Wydruk ręczny/wydruk automatyczny**

Użytkownik może generować z wagi wydruki ręcznie lub automatyczne:

- Wydruk ręczny: nacisnąć przycisk po ustabilizowaniu się wskazania.
- Wydruk automatyczny generowany jest automatycznie, zgodnie z ustawieniami jak dla wydruku automatycznego (*patrz: pkt. 15.8*).

Zawartość wydruku zależna jest od ustawień dla <Wydruk standardowy> - <Projekt wydruku ważenia> (*patrz: pkt. 14.5)*.

#### **Format wydruku masy:**

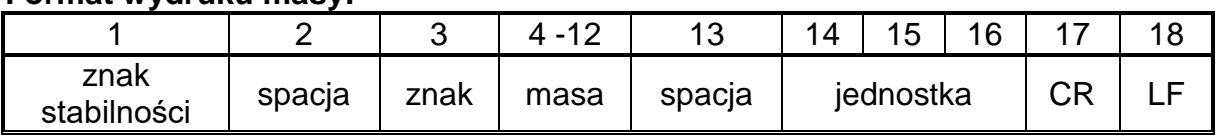

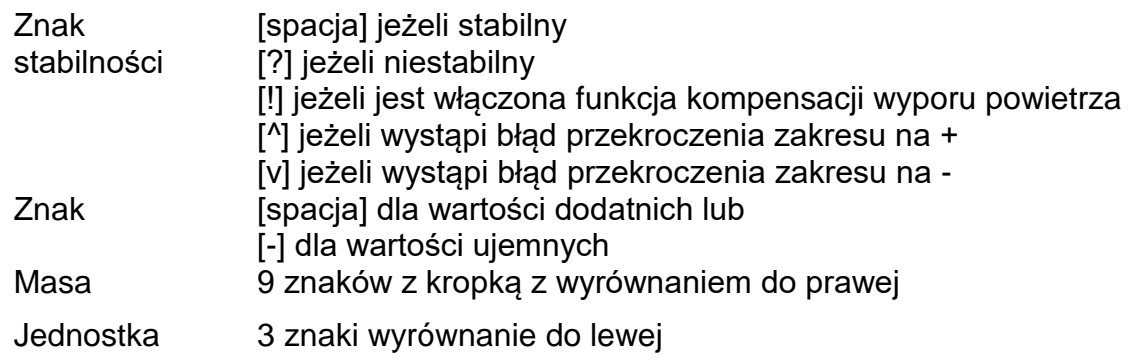

### **Przykład:**

 $-$  1832.0  $-g -$  CR LF - wydruk wygenerowany z wagi

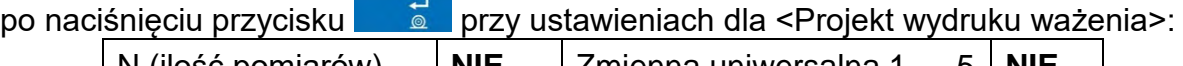

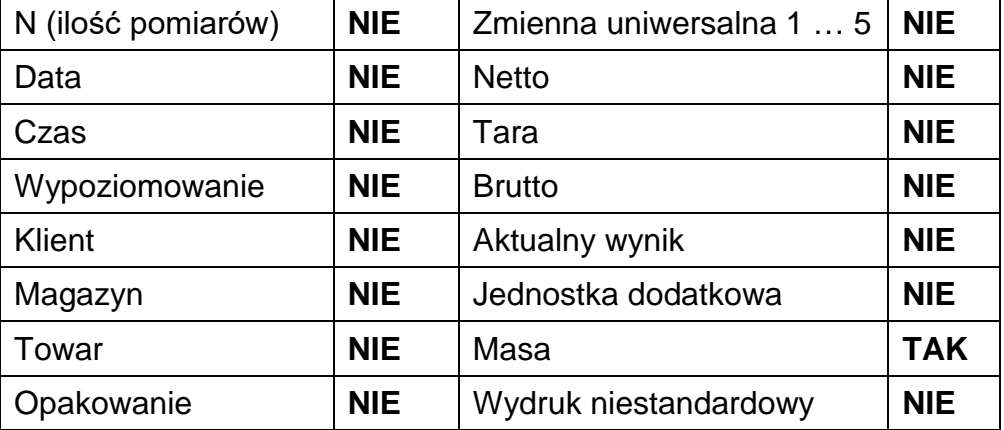

## **38.PODŁĄCZENIE URZĄDZEŃ PERYFERYJNYCH**

Waga serii Y może współpracować z następującymi urządzeniami:

- komputerem,
- drukarką paragonową KAFKA, EPSON,
- drukarką PCL,
- dodatkowym wyświetlaczem,
- skanerem kodów kreskowych,
- dowolnym urządzeniem peryferyjnym obsługującym protokół ASCII.

## **39.KOMUNIKATY O BŁĘDACH**

- -Err2- Wartość poza zakresem zerowania
- -Err3- Wartość poza zakresem tarowania
- -Err8- Przekroczony czas operacji tarowania/zerowania<br>-NULL- Wartość zerowa z przetwornika
- -NULL- Wartość zerowa z przetwornika
- -FULL- Przekroczenie zakresu pomiarowego<br>-LH- Bład masy startowei
- Błąd masy startowej
- -no level- Waga niewypoziomowana
- -Err 100- Restart modułu wagowego
- In process Trwa proces podczas, którego wskazanie może być niestabilne (tabletkarka – proces podawania tabletki lub komparator – proces zmiany obciążenia)

## **40.WYPOSAŻENIE DODATKOWE**

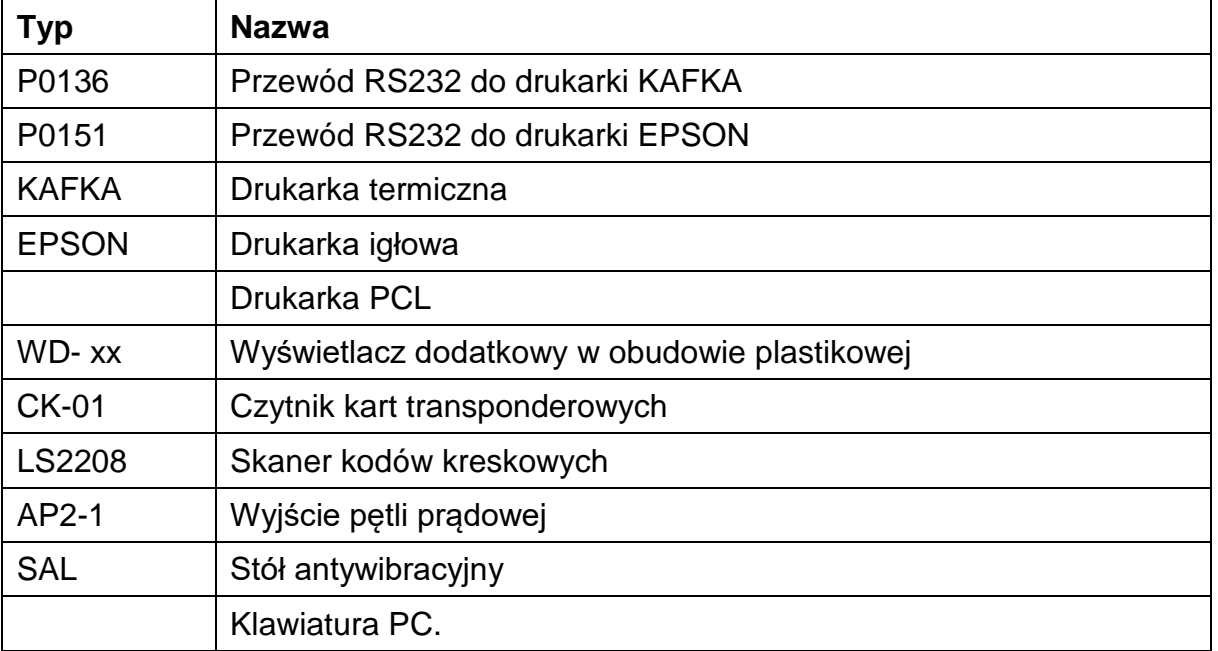

#### **Programy komputerowe:**

- Program komputerowy **EDYTOR ETYKIET**,
- Program komputerowy **PW-WIN**,
- Program komputerowy **RAD-KEY**.

## **41.DODATEK A - Zmienne dla wydruków**

## **41.1. Wykaz zmiennych**

## *Uwaga:*

*Każda definiowana zmienna musi zawierać się w nawiasach klamerkowych: {x}, gdzie x – numer zmiennej.*

Lista zmiennych dostępna w systemie do definiowania wyglądu wzorców wydruku oraz danych wyświetlanych w obszarze roboczym okna wagowego:

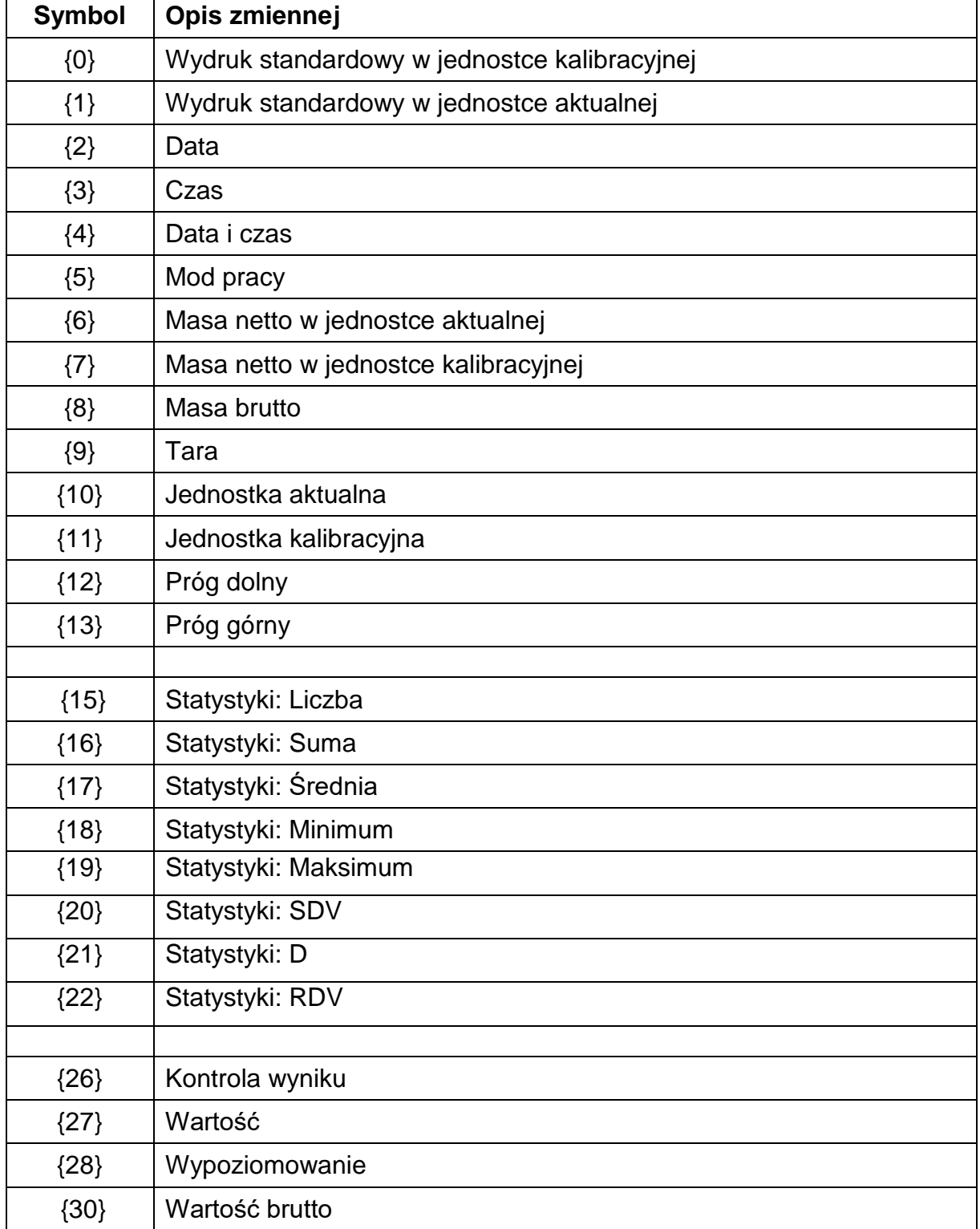

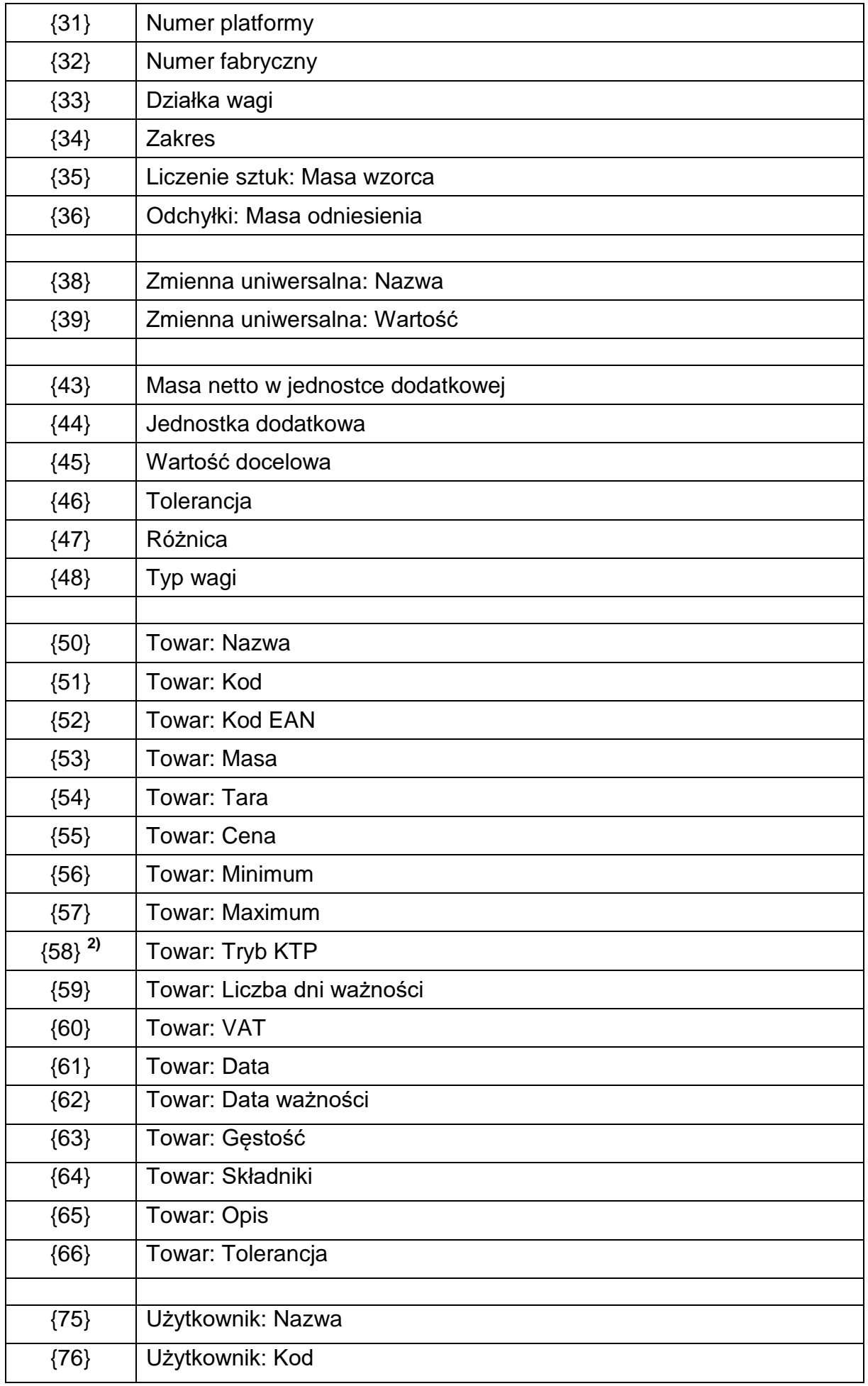

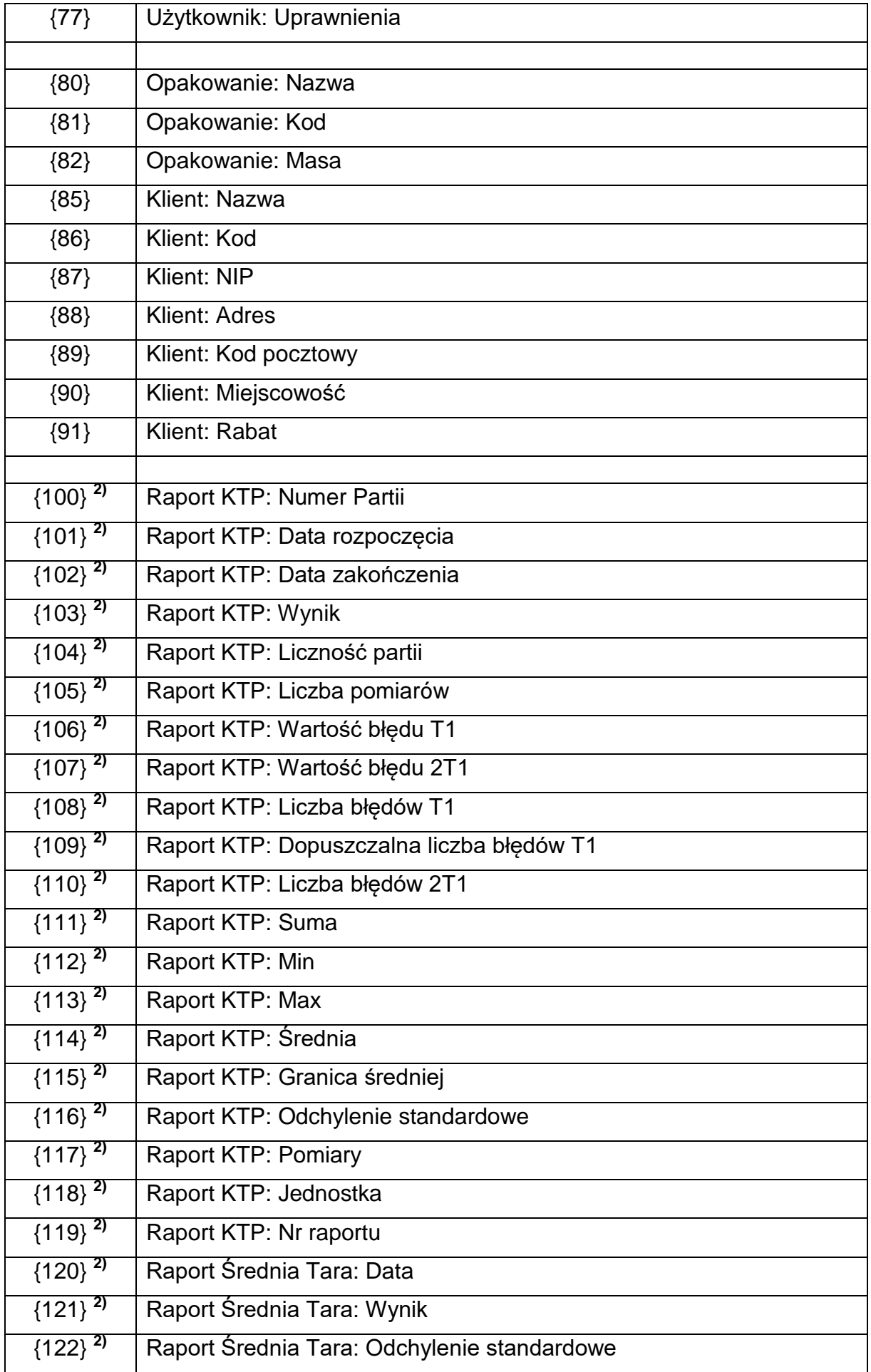

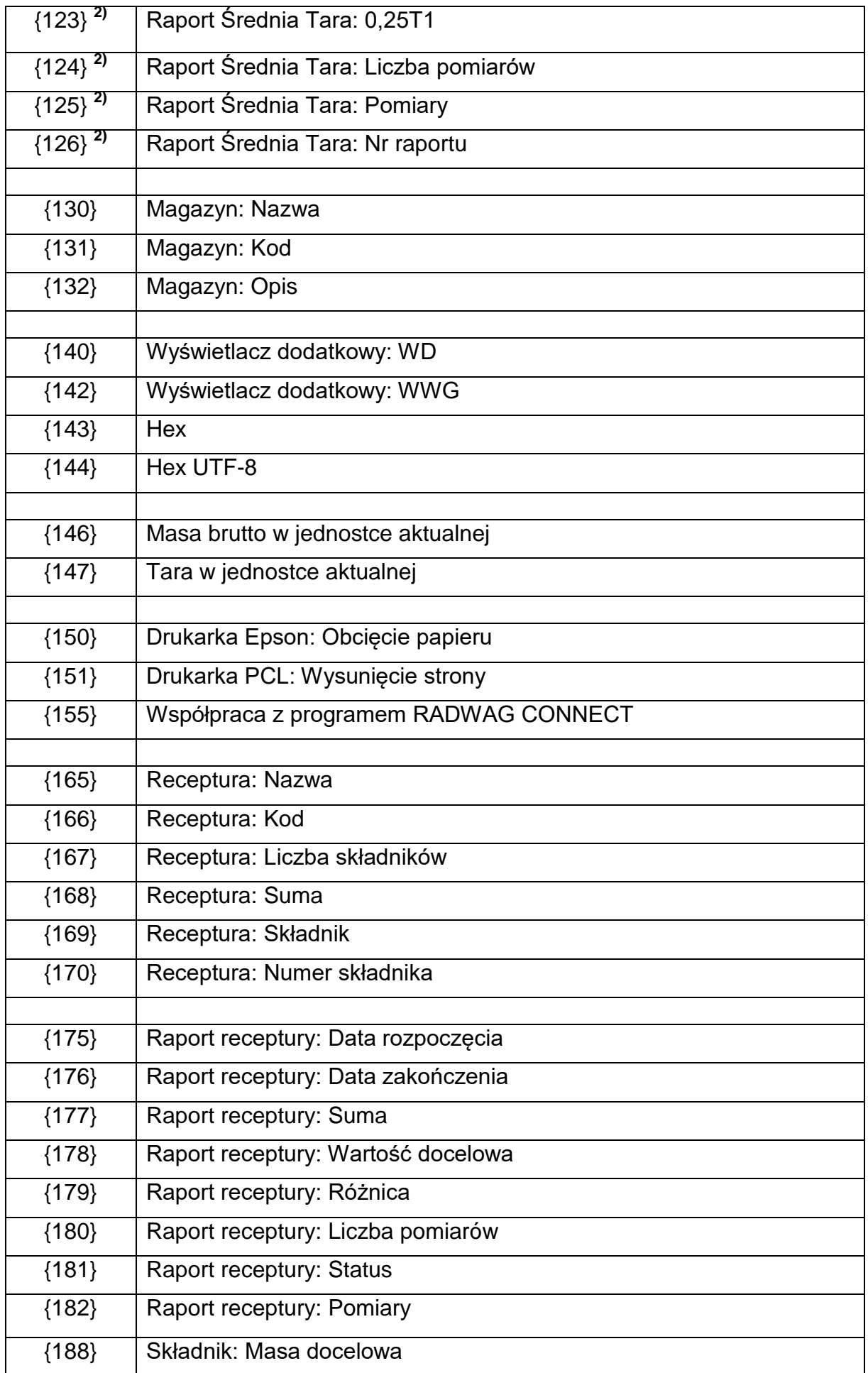

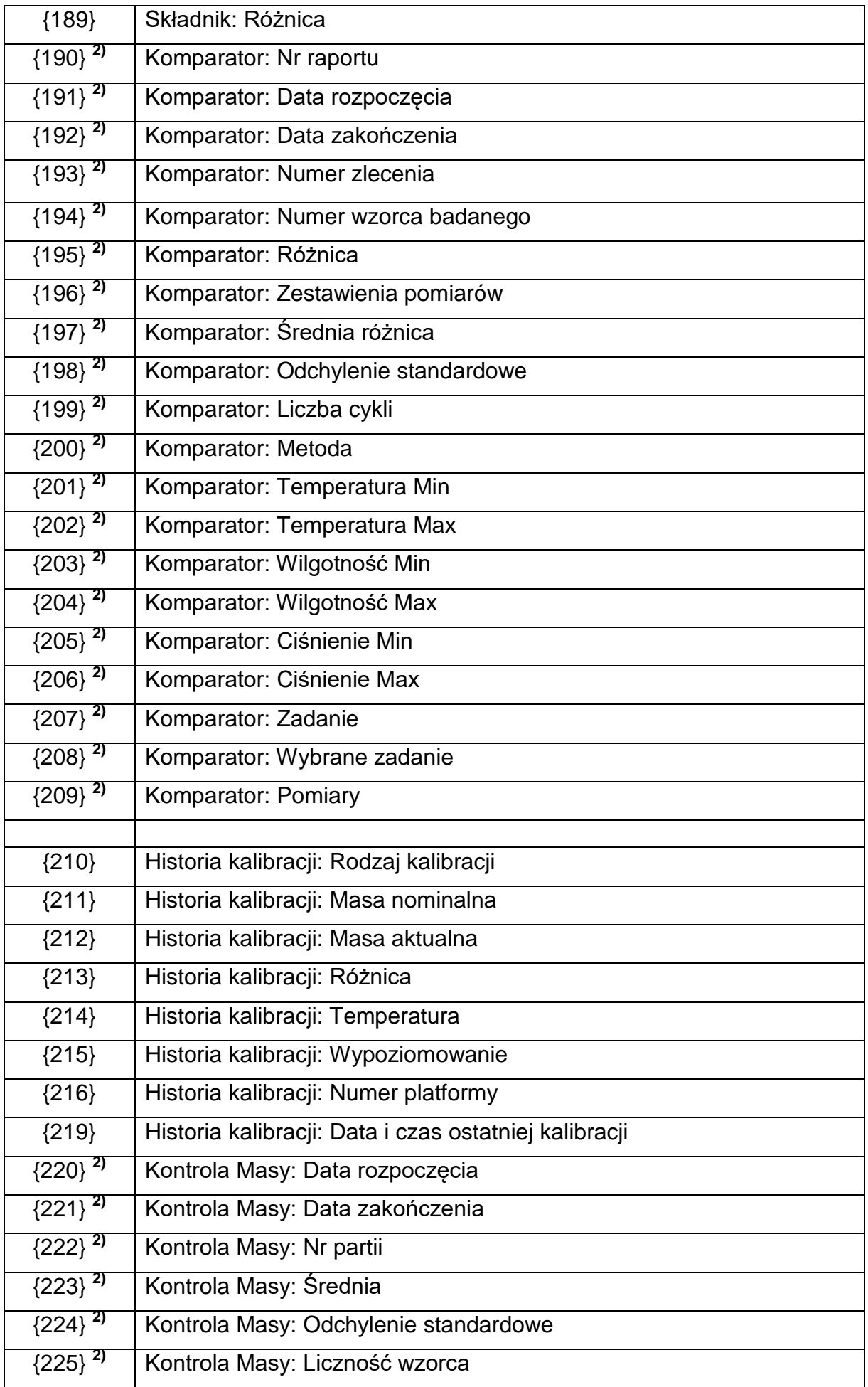

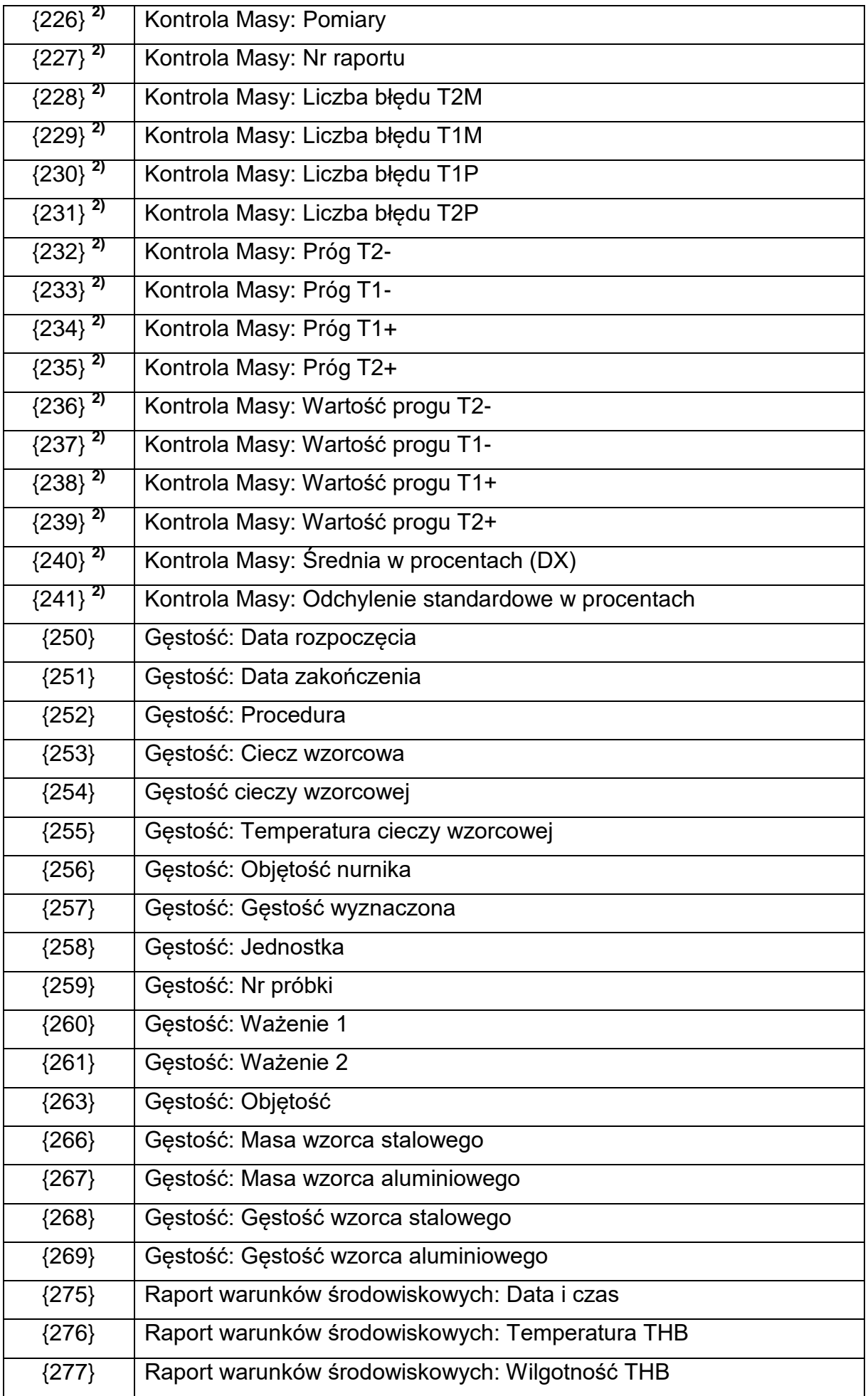

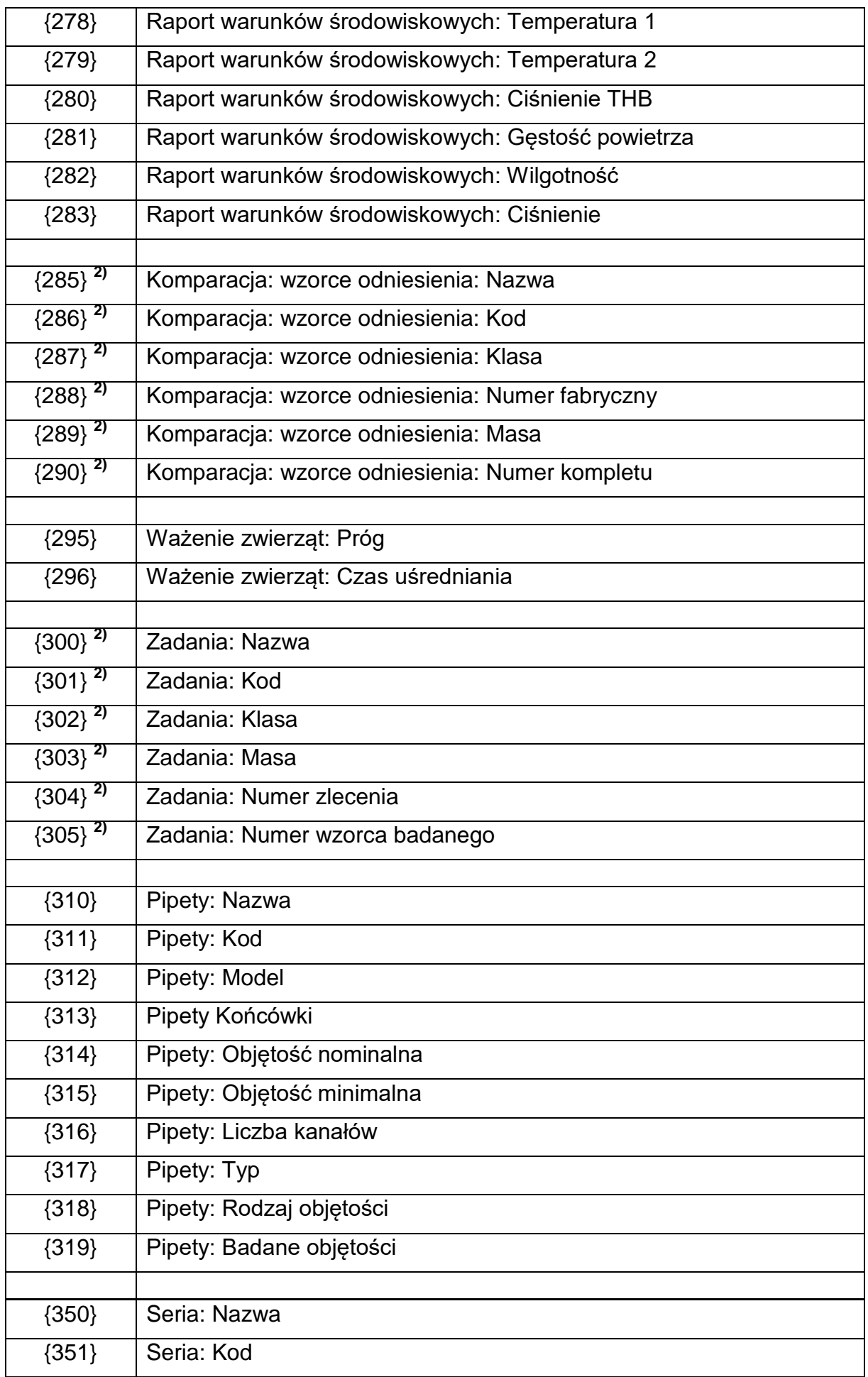

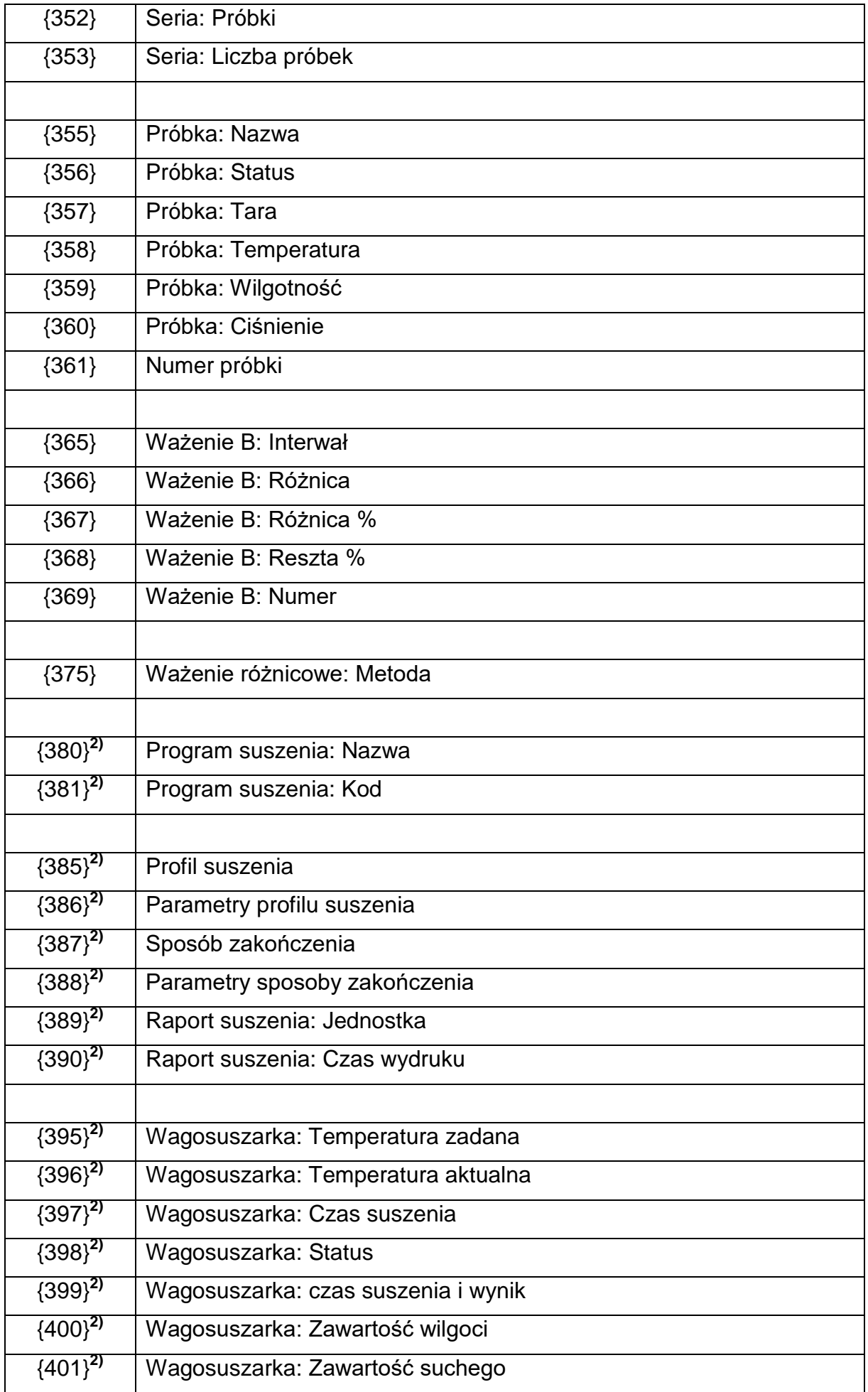

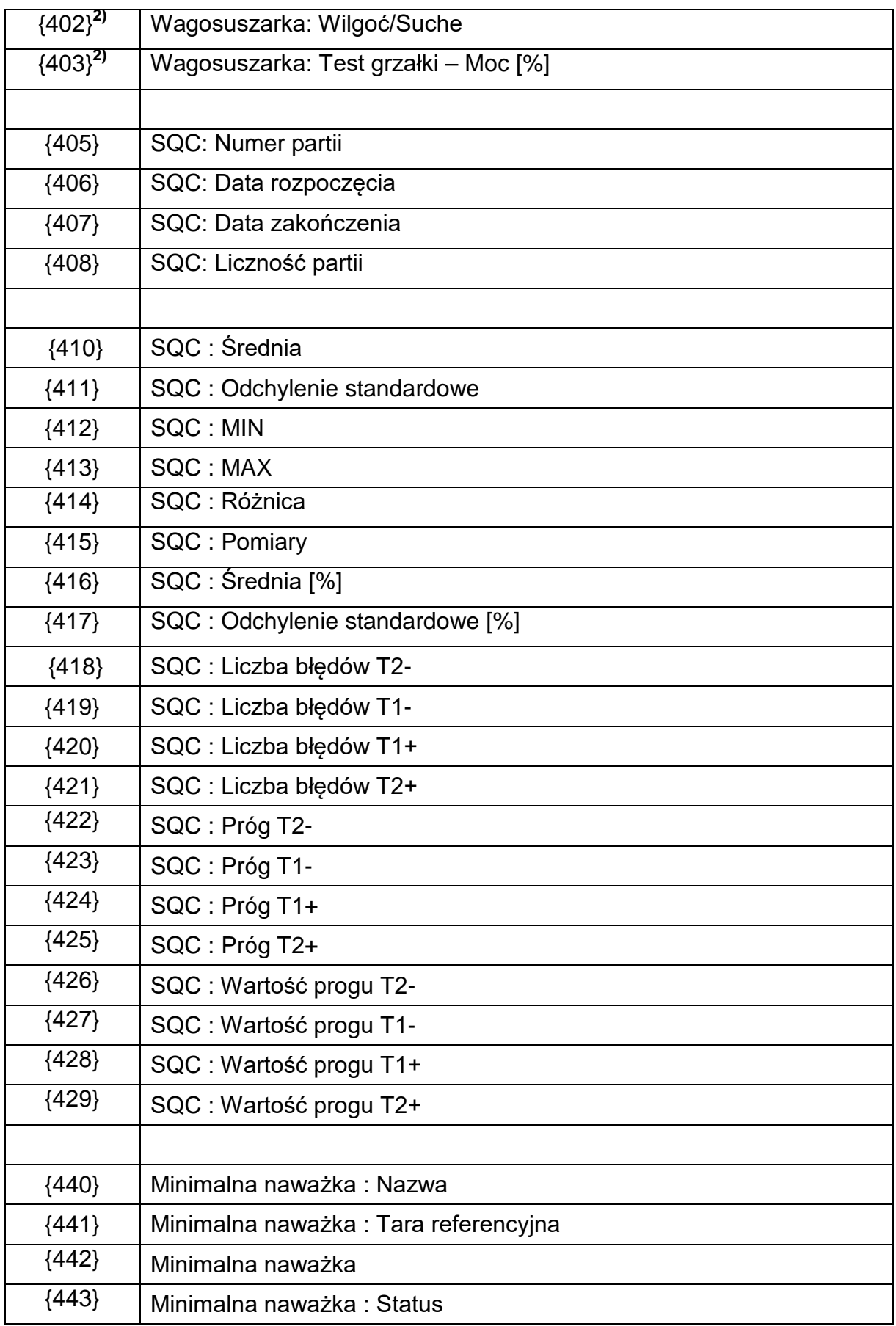

### *Uwaga:*

*2) Zmienne nieobsługiwane w wersji oprogramowania "Standard".*

## **41.2.Formatowanie zmiennych**

Użytkownik ma możliwość dowolnego formatowania zmiennych liczbowych, tekstowych oraz daty, przeznaczonych do wydruku bądź jako informacje do zawarcia w obszarze roboczym wyświetlacza wagi.

#### **Rodzaje formatowania:**

- wyrównanie zmiennej do lewej,
- wyrównanie zmiennej do prawej,
- określenie ilości znaków do wydruku/wyświetlenia,
- deklaracja ilości miejsc po przecinku dla zmiennych liczbowych,
- konwersja formatu daty i godziny,
- konwersja zmiennych liczbowych na postać kodu EAN13,
- konwersja zmiennych liczbowych oraz daty na postać kodu EAN128.

#### **Znaki specjalne formatowania:**

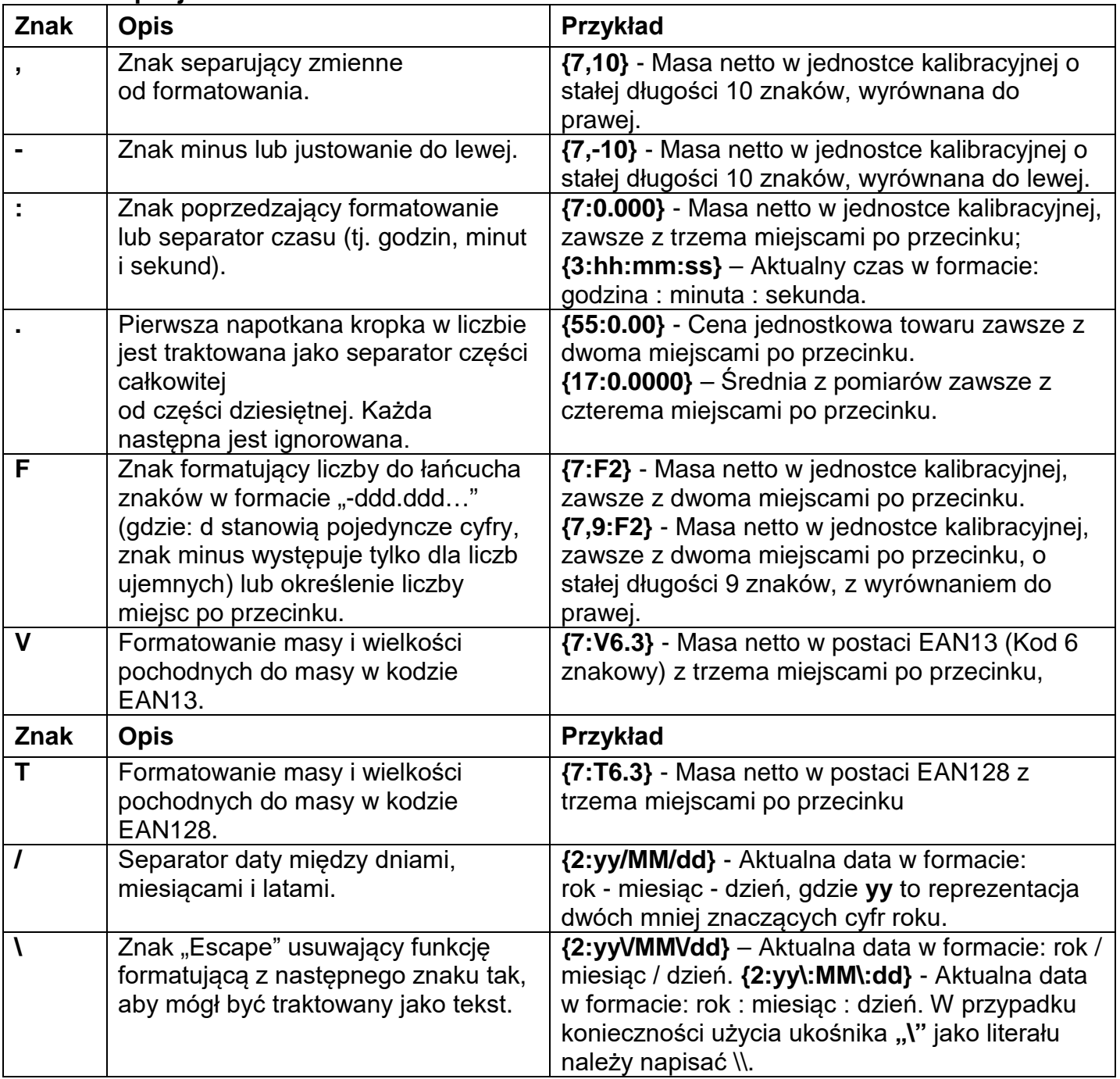

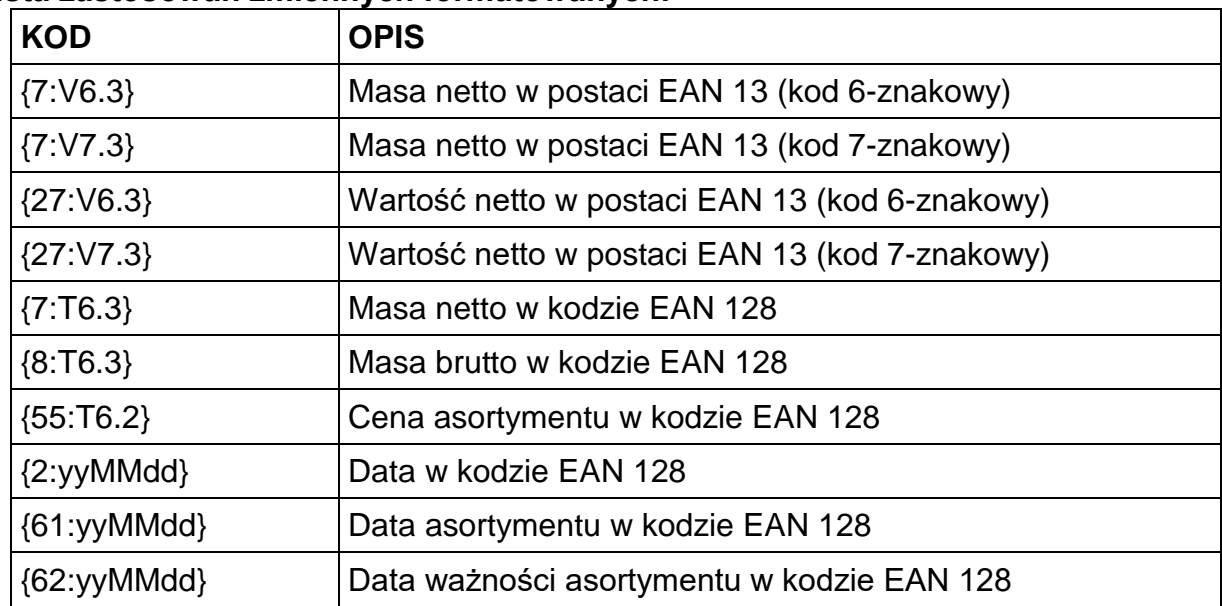

## **Lista zastosowań zmiennych formatowanych:**

## **42.DODATEK B – Lista przycisków programowalnych**

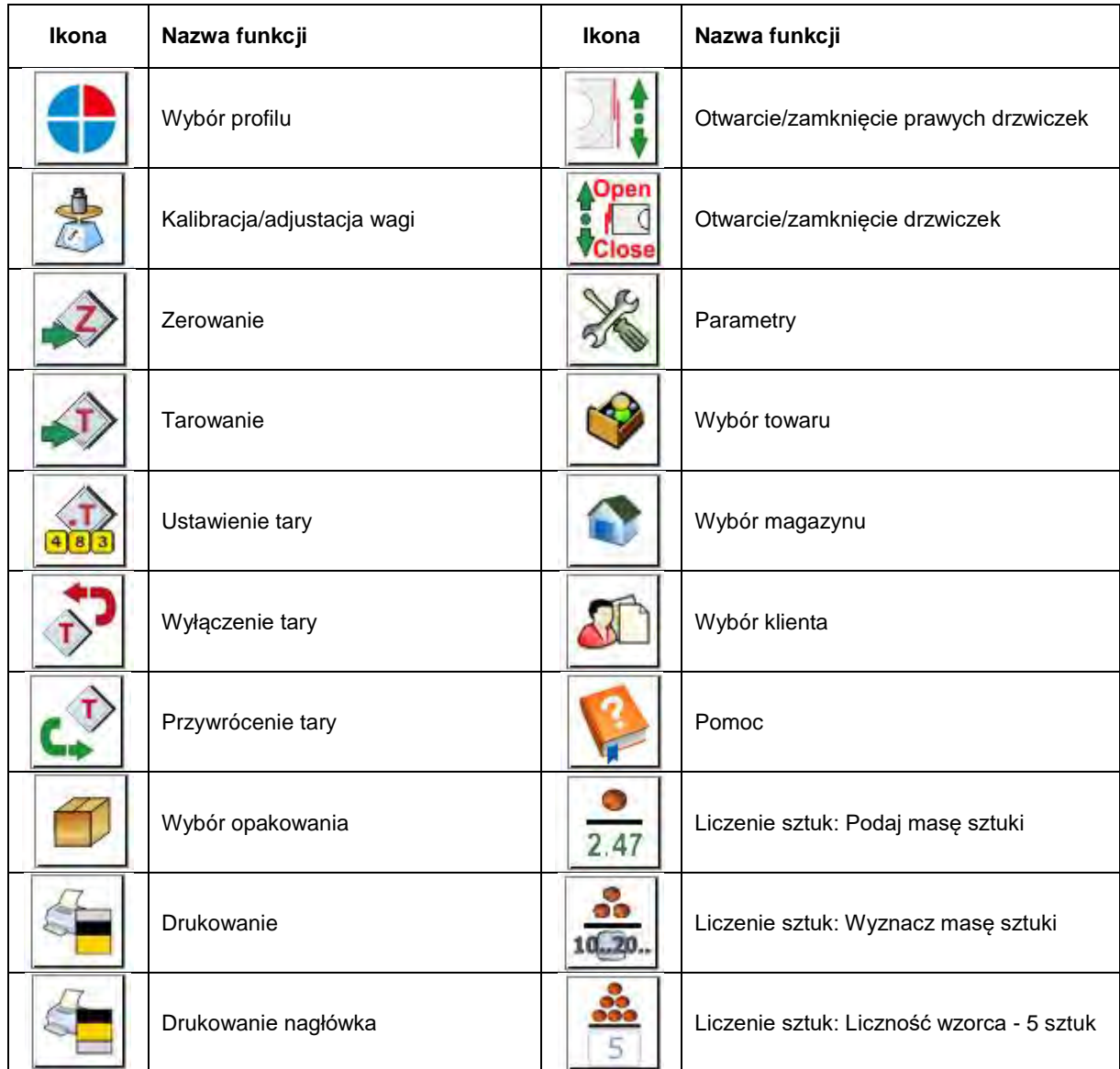

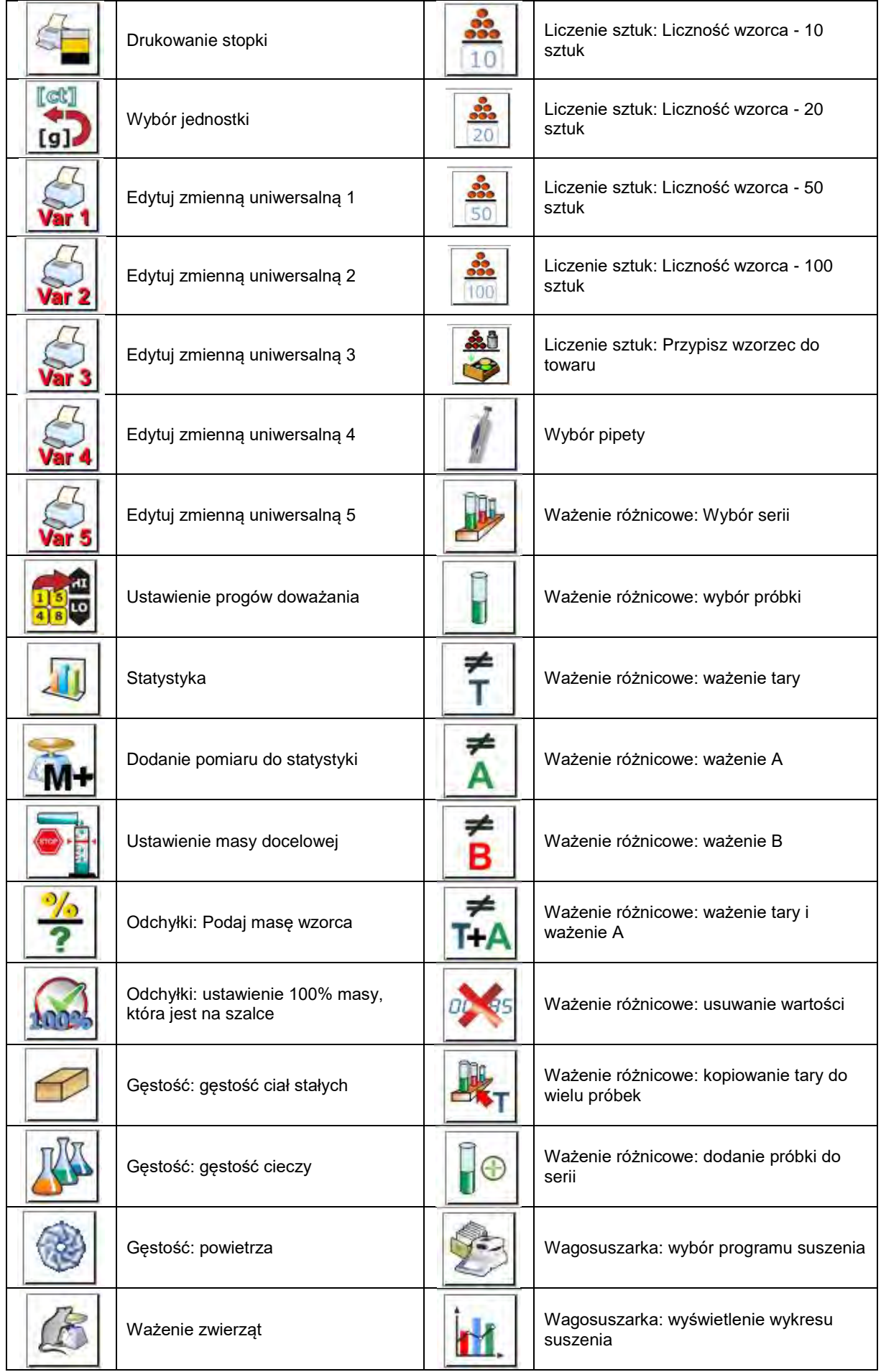

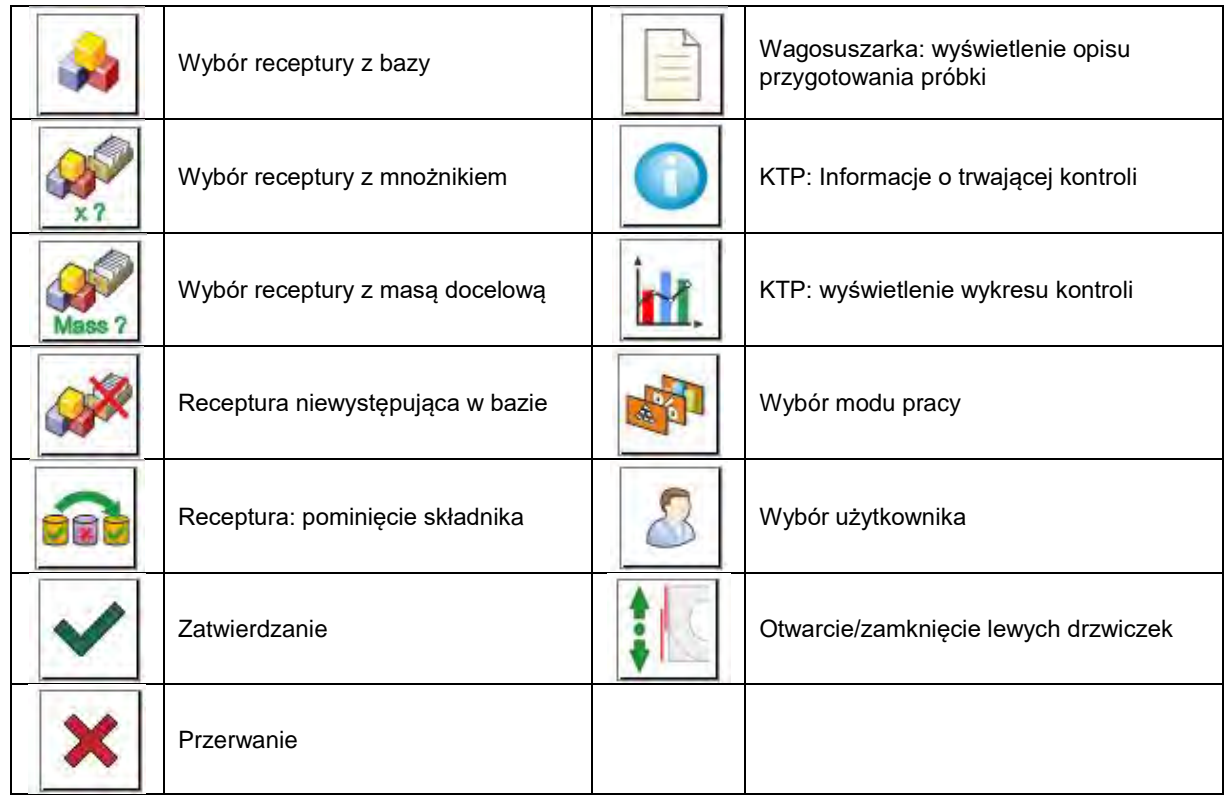

## **43.DODATEK D - Ustawienie drukarki ZEBRA**

Prędkość transmisji – 9600b/sec Kontrola parzystości – brak Ilość bitów – 8bit Bit stopu – 1 bit Informacje na wydruku z drukarki odnośnie RS 232: Serial port : **96, N, 8, 1.** 

Sposób wykonywania wydruku informacyjnego oraz dokonywania zmian w ustawieniach drukarki opisany jest w instrukcji obsługi drukarek ZEBRA.

## **44.DODATEK E - Ustawienie czytnika kodów kreskowych**

- 1. Wagi firmy RADWAG używają interfejsu RS232 z transmisją simpleks (w jednym kierunku) bez potwierdzenia do komunikacji z czytnikami kodów kreskowych. Do tego celu wystarczy użycie dwóch linii kabla. Z tego powodu czytniki powinny być wyposażone w taki interfejs i mieć wyłączoną tak programową, jak i sprzętową kontrolę przepływu.
- 2. Zarówno wagi, jak i czytniki mają możliwość ustawiania parametrów transmisji. Oba urządzenia powinny zgadzać się w kwestii: prędkości transmisji, ilości bitów danych, kontroli parzystości, ilości bitów stopu. Np. 9600,8,N,1 – prędkość 9600 bit/s , 8-bitów danych, brak kontroli parzystości, 1 bit stopu.
- 3. Czytniki kodów kreskowych mogą wysyłać dodatkowe informacje, oprócz oczekiwanego kodu kreskowego, np. symbol oznaczający rodzaj kodu kreskowego. Ponieważ urządzenia firmy RADWAG nie używają tej informacji, zaleca się jej programowe wyłączanie.
- 4. Niektóre systemy firmy RADWAG mają możliwość pomijania nieistotnych informacji w kodzie poprzez parametry wyznaczające początek i długość kodu podlegającego analizie.
- 5. Aby kod kreskowy mógł być odczytany przez wagę, musi posiadać szczególne cechy. Jest wymagane nadanie (zaprogramowanie) odpowiedniego przedrostka (*ang. prefix*) i przyrostka (*ang. suffix*). W standardzie przyjętym przez RADWAG przedrostkiem jest znak (bajt) 01 heksadecymalnie, a przyrostkiem jest znak (bajt) 0D heksadecymalnie.
- 6. Czytniki przeważnie mają możliwość włączania i wyłączania możliwości odczytywania różnych kodów.
- 7. Programowanie czytników kodów kreskowych odbywa się poprzez skanowanie odpowiednich kodów programujących.

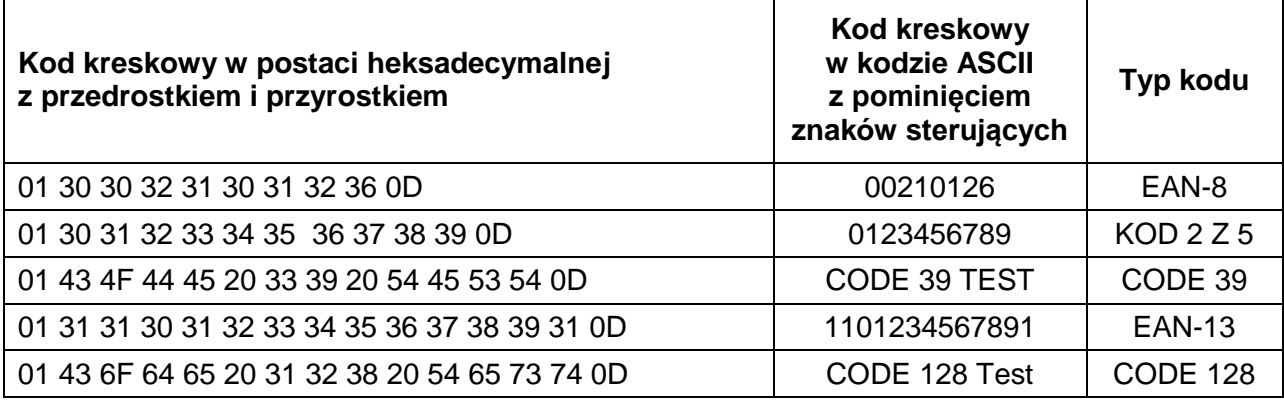
# **45.DODATEK F – Struktura menu**

#### **Kalibracja użytkownika**

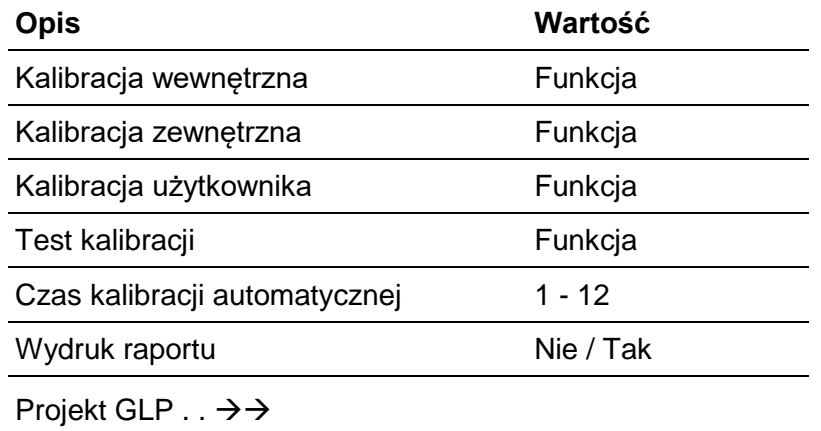

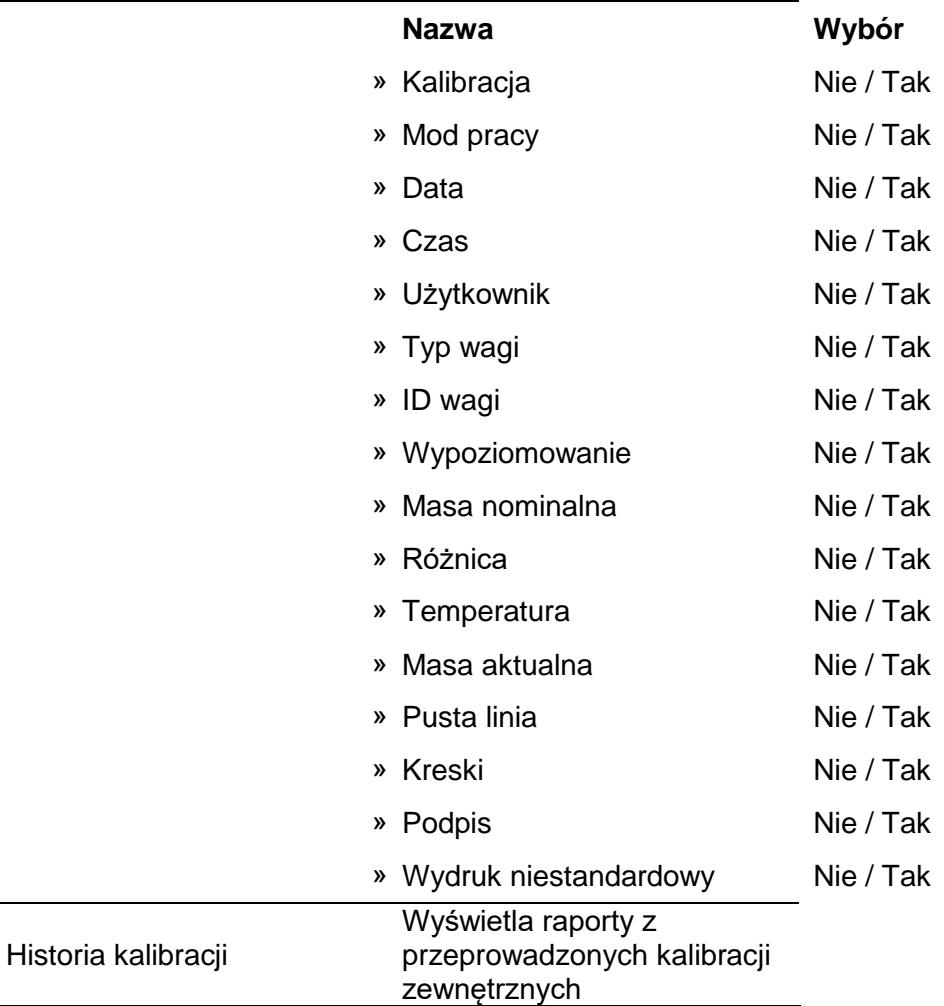

## **Bazy danych**

- − Towary
- − Ważenia
- − Klienci
- − Receptury
- − Raporty receptur
- − Raporty Gęstości
- − Kontrole
- − Średnie tary
- − Pipety
- − Raporty kalibracji pipet
- − Serie
- − Warunki środowiskowe
- − Opakowania
- − Magazyny
- − Wydruki
- − Zmienne uniwersalne
- − Usuń starsze dane
- − Eksportuj bazę ważeń do pliku

## **Komunikacja**

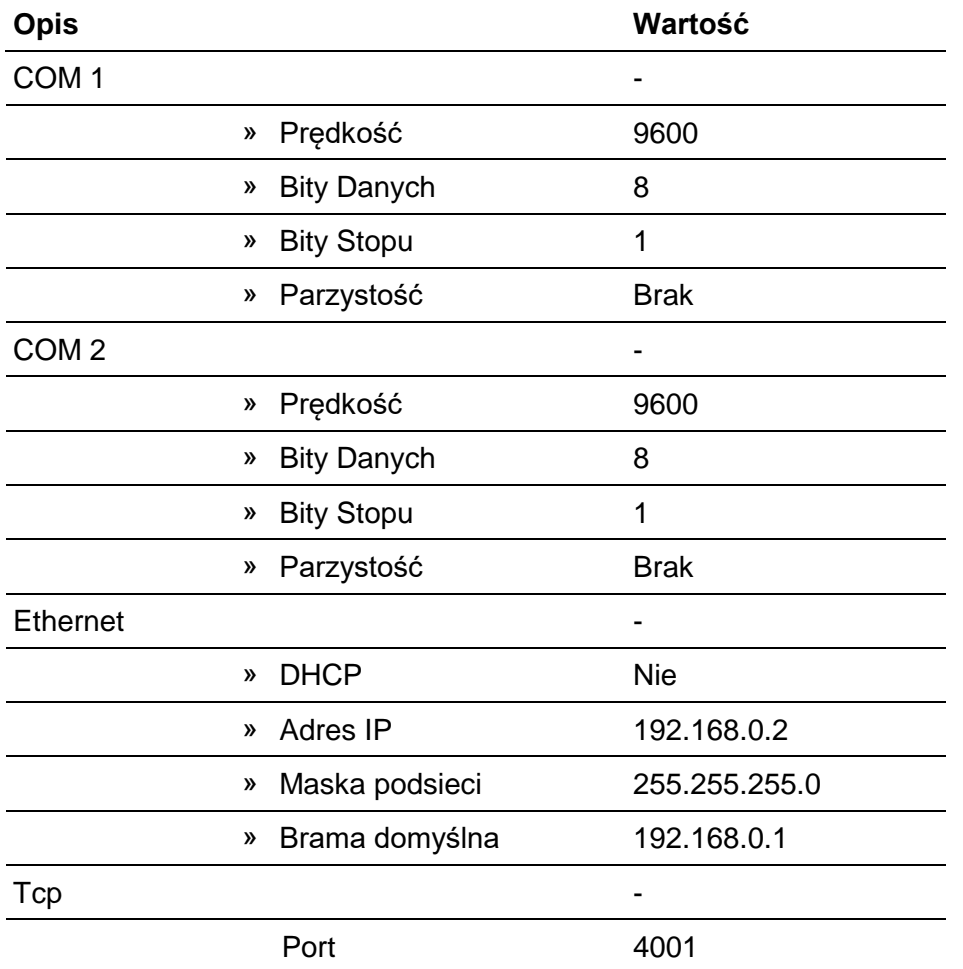

#### **Urządzenia**

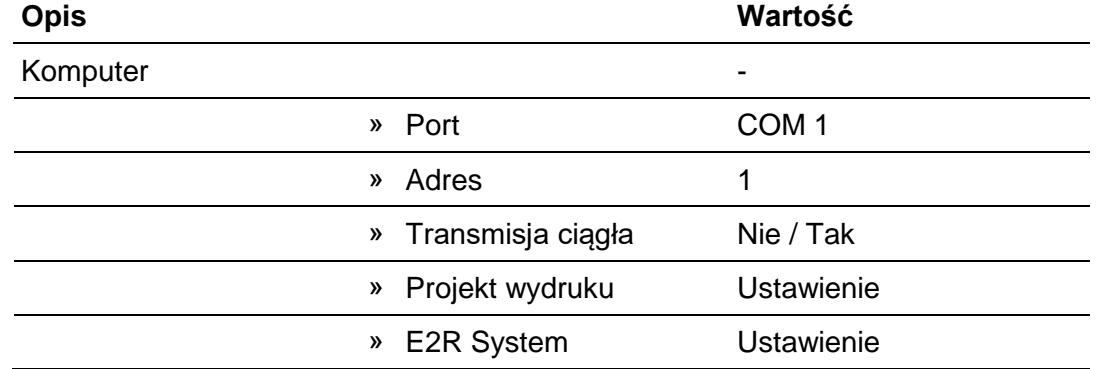

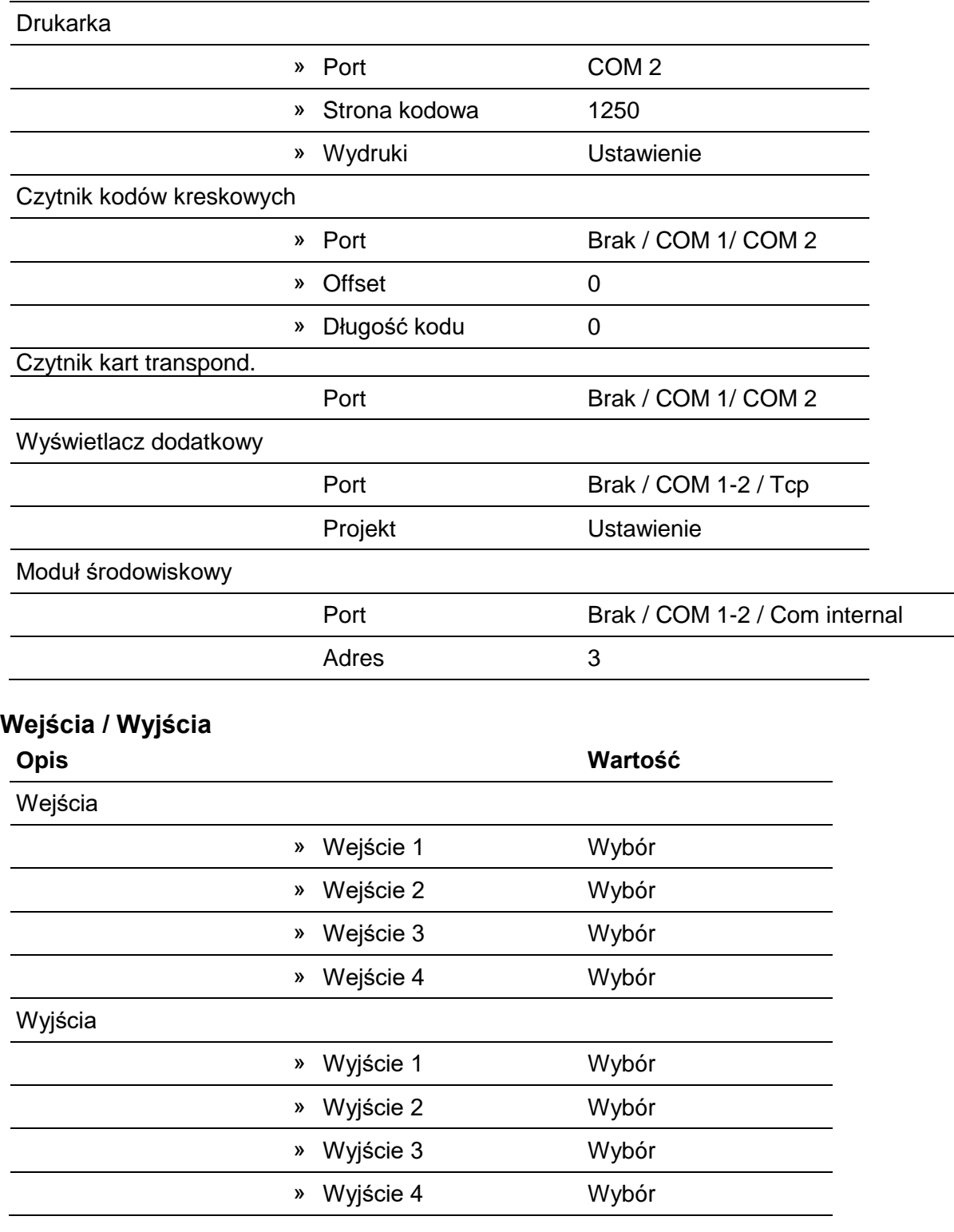

# **Uprawnienia**

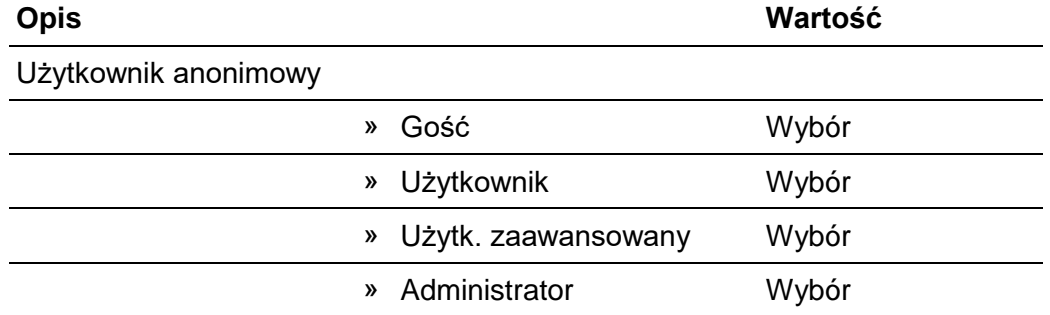

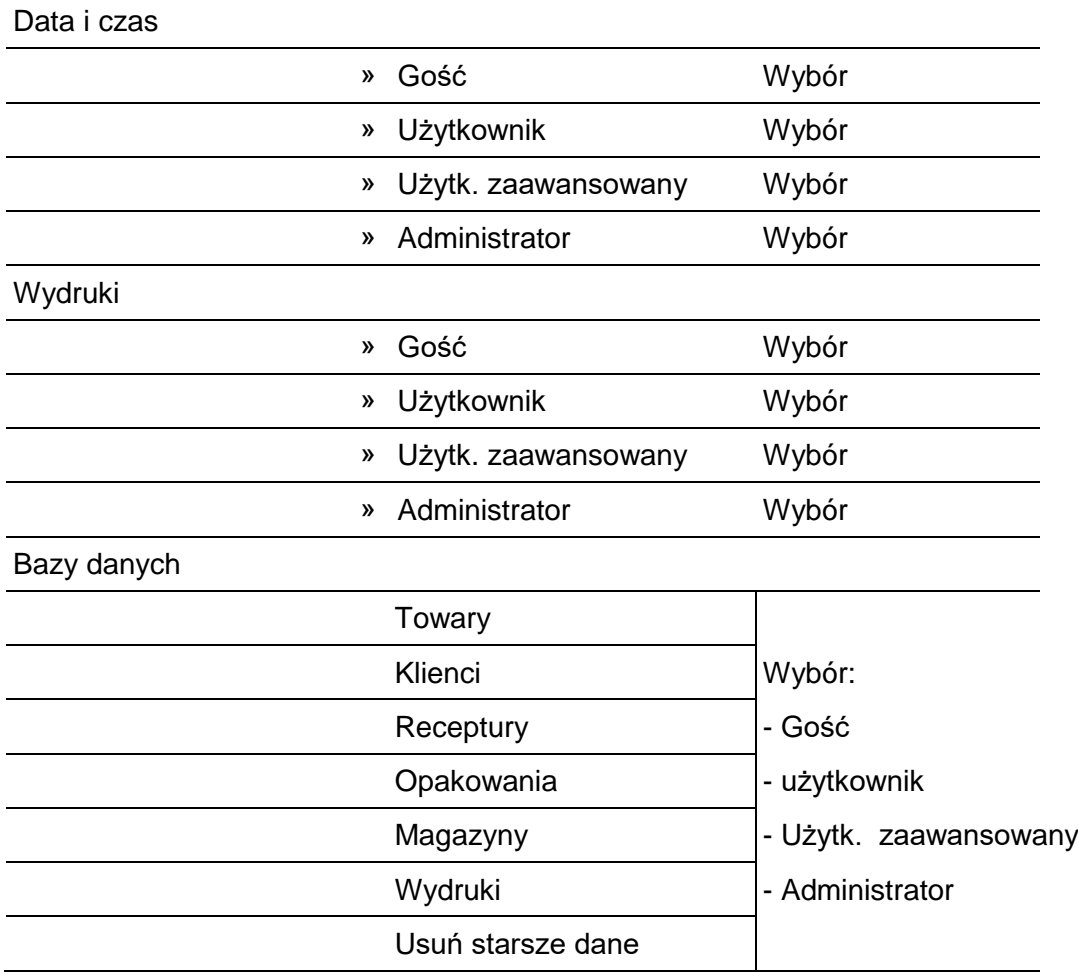

### **Inne**

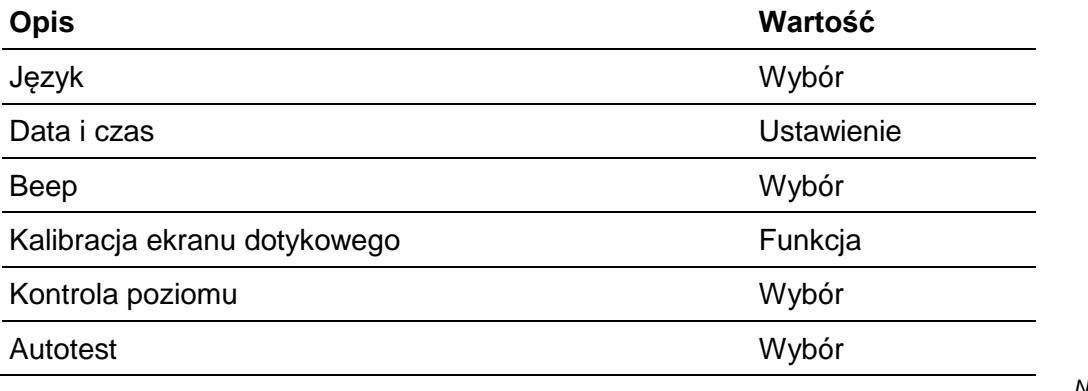

*Numer instrukcji: IMMU-24-02-12-17-PL*

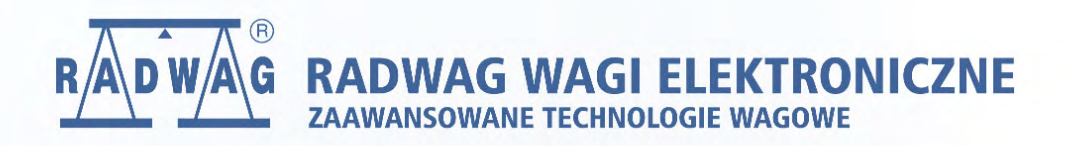

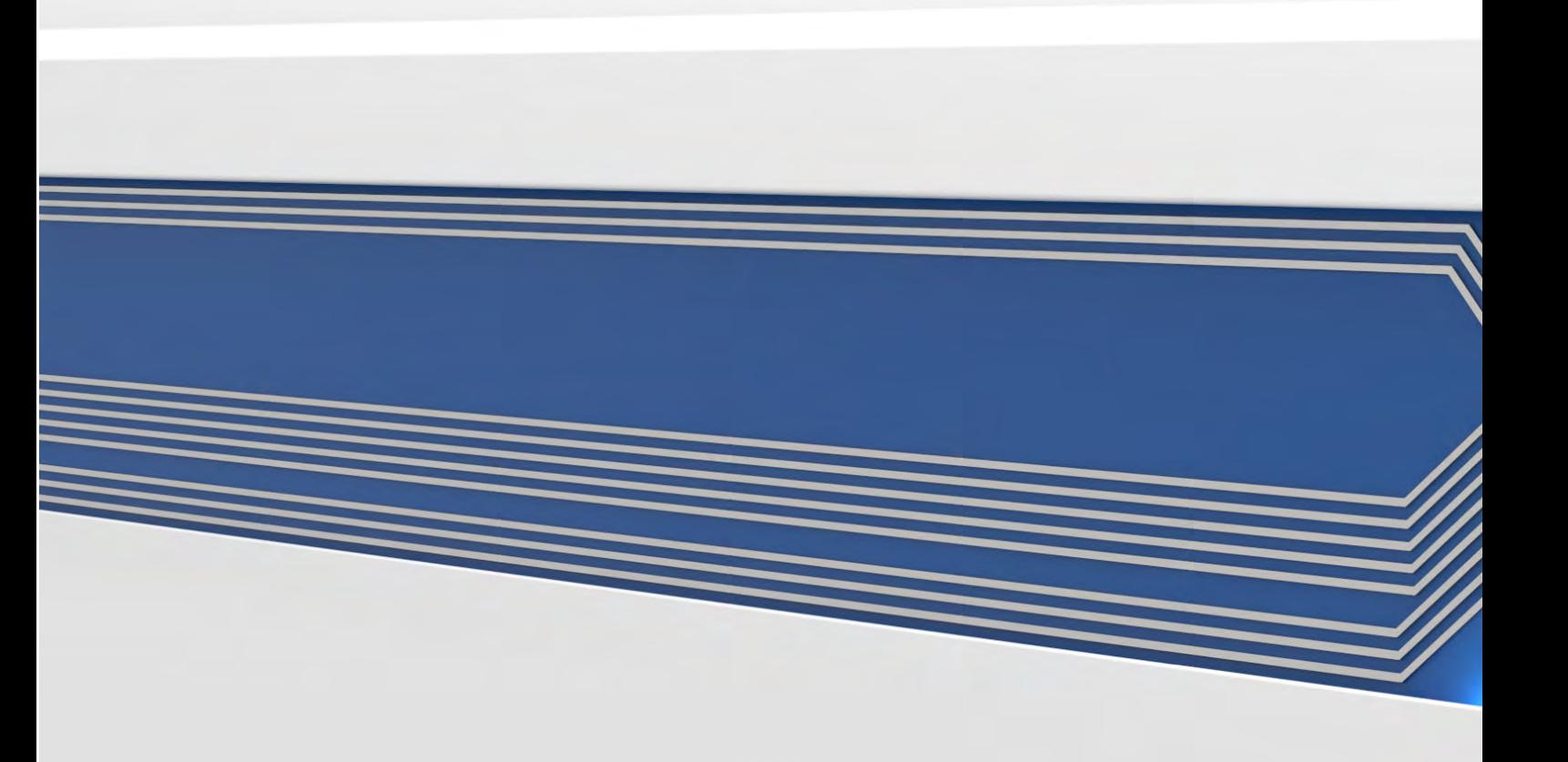